#### تّ َاو خذا

#### $2012$  آمو ز ش نر م افز ار اتو کد

## *Easy Learning & Easy Used*

## **: آمىزشگاه گیل رایانه)شهرستان رودسر(**

مدر س : آقای آر یانبی

ییش نیاز یاد گیری این نرم افزار ِ این است که حداقل با ترسیمات دستی تا حدودی آشنایی داشته باشید

(صنعتی یا ساختمانی)

موضوعاتی که در کلاس بحث خواهد شد:(بسته به نظر کارآموزان دارد)

1-آشنایی با ابز ار های تر سبم*ی* و ویر ایش*ی* 

2-آشنایی با چگونگی ترسیم پلان ، نما، برش برای رشته های ساختمانی

3-آشنایی با تر سیم قطعات صنعتی

4-ترفُذْهای ترسیمی برای ترسیم هر چه زودتر و دقیق تر در اتوكد

5-آشْنایی با ابزار های سه بعدی ساز و ویرایش موضوعات سه بعدی

-آشنايی با ایجاد مدل سه بعدی با استفاده از موضو عات دوبعدی موجود در صفحه کاری $\delta$ 

7-آشنايی با اعمال متريال و ساختن متريال و ويرايش متريال در اتوكد

8-آشنایی با نور و نتظیمات نور و همچنین رندر گرفتن و تنظیمات رندر در اتوکد

9-آشنایی با ایجاد انیمیشن و کُنتر ل آن در اتوکد

آموزش اتوکد 9769)گیل رایانه رودسر(آموزش انواع علوم مختلف کامپیوتر **167** of **1** Page

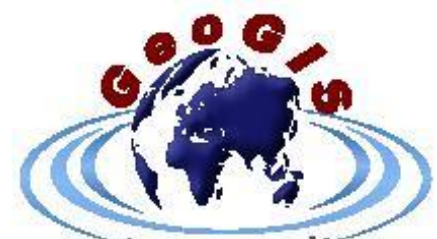

Www.geogle.if

به نام خدا

آموزش اتوکد 2012

ابتدا با صفحه کاری این نرم افزار آشنا می شویم.

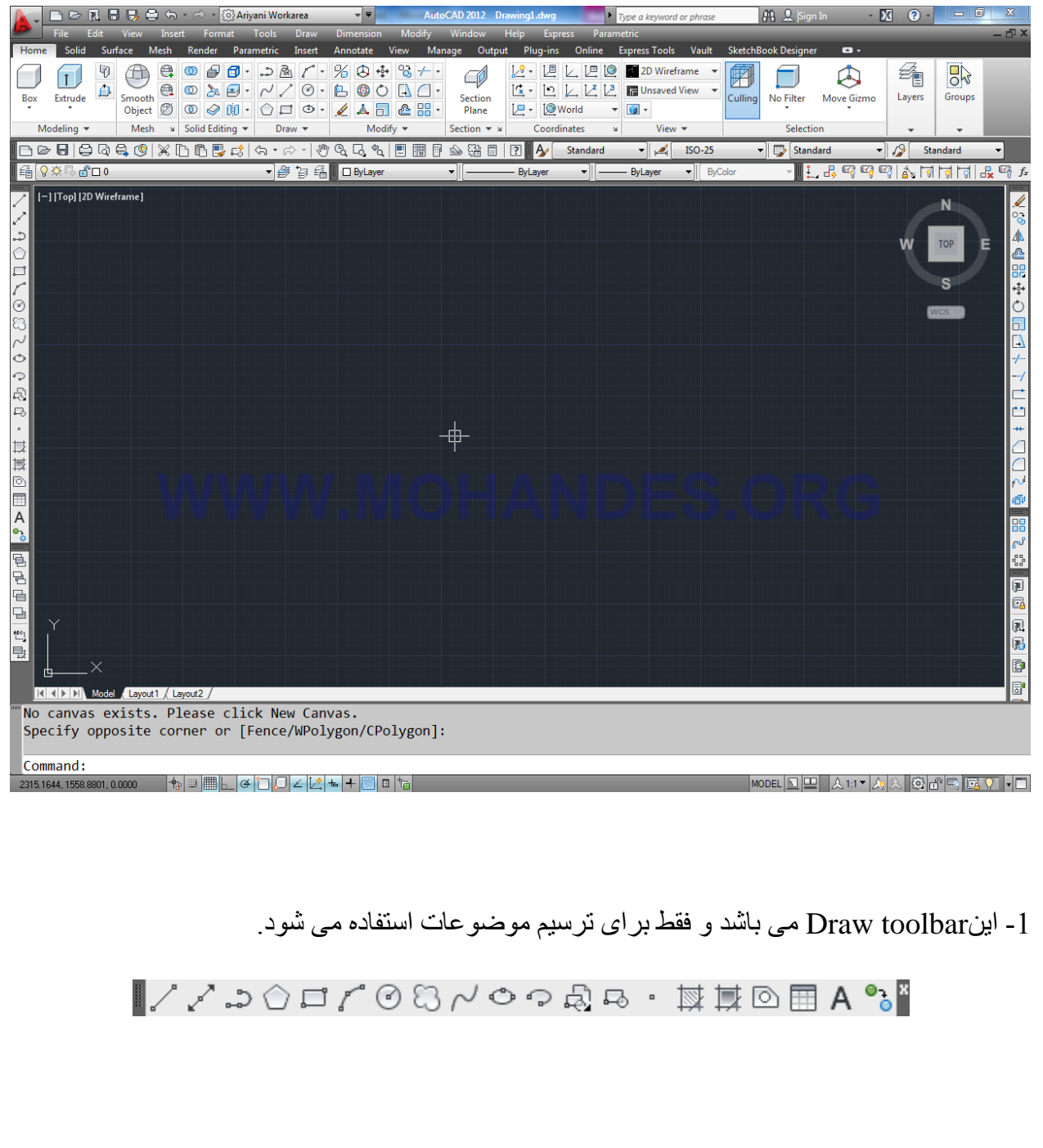

آموزش اتوکد 9769)گیل رایانه رودسر(آموزش انواع علوم مختلف کامپیوتر **167** of **2** Page

2- این Modify toolbar می باشد و برای ویرایش موضوعات ترسیم شده استفاده می شود . بنابر این بر ای استفاده از دستورات این بخش حتما باید از قبل با استفاده از ابزار های Draw toolbar موضوعاتی را ترسیم کرده باشید تا موضوعی را بر ای ویر ایش داشته باشید.

▌◢%ૈѦⅇ噐⊕O╗ᇟ<del>୵</del>⊣⋵⋻⋇ᠿᠿ@<sup></sup>

3- این toolbar Dimensionمی باشد و برای اندازه گذاری روی موضوعات ترسیم شده استفاده می شو د ِ

H かで逆の30△は日出冨士画のけかぱ凸だ| ISO-25 ▼E

4- در پایین نرم افزار اتوکد خط فرمان( Command line) قرار دارد که یک رابط بسیار خوب بین کاربر و نرم افزار به شمار می آید. کافی است کمی زبان بلد باشید ، با دنبال کردن بیغام های ظاهر شده می توانید ترسیمات را ادامه دهید می توانید با استفاده از Ctrl+9 آن را مخفی و ظاهر سازید.

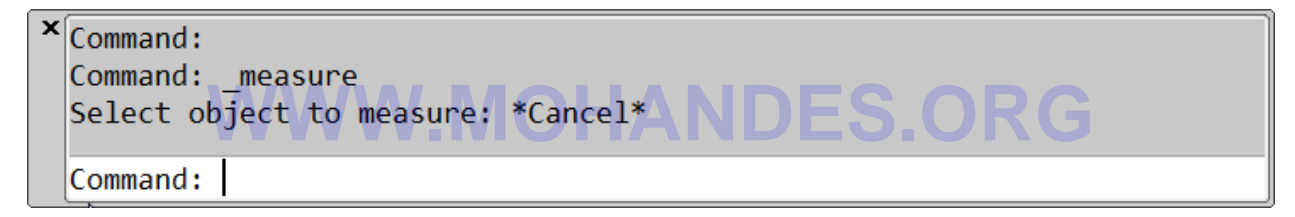

5- یک قسمت مهم این نرم افزار مختصات آن می باشد که در حالت دوبعدی و پیش فرض که از نمای ترسیم می کُنیم مختصات X-Y را مشاهده می کُنیم و مختصات Z چون در راستای چشم ما قرار Top دار د از  $\log_{10}$  فایل مشاهده نمی باشد. تو جه کنید که این نماد مختصات در  $0$ و  $0$  تعریف شده است. و () این نماد در حقیقت  $0$ و () دنیا می باشد.  $0$ 

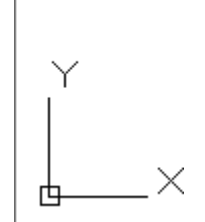

آموزش اتوکد 9769)گیل رایانه رودسر(آموزش انواع علوم مختلف کامپیوتر **167** of **3** Page

نحوِ استفادِ از موس در این نرِم افزار بسیار مهم می باشد که با استفادِ از کلیک چپ می توانید نقاط  $6$ را تعریف کُنید و با استفاده از کلیک راست کار اینتر و یا از زیر مجموعه های ابزار انتخاب شده استفاده کُنید و از غلتک موس نیز می توانید به سه شکل متفاوت استفاده کنید، حالت اول به اینصورت می باشد که با چرخاندن آنها به سمت جلو و عقب ،Zoom in یا Zoom Out را خواهید داشت. در هنگام Zoom کردن دفت کنید که مکان نمای موس هر کجا باشد ،همان نقطه Zoom می شود.

حالت دوم Pan می باشد، اگر غلتک موس را پایین نگه دارید و همزمان با پایین نگه داشتن غلتک موس ، موس را جابجا کُنيد ، عمل Pan صورت خواهد گرفت توجه کُنيد که عمل Pan به هيچ وجع مختصات موضوعات را تغییر نمی دهد و فقط صفحه کاری را جابجا می کند.

روش سوم این است که اگرروی غلتک موس دوبار پشت سر هم کلیک کنید عمل Zoom Extents را خواهید داشت، یعنی هر چیزی که در اتوکد ترسیم کردید در صفحه، نمایش داده می شود.

هر چُند شما می توانید نحوِه استفاده از موس را در اتوکد با استفاده از پنجرِه CUI کاملا شخصـی کنید که ما به همین سه گز ینه بالا بسنده می کنیم.

َکتّ يٓى دیگش ایٍ َشو افضاس ، Box Selection یا پُدشِ اَتخاب يی تاؽذ کّ تّ دٔ ؽکم يتفأت اعت: **WWW.MOHANDES.ORG**حالت اول وقتی اتفاق می افتد که شما از سمت راست کلیک کرده و موس را به سمت چپ جابجا کنید ، در این حالت بر ده سبز ً ر نـگی نمایش داده می شو د ِ

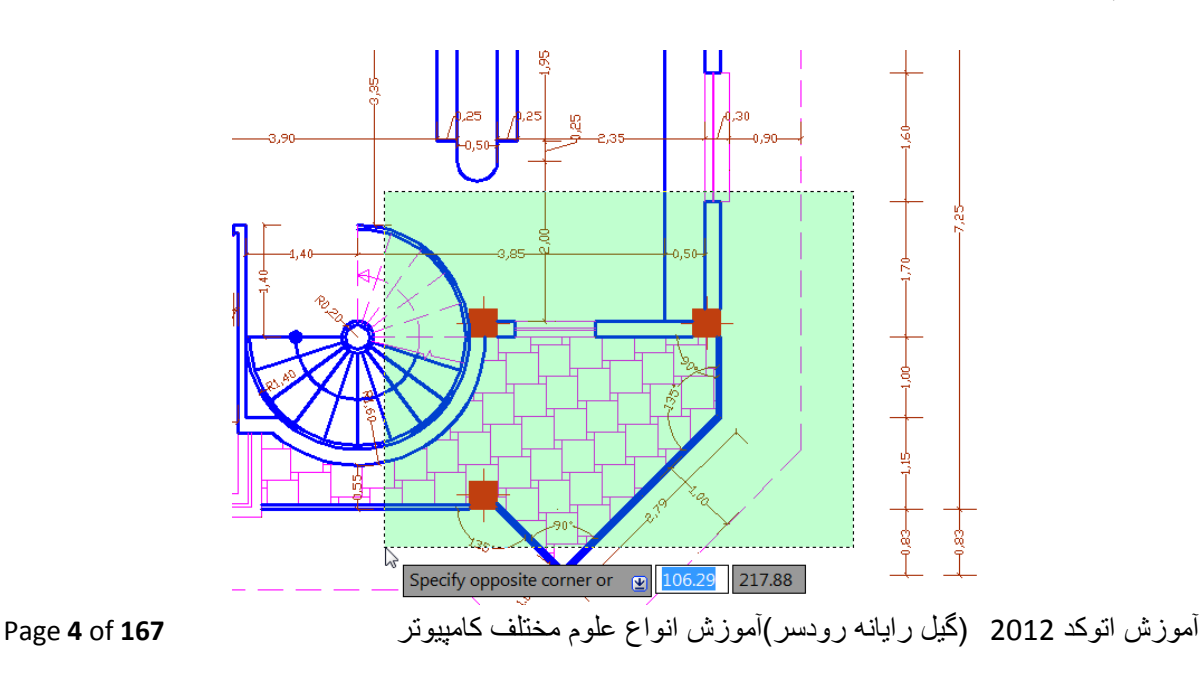

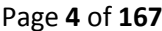

در این حالت هر موضوعی که با این پنجرِ ه در تماس باشد بعد از کلیک دوم انتخاب می شود.

حالت دوم به این صورت می باشد که شما در سمت چپ کلیک کرده و موس را به سمت راست جابجا کنید ، در این حالت پر ده آبی ر نگی ظاهر می شود:

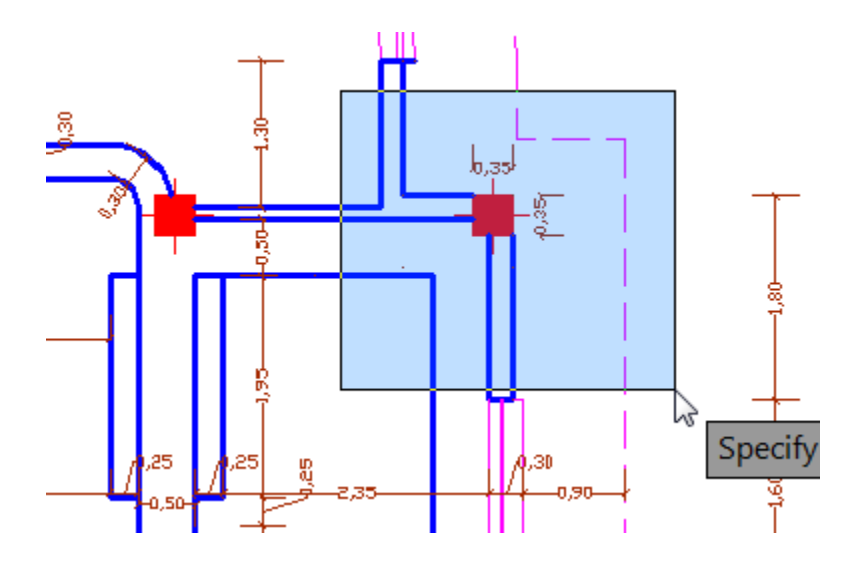

با کلیک در نقطه دوم ، تنها موضوعاتی انتخاب می شود که کاملا در زیر این برده آبی رنگ قرار داشته باشند<sub>.</sub> از این پنجره در جاهایی که ترسیمات شلوغ و زیاد ا<mark>ست می توانید استفاده کنید. <mark>W</mark>W</mark>

قبل از شروع برای ترسیم بهتر است که واحد ترسیم خود را تُنظیم کُنید، متاسفانه اکثرا با واحد اینچی بدون اینکه خودشان بدانند ترسیم را انجام می دهند و بعدها برای انتقال فایل به نرم افز اِر های دیگر و همچنین دادن مقباس در ست با مشکل اساسی بر می خو ر ند ِ

برای تنظیم واحد ترسیمی به متریک می توانید از روش زیر پیروی کنید:

عبارت Startupارا تایپ کرده و اینتر را بزنیدِ و در پیغام ظاهر شده مقدار 1 را وارد کنید و دوباره اینتر را بزنید

#### Enter new value for STARTUP <1>:  $\mathbf{1}$

اکنون نرم افزار کد را ببندید و دوباره اجرا کُنید. تا پنجره زیر نمایان شود و در این Metric را انتخاب پنجر ہ

آموزش اتوکد 9769)گیل رایانه رودسر(آموزش انواع علوم مختلف کامپیوتر **167** of **5** Page

کُنید و رویOK کلیک کُنید تا وارد فضای ترسیمی شوید.

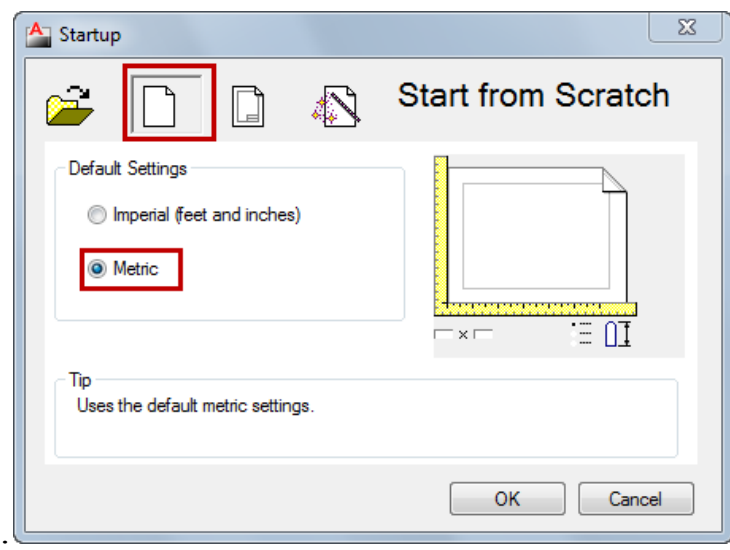

از این به بعد هر وقت اتوکد را باز کنید این پنجره باز می شود و نوع واحد ترسیمی را به شما یادآوری يی کُذ.

در این حالت و احد شما متریک شده است ولی هنوز متر نیست بلکه میلی متر می باشد، برای تبدیل میلی ر این حالت واحد شما متریک شده است ولی هنوز مثّر نیست بلکه میلی مثّر می باشد، برا،<br>به متر عبارت UNمتر را تایپ کُنید و اینتر را بزنید تا پنجره زیر باز شود.

روش دیگر برای باز کردن این پنجره :

 $0.0$ 

Button

 $\Diamond$  Menu: Format  $\angle$  Units **E** Command entry: un

آموزش اتوکد 9769)گیل رایانه رودسر(آموزش انواع علوم مختلف کامپیوتر **167** of **6** Page

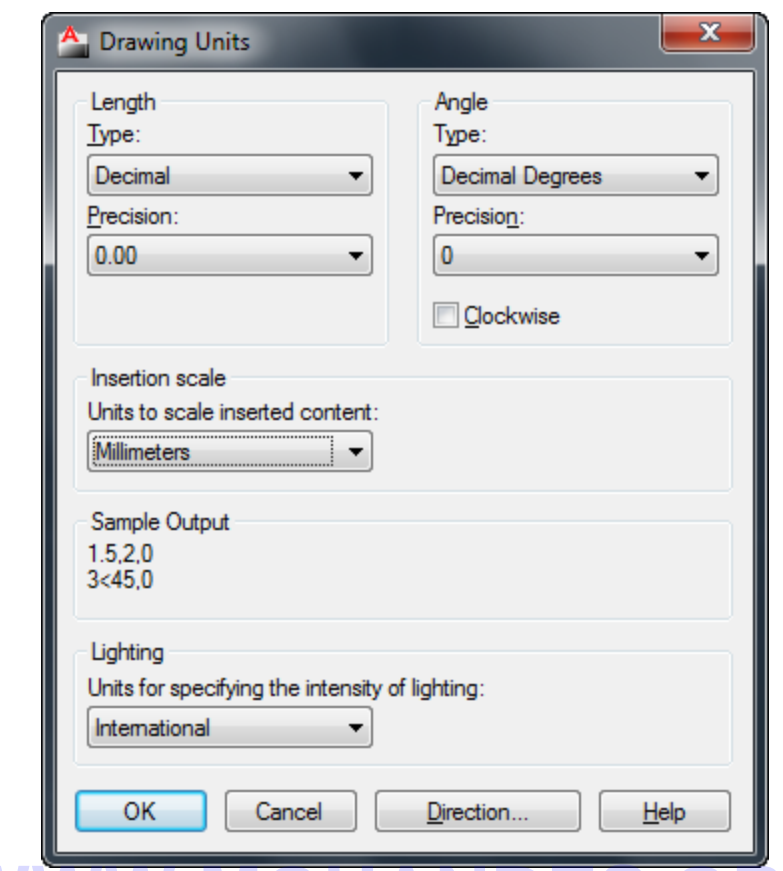

تنظیم دقیق این پُنجِره بسیار مهم می باشد و هسته تنظیم واحد در اتوکد می باشد یعنی هر واحدی اینجا تنظیم باشد، ترسیم شما نیز با آن واحد منطبق می شود . **WWW.MOHANDES.ORG**

Length: در این قسمت نوع واحد ترسیمی طولی و دقت صفر بعد از اعشار آن را به شرح زیر تنظیم کُیذ.

Type : در ليست اين قسمت حتما از واحد Decimal (اعشاری) استفاده کنيد. چون ما با اين واحد در ایر ان سر و کار داریم.

Precision: در لیست این قسمت می توانید دقت صفر بعد از اعشار را تنظیم کنید. اگر برای کار های ساختمانی می خواهید استفاده کنید روی دوتاصفر بعد اعشارتنظیم کنید و اگر برای کار های مکانیکی می خواهید استفاده کُنید روی چهار تاصفر بعد اعشار تنظیم کُنید.

آموزش اتوکد 9769)گیل رایانه رودسر(آموزش انواع علوم مختلف کامپیوتر **167** of **7** Page

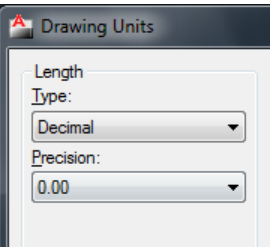

صفر بعد از اعشار در واقع دقت ترسیمات را نشان می دهد .

Angle : این قسمت مربوط به تنظیم واحد برای زوایه و دقت صفر بعد از اعشار را می توانید تنظیم کُنید:

Type : در این قسمت روی Decimal degrees (زوایای اعشاری) تنظیم کنید.

Precision: در لیت این قسمت می توانید دقت صفر بعد از اعشار را تنظیم کنید.

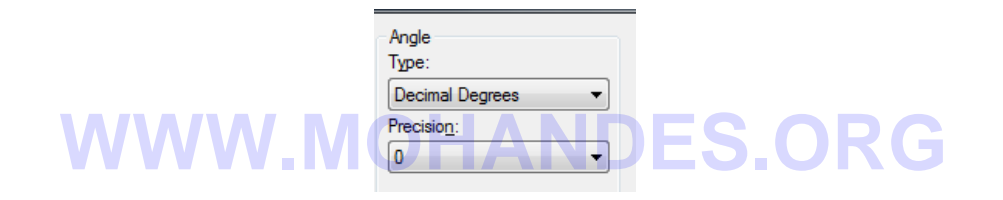

Insertion Scale : با کلیک در لیست کشویی این قسمت نوع واحد را برای ترسیم انتخاب کنید. مثلا متر .

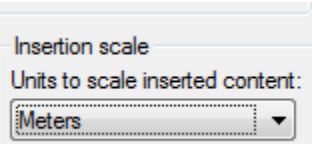

Lighting : در این قسمت نیز روی international تنظیم کنید.

بعد از انجام تنظیمات فوق می توانید با خیال راحت موضوعات خود را ترسیم کُنید.

آموزش اتوکد 9769)گیل رایانه رودسر(آموزش انواع علوم مختلف کامپیوتر **167** of **8** Page

ذخیر ، کردن ترسیمات :

بهتر است قبل از اینکه ترسیمی را آغاز کنید، آن را ذخیره کنید و با فاطله زمانی هر چِند دقیقه یکبار روی آن کلیک کنید تا اگر به هر دلیلی سیستم قطع شد ترسیمات شما حفظ شده باقی بماند.

#### $\boldsymbol{\boxminus}$

Button

**C** Toolbar: Standard

 $\Diamond$  Menu: File  $\angle$  Save

بعد از انتخاب این دستور پنجرِ ه ای باز می شود که باید مسیر ذخیرِ ه و یک نام بر ای آن فایل تعیین کنید.

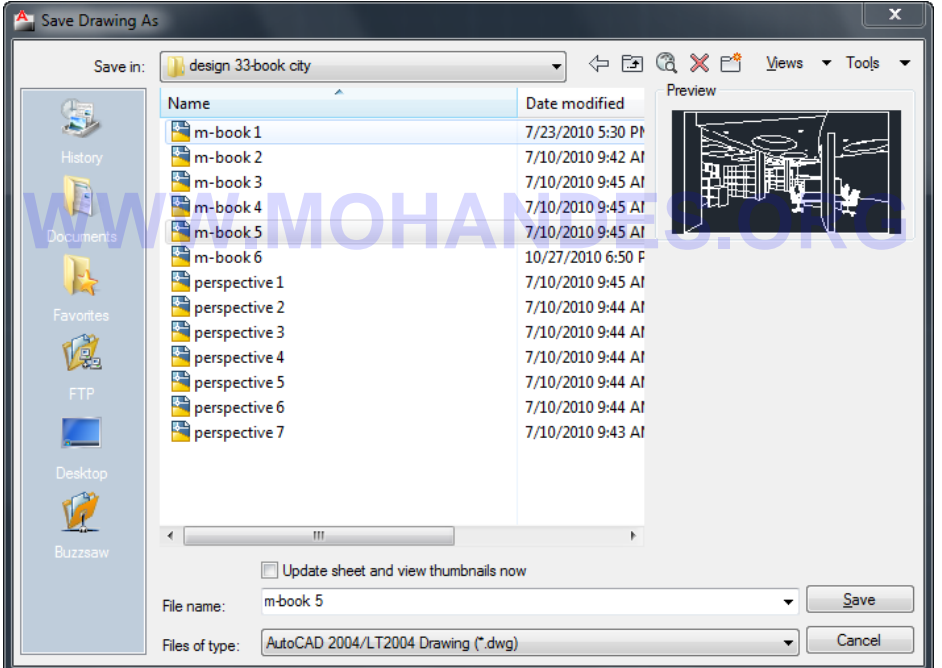

نکته مهم : اگر از ورژن های بالا اتوکد استفاده می کنید، هنگام ذخیره کردن بهتر است ورژن آن را پایین تعیین کُنید تا در جاهایی که اتوکد ورژن پایین نصب می باشد نیز باز شود .

آموزش اتوکد 9769)گیل رایانه رودسر(آموزش انواع علوم مختلف کامپیوتر **167** of **9** Page

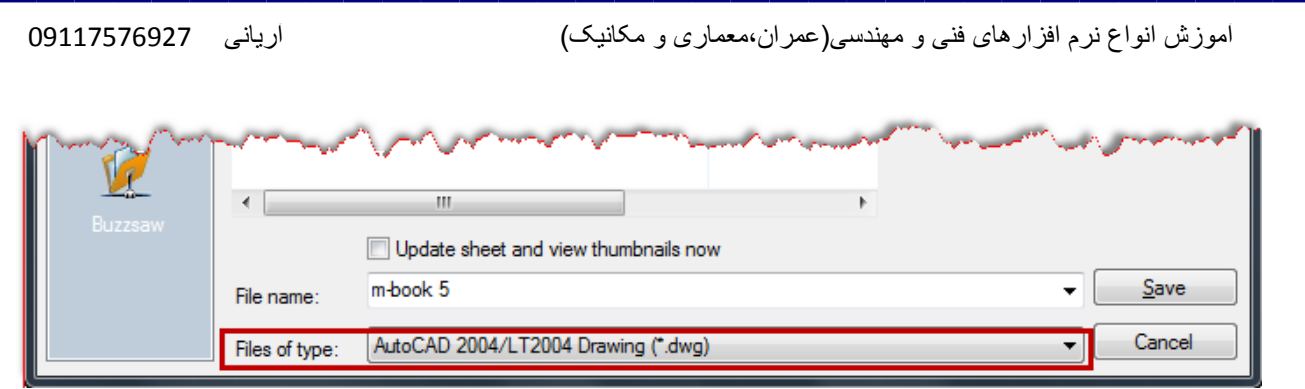

نکتّه مهم : از آنجایی که بیشتر افراد در هنگام ذخیره کردن فایل، فراموش می کنند تا ورژن آن را پایین تعیین کُنند ، شما می توانید با استفاده از پنجرِ Option این امکان را دائمی و خودکار کنید بطوری که

در ِ هنگام ذخیرِ ه کردن، با ورژن مورد نظر ذخیره شود. برای اینکه این امکان را تنظیم کنید می توانید از روش زیر بیروی کنید:

در صفحه ترسیم عبارتOption (Option) را تایپ کنید و اینتر را بزنید تا پنجره Option باز شود.

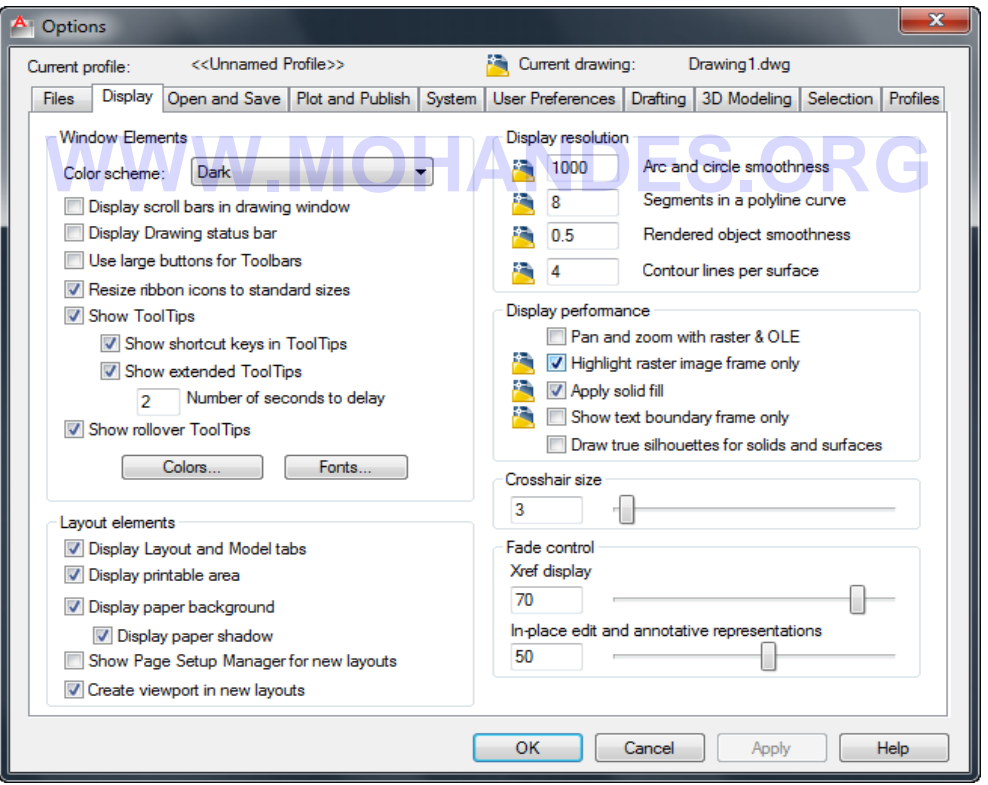

اکنون وارد سربرگ Open and Save و سپس در بخش Save As لیست کشویی را باز کنید و

 آموزش اتوکد 9769)گیل رایانه رودسر(آموزش انواع علوم مختلف کامپیوتر **167** of **10** Page یک ورژن پایین تر را انتخاب کنید. توجه داشته باشید که حتما فرمتDWG باشد.

در انتها رویDk کلیک کنید تا این تنظیم اعمال شود.

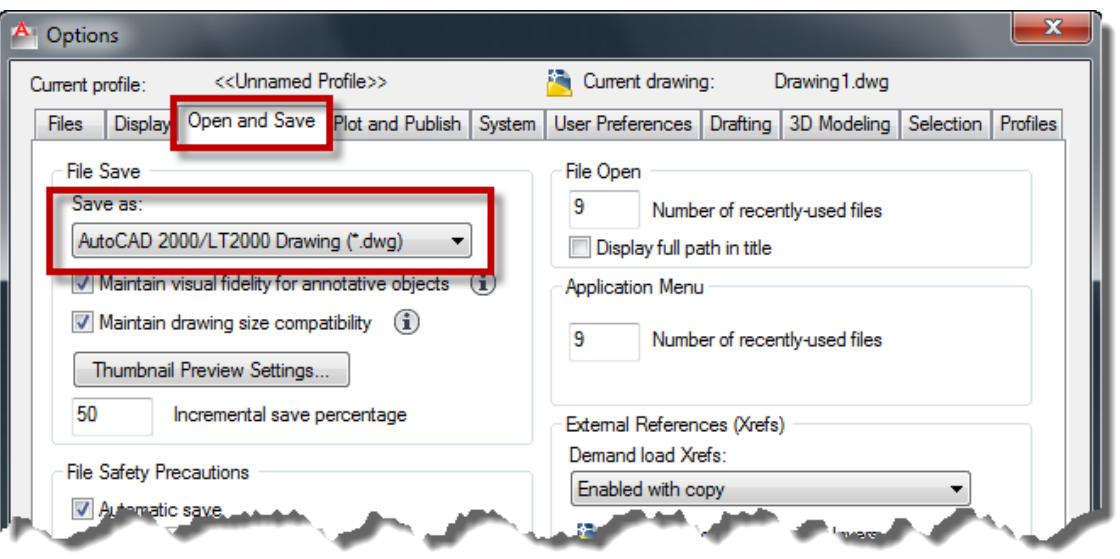

LINE (خط) : برای ترسیم خطوط در اندازه های دنخواه و در زوایای مختلف بکار می رود.<br>WWW.MOHANDES.OR

حالت های انتخاب این ابزار :

Button

 $\Diamond$  Ribbon: Home tab  $\Diamond$  Draw panel  $\Diamond$  Line

 $\otimes$  Menu: Draw > Line

Toolbar: Draw

نحوه اجرا : پس از اجرای دستور ، مکان نمای موس به حالت + تبدیل می شود . در این شکل می توانیم به سه روش خط ترسیم کنیم.

آموزش اتوکد 9769)گیل رایانه رودسر(آموزش انواع علوم مختلف کامپیوتر **167** of **11** Page

1 ـ ترسیم آزاد : به این صورت که بعد از اجرای دستور می توانیم نقاط را بشت سر ٍ هم کلیک کرده و خطوط را بدون اندازه دقیق و زاویه ترسیم کنیم.

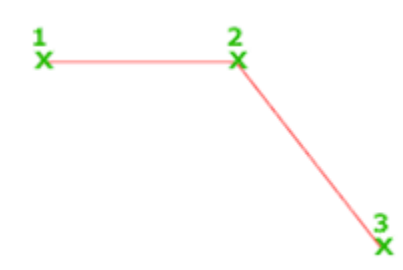

-ترسیم با انداز م : به این صورت که پس از اجرای دستور و انتخاب نقطه اول ، مکان نمای موس را به سمت مورد نظر حرکت داده و عدد مورد نظر را تایپ کرده و در انتها اینتر می کنیم.

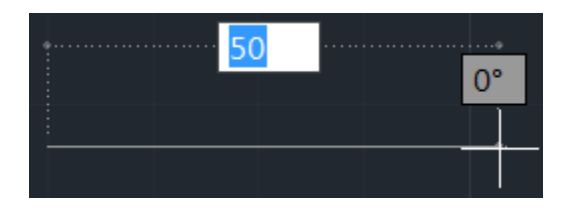

نکتّه مهم : اگر خواستید که خط شما کاملا در حالت افقی یا عمودی ترسیم شود، F8 را بزنید و یا اینکه کهیک

روی Ortho Mode کلیک کنید . با هر با انتخاب فعال و غیر فعال می شود.

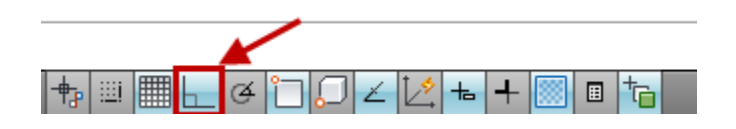

3-ترسم خط با انداز ه و زاویه دقیق : پس از اجرای دستور و انتخاب نقطه اول عبارت زیر را تایپ کنید.

#### SHIFT@ N SHIFT<θ

N=طول مورد نظر

 $\theta$  زاویه

و طول و زاویه را در موقعیت تعیین شده وارد کنید و اینتر را بزنید.

آموزش اتوکد 9769)گیل رایانه رودسر(آموزش انواع علوم مختلف کامپیوتر **167** of **12** Page

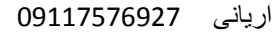

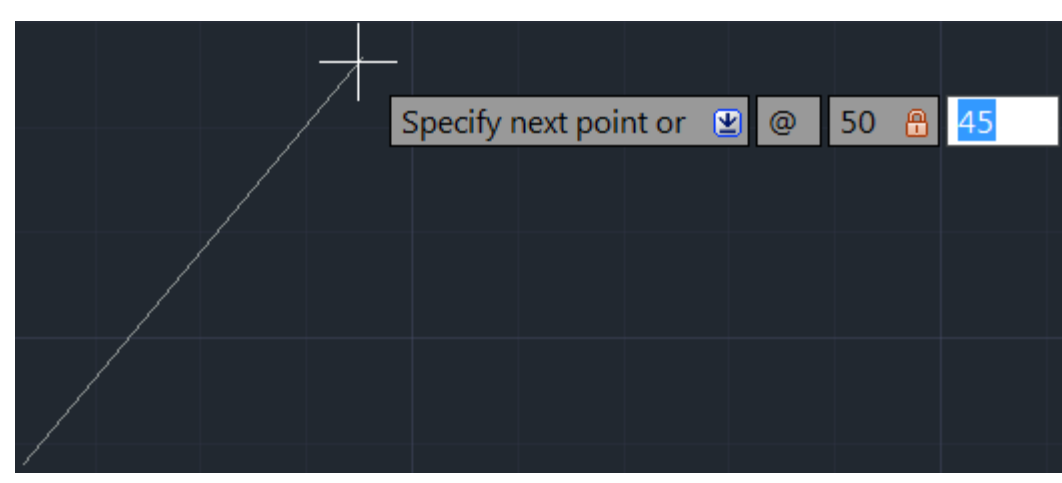

نکتّه مهم : در روش سوم بهتر است که F8 غیرفعال باشد.

نکتّه مهم : اگر استفاده از SHIFT @ N SHIFT<0 بر ای شما دشوار است می توانید از Tab استفاده کنید، به شرط انکه گزینه Dynamic Input فعال باشد.

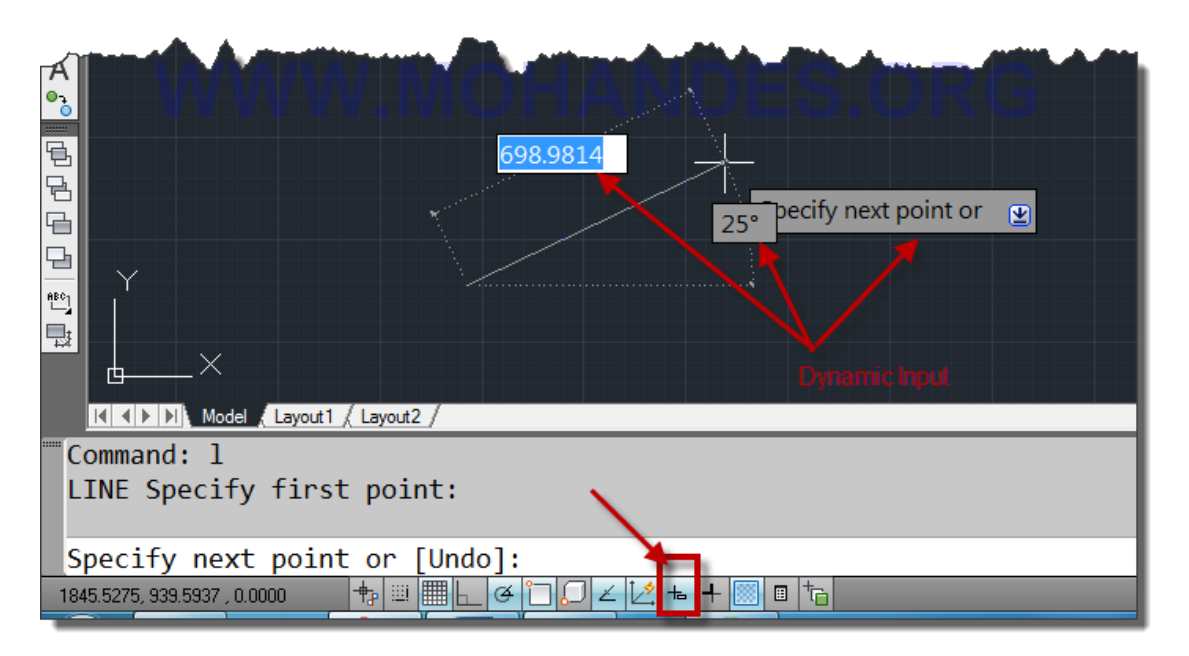

روش کا به صورت می باشد که بعد از انتخاب ابزار Line، یک نقطه را به عنوان نقطه شروع کلیک کنید، اکنون طول مورد نظر را با استفاده از کیبرد وارد کنید و یک بار Tab را در کیبرد بزنید تا طول قفل شود و زاویه فعال شود و حال زاویه مورد نظر را وارد کُنید و در انتها اینتر را بزنید.

آموزش اتوکد 9769)گیل رایانه رودسر(آموزش انواع علوم مختلف کامپیوتر **167** of **13** Page

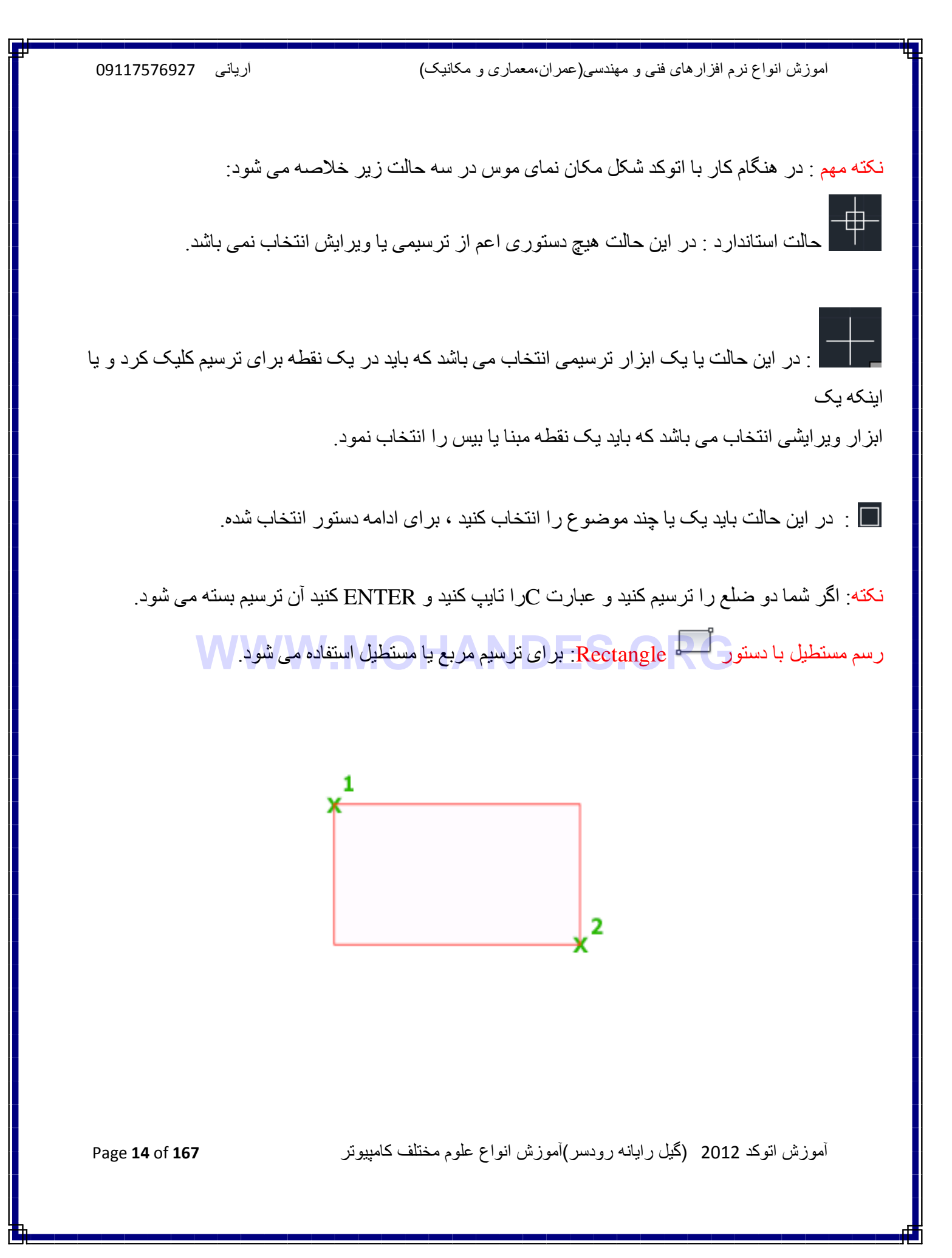

َسِٕ اَتخاب آیک:ٍ

Button

 $\triangle$ Ribbon: Home tab  $\triangleright$  Draw panel  $\triangleright$  Rectangle

*<u>EMenu:</u>* Draw > Rectangle

**Toolbar:** Draw

**EXCOMMAND ENTY: rectang or rectangle** 

َسِٕ اخشا:

 $1$ -پس از اجرای دستور ، یک نقطه را به عنوان گوشه اول انتخاب می کنیم و سپس عبارت D را تایپ کرده و Enter می کُنیم .حال می توانیم با وارد کردن مقدار عدد اول به عنوان اندازه اضلاع طولی و زدن Enter و دوباره مقدار عدد دوم را به عنوان اضلاع عرضی وارد کنید و Enter را بزنید ، با اینکار مستطیل رسم شده<br>مساحة ما دی مشخص است این کاس یا کاس یا تا کان این تصویر است. ِنمایش داده می شود و بر ای قرار گیری آن کافی است که روی یک نقطه از صفحه ترسیم کلیک کنید.

يس از اتخاب دستور و سپس کليک در يک نقطه به عنوان گوشه اول عبارت @SHIFT را زده و به ترتيب T طول و عرض مستطیل را وارد کنید و در انتها Enter کنید.

نکته مهم : اگر بعد از انتخاب ابزار Rectangel در خط فرمان دفت کنید، یک سری امکانات را در اختیار ما فرار دادِ اعت کّ :

Command: REc **RECTANG** Specify first corner point or [Chamfer/Elevation/Fillet/Thickness/Width]: 

Area: بر اساس مساحت می توانید یک مستطیل ترسیم کُنید. که باید بعد از انتخاب این ابزار ، در صفحه ترسیمی یک گوشه یا در واقع گوشه اول را انتخاب کنید و سپس عبارتArea ) )را تایپ کنید و اینتر را بزنید در این حالت پیغام زیر ِ نمایان می شود،

آموزش اتوکد 9769)گیل رایانه رودسر(آموزش انواع علوم مختلف کامپیوتر **167** of **15** Page

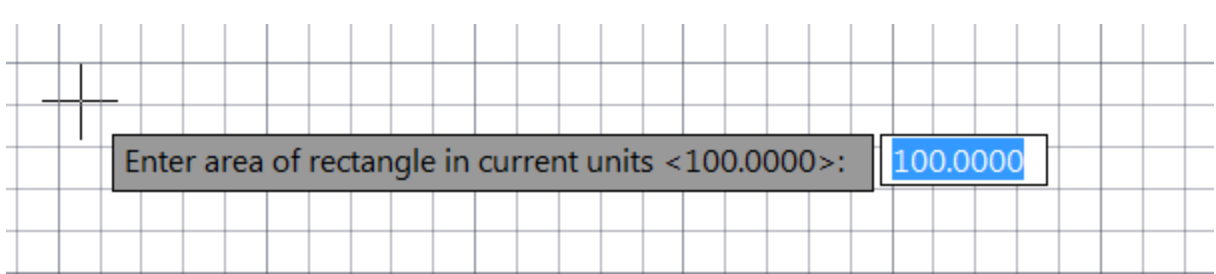

با مشاهده این بیغام، مساحت مورد نظر را وارد کنید و اینتر را بزنید تا وارد مرحله بعدی شوید که با پیغام زیر

## ر ویر و امی شوید: Calculate rectangle dimensions based on  $\bullet$  Length Width

در جواب این پیغام، شما می بایست یکی از اظلاع(طول یا عرض) را به عنوان مبنا انتخاب کنید تا محاسبه مساحت برا اساس اندازه آن حساب شود، با انتخاب یکی از آنها ، اندازه مورد نظر را وارد کنید و اینتر را بزنید تا مستطیل<br>ترسیم شود<sub>.</sub> سیختور استضحایت کام این این تضییف است تشکیل این این این این این این این این تضییف استطیل ترسیم شود.

Rotation: با انتخاب این گزینه می توانید مستطیل را در هنگام ترسیم تحت زاویه خاصبی قرار دهید.

Chamfer: می توانید از این گزینه برای پخ زدن مستطیل در هنگام ترسیم استفاده کنید.

Elevation: از این گزینه زمانی استفاده می شود که بخواهید مستطیل را در یک ارتفاعی نسبت به مختصات Z ترسیم کُنید (نتیجه کار را در نمای سه بعدی می توانید مشاهده کنید)

Fillet: مستطیل را با کُنج های گرد ترسیم می کُند که می بایست شعاع مورد نظر را جهت گرد کردن وارد کُنید. Thickness: با انتخاب این گزینه می توانید به خطوط مستطیل مقداری را به عنوان ارتفاع در راستای مورد نظر تعیین کنید که نتیجه کار در نمای سه بعدی مشاهده می شود. به این نکته توجه داشته باشید که فقط خطوط را ارتفاع می دهد و مستطیل توپر یا solid نمی شود.

Width: پهنای خطوط مستطیل در حال ترسیم را کُنترل می کُند.

نکتّه مهم : بعد از اینکه هر کدام از گزینه ها را انتخاب کردید، در دفعات آتی با همان تنظیمات مستطیل ترسیم می شود که باید همان گزینه را دو بار ه انتخاب کنید و مقادیر را به حالت بیش فرض تنظیم کنید.

آموزش اتوکد 9769)گیل رایانه رودسر(آموزش انواع علوم مختلف کامپیوتر **167** of **16** Page

آشنایی با دستور  $\fbox{Chamfer}$ (پخ زدن) :

این دستور برای پخ زدن کُنج ترسیمات مورد استفاده قرار می گیرد<sub>.</sub>

حالت های اجر ای دستور :

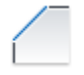

Button

 $\Diamond$  Ribbon: Home tab  $\Diamond$  Modify panel  $\Diamond$  Chamfer and Fillet drop-down  $\Diamond$ Chamfer

 $\Diamond$  Menu: Modify  $\angle$  Chamfer

 $\otimes$  Toolbar: Modify

## نىو، اچراى دىستى، WWW.MOHANDES.OR

پس از اجرای Chamfer ، عبارت D را تایپ کُنید و اینتر را بزنید ، اکنون دو عدد مورد نظر را برای دستور

ضلع هایی که باید در حالت زاویه ای قرار بگیرند و یا پخ زده شود را وارد کنید( با هر بار وارد کردن عدد باید اینتر را بزنید) . در ادامه خطوط مورد نظر را به ترتیب اعداد وارد شده کلیک کنید . مشاهد می شود که کنج ها به شکل پخ دار تبدیل می شود.

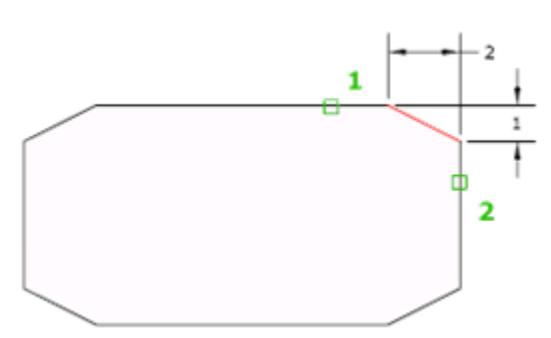

آموزش اتوکد 9769)گیل رایانه رودسر(آموزش انواع علوم مختلف کامپیوتر **167** of **17** Page

ترفند : شما از این ابزار برای رساندن دو موضوع نیز می توانید استفاده کنید. برای اینکار باید بعد از تایپ عبارت D و زدن اینتر مقادیر را صفر دهید و بعد روی دو موضوع کلیک کنید .(از این روش در طراحی پلان بسيار مورد استفاده قرار می گیرد.) این رساندن دو موضوع هم می تواند طول خطوط را افز ایش و هم می تواند کاهش دهد و قسمت اضافی را حذف کند.

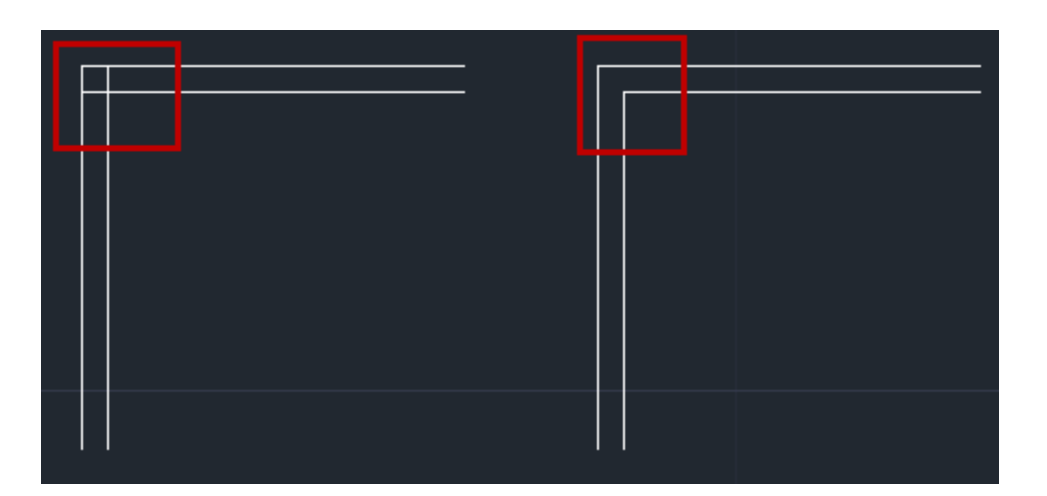

## **WWW.MOHANDES.ORG**

دیگر گزینه های مهم در ابزار Chamfer به شرح زیر می باشد:

**CHAMFER** (TRIM mode) Current chamfer Dist1 =  $1.0000$ , Dist2 =  $1.5000$ 

Select first line or [Undo/Polyline/Distance/Angle/Trim/mEthod/Multiple]: 

Undo: آخر بن عمل انجام شده ر ا بر مبگر داند.

Polyline : از این گزینه برای پخ زدن کُنج های یک Polyline استفاده می شود. به اینصورت که بعد از انتخاب ابزار Chamfer و تایپ D ، اینتر را بزنید و سپس مقادیر مورد نظر را که در بالا گفته شده وارد نمایید اکنون عبارت P را تایپ کنید و اینتر را بزنید، حال با کلیک روی Polyline ،تمام کُنج های آن پخ زده مي شود.

آموزش اتوکد 9769)گیل رایانه رودسر(آموزش انواع علوم مختلف کامپیوتر **167** of **18** Page

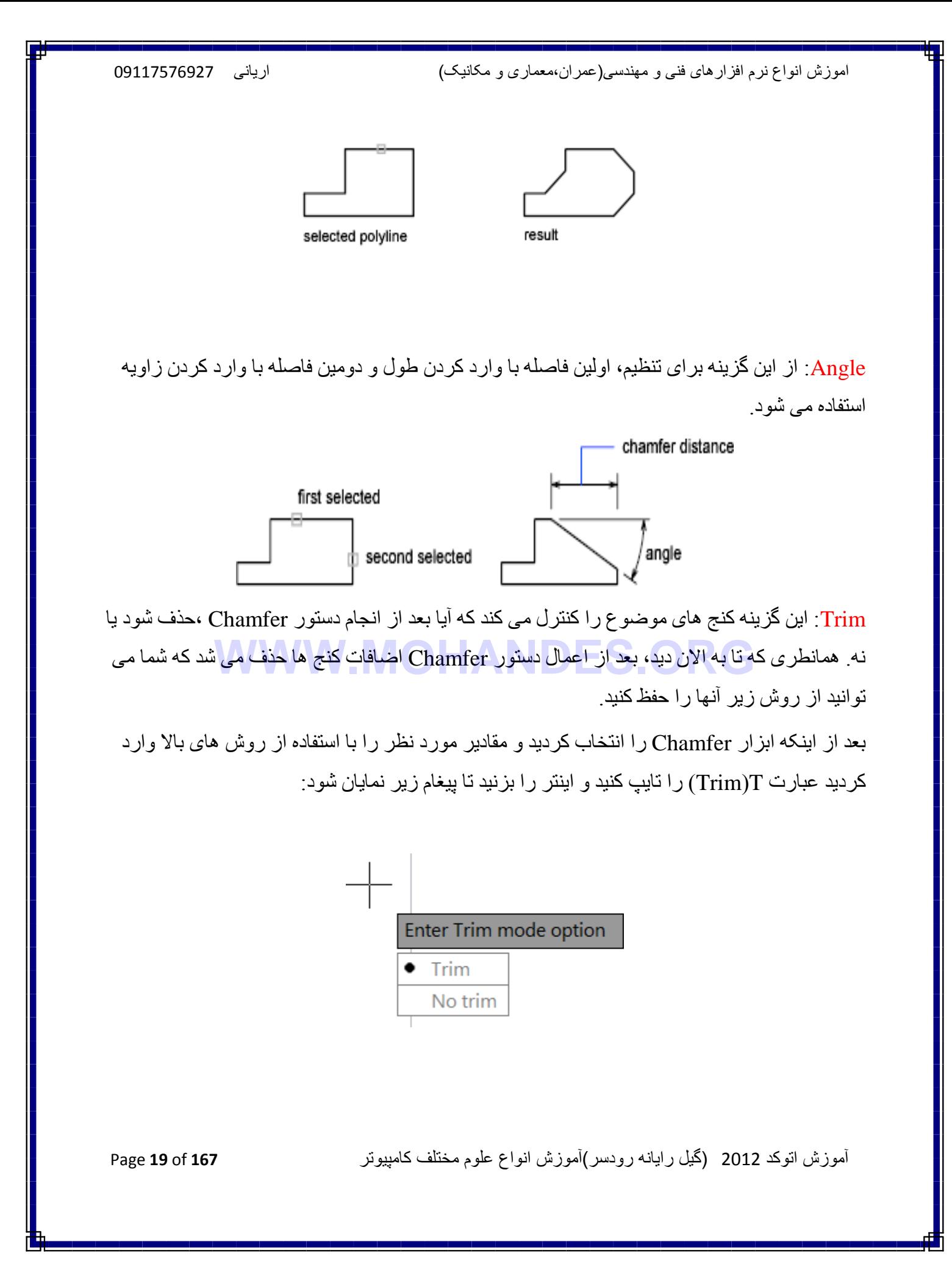

همانطوری که می بينيد در حالت پیش فرض روی Trimانتخاب می باشد و به این معنا است که کنج ها را حذف کُند ، حال اگر گزینه No trim را انتخاب کُنید بعد از اعمال دستور Chamfer کُنج ها باقی می ياَذ.

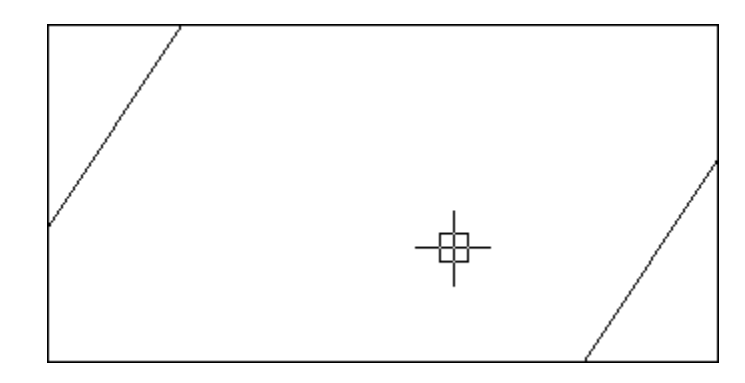

نکتّه مهم : شما می توانید از سیستم متغیر زیر نیز این امکان را فعال و یا غیر فعال کنید: ابتدا عبارت TRIMMODE را تایپ کنید و اینتر را بزنید، حال اگر مقدار عدد 0 را تایپ کنید و اینتر را بزنید کُنج ها بعد از اعمال دستور باقی می مانند و اگر مقدار 1 را وارد کرده و اینتر را بزنید بعد از اعمال ابزار Chamfer کُنج ها حذف می شوند.

Method: می توانید یکی از روش های Distance یا Angle را انتخاب کُنید . توجّه داشته باشید که از Distance بر ای دادن دو فاصله طولی استفاده می شود و از Angle نیز زمانی استفاده می شود که فاصله ضلع اولی از نوع طولی باشد و فاصله ضلع دوم را بخواهید با وارد کردن ز اویه بدست آورید.

Multiple: همانطوری که تا به اینجا اگر متوجه شده باشید بعد از هر بار اعمال دستور خود به خود این دستور لغو می شود که می بایست دوبار ه آن را انتخاب کنید و ویرایش را اعمال کنید و در برخی از ترسیمات نیاز دارید که این ابزار را بِشت سر ۖ هم روی موضوعات اعمال کنید برای اینکه این امکان را فعال کُنید، می توانید این گزینه را انتخاب کُنید . بر ای فعال کردن کافی است، بعد از انتخاب ابز ار Cha و یا تایپ Cha و زدن اینتر، عبارت M را تایپ کنید و اینتر را بزنید تا فعال شود . از همین Da روش بر ای غیر فعال کردن می توانید استفاده کنید.

آموزش اتوکد 9769)گیل رایانه رودسر(آموزش انواع علوم مختلف کامپیوتر **167** of **20** Page

آشنایی با دستور Fillet  $\overline{\phantom{a}}$ گرد کردن کنج ها) : از این ابزار برای گرد کردن کنج ها مورد استفاده قرار می گیرد. روش انتخاب ابز ار :

Button

 $\Diamond$  Ribbon: Home tab  $\Diamond$  Modify panel  $\Diamond$  Fillet  $\Diamond$  Menu: Modify  $\triangleright$  Fillet **C** Toolbar: Modify

تمام مراحل این ابزار مانند ابزار Chamfer می باشد با این تفاوت که به جای تایپ عبارت D عبارت Rسا، تایذ تایپ کُیذ ٔ تؼذ اص صدٌ ایُتش ؽؼاع يٕسد َظش سا ٔاسد کُیذ ٔ دٔتاسِ ایُتش سا تضَیذ ٔ تّ تشتیة روی اضلاع کلیک کنید.

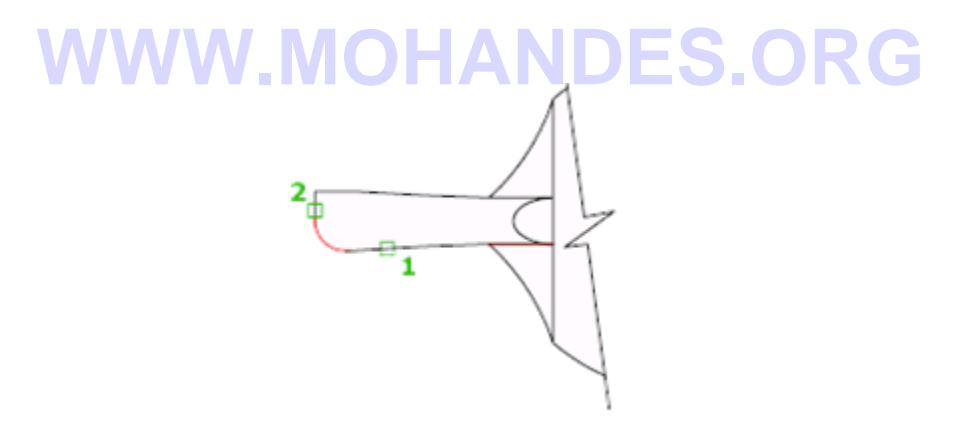

نکتّه مهم : زير مجموعه هاى اين گزينه نيز دقيقا مانند دستور Chamfer مي باشد. نکته مهم : انتخاب قسمت های مورد نظر روی موضوعات برای چگونگی اعمال این دستور و دستور Chamfer بسيار مهم مي باشد.

آموزش اتوکد 9769)گیل رایانه رودسر(آموزش انواع علوم مختلف کامپیوتر **167** of **21** Page

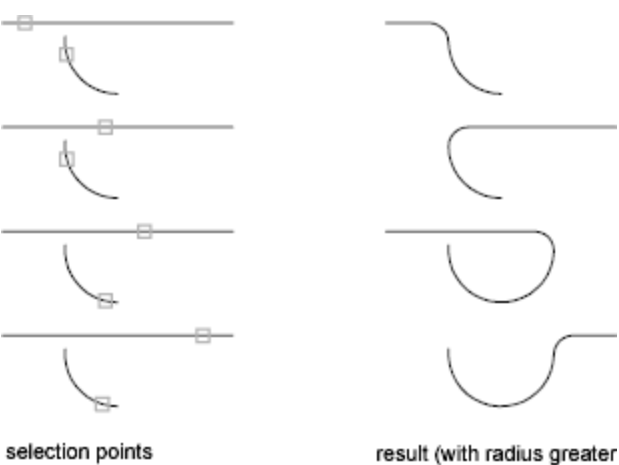

than 0)

نکتّه ای که در این ابزار باید توجه داشته باشید این است که این ابزار نمی تواند بعد از اعمال Fillet روی دایرِ ه ، اضافات آن را حذف کند بلکه با یک کمان آنها را به هم وصل می کند.

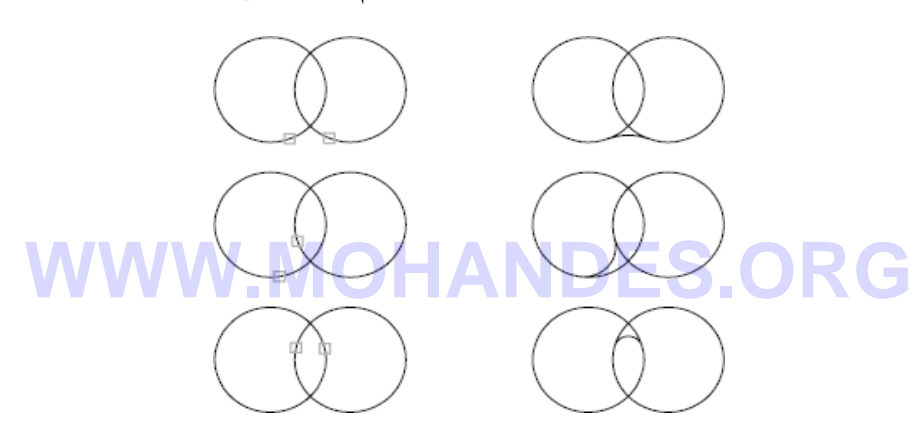

در ورژن اتوکد 2012 یک امکان جدید در این زیر مجموع اضافه شده است که Blend Curves نام دارد که از این ابزار برای ترسیم یک خط منحنی( spline) بین دو خط و یا منحنی استفاده می شود. روش انتخاب ابزار:

Button

 $\Diamond$  Ribbon: Home tab  $\Diamond$  Modify panel  $\Diamond$  Blend  $\otimes$  Menu: Modify > Blend Curves **C** Toolbar: Modify

آموزش اتوکد 9769)گیل رایانه رودسر(آموزش انواع علوم مختلف کامپیوتر **167** of **22** Page

با تایپ عبارت BL و زدن اینتر نیز می توانید به این ابزار دسترسی بیدا کنید.

روش استفاده :

به این صورت می باشد که بعد از انتخاب این ابزار به ترتیب روی دو موضوع کلیک کنید تا با توجه به نوع موضوع و مسير آنها ، یک Spline آنها را به هم وصل کند.

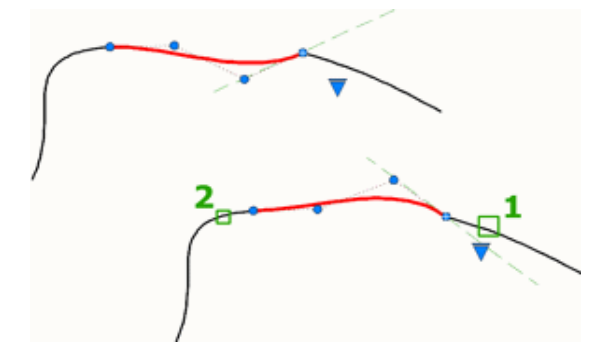

آشنایی با ابزار $\stackrel{\text{(c)}}{=}\text{OFFSET}$ (کپی های موازی): از این ابزار برای ایجاد دایرِه های هم مرکز و یا خطوط موازی با هم به تعداد مورد نظر استفاده می شود.

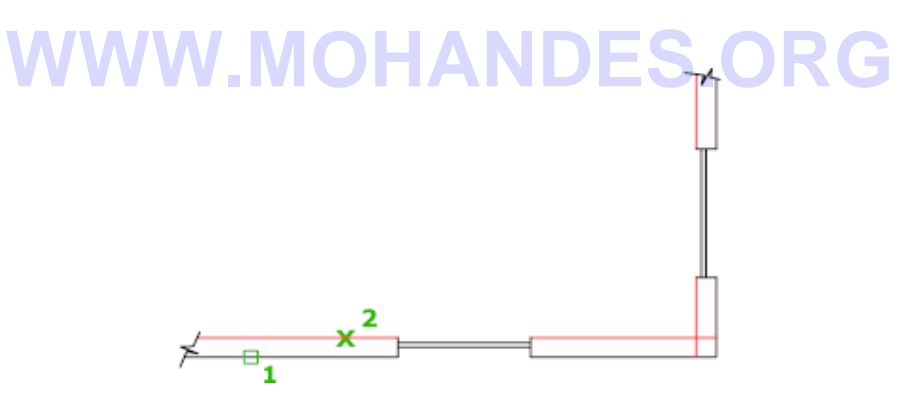

نحوه انتخاب ابزار :

௲

Button

 $\Diamond$  Ribbon: Home tab  $\Diamond$  Modify panel  $\Diamond$  Offset

 $\otimes$  Menu: Modify  $\ast$  Offset

 $\Diamond$  Toolbar: Modify

آموزش اتوکد 9769)گیل رایانه رودسر(آموزش انواع علوم مختلف کامپیوتر **167** of **23** Page

نحوِ اجرای دستور : بعد انتخاب این ابزار ، مقدار فاصله ای را که باید موضوع در موازات آن ایجاد شود را وارد کُنید و اینتر را بزنید و سپس روی موضوع مورد نظر کلیک کنید تا انتخاب شود، حال با استفاده از موس جهت مورد نظر را تعیین کنید و با کلیک در آن جهت ، این دستور اعمال می شود.

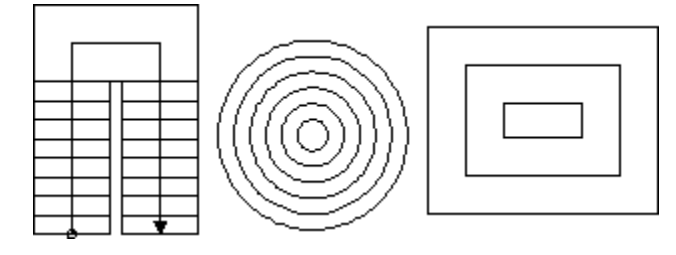

زير مجموعه های اين ابزار عبارتند از :

Erase: با استفادِه از این گزینه می توانید تعیین کنید که موضوع منشاءِ یا اصلی شما بعد از Offset حذف شو د پ

Layer : این یک گزینه پرکاربرد می باشد و به شما این امکان را می دهد که موضوع Offset شده در چه لایه ای قر ار بگیرد . مثلا در لایه جاری باشد و با در لایه منشاء.

یب می بر دس باعیگرد . همه عرضه به سوری باشد و به عرضه .<br>یک مثال ساده در این زمینه را می توان پلان آکس بندی ساختمان زد، همانطوری که می دانید در پلان آکس بندی ساختمان خطوط با خطّ و نقطه ترسیم می شود و پلان فنداسیون و تیر ریزی با توجه به پلان آکس بندی ترسیم می شود. حال اگر شما از پلان آکس بندی به عرض پی offset بگیرید می بینید که با همان خطّ و نقطه ترسیم می شود که می بایست بعد Offfset خطوط را با ابز ار های دیگر تغییر دهید، اینجا ست که با این ابز ار ً می تو انید به سادگی استفاده کنید، نکته ای که و جو د دار د باید قبل از ۱ستفاده از این ابزار لایه ای برای پی . یا تیر ساخته باشید و آن لایه را جاری کنید.

دستور (کیبی)<br>دستور (کیبی)

از این ابزار برای تکثیر موضوعات ترسیم شده مورد استفاده قرار می گیرد.

آموزش اتوکد 9769)گیل رایانه رودسر(آموزش انواع علوم مختلف کامپیوتر **167** of **24** Page

حالت های اجر ای دستور:

್ಯ

Button

 $\Diamond$  Ribbon: Home tab  $\Diamond$  Modify panel  $\Diamond$  Copy

 $\Diamond$  Menu: Modify  $\angle$  Copy

 $\otimes$  Toolbar: Modify

Shortcut menu: Select the objects to copy, and right-click in the drawing area. Click Copy Selection.

نحوه اجرای دستور:

پس از انتخاب دستور ، مکان نمای موس به حالت انتخاب در می آید که باید موضوع یا موضوعات را انتخاب کُنید و اینتر را بزنید یا راست کلیک کنید. اکنون وارد مرحله بعدی می شوید که می بایست یک نقطه به عنوان مبنا یا بیس کپی انتخاب کنید و با انتخاب نقطه مبنا موسّ را به سمتی که می خواهید موضوعات کپی شوند حرکت داده و در نقطه مورد نظر کلیک کنید . شما می توانید طول کپی را نیز به جای کلیک کردن وارد کُنید و در انتها اینتر را بزنید.

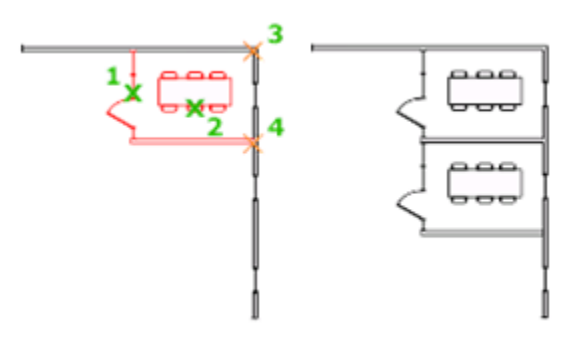

مهم ترين زير مجموعه این ابز ار عبار تند از :

اگر بعد از انتخاب نقطه بيس در خطّ فرمان نگاه کُنيد، گزينهArray را مشاهده می کُنيد.

آموزش اتوکد 9769)گیل رایانه رودسر(آموزش انواع علوم مختلف کامپیوتر **167** of **25** Page

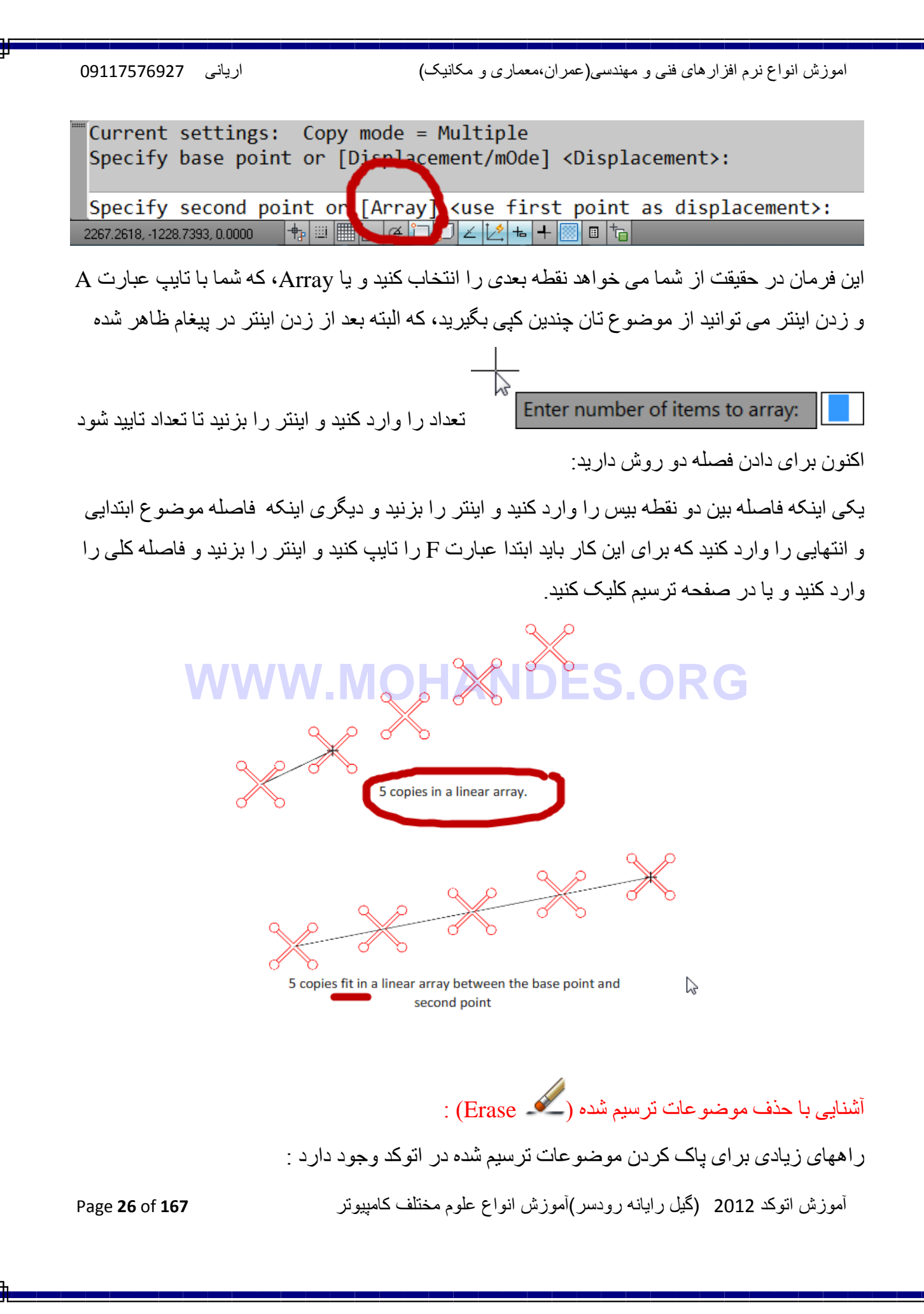

نحو ه انتخاب ابز ار :

 $\Diamond$  Ribbon: Home tab  $\Diamond$  Modify panel  $\Diamond$  Erase

 $\Diamond$  Menu: Modify  $\angle$  Erase

**Toolbar:** Modify

**Shortcut menu:** Select the objects to erase, right-click in the drawing area, and click Erase.

**Command entry:** erase

حالات اجران 1- ابتدا موضوع را در صفحه ترسیم انتخاب کرده و سپس در Delete را بزنید تا موضوعات انتخاب کیبر د کلید شَده، حذف شوند. 2-ابتدا موضوع یا موضوعات را ان<mark>تخاب کرد</mark>ه و erase را انتخاب کُنید و یا بالعکس (در حالت بالعکس

ابز ار

باید در انتها اینتر را بزنید.)

3-انتخاب موضوع یا موضوعات- تایپEnter-Eزدن

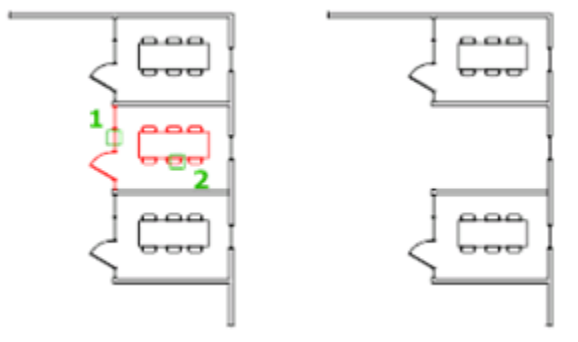

آموزش اتوکد 9769)گیل رایانه رودسر(آموزش انواع علوم مختلف کامپیوتر **167** of **27** Page

آشنایی با ابزار قرینه یا آینه $\Delta$ ای (MIRROR) ):

این دستور بر ای قرینه کردن یا کپی به حالت قرینه یک یا چند موضوع مورد استفاده قرار می گیرد. نحو ه انتخاب ابز ار :

### $\Delta$

**Button**

 $\Diamond$  Ribbon: Home tab  $\angle$  Modify panel  $\angle$   $\angle$   $\angle$  Mirror

 $\Diamond$  Menu: Modify  $\angle$  Mirror

 $\otimes$  Toolbar: Modify  $\Box$ 

**Command entry:** mirror

## نَسُوه اجرای دستونی **WWW.MOHANDES.OR**

پس از فعال کردن دستور موضوع یا موضوعات مورد نظر را انتخاب کنید و سپس کلیک راست یا اینتر ر ا بز نید تا و ار د مرحله بعدی شوید . در این مرحله باید یک نقطه را به عنوان نقطه شروع محور تقارون انتخاب کنید و سپس با جابجا کردن موس نقطه پایانی یا انتها را برای انجام تقارون انتخاب کنی و اینتر را تضَیذ.

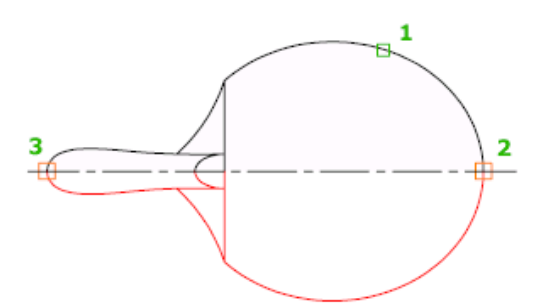

نکتّه مهم : در حالت پیش فرض شما نمی توانید موضوعات متنی را قرینه کنید، اگر اینکار را انجام دهید ْهِیچ تغییر ی در حالت قر ار گیر ی موضوع نمی تو انید مشاهده کنید. مانند تصویر زیر :

آموزش اتوکد 9769)گیل رایانه رودسر(آموزش انواع علوم مختلف کامپیوتر **167** of **28** Page

# AutoCAD2012

AutoCAD2012

Ortho:  $6.8853 < 0^{\circ}$ 

اگر شما قصد داشته باشید تا این ابزار روی موضوعات متنی نیز اعمال شود باید از سیستم متغییر زیر استفادِ کُنید. توجّه داشته باشید که قبل از استفادِه از Mirror این متغییر را فعال کنید.

برای فعال کردن ابتدا عبارت MIRRTEXT را در خط فرمان تایپ کنید و اینتر را بزنید تا پیغام زیر نمایان شو د:

Enter new value for MIRRTEXT <0>:  $\| 0$ 

حال اگر مقدار 0 را وارد کُنید و اینتر را بزنید ، موضوع متنی در راستای خود حفظ می شود و اگر هم مقدار 1 را وارد کُنید و اینتر را بز نید موضوع منتی را می توانید Miiror کُنید.

**WWW.MOHANDES.ORG**–l>+12∨  $+12V<sub>1</sub>$ 10K XOI 10K

after MIRROR  $(MIRREXT = 1)$ 

before MIRROR

after MIRROR  $(MIRRTEXT = 0)$ 

آشنایی با ابز ار Move هسته مستقیم کردن):

این یک ابزار پر استفاده در اتوکد می باشد و برای جابجا کردن موضوعات و انتقال آنها از یک نقطه به نقطه دیگر مورد استفاده قرار می گیرد.

آموزش اتوکد 9769)گیل رایانه رودسر(آموزش انواع علوم مختلف کامپیوتر **167** of **29** Page

نحو ه انتخاب ابز ار :

 $+1$ 

Button

 $\Diamond$  Ribbon: Home tab  $\Diamond$  Modify panel  $\Diamond$  Move

 $\Diamond$  Menu: Modify  $\angle$  Move

**C** Toolbar: Modify

Shortcut menu: Select the objects to move. Right-click in the drawing area and click Move

نحوه اجرای ابزار :

پس از فعال کردن ابزار Move ، موضوع یا موضوعات مورد نظر را انتخاب کرده و بعد کلیک راست یا اینتر کنید، سپس روی یک نقطه از شکل به عنوان نقطه مبنا یا مبدا کلیک کرده و سپس یک نقطه را به عنوان مقصد انتخاب کنید با این عمل موضوعات به <mark>محل مورد نظر انتقال پیدا می کند. /</mark><br>. نکته مهم : انتخاب نقطه اول به عنوان، مبنا خیلی مهم می باشد.

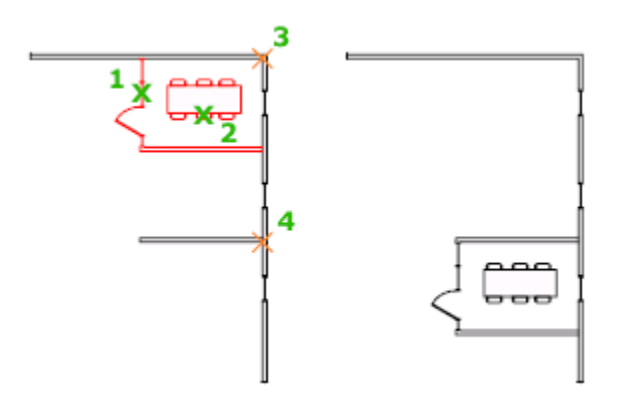

آموزش اتوکد 9769)گیل رایانه رودسر(آموزش انواع علوم مختلف کامپیوتر **167** of **30** Page

آشنایی با ابزار Rotate ( دوران دادن): از این ابزار، برای دوران و چرخش موضوعات مورد استفاده قرار می گیرد. نحو ه انتخاب ابز ار :

#### $(\tilde{\ })$

**Button**

 $\Diamond$  Ribbon: Home tab  $\Diamond$  Modify panel  $\Diamond$  Rotate

 $\Diamond$  **Menu:** Modify  $\angle$  Rotate

**Toolbar**: Modify

**Shortcut menu**: Select the objects to rotate, and right-click in the drawing area.

Click Rotate

نحوه اجرای ابزار: پس از فعال کردن ابزار Rotate ، موضوع یا موضوعات مورد نظر را انتخاب کرده و بعدکلیک ر اِست یا اینترکنید، بعد یک نقطه را به عنوان مبنای دورا انتخاب می کُنید سپس مقدار دوران را وارد می کُنید و اینتر را می زنید تا عمل دوران انجام گیرد . **WWW.MOHANDES.ORG**

\*در صورتی که بخواهید هنگام دوران موضوع از آن یک کپی داشته باشید می توانید بعد از انتخاب (Copy)موضوع مورد ) را وارد نموده و اینتر را بزنید . با این عمل از موضوع انتخاب شده در حین َظش ٔ صدٌ ایُتش ػثاست C

دو ر ان یک کپی نیز گر فته می شود.

آموزش اتوکد 9769)گیل رایانه رودسر(آموزش انواع علوم مختلف کامپیوتر **167** of **31** Page

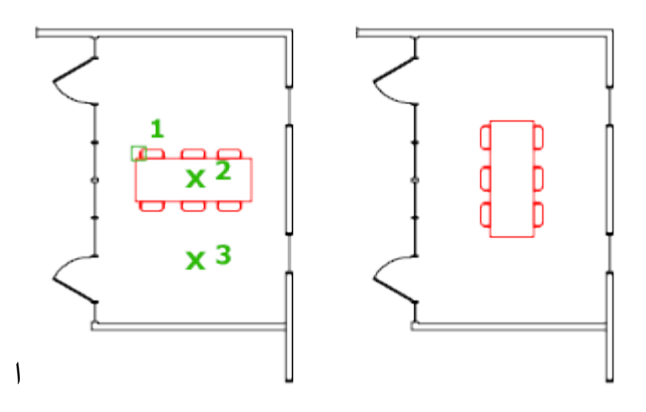

آشنایی با ابزار  $\mathrm{Circle}(\mathbb{C})$ (دایره) :

این ابزاری برای ترسیم دایرِ می باشد که در حالات و موقعیت های متفاوت قابل ترسیم می باشد.

نحو ه انتخاب ابز ار دایر ه :

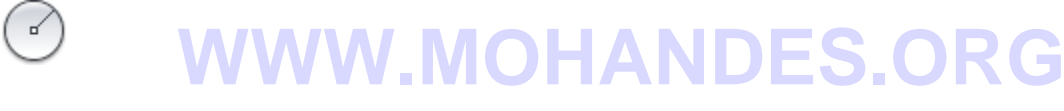

Button

 $\Diamond$  **Ribbon:** Home tab  $\angle$  Draw panel  $\angle$  Circle drop-down

 $\otimes$  Menu: Draw > Circle > Center, Radius

**Toolbar:** Draw

ترسیم روش ابتدایی آن با استفاده از انتخاب مرکز و وارد کردن شعاع می باشد.

به این صورت می باشد که بعد از انتخاب ابزار( Center, Radius) ، بر روی یک نقطه به عنوان مرکز دایرِ ه کلیِک کرده و سپس شعاع مورِد نظر را وارد کنید و اینتر را بزنید.

آموزش اتوکد 9769)گیل رایانه رودسر(آموزش انواع علوم مختلف کامپیوتر **167** of **32** Page

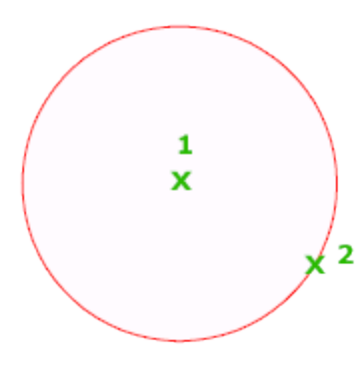

این انتخاب از دایره، بعد از انتخاب مرکز قطر را وارد کنید (Center, Diameter

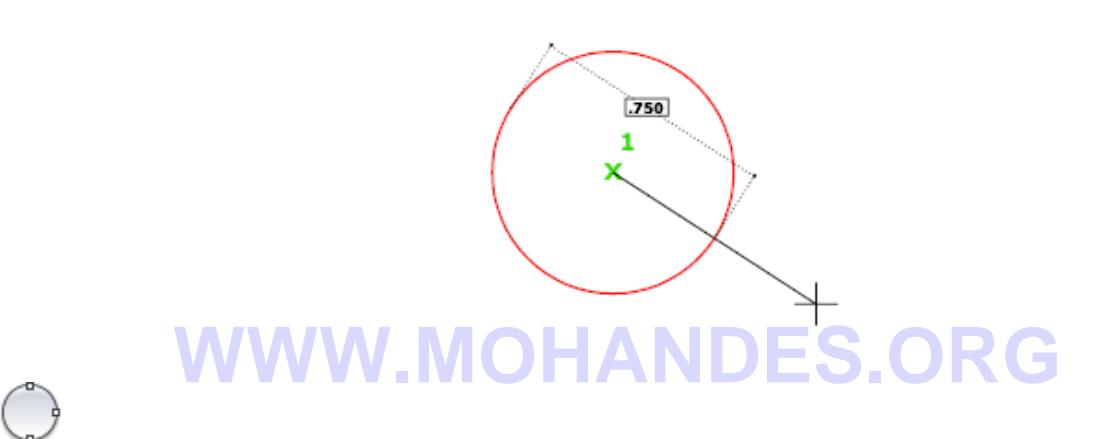

 $\Diamond$  Ribbon: Home tab  $\angle$  Draw panel  $\angle$  Circle drop-down  $\angle$  3-point

با این انتخاب، شما پس از انتخاب در سه نقطه دایره ترسیم می شود.

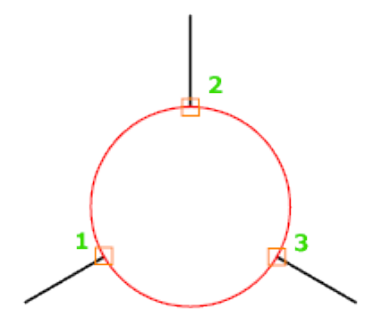

**Ribbon:** Click Home tab  $\triangleright$  Draw panel  $\triangleright$  Circle drop-down  $\triangleright$  Tan, Tan, Tan

آموزش اتوکد 9769)گیل رایانه رودسر(آموزش انواع علوم مختلف کامپیوتر **167** of **33** Page

با این روش از ترسیم دایره شما نیاز به انتخاب سه موضوع به عنوان مماس، جهت ترسیم شدن دایره داسیذ.

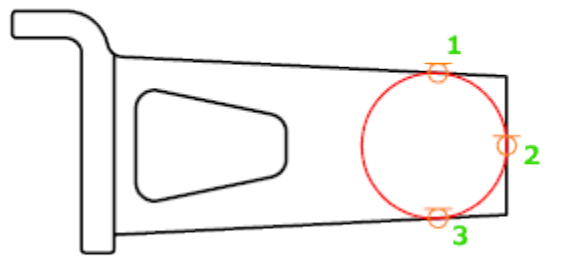

 $\Diamond$  Ribbon: Home tab  $\angle$  Draw panel  $\angle$  Circle drop-down  $\angle$  2-Point

تا اَتخاب دس دٔ َمطّ دایشِ تشعیى يی ؽٕد. **WWW.MOHANDES.ORG**

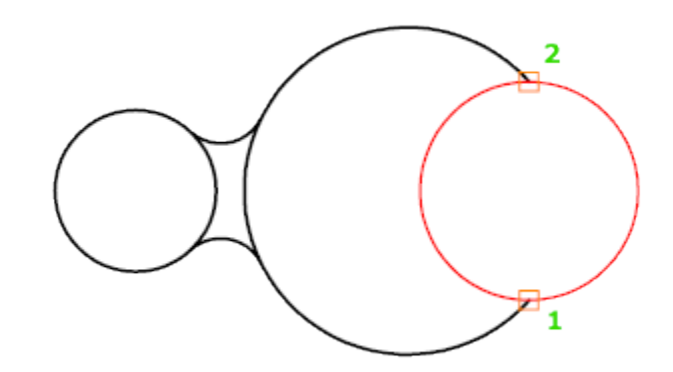

**Ribbon:** Home tab > Draw panel > Circle drop-down > Tan, Tan, Radius

با انتخاب دو مماس و وارد نمودن شعاع مورد نظر دایره ترسیم می شود.

♡

آموزش اتوکد 9769)گیل رایانه رودسر(آموزش انواع علوم مختلف کامپیوتر **167** of **34** Page

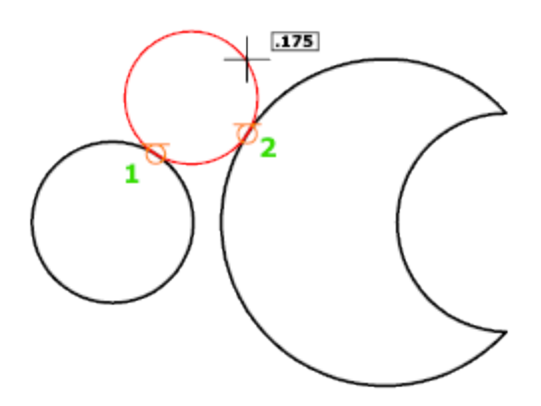

ِ<br>آشنایی با ابزار ترسیمی Arc(کمان) :

برای ترسیم کمان و قوس ها یی با شعاع های مختلف مورد استفاده قرار می گیرد. َسِٕ اَتخاب اتضاس : **WWW.MOHANDES.ORG**

Button

 $\Diamond$  Ribbon: Home tab  $\angle$  Draw panel  $\angle$  Arc drop-down  $\angle$  3-Point

 $\Diamond$  Menu: Draw  $\angle$  Arc  $\angle$  3 Points

**Toolbar:** Draw

نحوه اجرا :

روش معمول و پیش فرض نرم افزار : پس از انتخاب Arc(کمان)، به ترتیب سه نقطه را به عنوان ابتدا ، دستور

 آموزش اتوکد 9769)گیل رایانه رودسر(آموزش انواع علوم مختلف کامپیوتر **167** of **35** Page مرکز و انتهای کمان انتخاب نموده تا کمان ترسیم شود.

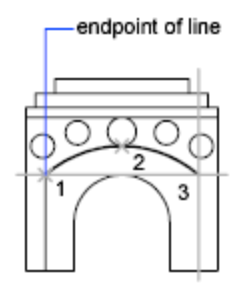

روش های دیگر ترسیم کمان عبارتند از:

(شروع،مركز،پايان)Start, Center, End

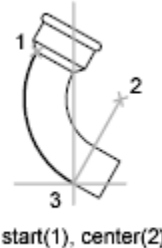

start(1), center(2),<br>end(3)

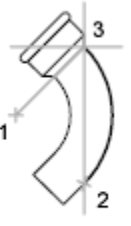

center(1), start(2),<br>end(3)

## **WWW.MOHANDES.ORG**

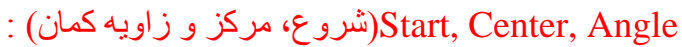

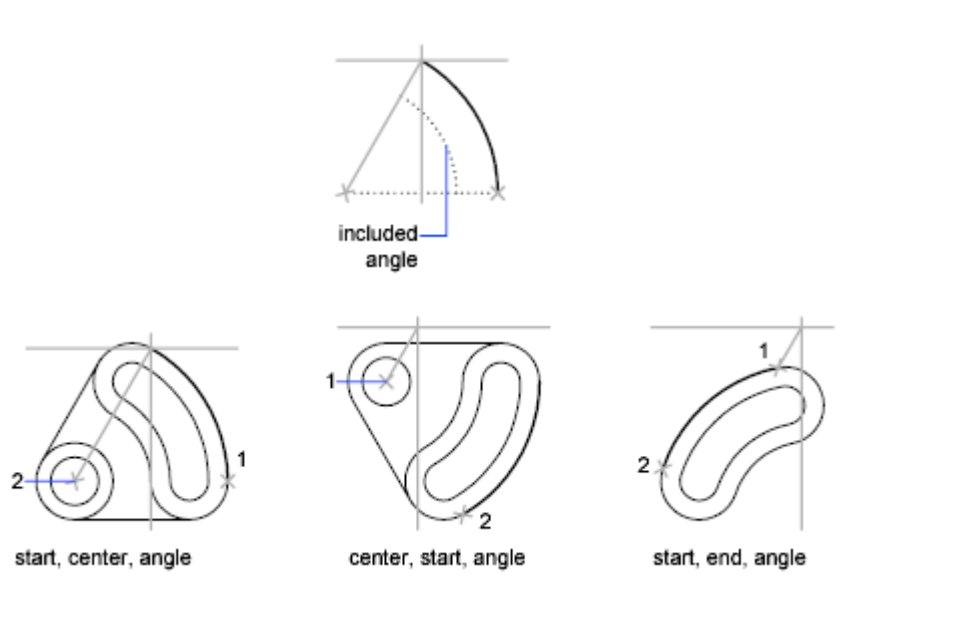

: شروع،مرکز و طول کمان) ; Start, Center, Length

آموزش اتوکد 9769)گیل رایانه رودسر(آموزش انواع علوم مختلف کامپیوتر **167** of **36** Page
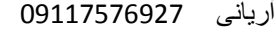

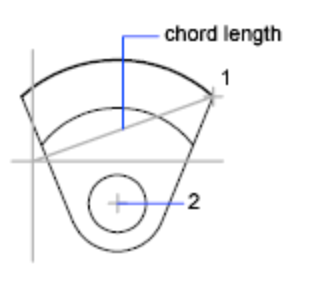

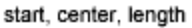

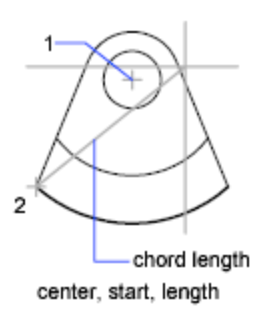

#### : (تَشْرُوع، اَنْتَها و اَمْتِدَاد ترسیمی کمان) ( Start, End, Direction

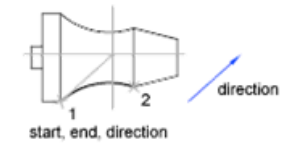

Radius ,End ,Start(ؽشٔع، اَتٓا ٔ ؽؼاع کًاٌ( : **WWW.MOHANDES.ORG**

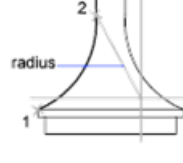

start, end, radius

#### Continue( ادايّ دادٌ( :

با انتخاب این روش می توانید ادامه کمان قبلی یا مورد نظر را ترسیم کنید.

آؽُایی تا اتضاس Scale(يمیاط(:

از این ابزار ویرایشی، برای کوچک و بزرگ نمودن موضوعات ترسیم شده استفاده می شود.

نحو ه انتخاب ابز ار :

آموزش اتوکد 9769)گیل رایانه رودسر(آموزش انواع علوم مختلف کامپیوتر **167** of **37** Page

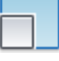

#### Button

 $\Diamond$  Ribbon: Home tab  $\angle$  Modify panel  $\angle$  Scale

 $\Diamond$  Menu: Modify  $\Diamond$  Scale

**Toolbar:** Modify

**Shortcut menu:** Select the objects to scale, and right-click in the drawing area. Click Scale.

َسِٕ اخشای اتضاس :

پس از انتخاب ابزار، موضوع یا موضوعات مورد نظر را انتخاب کرده و سپس ایِنتر یا کلیِک راست کنید . سپس یک نقطه را به عنوان مبنا انتخاب کرده و بعد مقدار عدد یا مقیاس مورد نظر را وارد کنید و اینتر ر ۱ بز نید .

\*عدد بزرگتر از يک، موضوع را بزرگ می کند و عدد کوچک تر از يک موضوع را کوچک می کند<br>\* \*در صورتی که بخواهید هنگام تغییر مقیاس موضوع از آن یک کپی داشته باشید می توانید بعد از انتخاب موضوع و زدن اینتر عبارت $\rm{Copy})$ راوارد کُنید و اینتر بزنید، هنگام تغییر مقیاس موضوع انتخاب شده از آن یک کپی نیز گرفته می شود.

یادآوری : انتخاب نقطه مبنا بسیار مهم می باشد .

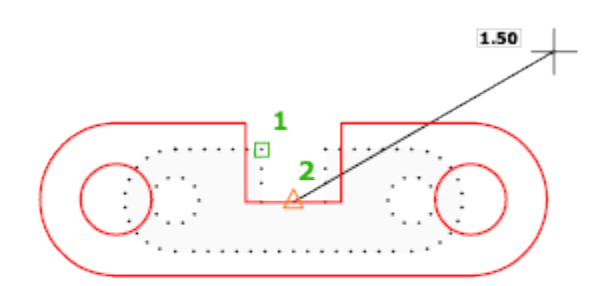

آموزش اتوکد 9769)گیل رایانه رودسر(آموزش انواع علوم مختلف کامپیوتر **167** of **38** Page

---/-<br>آشنایی با ابزار <sup>---/-</sup> Trim(مرتب و آرایش کردن) :

این ابزار یکی از پرکاربردترین ابزار های ویرایشی به شمار می آید . و از این ابزار برای حذف اضافه های یک خط و یا پاک کردن قسمتی از شکل مورد استفاده قرار می گیرد .

نحو ه انتخاب ابز ار :

 $-/-$ 

Button

 $\Diamond$  **Ribbon:** Home tab  $\angle$  Modify panel  $\angle$  Trim

 $\Diamond$  Menu: Modify  $\angle$  Trim

**Toolbar:** Modify

َسِٕ اخشا :

این ابزار به دو روش<sup>ت</sup>قابل اجرا می باشد WWW.MOHAND

-1پس از فعال نمودن ابز ار ، یک موضوع را به عنوان خط مرز خود انتخاب می کنید و بعد کلیک راست یا اینتر را بزنید، پس از آن با بردن مکان نمای موس بر روی خطوط اضافه یا قسمتی از شکلی را که می خواهید پاک شود کلیک نموده تا آن قسمت پاک گردد و در انتها برای خاتمه این ابزار کلیک راست یا اینتر سا تضَیذ.

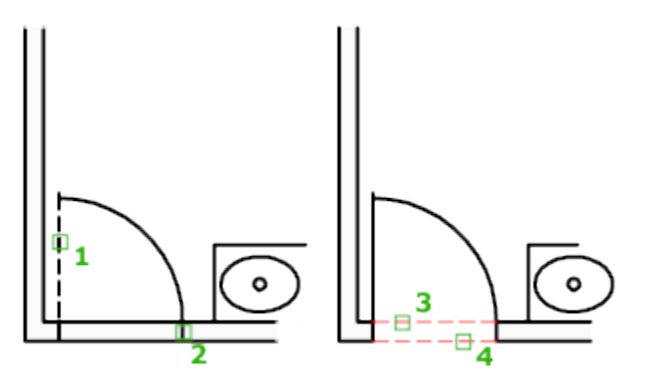

آموزش اتوکد 9769)گیل رایانه رودسر(آموزش انواع علوم مختلف کامپیوتر **167** of **39** Page

2-روش دوم به این صورت می باشد که پس از انتخاب ابزار بلافصله اینتر را بزنید و بعد با بردن موس در قسمت های اضافی و کلیک کردن بروی آنها ، جسم را ویرایش کنید .

نکتّه مهم : ابز ار Trimو Extend مکمل هم هستند، یعنی اگر شما ابز ار Trim را انتخاب کردید و اشتباهی اضافات موضوعی را حذف کردید با پایین نگه داشتن کلید Shift روی کیبرد و کلیک روی همان موضوع ، موضوع مورد نظر به نزدیک ترین موضوع به خودش وصل می شود.

آشنایی با ابزار /<sup>---</sup> Extend (امتداد دادن ) :

بر اي امتداد دادن و رساندن یک خط به خط دیگر و یا رساندن یک موضوع به موضوع دیگر مورد استفادِه قرار می گیرد و جزء ابزار های پراستفادِ و مفید می باشد .

نحو ه انتخاب ابز ار ب

 $-$ -/

#### Button **WWW.MOHANDES.ORG**

 $\Diamond$  **Ribbon:** Home tab > Modify panel > Extend  $\Diamond$  Menu: Modify  $\angle$  Extend **Toolbar:** Modify

نحو ہ اجر ا :

این ابز ار نیز مانند ابز ار Trim به دو روش قابل اجر ا می باشد و اینکه دقیقا بر عکس آن عمل می کند : 1-پس از انتخاب ابزار ، موضوع یا خط هدف را انتخاب کنید و سپس کلیک راست یا اینتر ار بزنید تا وارد مرحله بعدی شويد و در اين مرحله با بردن مکان نمای موس بروی خط مورد نظر و كليک کردن روی آن، خط به هدف می رسد و در انتها برای خاتمه ابزار روی اینتر بزنید.

آموزش اتوکد 9769)گیل رایانه رودسر(آموزش انواع علوم مختلف کامپیوتر **167** of **40** Page

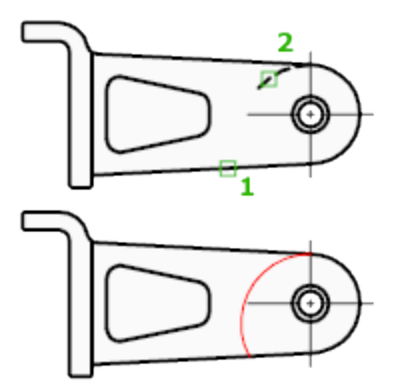

پس از انتخاب ابزار اینتر را بزنید و بعد روی موضوعی که باید به نزدیکترین موضوع خود برسد $\,2\,$ کهیک کُیذ .

آشنایی با ابزار <sup>(</sup>ست Polyline (خطوط پیوسته) :

با این ابزار ترسیمی می توانید خطوط دو بعدی و یا جند ضلعی هایی به هم پیوسته و با ضخامت های متفاوت ترسیم کنید.

### َسِٕ اَتخاب اتضاس : **WWW.MOHANDES.ORG**

್ತ

Button

 $\Diamond$  Ribbon: Home tab  $\angle$  Draw panel  $\angle$  Polyline

 $\Diamond$  Menu: Draw > Polyline

**Toolbar:** Draw

نحو ه اجر ا

در حالت پیش فرض، شما بعد از انتخاب این ابزار می توانید با کلیک پشت سر هم و یا با وارد نمون طول و زاویه مورد نظر ترسیم را انجام دهید .

آموزش اتوکد 9769)گیل رایانه رودسر(آموزش انواع علوم مختلف کامپیوتر **167** of **41** Page

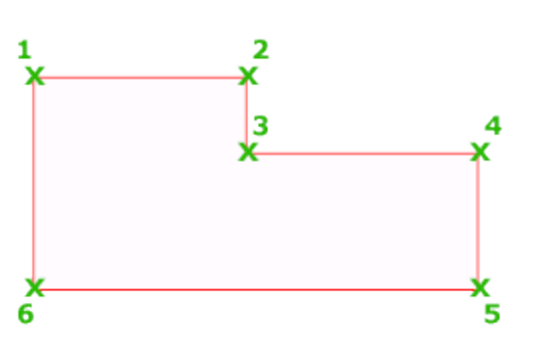

چیزی که این ابزار را LINE(خط) جدا می کند این می باشد که بعد از انتخاب این ابزار و انتخاب نقطه از ابزار

شروع در Command Line(خط دستور) عبارات زیر نمایان می شود.

Specify start point: Current line-width is 0.0000 Specify next point or [Arc/Halfwidth/Length/Undo/Width]

### **WWW.MOHANDES.ORG**

\*با تایپ حرف بزرگ هر دستور (معمولا حرف اول) و زدن اینتر می توانید دستور مورد نظر را فعال کُیذ .

Arc (کمان) : کمان هایی به هم پیوسته با ضخامت های دلخواه می توانید ترسیم کنید.

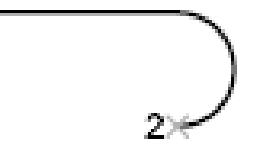

آموزش اتوکد 9769)گیل رایانه رودسر(آموزش انواع علوم مختلف کامپیوتر **167** of **42** Page

(نيم پهنا) : ضخامت موضوعات ترسيم شده دو بر ابر ضخامت تعيين شده رسم مي گردد ( قبل از Halfwidth

شروع ترسیم بهنای شروع خط و انتهای خط پرسیده می شود.)

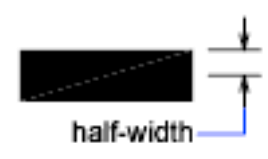

(پِهنا) : پهنای شروع و انتهای موضوع سوال می شود و با همان پهنا یا ضخامت تعیین شده ترسیم **Width** 

می گر دد .

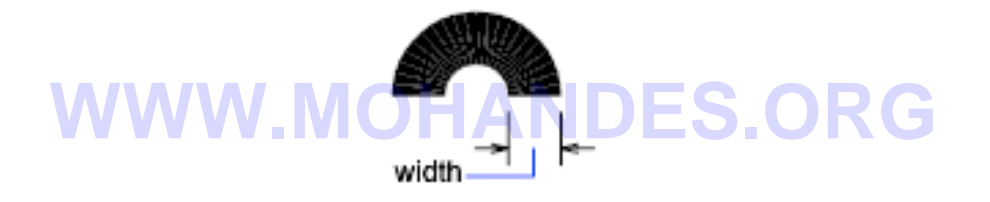

Undo (خُنثی کردن) : آخرین دستور اجرا شده را حذف می کند .

Length (طول) : می توانید دوباره به حالت ترسیمی پیش فرض خطی برگردید.

Close(بستن) : با ترسیم حداقل دو ضلع و انتخاب این دستور، موضوع بسته و دستور به پایان می رسد.

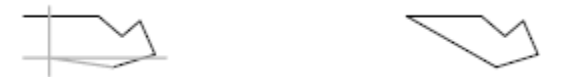

\*با انتخاب هر یک از دستورات فرعی فوق در دفعات بعدی نیز با همان شروع می شود و در صورت نزوم می توانید دوباره با تکرار همین روش ها ترسیم را ادامه دهید .

آموزش اتوکد 9769)گیل رایانه رودسر(آموزش انواع علوم مختلف کامپیوتر **167** of **43** Page

آشنایی با ابزار $\bigcap_{\mathbf{p}}$  (چندضلعی یا کثیرالاضلاع) :

بر ای ترسیم چند ضلعی مورد استفاده قرار می گیرد.

نحوه انتخاب ابزار :

Button

*C* Ribbon: Home tab > Draw panel > Polygon

 $\Diamond$  Menu: Draw  $\angle$  Polygon

**Toolbar:** Draw

نحو ه اجر ا

پس از انتخاب ابزار، ابتدا تعداد اضلاع چِند ضلعی را وارد کُنید و اینتر را بزنید، سپس یک نقطه را به عثوان مرکز چ<mark>ند ضلعی انتخاب کُنید و سپس یکی</mark> از دو حالت ترسیطی<mark>، محاطی یا محیطی</mark> Inscribed in circumscribed about circle- circle( انتخاب کُنید و پس از آن یک مقدار را به عُنوان شعاع دایر ه جُند ضلعی و ار د کر ده و اینتر کُنید.

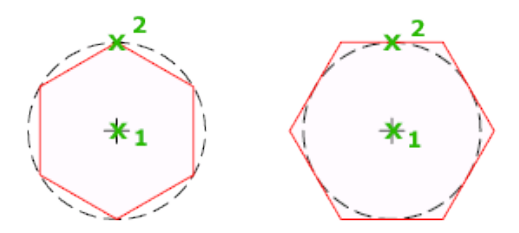

\*اگر بخواهید چِند ضلعی را منطبق بر یک موضوعی ترسیم کُنید باید پس از انتخاب ابزار و وارد کردن ) را تایپ کنید و اینتر را بزنید و سپس با استفاده از E) Edge (طلاع و زدن اینتر ، عبارت لبه تعداد

آموزش اتوکد 9769)گیل رایانه رودسر(آموزش انواع علوم مختلف کامپیوتر **167** of **44** Page

موس نقطه ابتدا و انتهای موضوع مورد نظر را کلیک کنید تا چند ضلعی منطبق با آن موضوع ترسیم شود.

آشنایی با ابزار  $\overline{\text{Stretch}}$ ( کشیدن) :

از این ابزار برای کشیدن قسمتی از موضوعات مورد استفاده قرار می گیرد.

َسِٕ اَتخاب اتضاس :

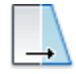

Button

 $\Diamond$  Ribbon: Home tab  $\angle$  Modify panel  $\angle$  Stretch

 $\Diamond$  Menu: Modify  $\Diamond$  Stretch

**Toolbar:** Modify

## َسِٕ اخشا : **WWW.MOHANDES.ORG**

پس از انتخاب کردن ابزار و مشاهده بیغام Select objects، قسمتی از موضوعاتی را که باید بکشید را انتخاب کُنید سپس مکان نمای موس را به سمتی که می خواهید موضوعات انتخاب شده، کشیده شود حرکت دهید و مقدار عدد مورد نظر را وارد کنید و در انتها اینتر را بزنید.

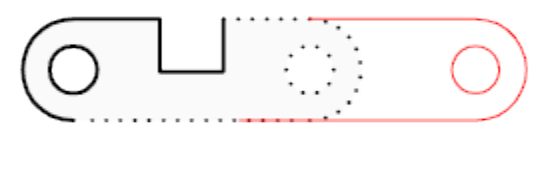

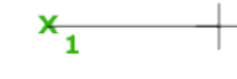

آموزش اتوکد 9769)گیل رایانه رودسر(آموزش انواع علوم مختلف کامپیوتر **167** of **45** Page

آشنایی با ابزار $\overline{\phantom{a}}$  Point آشنایی با ابزار $\overline{\phantom{a}}$  at Point آشنایی با ابزار

این ابزار برای شکستن و یا قطع کردن یک نقطه از موضوع مورد استفاده قرار می گیرد.

نحوه انتخاب ابزار :

Button

 $\Diamond$  Ribbon: Home tab  $\Diamond$  Modify panel  $\Diamond$  Break at Point

**Toolbar:** Modify

َسِٕ اخشا :

بِس از انتخاب ابز ار جسم خود ر ا انتخاب کُنید و در ادامه نقطه مورد نظر ر ا روی آن انتخاب کنید .

**WWW.MOHANDES.ORG**

آشنایی با ابزار $\begin{bmatrix} \mathbf{1}^{\mathsf{T}} \end{bmatrix}$ (شکستن ) :

بر ای شکستن یک خط با تعیین فاصله شکست(یا حذف شدن) به کار می رود.

آموزش اتوکد 9769)گیل رایانه رودسر(آموزش انواع علوم مختلف کامپیوتر **167** of **46** Page

نحو ه انتخاب ابز ار :

ſη

Button

 $\Diamond$  **Ribbon:** Home tab  $\angle$  Modify panel  $\angle$  Break

 $\Diamond$  **Menu:** Modify  $\angle$  Break

نحوه اجرا :

پس از انتخاب ابزار ، جسم مورد نظر را انتخاب کرده و سپس عبارتFirst point) First ) را تایپ کنید و اینتر را بزنید، پس از آن نقطه اول را را روی موضوع انتخاب کرده و مکان نما را روی موضوع مورد نظر به سمتی که باید شکست اعمال شود حرکت داده و مقدار و یا فاصله شکست را وارد کرده و اینتر کُیذ.

**WWW.MOHANDES.ORG**

-----<del>\*</del>----------<del>x</del>------

آشنایی با ابزار  $\lim\substack{\longrightarrow\\text{Join}}$  (متصل کردن) :

از این ابزار برای به هم متصل کردن و یا رساندن دو خط که در یک راستا قرار دارند مورد استفاده قرار می گیر د .

آموزش اتوکد 9769)گیل رایانه رودسر(آموزش انواع علوم مختلف کامپیوتر **167** of **47** Page

نحو ه انتخاب ابز ار :

⇥

Button

 $\Diamond$  **Ribbon:** Surface Modeling tab  $\angle$  Curves panel  $\angle$  Join

 $\Diamond$  Menu: Modify  $\angle$  Join

**Toolbar:** Modify

َسِٕ اخشا :

پس از انتخاب این ابزار، دو خطی که در یک راستا هستند را به ترتیب انتخاب نموده و سپس کلیک راست یا اینتر کنید.

## **WWW.MOHANDES.ORG**

نکتّه مهم : انتخاب موضوع اول به عنوان موضوع منشاء شناخته می شود و تمام مشخصات موضوع دوم نیز تغییر م*ی* کند.

آشنایی با ابزار $\rm{Explode}$ امنفجر کردن یا تفکیک کردن) ی

این ابزار برای جدا کردن موضوعاتی به کار می رود که باهم پیوسته و یکپارچه هستند .

آموزش اتوکد 9769)گیل رایانه رودسر(آموزش انواع علوم مختلف کامپیوتر **167** of **48** Page

نحوه انتخاب ابزار :

#### ħ

Button

 $\Diamond$  **Ribbon:** Home tab  $\angle$  Modify panel  $\angle$  Explode

 $\Diamond$  Menu: Modify  $\angle$  Explode

**Toolbar:** Modify

نحوه اجرا :

پس از انتخاب ابزار ، موضوع مورد نظر را انتخاب نموده و سپس کلیک راست یا اینتر کنید .

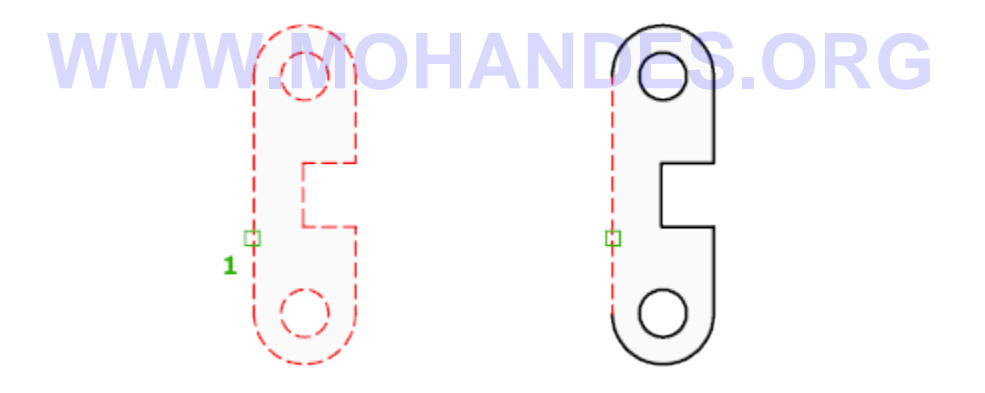

آشنایی با ابزار <sup>هشک</sup> Ellipse (بیضی) :

بر ای ترسیم بیضی به کار م*ی ر*ود .

آموزش اتوکد 9769)گیل رایانه رودسر(آموزش انواع علوم مختلف کامپیوتر **167** of **49** Page

نحو ه انتخاب ابز ار :

 $\bigodot$ 

Button

**& Ribbon:** Home tab > Draw panel > Center  $\Diamond$  Menu: Draw  $\angle$  Ellipse  $\angle$  Center **Toolbar:** Draw

َسِٕ اخشا :

پس از انتخاب ابزار ، دو نقطه را به عنوان ابتدا و انتهای یک از قطرهای بیضی انتخاب کنید و سپس نقطه سوم را جهت تعیین قطر دیگر انتخاب کنید .

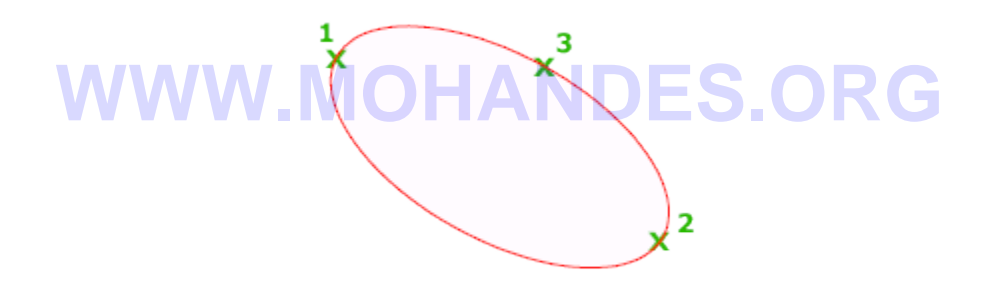

آشنایی با ابزار Hatch (هاشور) :

جهت هاشور زدن و رنگ کردن موضوعات ترسیم شده مورد استفاده قرار می گیرد .در ورژن 2012 امکان هاشور زدن بسیار ساده و را حتر شده است.

نحو ه انتخاب ابز ار :

Button

آموزش اتوکد 9769)گیل رایانه رودسر(آموزش انواع علوم مختلف کامپیوتر **167** of **50** Page

**Ribbon:** Home tab  $\triangleright$  Draw panel  $\triangleright$  Hatch

 $\Diamond$  Menu: Draw  $\angle$  Hatch

**Toolbar:** Draw

نحوه اجرا :

پس از انتخاب این ابزار ، اگر از حالت Ribbon استفاده می کنید، قسمتی به نام Hatch creation ایجاد می شود که تمام ابز ار های مر بوط به ایجاد و ویر ایش هاشور نمایان می شود:

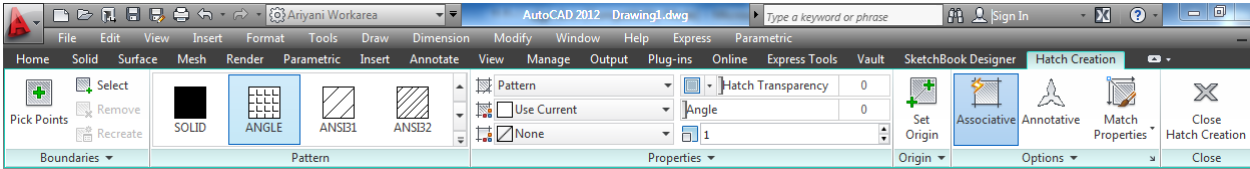

اگر هم از چیدمان AutoCAD Classicاستفاده می کنید ، با پنجره زیر روبرو می شوید.

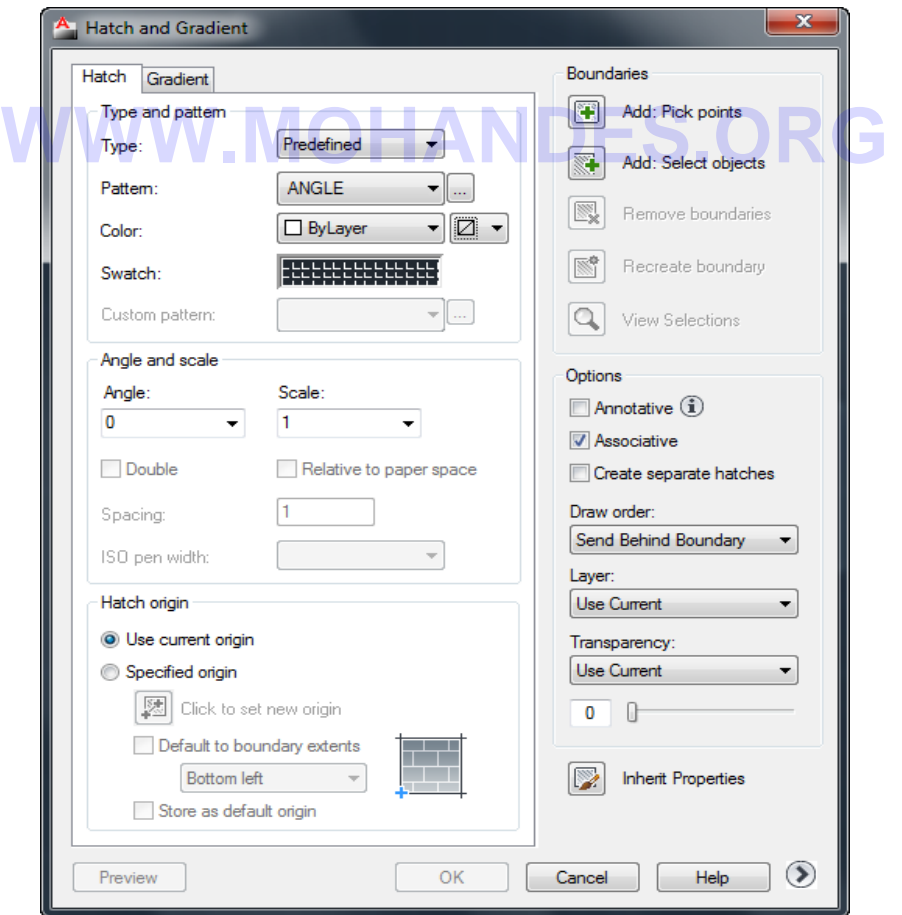

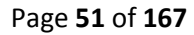

آموزش اتوکد 9769)گیل رایانه رودسر(آموزش انواع علوم مختلف کامپیوتر **167** of **51** Page

نکتّه مهم : اگر از حالت Ribbon استفاده می کنید با کلیک روی فلش Hatch Setting می توانید به پِنجِر ہ فوق دسترسی پیدا کنید.

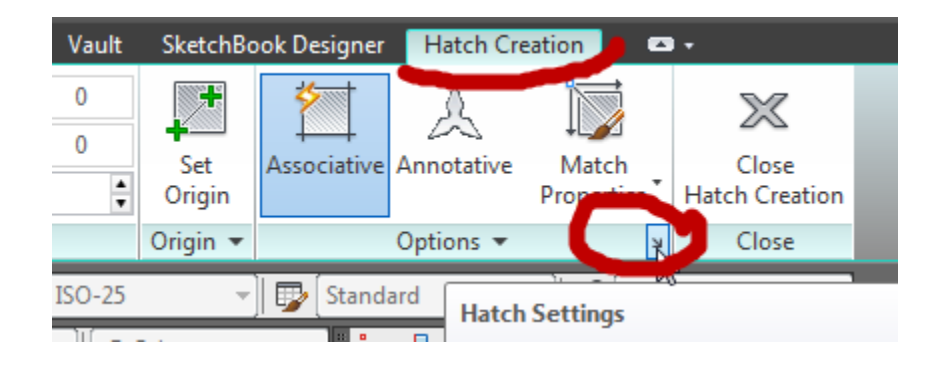

Pattern : در این قسمت نوع هاشور را انتخاب کنید.

Angle : زاویه قرار گیری هاشور را می توانید تنظیم کُنید .

Scale: يمیاط ْاؽٕس تشعیًی سا تُظیى کُیذ .

Points AddPick: تا اَتخاب ایٍ گضی،ُّپُدشِ hatch يٕلتا تغتّ يی ؽٕد . ؽًا تایذ دسٌٔ يٕمٕػی کّ **WWW.MOHANDES.ORG**باید هاشور زده شود کلیک کنید و بعد از کلیک در داخل یک فضای بسته کلیک راست یا اینتر کنید که دو بار ه به پنجر ه تنظیمات بر گر دید .

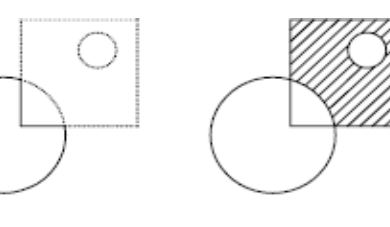

result

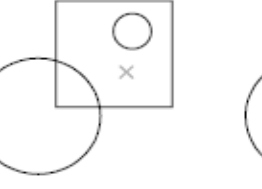

internal point selected

hatch boundary

Add Select Objects: با انتخاب این گزینه، اگر موضوع یکپارچه باشد فقط کافی است که روی آن کلیک کنید تا انتخاب شود و اگر ِ هم یکپارچه نبود باید کل آن موضوع را انتخاب کنید تا به حالت انتخا ب در آید و بعد کلیک ر است یا اینتر کنید تا دو بار ه به بنجر ه هاشو ر بر گر دید ِ

آموزش اتوکد 9769)گیل رایانه رودسر(آموزش انواع علوم مختلف کامپیوتر **167** of **52** Page

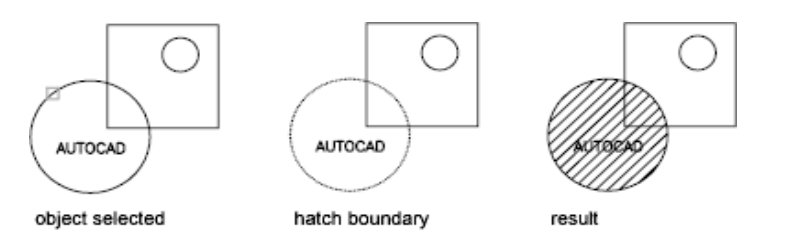

نکتّه ای که در گزینه Add Select Object وجود دارد این است اگر هر موضوعی درون آن قرار داشته باشد هاشور روی آن اعمال می گردد . مانند تصویر زیر :

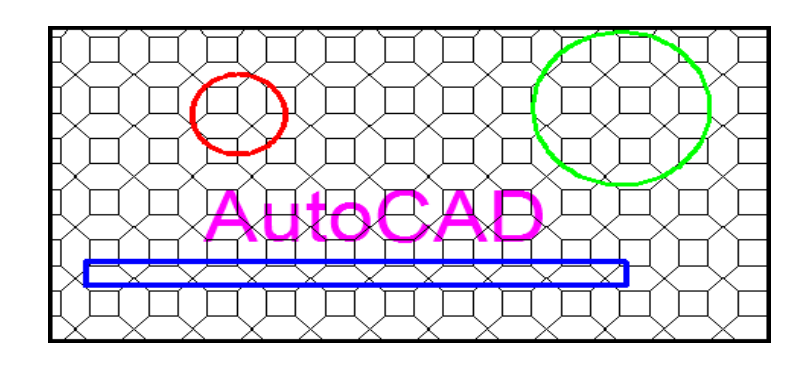

اگر قصد دارید که موضوعات درون آن هاشور نخورد باید بعد از انتخاب موضوع اول ، به ترتیب روی موضوعات درون آن نیز کلیک کنید تا هاشور درون آنها اعمال نشود. مانند تصویر زیر :<br>.

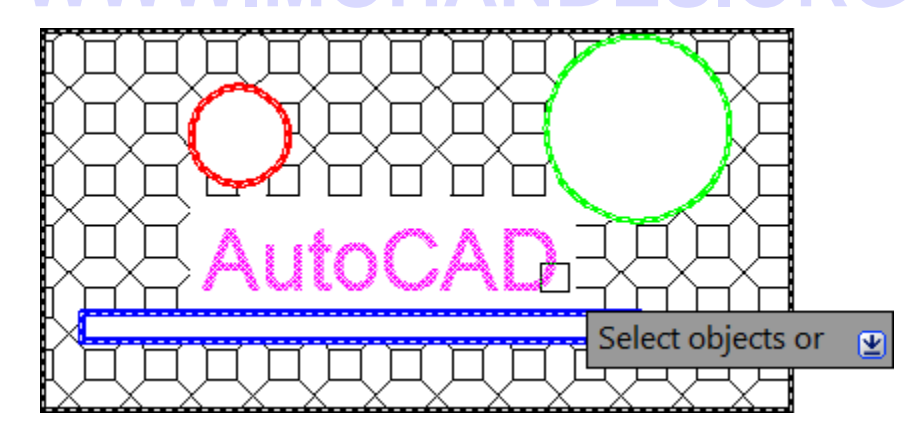

OK: پظ اص اػًال ْاؽٕس يٕسد َظش ٔ تُظیى يمیاط ٔ صأیّ سٔی کهیک کُیذ.

نکته مهم : اگر شما از هاشوری غیر از Solid انتخاب کردید و قصد استفاده از آن را دارید بهتر است قبل از OK ، ابتدا روی Preview کلیک کنید تا یک پیش نمایشی از هاشور در حال اعمال نمایش داده شود، اگر در این پیش نمایش هاشور نیاز به ویرایش داشته باشد با زدن کلید Esc روی کیبرد دوباره به پِنجره

آموزش اتوکد 9769)گیل رایانه رودسر(آموزش انواع علوم مختلف کامپیوتر **167** of **53** Page

تنظیمات هاشور برگردید و ویرایش مورد نظر را اعمال کنید و اگر هم در بیش نمایش هاشور درست و طبق سلیقه شما است یا اینتر را در کیبرد بزنید و یا در صفحه ترسیم کلیک راست کنید و گزینه اینتر را اَتخاب کُیذ.

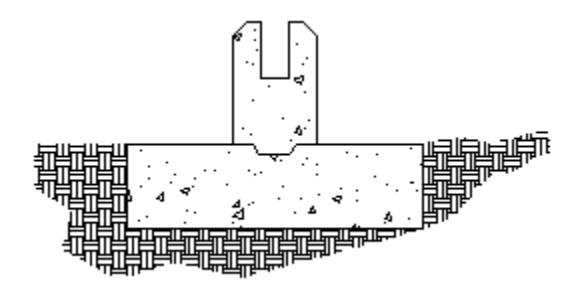

نکتّه مهم : از آنجایی که هاشور فقط درون موضوعات بسته اعمال می شود، اگر در زمان انتخاب موضوعات بر ای هاشور ، با دایرِ ه های قرمز و کوچک مواجعه شدید، آن دایرِ ه ها نقطه شکاف را نمایش مے دھند .

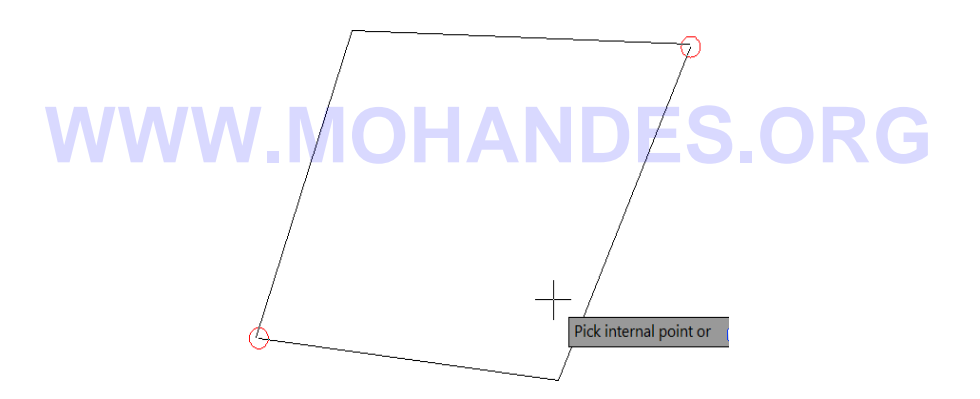

این دایرِ ه های کوچک قرمز آنی و گذرا هستند و می توانید با تایبِ یکی از عبارات Redrow)R) یا Regen)RE) و سپس زدن اینتر انها را از بین ببرید و بعد محلّی را که این دایره ها نمایش داده بودند را ببندید تا هاشور اعمال شود.

نکتّه مهم : هاشورها با فرمت PAT ساختّه می شوند و شما می توانید در Notepad هاشور را نوشته و آن را با فرمت PAT ذخیرِ ه کُنید و سپس فایل مورد نظر را در پوشه Support ، در مسیر نصب نرم افزار قرار دهید تا از آن بتوانید استفاده کنید.در متن زیر نحوه ساخت یک هاشور ساده ستاره ای شکل را مے تو انید مشاهده کنید.

آموزش اتوکد 9769)گیل رایانه رودسر(آموزش انواع علوم مختلف کامپیوتر **167** of **54** Page

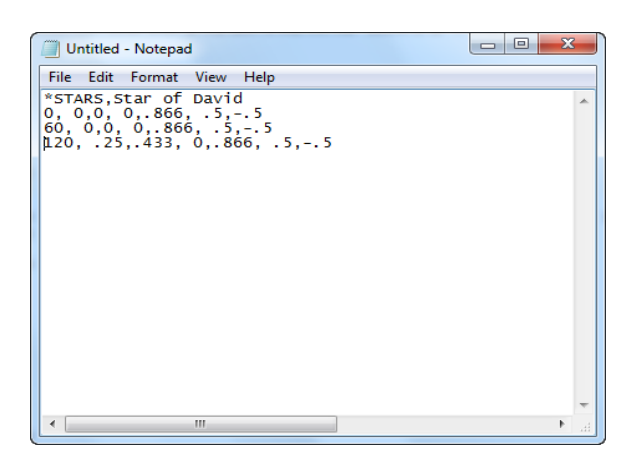

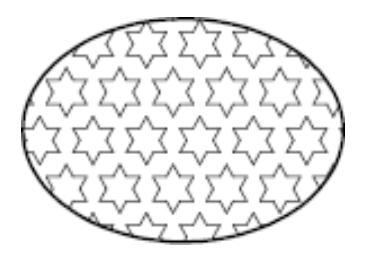

نکته مهم : روش ساده تری نیز برای ساخت انواع هاشور مورد علاقه شما وجود دارد و آن هم استفاده از<br>یک بلاک و گزینه SUPERHATCH می باشد یک بلاک و گزینه SUPERHATCH می باشد.

يذیشیت تالک ْا )Block ):

write Block) wblock( ): در صورتی که بخواهید از موضوعات موجود و ترسیم شده در فایل، بلاکی تهیه کنید که در ِ فایل های نقشه دیگر ِ نیز ِ قابل استفاده باشد، از ِ این دستور ِ استفاده کنید.

نحوه انتخاب و فعال کردن این دستور فقط با تایپ عبارت (W) wblock و زدن اینترامکان پذیر می تاؽذ.

با تایپ این عبارت و زدن اینترپنجره تنظیمات و مشخصات موضوعی که باید به بلاک تبدیل شود نمایان می شود که باید تنظیمات زیر را انجام دهید:

آموزش اتوکد 9769)گیل رایانه رودسر(آموزش انواع علوم مختلف کامپیوتر **167** of **55** Page

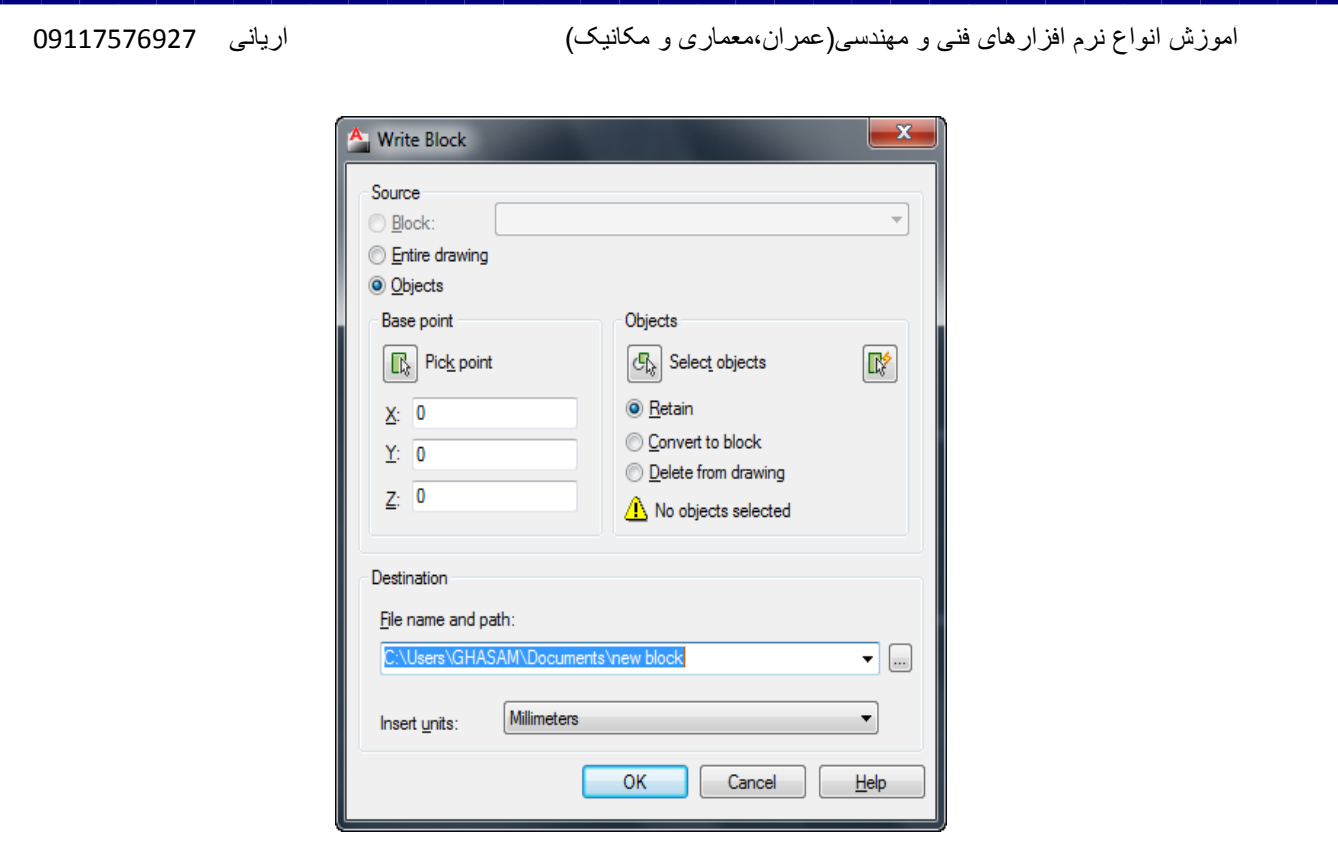

Block :، اگر در لیست کشویی مقابل Block نام یک بلاک ازقبل ساخته شده انتخاب شود، فقط همان بلاک تبدیل بهwblock خواهد شد. در صورت استفاده از این گزینه در کادر Write Block یک پیش بدک بندیں بهwblock حواهد سد در صورت استفاده از این کرینه در کادر Block<br>نمایش از موضوعات ارسال شده را نیز به نمایش می گذارد.

Entire Drawing: این گزینه موضوعات داخل نقشه را به غیر از بلا ک های موجود در آن نقشه، را به عِنْوِ ان wblock انتخاب خو اهد کر د.

Objects: این گزینه امکان انتخاب موضوِعات مورد نظر را به عنوان wblock فراهم می کند . (این گزینه بیشترین کاربرد را دارد.)

\*در صورت استفاده از گزینه هایEntire Drawing و Block اگر به بخش های زیر آن توجه کنید امکان انتخاب موضوعات و همچنین تعیین نقطه در ج بلاک امکان پذیر نمی باشد ولی اگر گزینه Objects را انتخاب کُنید تمام آنها قابل تنظیم می باشد.

آموزش اتوکد 9769)گیل رایانه رودسر(آموزش انواع علوم مختلف کامپیوتر **167** of **56** Page

Objects Select : این گزینه زمانی فعال می باشد که در بالا گزینه Objects را انتخاب کر ده باشد و با کلیک روی این دکمه، پنجره بلاک موقتا بسته می شود و شما در صفحه ترسیم موضوعاتی را که قرار است به بلاک تبدیل شود را انتخاب کنید و کلیک راست یا اینتر را بزنید تا دوبار ه این پنجره نمایان شود.

Pick Point: در صورت فعال بودن این قسمت، می توانید نقطه درج بلاک را تعیین کنید.

Pile Name and Path : در این قسمت نام و مسیر ذخیره کرن بلاک را تعیین کنید.

Units Insert: در این قسمت می توانید واحدی را انتخاب کنید که بلاک ساخته شده هنگام درج با آن و احد در ج گر دد<sub>.</sub>

پس از انجام تنظیمات مورد نظر روی $\rm{OK}$  کلیک کنید تا ساخت بلاک تکمیل شود.

آشنایی با<sup>لــــا</sup> Make Block (ساخت بلاک) :

این ابز ار بر ای ذخیرِ ه کر دن موضوِ عات انتخاب شده، تحت یک نام در ِ حافظه فایل جار ی مو ر د استفاده لشاس يی گیشد. **WWW.MOHANDES.ORG**نحو ه انتخاب ابز ار :

됴

Button

 $\Diamond$  **Ribbon:** Insert tab  $\angle$  Block panel  $\angle$  Create  $\otimes$  Menu: Draw  $\triangleright$  Block  $\triangleright$  Make **Toolbar:** Draw

نحو ه اجر از

پس از انتخاب این ابز ار پنجِر ه ز پر ِنمایان می شود:

آموزش اتوکد 9769)گیل رایانه رودسر(آموزش انواع علوم مختلف کامپیوتر **167** of **57** Page

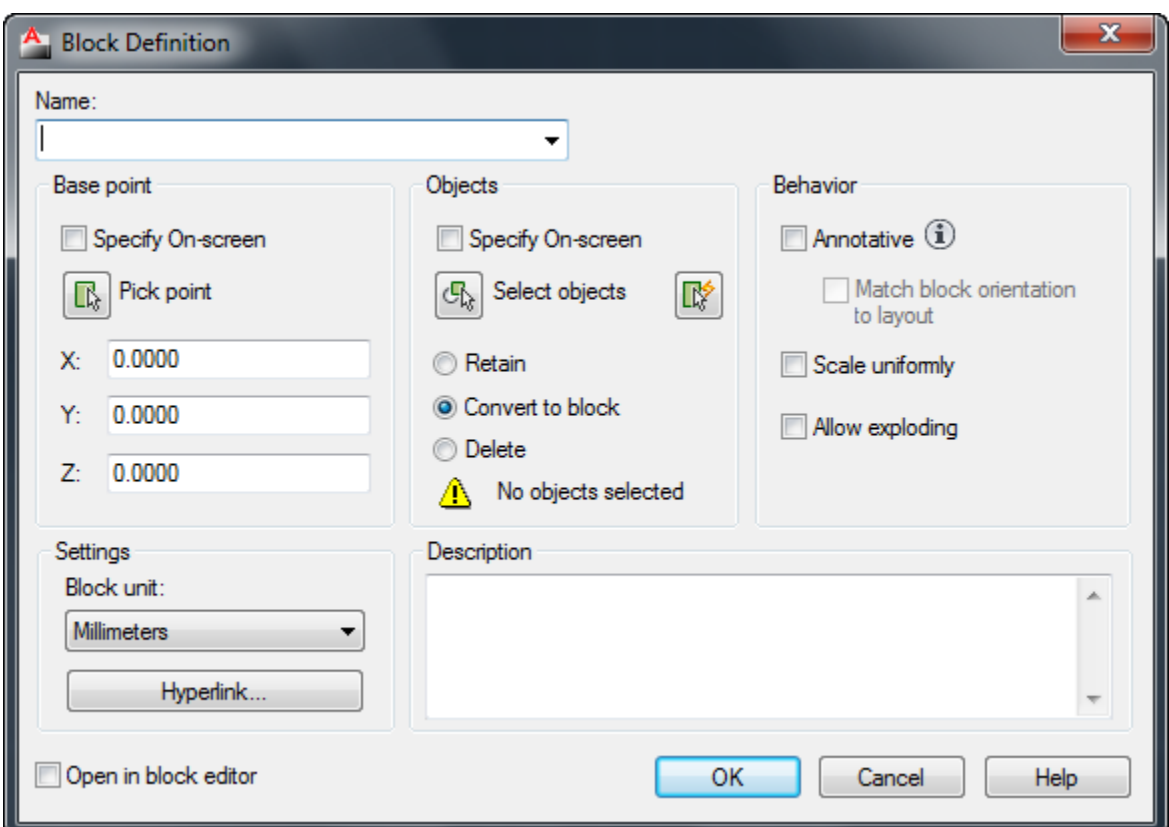

Name : در این قسمت نام بلاک خود را وارد کنید و همچنین در این قسمت لیستی از تمام بلاک های از قبل ساخته شده، به نمایش گذاشته می شود .

Base Point : در این قسمت می توانید مختصات نقطه درج را در سه محور X-Y-Zيمشخص كنيد و يا با کلیک روی دکمهPick Point یک نقطه را با کلیک در صفحه ترسیم به عنوان نقطه بیس تعیین کنید.

Select Objects: این قسمت بر ای انتخاب موضوعاتی می باشد که باید در بلاک شرکت کنند .با کلیک روی همین دکمه پنجره موقتا بسته می شود و شما با انتخاب موضوعات و زدن اینتر دوباره به همین ینجرِ ه باز خواهید گشت . سپس باید نحوِه برخورد با موضوعات انتخاب شده را مشخص کنید.

Retain: فعال کردن این گزینه باعث می شود که موضوِعات انتخاب شده در بلاک، پس از ساخت بلاک به صورت دست نخورده بر سر جای خود باقی بمانند<sub>.</sub>

آموزش اتوکد 9769)گیل رایانه رودسر(آموزش انواع علوم مختلف کامپیوتر **167** of **58** Page

Convert to Block : فعال کردن این گزینه باعث می شود که موضوِعات انتخاب شده در بلاک پس از ساخت به صورت بلاک بر سر جای خود باقی بمانند.

Delete: فعال کردن این گزینه باعث می شود که موضوِّعات انتخاب شده، بعد از ساخت بلاک حذف شو ند ِ

Scale Uniformly: اگر این گزینه فعال باشد امکان درج بلاک به صورت غیریکسان از بین خواهد رفت و بلاک فقط با مقياس واقعي خود در صفحه درج خواهد شد.

Allow Exploding: اگر این گزینه غیر فعال باشد امکان تجزیه و تفکیک در بلاک از بین خواهد رفت.

پس از انجام تنظیمات مورد نظر روی $\rm{OK}$ کلیک کنید تا ساخت بلاک تکمیل شود.

# **WWW.MOHANDES.ORG**

آشنایی با ابزار  $\ket{\text{Insert Block}}$  (درج کردن بلاک) :

با این ابز ار می توانید بلاک های ساخته شده را در صفحه ترسیم در ج نمایید.

َسِٕ اَتخاب اتضاس :

먹

Button

**& Ribbon:** Insert tab > Block panel > Insert

 $\bullet$  Menu: Insert > Block

**Toolbar:** Insert

آموزش اتوکد 9769)گیل رایانه رودسر(آموزش انواع علوم مختلف کامپیوتر **167** of **59** Page

نحوه اجرا :

پس از انتخاب این ابزار پِنجرِ ه ای تحت عنوان درج بلاک باز می شود که توسط گزینه Browse ، بلاک مورد نظررا انتخاب کُنید و با کلیک روی $\rm{OK}$  بلاک در صفحه ترسیم قرار خواهد گرفت .

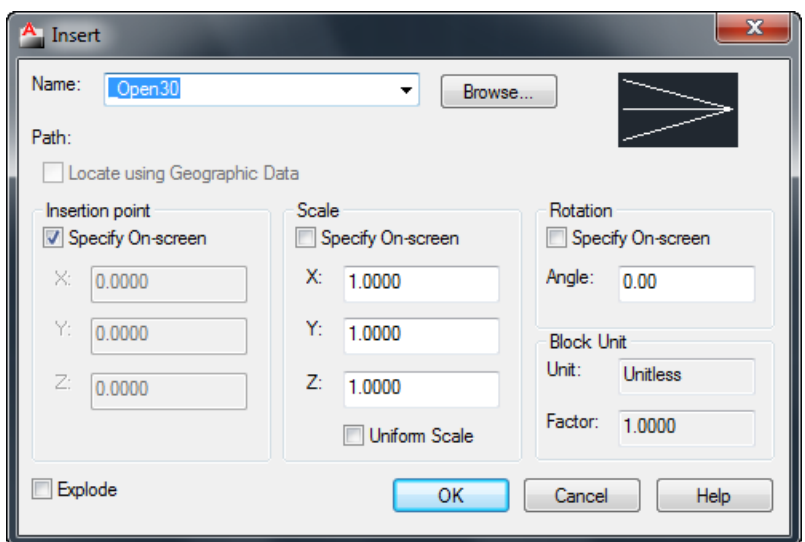

# **WWW.MOHANDES.ORG**

آؽُایی تا اتضاسْای Snap Object :

این ابزار وسیله ای برای پرش مکان نما برروی نقاط کلیدی موضوعات و ترسیم دقیق می باشد . یادگیری تمام ابز ار های این پنجر ه در نرم افز ار اتوکد بر ای ترسیم دقیق و راحت تر الزامی می باشد.

برای ظاهر کردن پِنجرِ Object Snap می توانید از روش های زیر استفاده کنید :

1- تایپ OS و زدن اینتر

-2 تشٔی آیکٍ Snap Objectکهیک ساعت کُیذ ٔ گضیُّ Settings سا اَتخاب کُیذ.

آموزش اتوکد 9769)گیل رایانه رودسر(آموزش انواع علوم مختلف کامپیوتر **167** of **60** Page

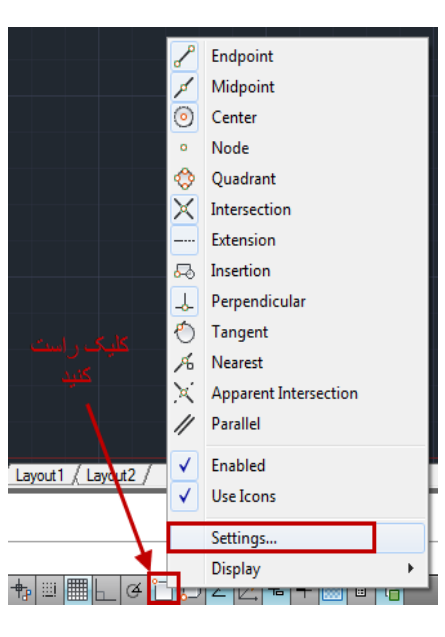

با پیروی از روش های فوق پنجره تنظیمات نمایش داده می شود که عبارتند از :

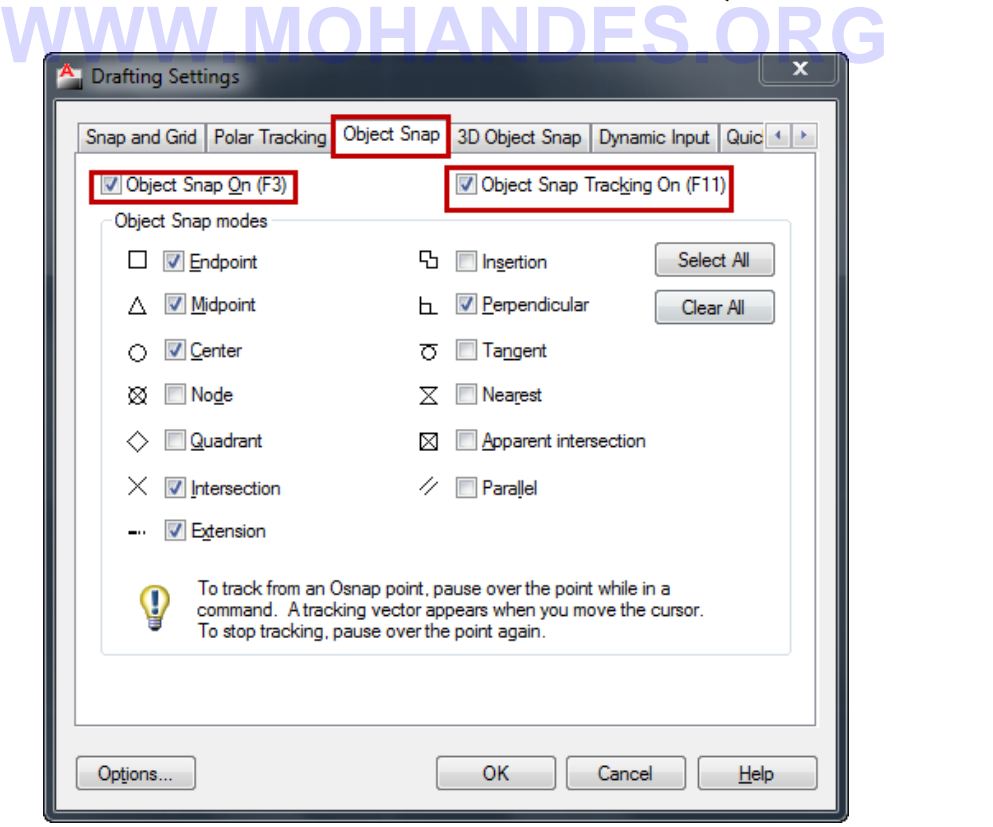

آموزش اتوکد 9769)گیل رایانه رودسر(آموزش انواع علوم مختلف کامپیوتر **167** of **61** Page

Endpoint: این ابزار مکان نما را وادار به پرش بر روی نقطه پایانی موضوعاتی مثل کمان، خطّ می کُذ.

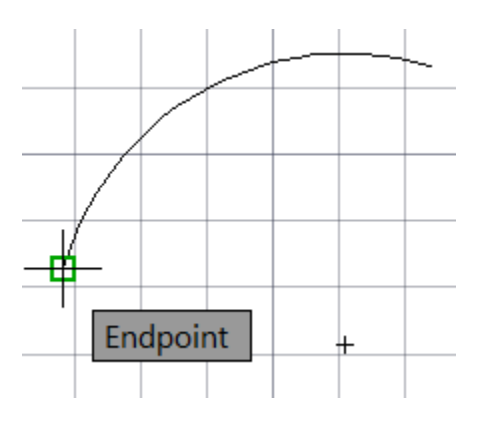

Midpoint : این ابزار نیز مشابه ابزار Endpoint می باشد با این تفاوت که ، مکان نما را وادار به پرش بر روی نقطه ی میانی موضوعاتی مثل کمان یا خط می کند.

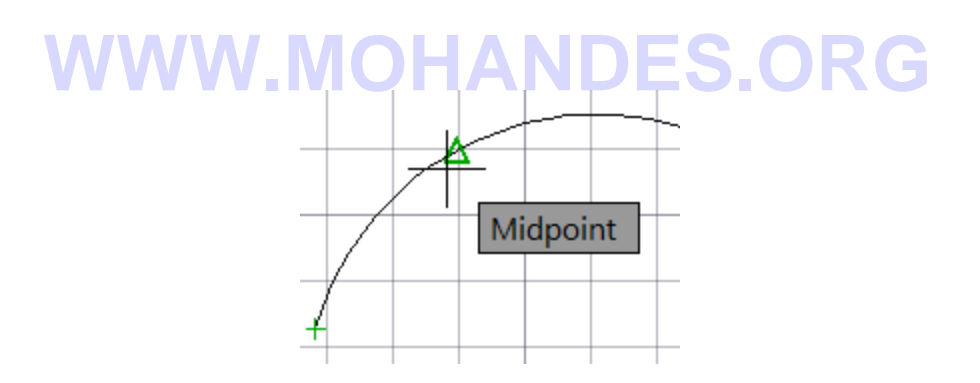

Center : این ابزار ، برای معرفی مرکز دایره، کمان و یا بیضی جهت پرش مکان نما به آن سمت، به کا*ر* م*ی ر*ود.

آموزش اتوکد 9769)گیل رایانه رودسر(آموزش انواع علوم مختلف کامپیوتر **167** of **62** Page

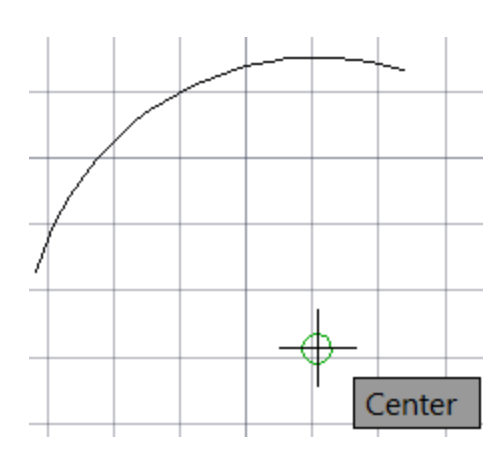

Node : ، این ابزار ، برای معرفی محل قرار گیری point بکار می رود.

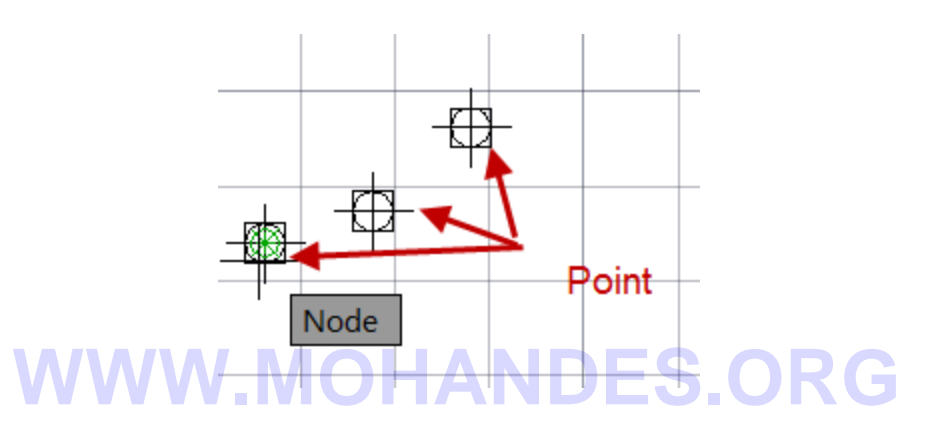

Quadrant :این ابزار ، برای معرفی ربع دایره، کمان و یا بیضی جهت پرش مکان نما به آن سمت، بکار می رود.

(هر دایرِه تعداد چهار ربع در قسمت شمال، جنوب، شرق، و غرب دارد.)

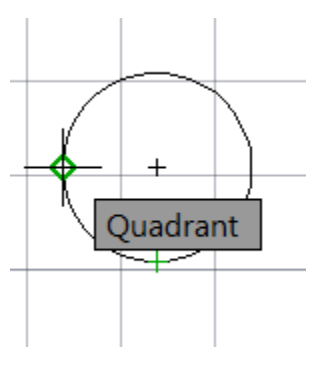

 آموزش اتوکد 9769)گیل رایانه رودسر(آموزش انواع علوم مختلف کامپیوتر **167** of **63** Page Intersection : این ابزار، مکان نما را وادار به پرش برروی نقطه ای می نماید که محل تقاطع موضوعات با یکدیگر می باشد.

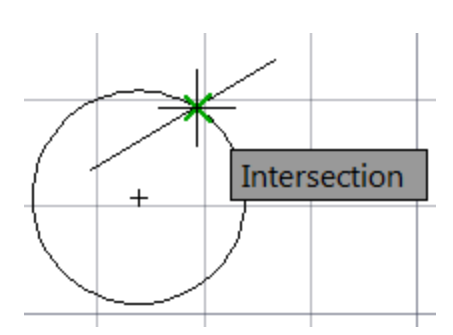

Extension: این ابز ار ، امتداد یک پار ه خط یا مکان نما را ر دیابی می کند.

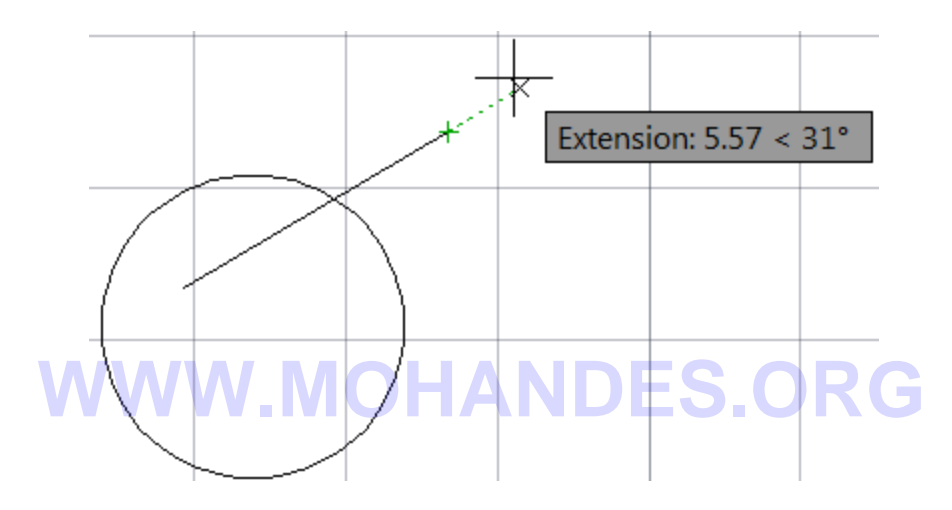

Insertion : این ابزار ، برای معرفی محل درج بلاک و متون به کار می رود <sub>.</sub> برای آزمایش یک بلاک و یا یک متن در صفحه داشته باشید.

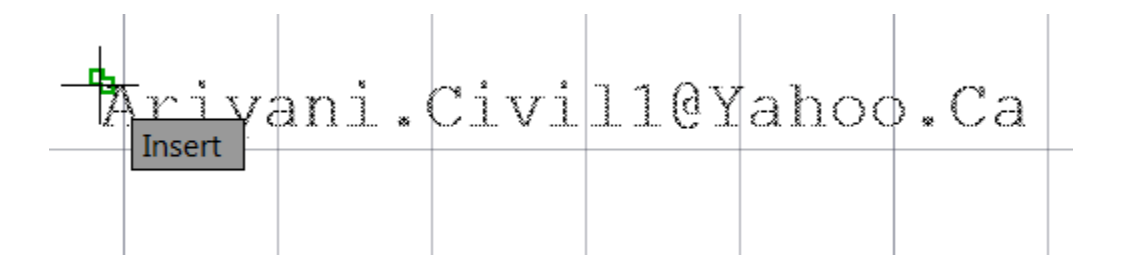

آموزش اتوکد 9769)گیل رایانه رودسر(آموزش انواع علوم مختلف کامپیوتر **167** of **64** Page

Perpendicular: این ابزار ، برای معرفی نقطه ی عمود بر یک موضوع به کار می رود.

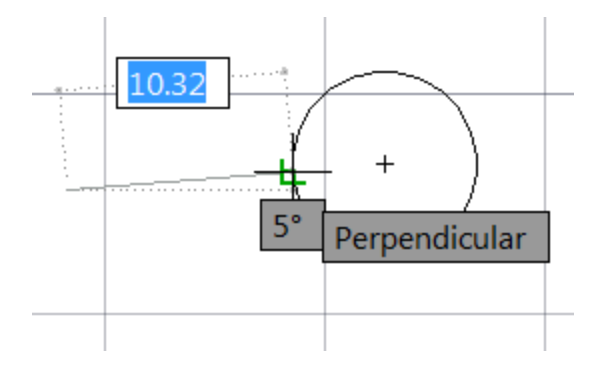

Tangent : این ابزار، برای معرفی نقطّه مماس بر دایره، کمان و یا بیضی به کار می رود.

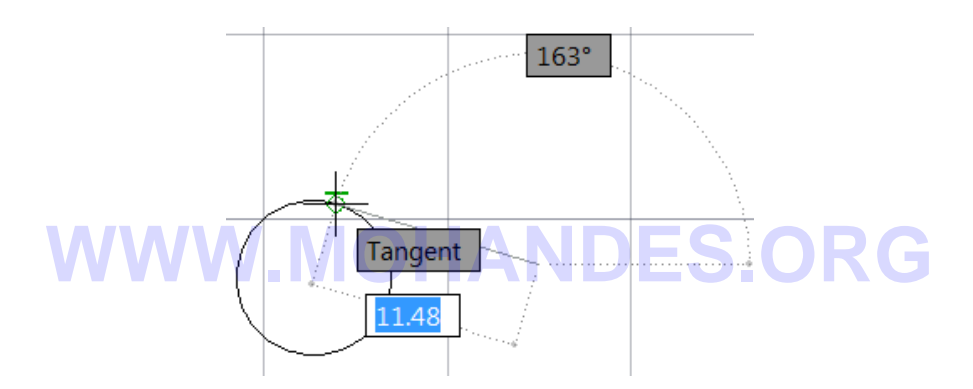

Nearest: این ابزار، برای معرفی به نزدیکترین نقطه، به مکان نما برروی موضوعات به کار می رود. این نقطه قاعدتا منطبق بر هیچ یک از ابز ار های پرش مکان نما نیست و صرفا بر روی موضو عات واقع شَدِه است

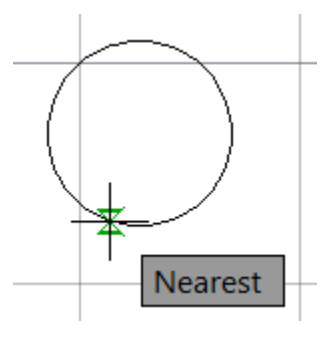

آموزش اتوکد 9769)گیل رایانه رودسر(آموزش انواع علوم مختلف کامپیوتر **167** of **65** Page

Apparent Intersection : این ابزار ، محل تقاطع ظاهری دو موضوع را نسبت به یکدیگر نمایش می دهد.

(منظور از محل تقاطع ظاهری یعنی اینکه مثلا یک خط در مختصات . ، . ، . باشد و یک خط یا هر موضوعی دیگر در یک اختلاف ارتفاع آن را قطع کرده باشد )

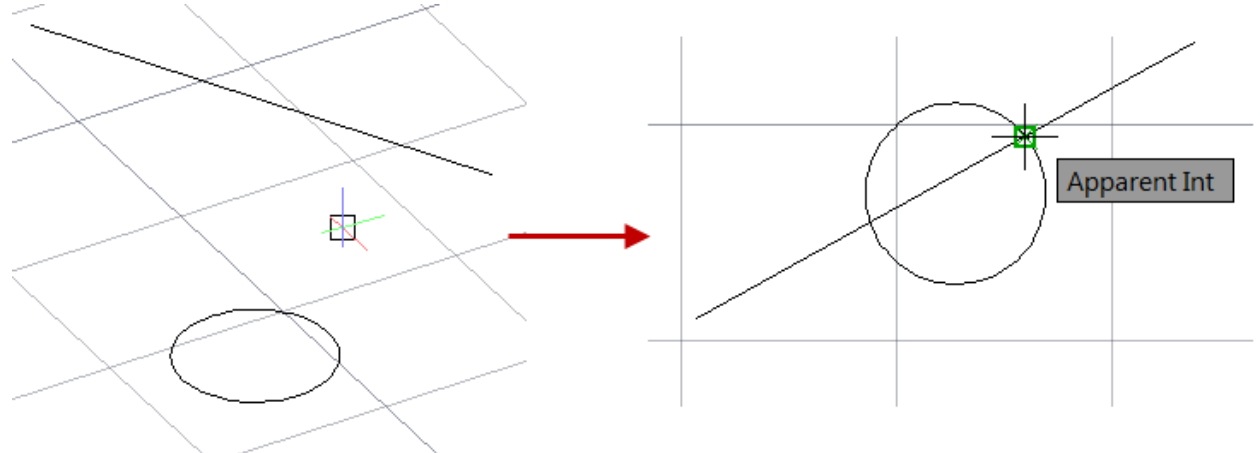

#### **WWW.MOHANDES.ORG**

Parallel: امتداد موازی با یک موضوعی مانند پاره خط، نیم خط و یا خط نامحدود را مکان یابی می کند.

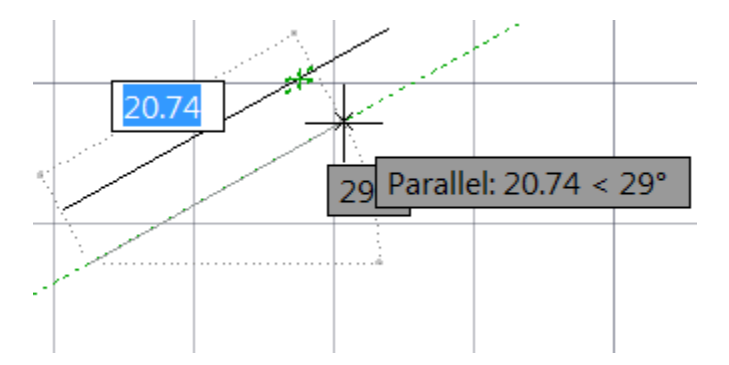

چُند نکته ساده در مورد ابزار هایObject Snap :

آموزش اتوکد 9769)گیل رایانه رودسر(آموزش انواع علوم مختلف کامپیوتر **167** of **66** Page

\*\*\* توجه داشته باشید که ابزار های گفته شده در بالا به تنهایی دستوری برای ترسیم و یا ویرایش نمی باشْند . بلکه آنها ابزار هایی کمک ترسیمی هستند که به کاربرد برای طراحی کار های خود می توانید استفاده کنید

\*\*\* اگر در یک نقطه، چُند ابزار وجود داشته باشد با کلید Tab می توانید یک به یک بر روی آنها سوییچ ایداد کُیذ .

\*\*\* برای استفاده از Object Snap باید ابتدا وضعیت لازم و مورد نیاز را فعال کنید <sub>.</sub> یکی از روش ها پایین نگه داشتن کلید Gtrlکیا Shift و و هم زمان کلیک راست ماوس در منطقه ی گرافیکی اتوکد می تاؽذ.

آؽُایی تا اتضاس َمطّ)POINT ):

می توانید این ابزار را در هر یک از محیط(دوبعدی و سه بعدی) در هر جایی که خواستید قرار دهید. و همچنین این ابزار این قابلیت را دارد که در مختصاتZ نیز قرار گیر د

\*\*\* تٓتش اعت لثم اص ایُکّ ایٍ اتضاس سا اَتخاب کُیذ، ؽکم ٔPOINT سا تغییش دْیذ چٌٕ دس زانت **WWW.MOHANDES.ORG**پیش سایز فرض آنقدر ریز می باشند که به سختی قابل دیدن هستند.

بر ای تغییر سایز و شکل می توانید از روش زیر پیروی کنید.

ابتدا بروی منوی Format کلیک کنید و در لیست باز شده آن گزینه  $\bullet$  | Point Style را انتخاب کنید

و یا در خط فرمان عبارت DDPTYPE را تایپ کرده و اینتر را بزنید . با این عمل ینجرِه زیر نمایش دادہ مے شو د

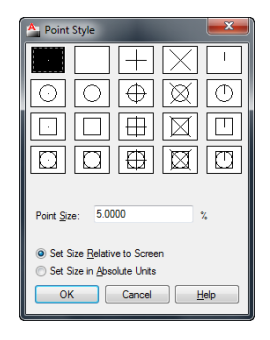

آموزش اتوکد 9769)گیل رایانه رودسر(آموزش انواع علوم مختلف کامپیوتر **167** of **67** Page

نکته مهم : اگر بعد از نصب ورژن های بالای اتوکد چیدمان ابزار ها به حالت پیش فرض را انتخاب کردید، دیگر شماMenu Bar ندارید و فقط Ribbon و Panel دارید. مانند تصویر زیر:

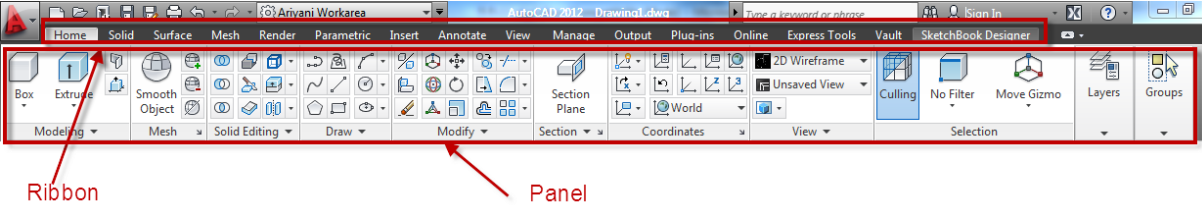

اگر می خو اهید Menu Bar ر ا نیز نمایان کُنید، ر و ی فلش کو چک در بالا سمت چپ کلیک کُنید و در نیست باز شوند گزینه Show Menu Bar را انتخاب کنید. با این روش Menu Bar نیز خواهید داشت.

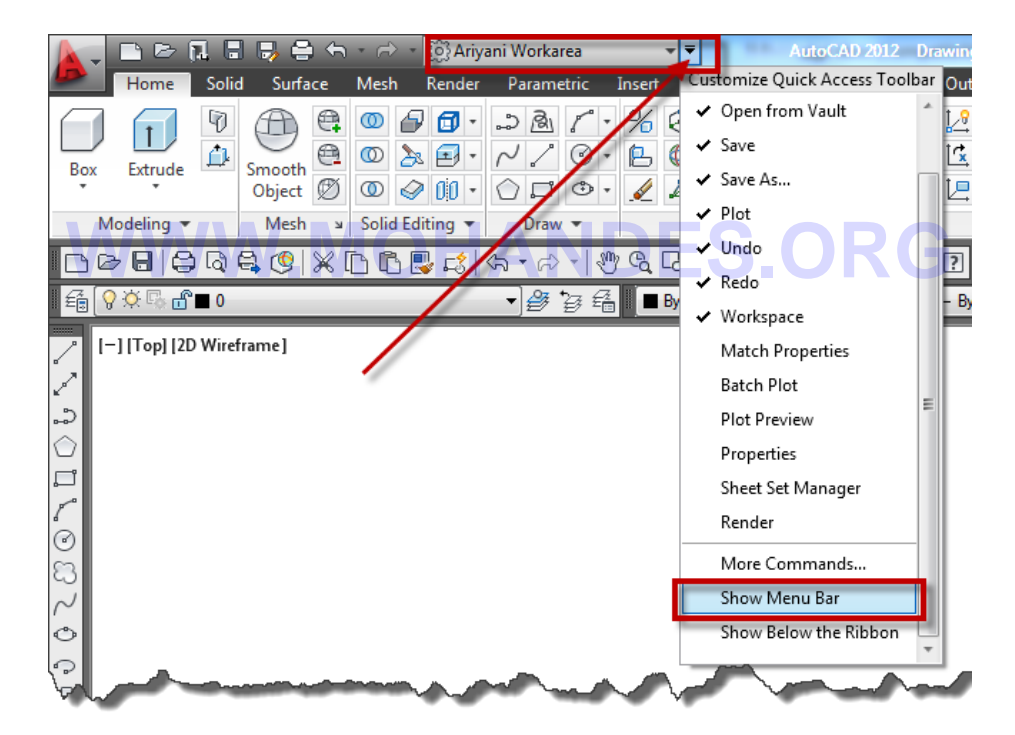

در این ینجر ه یکی از شکل های مورد نظر را انتخاب کنید و در صورت لزوم هم در قسمت Point Size اندازه آنها را تعیین کنید و بعد روی  $\rm OK$  کلیک کنید.

با این کار شما شکل و اندازِ ه نقاط را تغییر داده اید و اکنون به چگونگی استفاده از این ابزار می پردازیم:

آموزش اتوکد 9769)گیل رایانه رودسر(آموزش انواع علوم مختلف کامپیوتر **167** of **68** Page

نحو ه انتخاب آیکن :

 $\Box$ 

Button

 $\Diamond$  Ribbon: Home tab  $\angle$  Draw panel  $\angle$  Multiple Points

**Toolbar:** Draw

 $\Diamond$  Menu: Draw  $\Diamond$  Point  $\Diamond$  Single Point

نحوره اجراع:

با انتخاب این ابز ار ، با کلیک کر دن در ٍ محل های مو ر د نظر ِ نقاط تر سیم می شو د و بر ای خار ج شدن از این ابزار در کیبرد Esc را بزنید .

از این روش زیاد استفاده نمی شود و بیشتر در جاهایی که نیاز به نقاط کمکی داشته باشید می توانید استفادِه کُنید و یا اینکه بخو اهید نقاط بر داشت شده ز مینی را علامت گذار ی کنید و ...

توجه داشته باشید که اگر بخواهید از مختصات قطبی استفاده کنید باید از روش >Shift@Shift|استفاده کُنید و اگر هم بخواهید از مختصات دکارتی یا کارتزین استفاده کُنید باید از روش z وy و Shift# x استفاده کُیذ. **WWW.MOHANDES.ORG**

در زیر مجموعه این ابز ار دو ابز ار فرعی وجود دارد که بسیار در کار ها می توانید از آنها نهایت استفاده را کُنید و ترسیماتی کاملا مهندسی و استاندارد را داشته باشید که عبارتند از :

DIVIDE (قسمت کردن) : با انتخاب این روش، شما می توانید موضوع مورد نظر را به تعداد دلخواه تقسیم بر ابر و یا مساوی کُنید .بر ای مثال می تو انید یک پار ه خط ر ا بهN تعداد دلخو اه تقسیم کُنید.

آموزش اتوکد 9769)گیل رایانه رودسر(آموزش انواع علوم مختلف کامپیوتر **167** of **69** Page

نحو ه انتخاب ابز ار :

 $\chi_n$ 

Button

 $\Diamond$  Ribbon: Home tab  $\angle$  Draw panel  $\angle$  Divide  $\Diamond$  Menu: Draw > Point > Divide

نحوه اجرا :

پس از انتخاب این ابزار، ابتدا می بایست موضوع مورد نظر را انتخاب کنید بعد از انتخاب موضوع پیغامی ظاهر می گردد و از شما می خواهد که موضوع انتخاب شده را باید به چند پاره خط تقسیم کنید؟ و شما در جلوی این پیغام تعداد پاره خط مورد نظر را وارد کنید و بعد اینتر را بزنید. تا موضوع مورد نظر به تّعداد و ار د شده تقسیم گر دد.

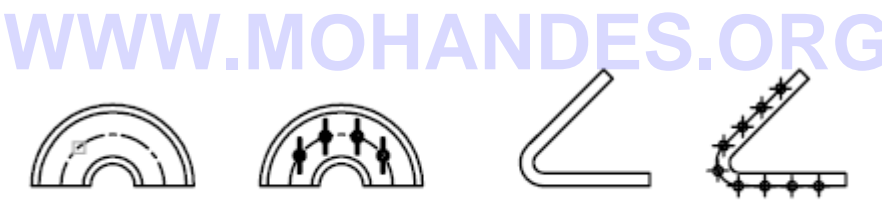

object selected

blocks indicating five divisions

object selected

points indicating divisions

#### )اَذاصِ گیشی( :MEASURE

با انتخاب این روش می توانید یک موضوع انتخاب شده را با فاصله مورد نظر تقسیم کنید .

آموزش اتوکد 9769)گیل رایانه رودسر(آموزش انواع علوم مختلف کامپیوتر **167** of **70** Page

نحو ه انتخاب ابز ار :

Button

 $\Diamond$  **Ribbon:** Home tab  $\angle$  Draw panel  $\angle$  Measure

 $\Diamond$  Menu: Draw  $\Diamond$  Point  $\Diamond$  Measure

نحوه اجرا :

پس از انتخاب این ابزار ، ابتدا موضوع را انتخاب کنید سپس پیغامی ظاهر می شود که از شما می خواهد طول هر قسمت را وارد کنید یا اینکه با چه فاصله ای می خواهید بر ای شما تقسیم کند؟ در جواب این پیغام فاصله مورد نظر را وارد کنید <sub>.</sub> در این حالت موضوع شما با فاصله وارد شده تقسیم می شود.<br>است که یا تا است که یا تا است که یا تا است که ایران است که است که است که است که یا تا است که یکی یی شود.

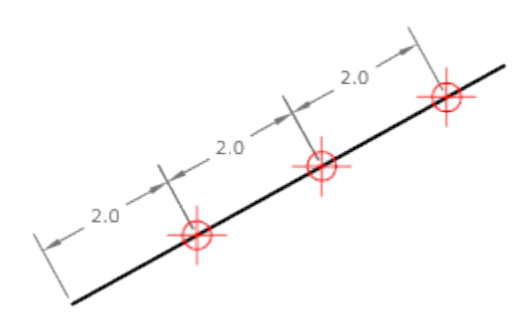

آشنایی با ابزار پرکاربرد Array:

 آموزش اتوکد 9769)گیل رایانه رودسر(آموزش انواع علوم مختلف کامپیوتر **167** of **71** Page از این ابزار برای تکثیر یک موضوع به تعداد مشخص و با فاصله مشخص نسبت به هم و در حالات مختلف استفاده می شود. توجه داشته باشید که ابزار Array در ورژن 2012 کمی متفاوت تر نسبت ورژن های پایین تر می باشد . در ورژن های پایین تر از 2012 ما فقط 2 روش Array در اختیار داشیم که بعد از انتخاب این ابزار پنجره ای با نام Array باز می شد که تنظیمات را انجام می دادیم اما در

ورژن 2012 ما سه روش Array در اختیار داریم و به همین دلیل پنجره ای باز نمی شود و باید در خط فرمان آنها را تنظیم کُنید و یا اگر به حالت Ribbonو Panel کار می کُنید در آنها تنظیمات را انجام دهید.

 $\square\square$ <br>Create Rectangular Arrays $\square\square$ (آرایه بندی در حالت سطری و ستونی):

نحوه انتخاب ابزار :

Click Home tab  $\triangleright$  Modify panel  $\triangleright$  Rectangular Array.

با تایپ عبارت AR و زدن اینتر نیز می توانید این ابزار را انتخاب کنید.

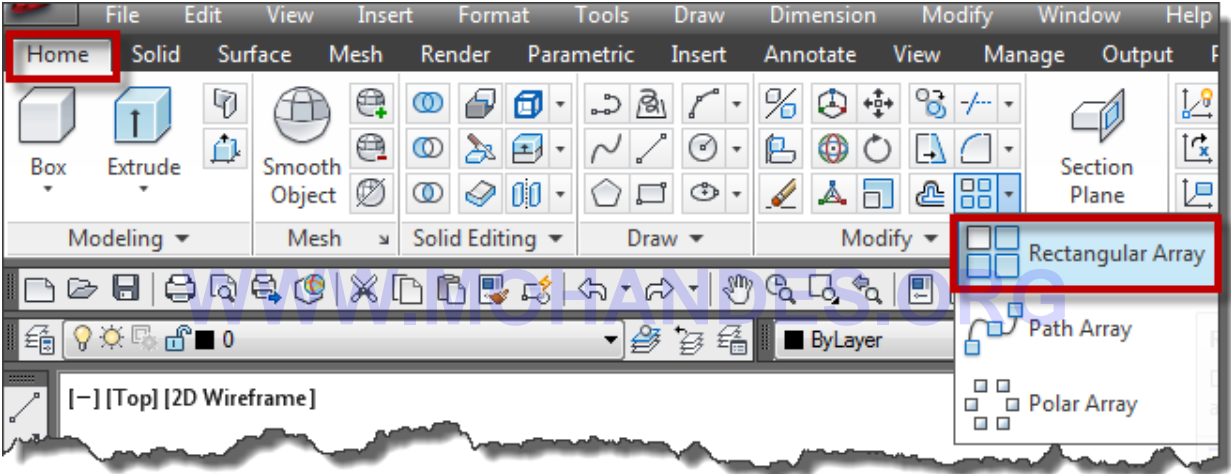

نحوه اجرای ابزار :

بعد از انتخاب این ابزار پیغام Select Objects نمایان می شود که باید شکل مورد نظر را برای آرایه بندی انتخاب کُنید، بعد از انتخاب شکل ایِنتر را بزنید و سپس با جابجا کردن موس گوشه مخالف با گوشه اول را با کلیک کردن انتخاب کنید و سپس در همان نقطه یکبار دیگر کلیک کنید تا لیست کوچک آن نمایان شو د:

آموزش اتوکد 9769)گیل رایانه رودسر(آموزش انواع علوم مختلف کامپیوتر **167** of **72** Page
آموزش انواع نرم افزارهای فنی و مهندسی)عمران،معماری و مکانیک( آریانی 71660501190 Press Enter to accept or **ASsociative Base point Rows** Columns Levels  $\bullet$  eXit

Associative: این گزینه بر ای پیِوند دادن موضوعات بعد از انجام آر ایه می باشد و در حقیقت آنها ر ا مانند یک بلاک قرار می دهد بطوری که اگر یکی را انتخاب کنید و ویرایش کنید ، تمام آنها ویرایش می شوند. بعد از اینکه شما این گزینه را انتخاب کردید بیغام زیر نمایان می شود :

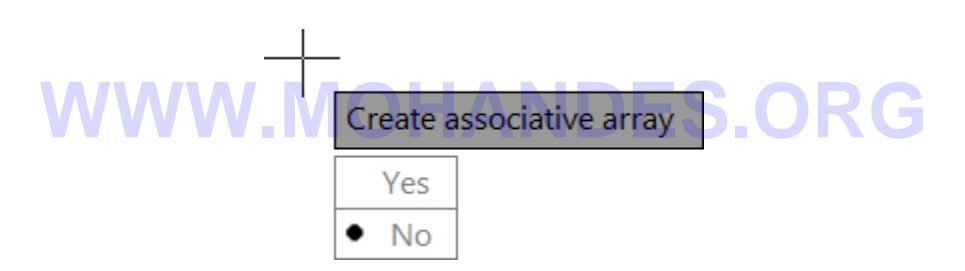

این پیغام از شما می خواهد که تعیین کنید ، آیا موضوعات با هم پیوند داده شوند و یا نه ؟ در حالت پیش فرض  $\rm Yes$  انتخاب است و به معنی پیوند دادن می باشد.

Base Point: همانطوری که متوجه شدید در حالت پیش فرض فاصله موضوعات نسبت به هم از مرکز محاسبه می شوند که شما می توانید با انتخاب این گزینه یک نقطه مبنا یا بیس جدید را با کلیک کردن انتخاب کنید تا فاصله موضوعات نسبت به هم از آنجا محاسبه شوند.

Rows : با انتخاب این گزینه پیغام زیر نمایان می شود :

Enter the number of rows or  $\mathbf{v}$  7

آموزش اتوکد 9769)گیل رایانه رودسر(آموزش انواع علوم مختلف کامپیوتر **167** of **73** Page

که می بایست تعداد موضوعاتی که در راستای سطر باید ترسیم شوند چند تا باشند، که تعداد را در جلوی این پیغام وارد کُنید و ایِنتر را بزنید تا پیغام بعدی نمایش داده شود :

Specify the distance between rows or  $\mathbf{E}$  0.4795

این پیغام فاصله موضوعات را در راستای سطر کنترل می کند و شما باید فاصله آنها را نسبت به هم وارد کُنید ، فاصله مورد نظر را وارد کرده و اینتر را بزنید تا بیغام بعدی نمایان شود :

> Specify the incrementing elevation between rows or 図○

این پیغام فاصله موضوعات را در راستای Z را برای سطر کنترل می کند. اگر از این ابزار برای کار های دوبعدی استفاده می کنید مقدار (0 را داده و اینتر را بزِنید ِ تا به لیست مربوطه باز گردید :

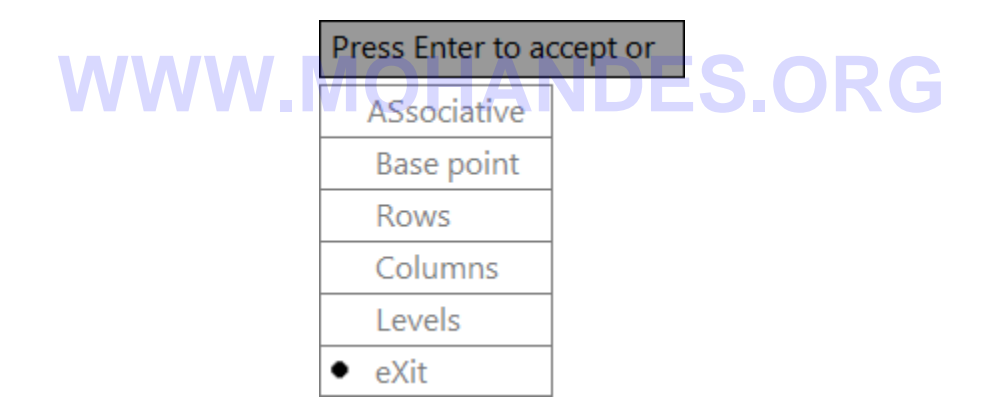

Columns: این گزینه فاصله و تعداد موضوع را در راستای ستون کنترل می کند و پیغام های آن دقیقا یانند گزینه Rows می باشد ولی در راستای ستون

Levels: این گزینه نیزتعداد و فاصله موضوعات را در راستای ارتفاعی یا Z کُنترل می کُند .

Exit : با انتخاب این گزینه، از این دستور خارج می شوید.

آموزش اتوکد 9769)گیل رایانه رودسر(آموزش انواع علوم مختلف کامپیوتر **167** of **74** Page

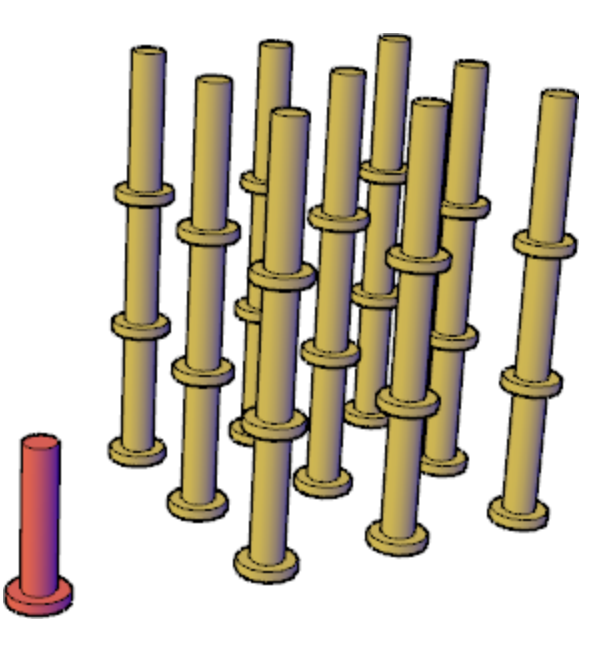

ویرایش Rectangular Arrays:بعد از ترسیم آرایه مستطیلی یا سطری و ستونی ، با انتخاب آن می توانید دوبار ه آنها را ویرایش کنید. برای اینکار ابتدا آرایه ایجاد شده را انتخاب کنید تا ابزار های ویرایشی آن نمایان شود:

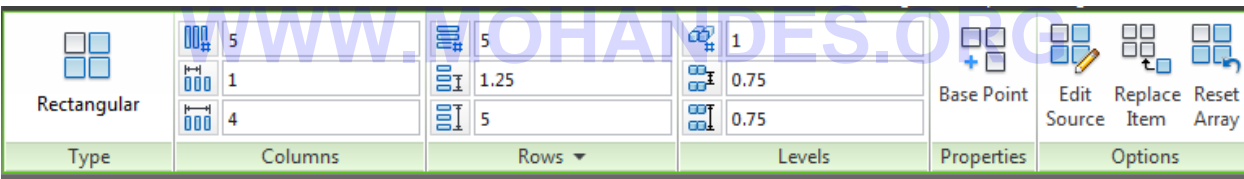

همانطور ی که مشاهده می کنید این Ribbon ویر ایشی از پانل های جداگانه ای تشکیل شده است که در هر يانل تنظيمات مربوط به آن را انجام دهيد:

XX Rectangular مِسَمِّدَ مِنْ اَرْبِهِ اللَّخَابِ شَدْهِ را نَشْانِ می دهد.  $III<sub>1</sub>$  5  $\frac{1}{100}$  1  $\frac{1}{000}$  4 : يٕمٕػات آسایّ ؽذِ دس ساعتای عتٌٕ سا کُتشل يی کُذ کّ اص عّ گضیُّ صیش Columns تشکیل شده است : آموزش اتوکد 9769)گیل رایانه رودسر(آموزش انواع علوم مختلف کامپیوتر **167** of **75** Page

COLUMN COUNT : تحداد موضوعات در راستای ستون را تعیین کنید.

COLUMN SPACING : فاصله بین دو موضوع را در راستای ستون کنترل می کند.

TOTAL COLUMN SPACING: طول کلی موضوعات را در راستای ستون کنترل می کُند.

پانل های Rowsو Levels نيز دقيقا مانند پانل Columns مي باشد با اين تفاوت که در راستای سطری و ار تفاعی اعمال می شو ند.

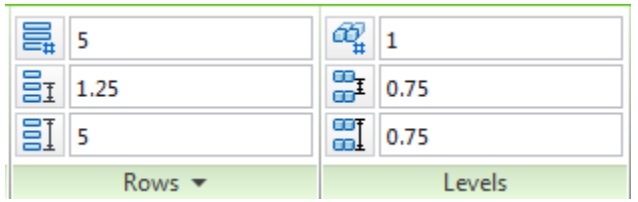

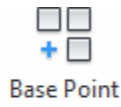

: Properties : نقطه مبنا و یا بیس را می توانید تغییر دهید. **WWW.MOHANDES.ORG**

> Edit Replace Reset Source Item Array Options

در پانل Optins یک سری امکانات خاص را در اختیار ما قرار داده است : .

Edit Source: با انتخاب این گزینه می توانید موضوع اصلی را ویرایش کنید . ویرایش موضوع Source تاػث تغییش دس کم آسایّ يی ؽٕد.

روش کار به این شکل می باشد که شما روی این گزینه کلیک ً می کنید تا پیغام زیر نمایان شود

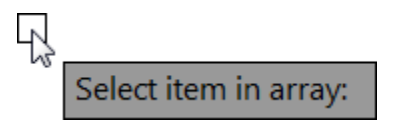

 آموزش اتوکد 9769)گیل رایانه رودسر(آموزش انواع علوم مختلف کامپیوتر **167** of **76** Page با مشاهده این بیغام، آر ایه مورِ دِ نظر ِ را انتخاب کُنید ، با انتخاب آر ایه مورِ دِ نظر یک پنجرِ هِ کوچک نمایان می شود و یک توضیح مختصری در آن به شما می دهد ، روی Ok کلیک کنید تا این پنجره بسته

 $\rm Do$  not (اگر هم قصد دارید تا این پنجره در دفعات اتی نمایان نشود قبل از  $\rm O$  کردن ، تیک گزینه  $\rm Do$ را بزنید و بعد روی  $\alpha$  کلیک کنید. Show this confirmation alert again

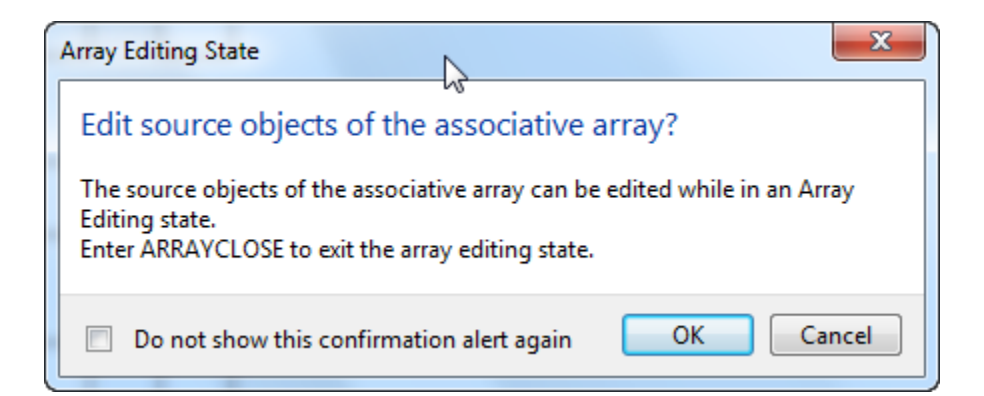

اکنون وارد یک فضای ویرایشی شدید و تمام موضوعات آرایه به حالت کم رنگ در آمدند و فقط موضوع انتخاب شدِه فعال می باشد، که می توانید شکل مورد نظر را تغییر و ویرایش دهید ِ این ویرایش در کل مو ضبو عات همان ار ايه اتفاق می افتد.

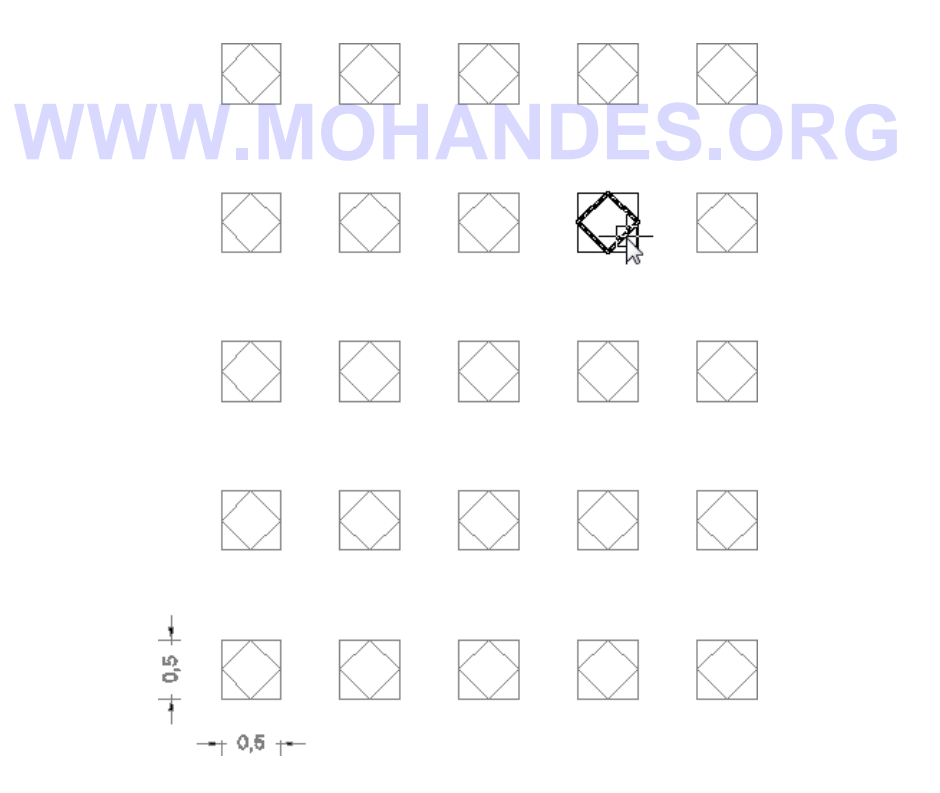

اکنون برای خارج شدن از این فضای ویرایشی باید در پانل Edit Array یکی از گزینه های زیر را اَتخاب کُیذ.

آموزش اتوکد 9769)گیل رایانه رودسر(آموزش انواع علوم مختلف کامپیوتر **167** of **77** Page

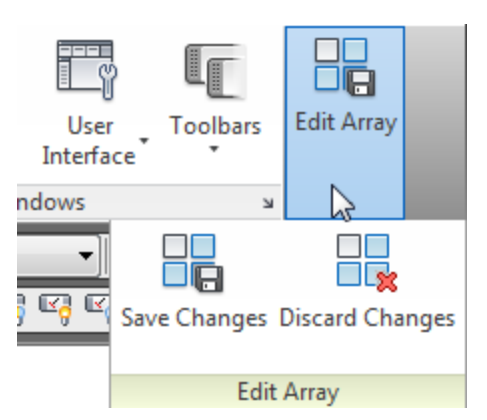

Save Changes: با انتخاب این گزینه ویر ایش اعمال شده ذخیره می شود و سپس از این محیط خارج می شو ید ِ

Discard Changes: اگر ویرایش صورت گرفته مورد رضایت شما نبود ، می توانید روی این گزینه کلیک کنید تا از فضای ویر ایشی بدون اعمال ویر ایش خارج شوید.

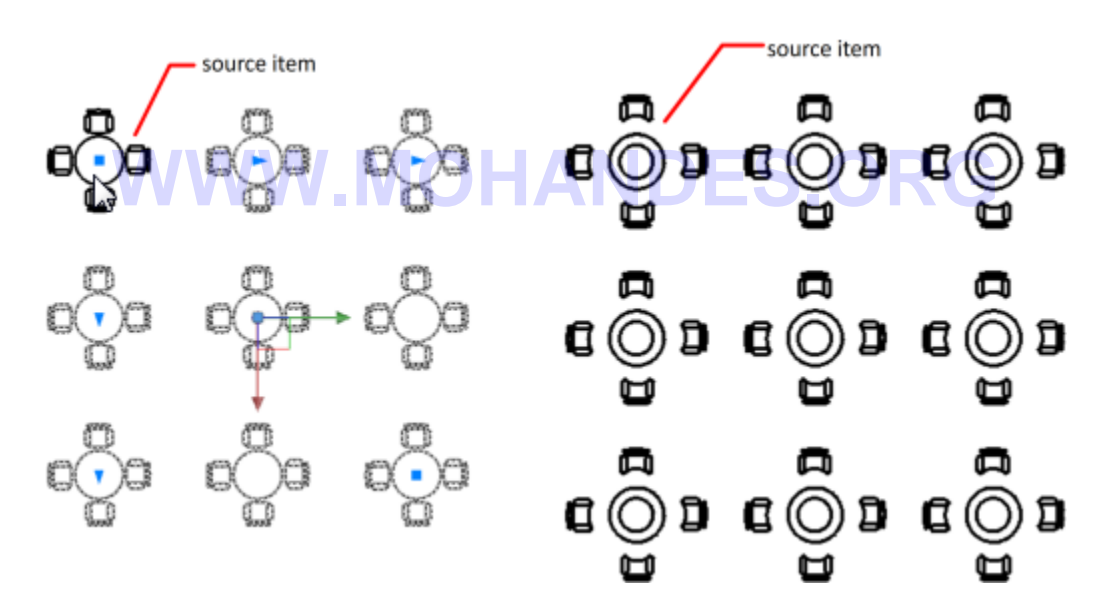

Replace Items: با انتخاب این گزینه می توانید برخی از انتخاب شده را با موضوع دیگر جایگزین کُنید. بر ای استفاده از این گزینه می بایست موضوع جدید را در صفحه ترسیمی ایجاد کُنید و یا یک فایل بلاک در ج کنید.

روش کار به این صورت می باشد که بعد از انتخاب این گزینه پیغام زیر نمایان می شود :

آموزش اتوکد 9769)گیل رایانه رودسر(آموزش انواع علوم مختلف کامپیوتر **167** of **78** Page

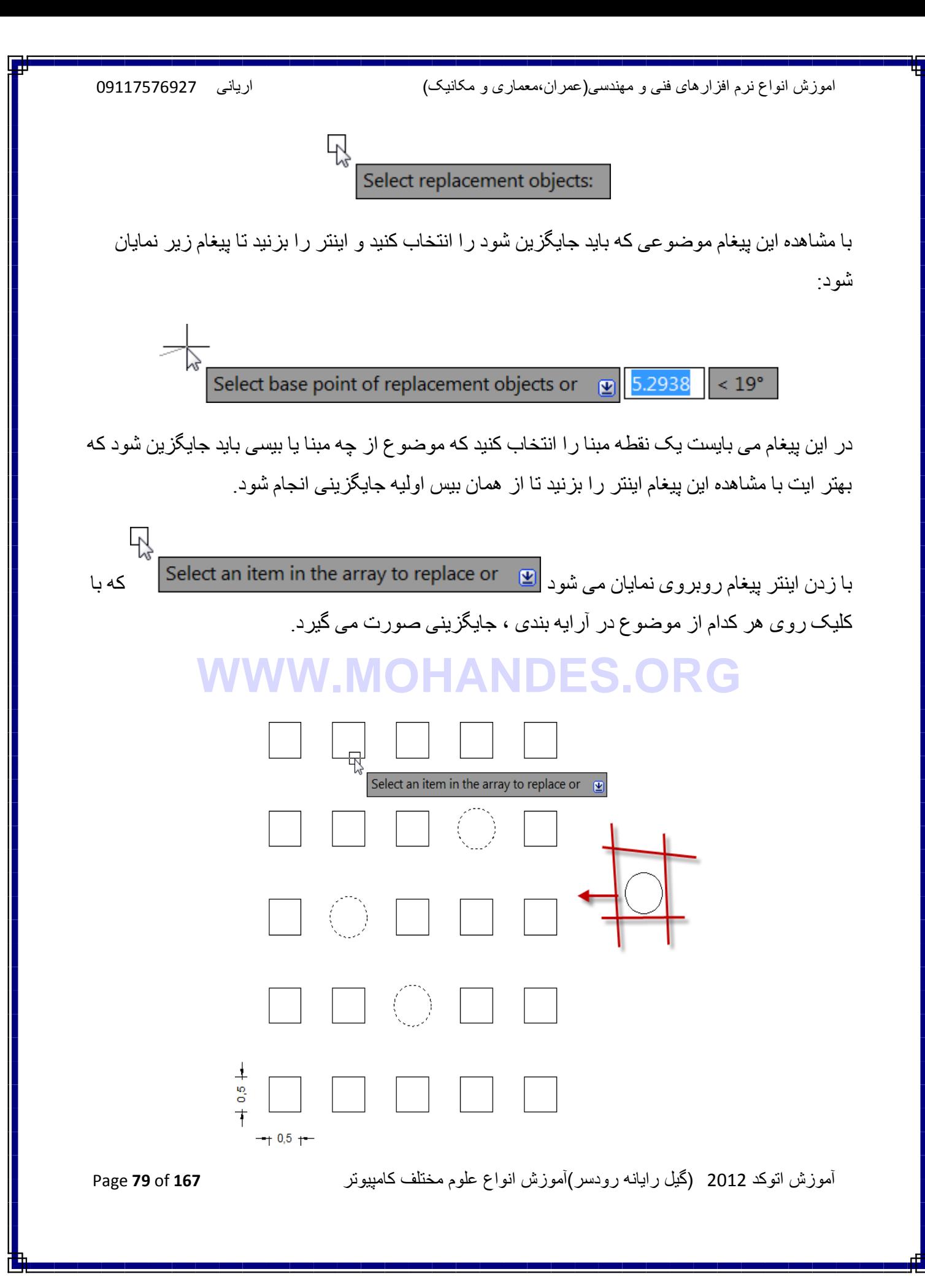

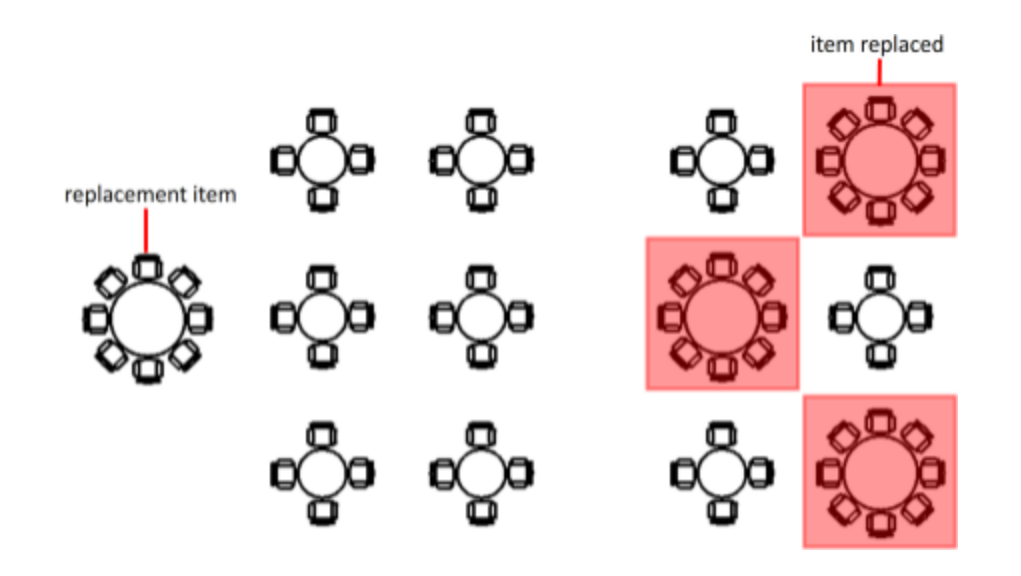

برای خارج شدن از این وضعیت اینتر را زده و سپس گزینه Exit را انتخاب کنید.

Reset Array : در صورتی که بخواهید تمام ویرایشات صورت گرفته روی آرایه را لغو و باطل کنید و آر ایه را به حالت اولیه باز گردانید روی این گزینه کلیک کنید.

**WWW.MOHA** (آرایه بندی دورانی) Create Polar Arrays

از این آرایه بندی برای ایجاد کپی از یک موضوع حول یک محور آکس استفاده می شود.

Click Home tab > Modify panel > Polar Array  $\overline{\mathbb{G}}$ 

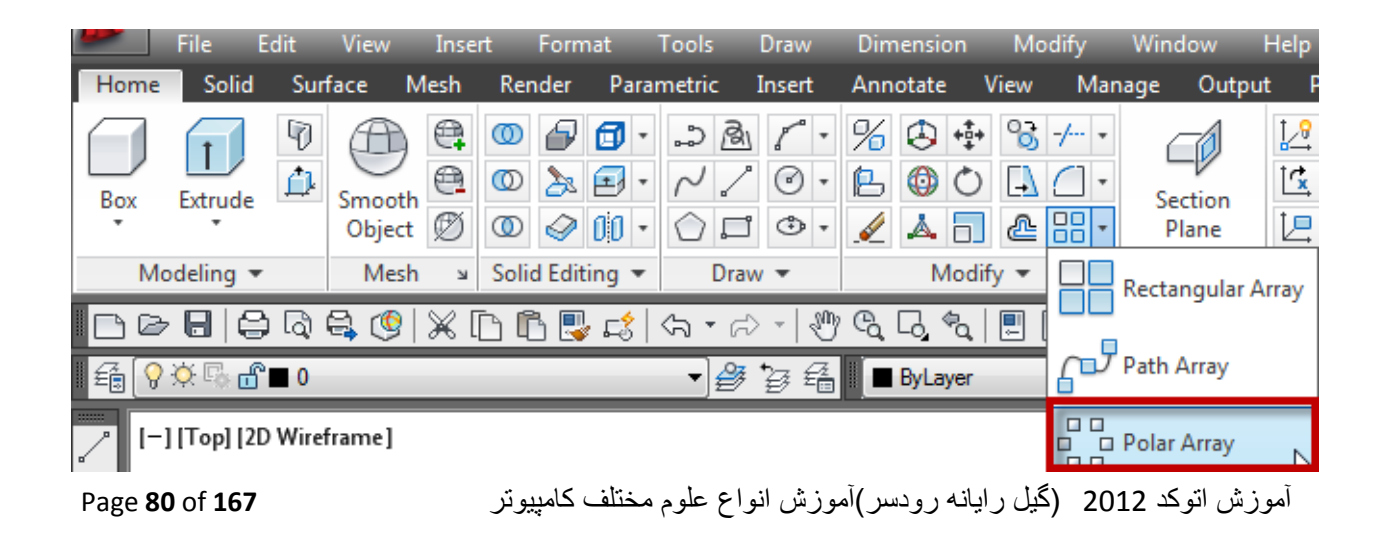

روش کار به این صورت می باشد که بعد از انتخاب این ابزار ابتدا موضوعی که می بایست کپی دورانی شود را انتخاب کُنید و بعد از انتخاب اینتر را بزنید تا پیغام زیر نمایان شود :

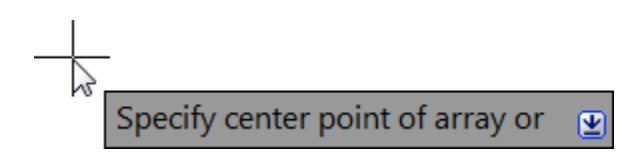

این پیغام ، یک نقطّه را به عنوان محور دوران می خواهد که شما می بایست در یک نقطه به عنوان مرکز محور دوران با کلیک کردن انتخاب کنید. انتخاب این نقطه باعث می شود تا موضوعات حول آن نقطه کپ*ی* شوند.

خوب،،، بعد از انتخاب مرکز دوران پیغام زیر نمایش داده می شود که باید تعداد موضوعاتی را که باید دوران بیدا کُنند را وارد کُنید ، بنابراین تعداد را وارد کرده و اینتر را بزنید.

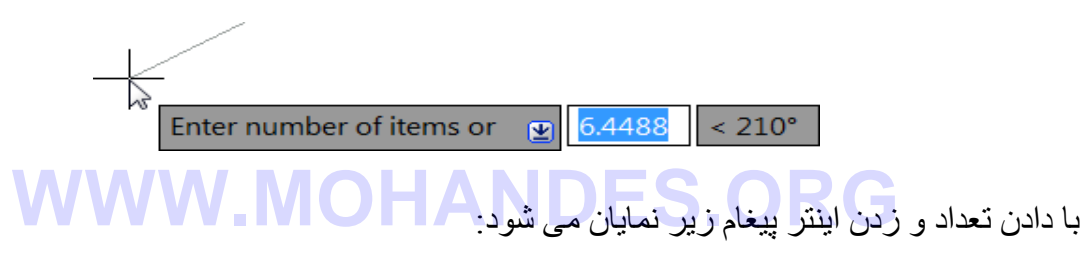

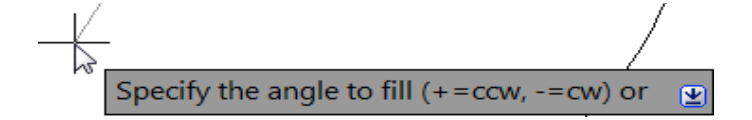

در جلوی این پیغام ، زاویه کل دوران را تایپ کنید و اینتر را بزنید تا این دستور اعمال شود و لیست آن نمایان گر دد .

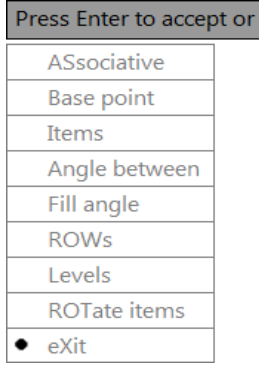

آموزش اتوکد 9769)گیل رایانه رودسر(آموزش انواع علوم مختلف کامپیوتر **167** of **81** Page

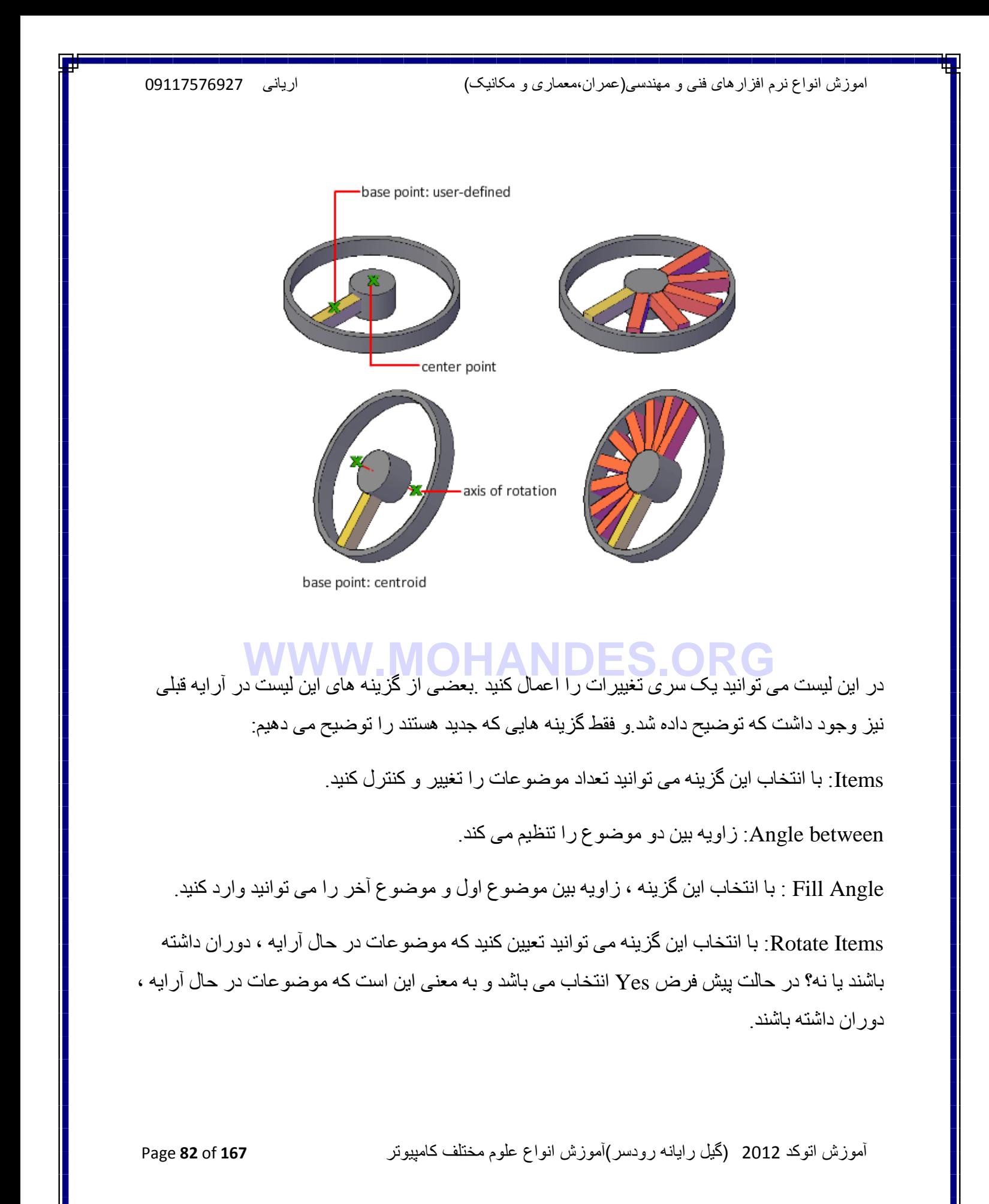

## :Path Array<sup>n</sup>

از این آرایه بندی برای ایجاد کپی از یک موضوع در امتدا یک مسیر یا منحنی می باشد که فقط مختص اتوکد 2012 می باشد.

توجه داشته باشید که موضوعی که باید آرایه بندی شود ، می تواند هر موضوعی باشد ومسیر یا Curve ine, polyline, 3D polyline, spline, helix, arc, circle, or لنیز می تواند یکی از گزینه های  $\cdot$ ellipse تاؽذ.

نحو ه انتخاب ابز ار ب

∱⊿

Button

 $\Diamond$  Ribbon: Home tab  $\Diamond$  Modify panel  $\Diamond$  Path Array  $\otimes$  Menu: Modify Array Path Array **C** Toolbar: Modify **WWW.MOHANDES.ORG**

نحوه اجرای دستور :

بعد از اینکه ابزار Path Array را انتخاب کردید باید ابتدا موضوع را انتخاب کنید، بعد از انتخاب يٕمٕع ایُتش سا تضَیذ تا پیغاو ًَایاٌ ؽٕد ، اکٌُٕ يٕط سا سٔی يغیش يٕسد قنظر برده و روی ان یکبار کلیک کنید و در پیغام Enter number of items along path or تعدا موضوعی را که باید در امتداد آن مسیر بوجود آید را وارد کنید و اینتر را بزنید . سپس در پیغام بعدی Specify the distance between items along path or بين دو موضوع را در امتداد مسیر وار د کُنید و اینتر را بزنید تا لیست آن نمایان شود که می توانید یک سری تغییرات را لحاظ کُنید:

آموزش اتوکد 9769)گیل رایانه رودسر(آموزش انواع علوم مختلف کامپیوتر **167** of **83** Page

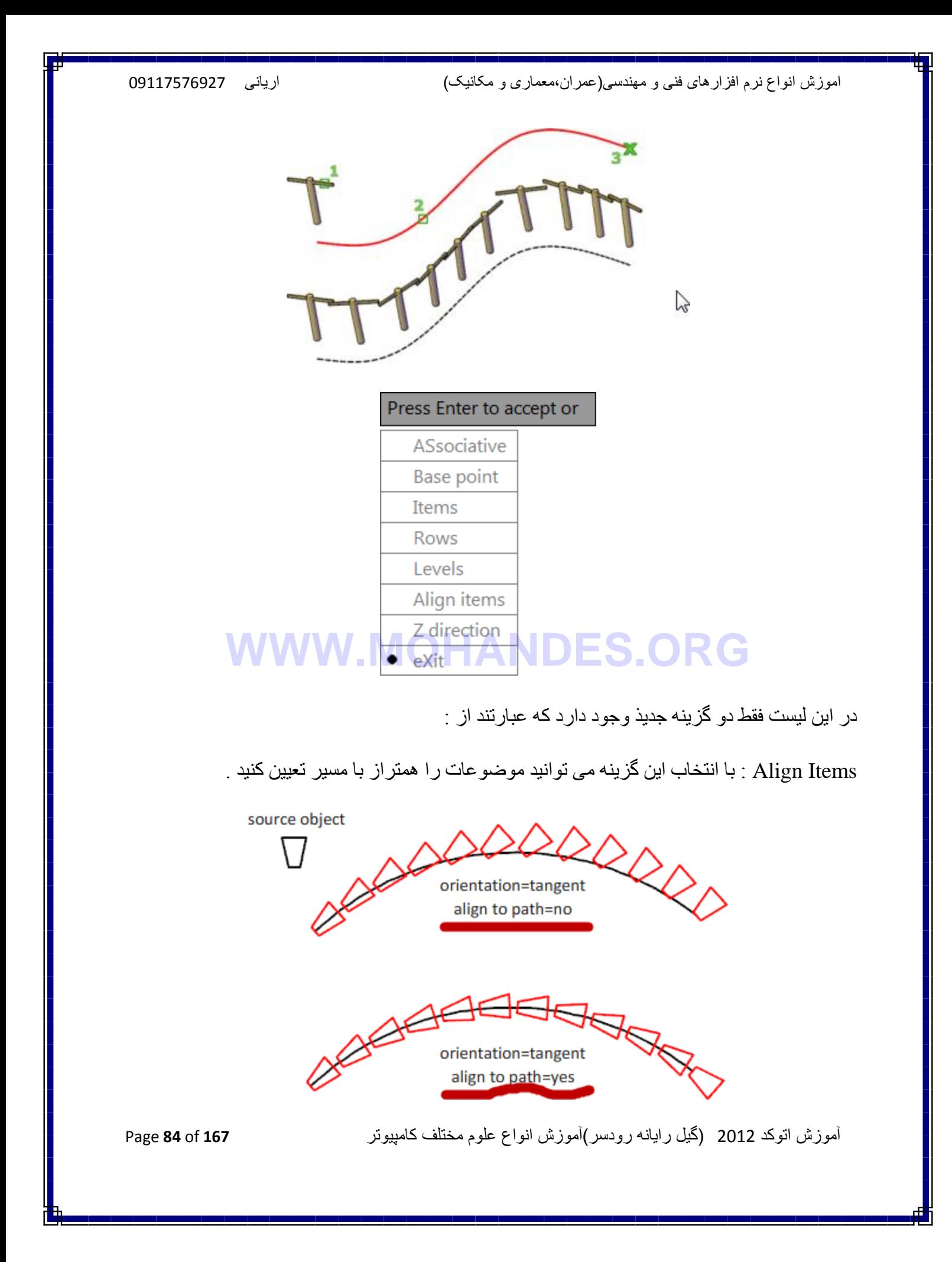

Z Direction : از یان گزینه برای تنظیم موضوعات در راستای Z استفاده می شود و می توانید موضوعات را در آن راستا همتراز با مسیر کنید

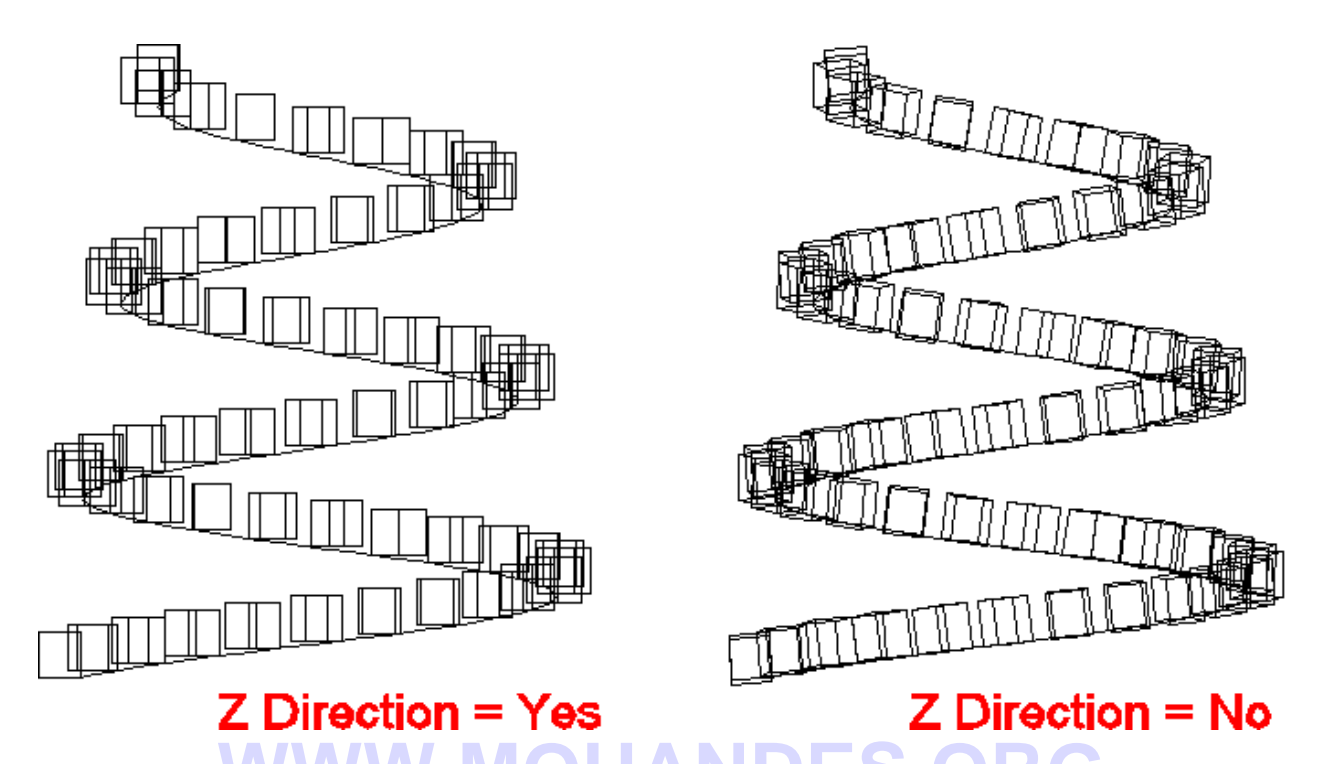

ِ<br>نکته مهم : اگر بعد از انجام این دستور ، آرایه مورد نظر را انتخاب کنید یک Ribbon برای ویرایش آن نمایان می شود که تمام گزینه ها را در این سه آرایه توضیح دادیم:

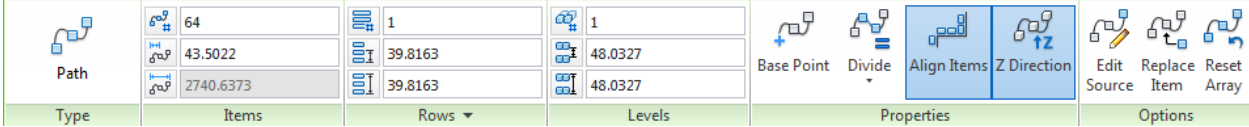

نکتّه خیلی مهم : همانطوری که قبلا گفته شد این ابزار فقط در ورژن اتوکد 2012 موجود می باشد و اگر ثنخصبی از ورژن پایین تر استفاده کُند در چُنین مواقعه ای چه باید کُند؟ ما قبل از ورژن 2012 از روش Divide و با استفاده از یک بلاک این مشکل را حل می کردیم اما به راحتی و دقتی این ابزار نمی باشد ولی در خیلی از مواقعه کمک حالمان بود.

بر ای مثال فرض کنید که از اتوکد 2007 بر ای ترسیم استفاده می کنید و می خواهید یک بوته را در کُنار های سایت خود قرار دهید. اگر قرار باشد که با ابزار کپی اینکار را انجام دهید که تمام وقت شما

آموزش اتوکد 9769)گیل رایانه رودسر(آموزش انواع علوم مختلف کامپیوتر **167** of **85** Page

صرف اینکار هدر خواهد شد بنابر این اگر از ورژن 2012 استفاده نمی کنید از روش زیر می توانید این مشکل ر ا حل کنید:

\*اتتذا يغیش سا تشعیى کُیذ .ياَُذ تقٕیش صیشکّ اص یک Spline اعتفادِ کشدیى:

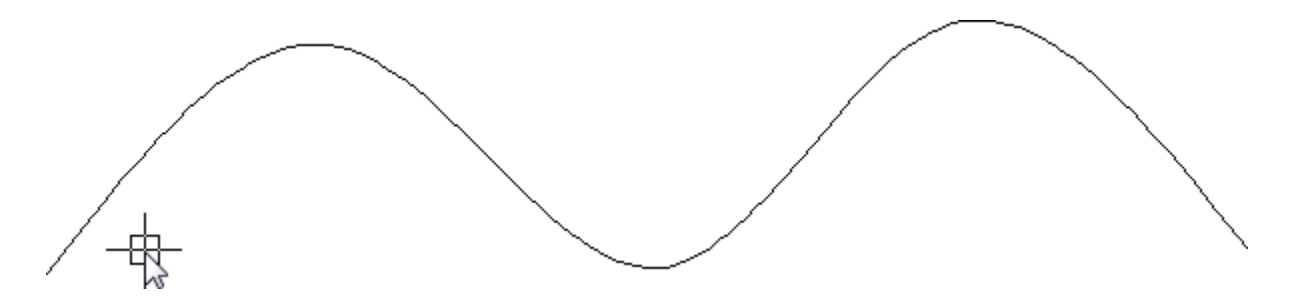

\*در یک سمت آن یک بلاک را بسازید و یا یک بلاک را درج کنید.(دقت کنید که نام درست بلاک را در ذهن بسپارید ، چون جلوتر به نام آن احتیاج پیدا خواهید کرد.)

نکتّه مهم تر از نام بلاک این است که ، نقطه بیس بلاک ساخته شده باید در مرکز بلاک باشد وگرنه در امتداد مسیر حرکت نخواهد کرد.بر ای اینکه متوجّه شوید نقطه بیس دل مرکز بلاک است یا نه، بلاک را انتخاب کنید تا گریپ آن نمایش داده شود، محل قرار گیری گریپ که یک مربع آبی شکل است ، همان نقطه بیس م*ی* باشد.

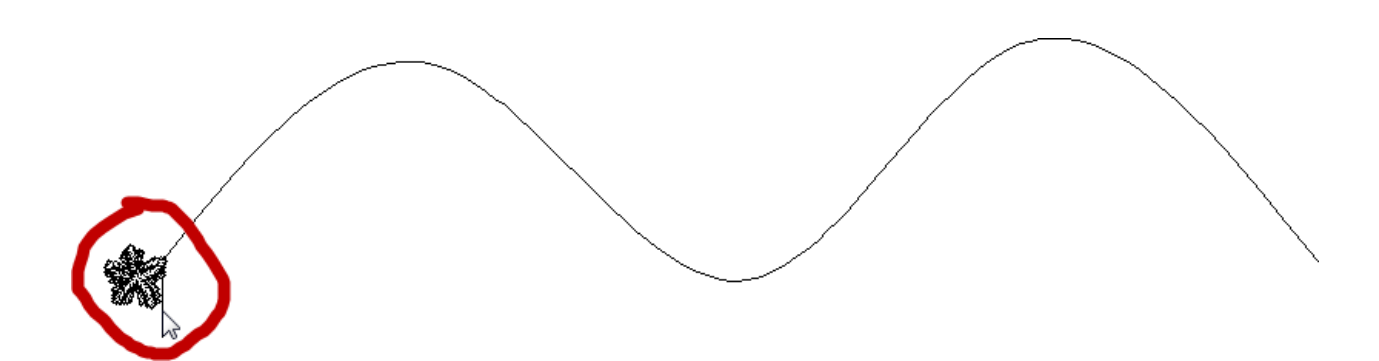

خال عبارت Divide)Div) را تایپ کُنید و اینتر رابزنید تا پیغام زیر نمایان شود.

آموزش اتوکد 9769)گیل رایانه رودسر(آموزش انواع علوم مختلف کامپیوتر **167** of **86** Page

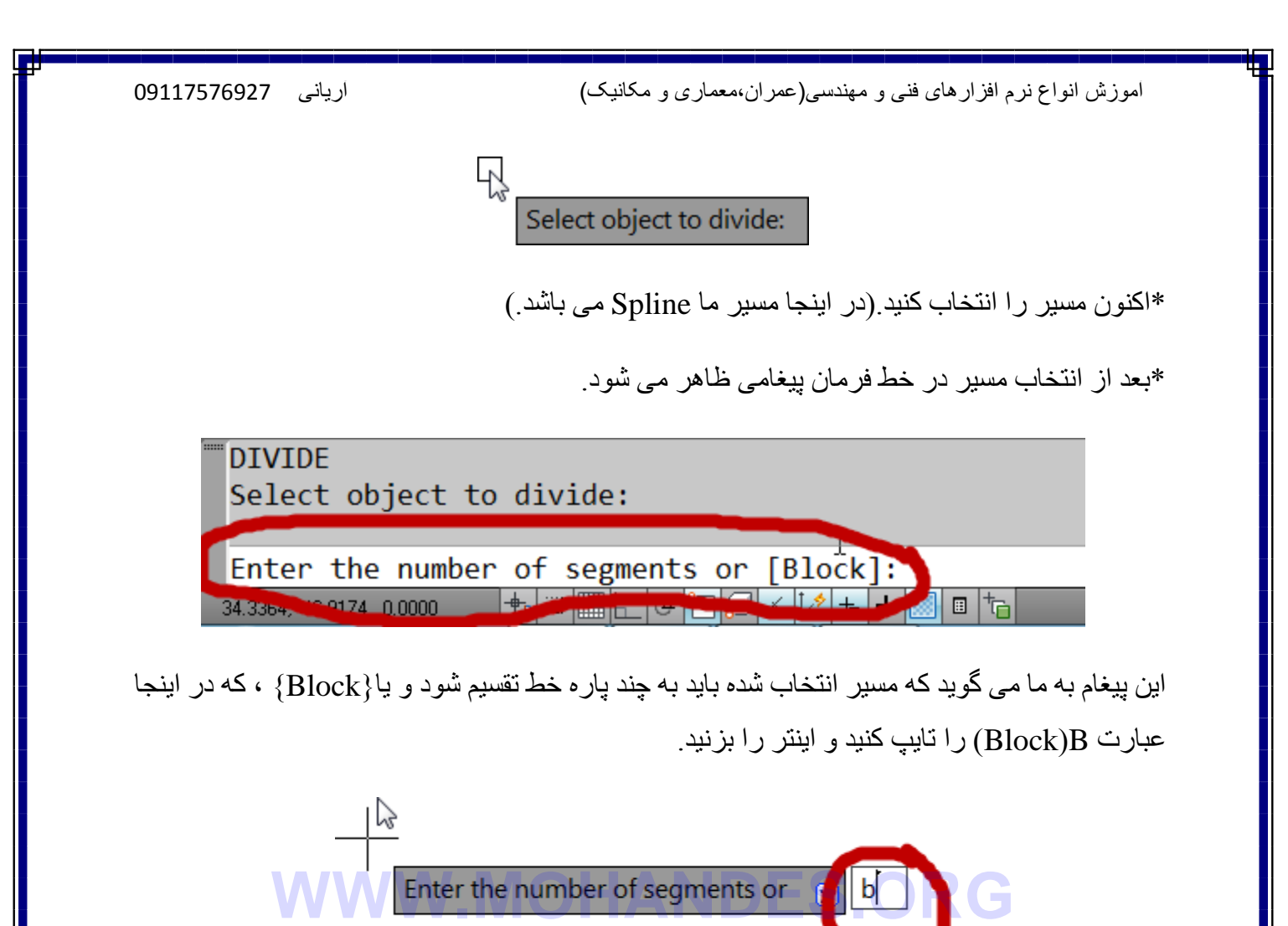

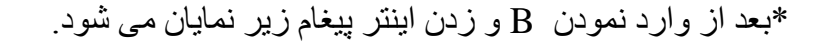

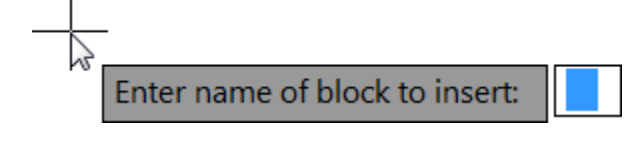

\*این پیغام از شما نام بلاکی که باید درج شود را می خواهد که در جلوی این پیغام نام بلاک را تایپ کرده و اینتر را بزنید تا پیغام بعدی که در زیر مشاهده می کنید نمایان شود:

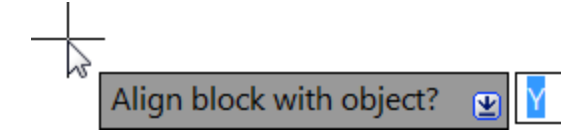

آموزش اتوکد 9769)گیل رایانه رودسر(آموزش انواع علوم مختلف کامپیوتر **167** of **87** Page

این پیغام می گوید که ، می خواهید بلاک با مسیر همتر از شود ؟ که بهتر است Yes)Y را انتخاب کنید» و اینتر را بزنید تا وارد مرحله بعدی شوید.

\*در این مرحله که آخرین مرحله می باشد پیغام زیر وجود دارد که باید تعداد آن موضوع را وارد کنید و ایِنتر را بزنید. با زدن اینتر نتیجه را می توانید مشاهده کنید.

Enter the number of segments:

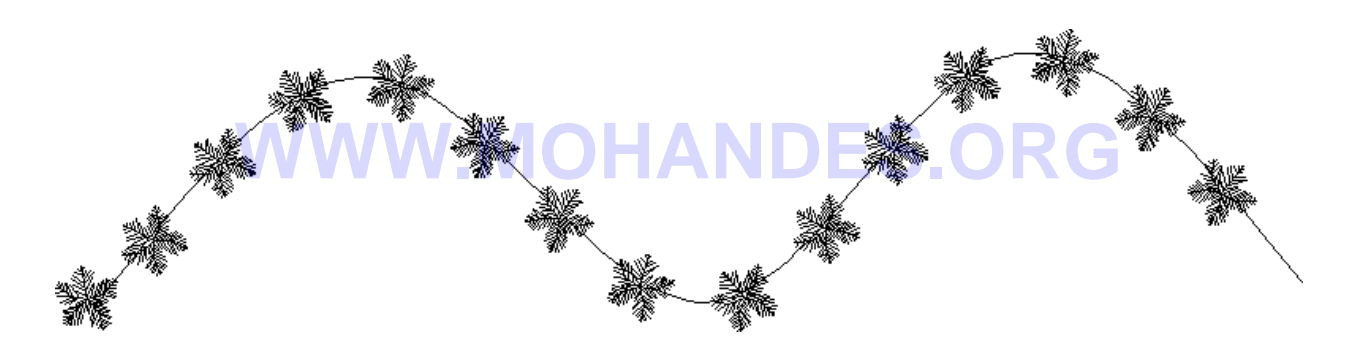

نکتّه مهم : ما از این روش بر ای تعیین تعداد استفاده کردیم که اگر بخواهید با استفاده از فاصله بین دو موضوع این کار را انجام دهید باید از گزینه Measure استفاده کنید . این روش نیز دقیقا مانند روش بالا است با این تفاوت که به جای تحداد ، فاصله را باید وارد کنید.

آموزش اتوکد 9769)گیل رایانه رودسر(آموزش انواع علوم مختلف کامپیوتر **167** of **88** Page

#### آشنایی با بخش انداز ه گذار ی :

اَذاصِ گزاسی Linear :

برای اندازه گذاری خطوط افقی و عمودی به کار می رود.

نحو ه انتخاب ابز ار :

#### **Button WWW.MOHANDES.ORG**

**Ribbon:** Annotate tab > Dimensions panel > Linear  $\Diamond$  Menu: Dimension  $\angle$  Linear

**Toolbar:** Dimension

َسِٕ اخشا :

پس از فعال کردن این ابز ار دو نقطه را انتخاب کنید و سپس مکان نما را به سمت دلخو اه حرکت داده و یک نقطه را به عنوان محل قرار گیری خط اندازه انتخاب کنید . در این حالت خطوط اندازه به صورت افقی و یا عمودی ترسیم می شود.

آموزش اتوکد 9769)گیل رایانه رودسر(آموزش انواع علوم مختلف کامپیوتر **167** of **89** Page

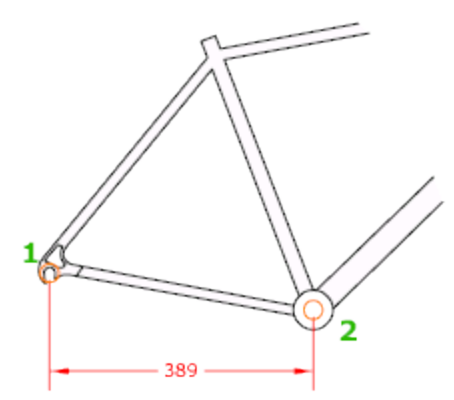

\*\* در اندازه گذاری اگر بخواهید عدد اندازه را تغییر دهید، قبل از آخرین کلیک برای قرار دادن در محل نظر، کلیک راست کرده و در لیست باز Mtext یا Textسورد را انتخاب کنید و عدد مورد نظر را تایپ شده گز بنه

کُنید. (کُرْینه Mtext فابلیت ویرایشی بهتری را دارا می باشد.)

اَذاصِ گزاسی Aligned :

ترای اندازه گذاری خطوط زاویه دار و یا مورب استفاده می شعفی WWW.MOHANDES. نحو ه انتخاب ابز ار :

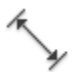

#### **Button**

 $\Diamond$  **Ribbon:** Annotate tab  $\angle$  Dimensions panel  $\angle$  Aligned

 $\Diamond$  Menu: Dimension  $\angle$  Aligned

**Toolbar:** Dimension

نحوه اجرا :

آموزش اتوکد 9769)گیل رایانه رودسر(آموزش انواع علوم مختلف کامپیوتر **167** of **90** Page

بِس از انتخاب ابزار ، دو نقطه مورد نظر را انتخاب کنید و سپس مکان نما را به سمت دلخواه حرکت داده و در محل مورد نظر بر ای قرار گیری خط اندازه کلیک کنید . شما می توانید بعد از تعیین جهت مورد نظر یک مقدار را نیز بر ای قرار دادن خط انداز ه وارد کرده و اینتر کنید تا در آن محل قرار بگیرد.

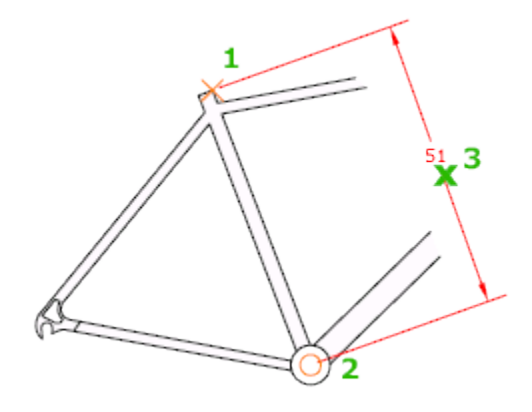

اَذاصِ گزاسی Length Arc : بر ای اندازِ ه گذاری کمان استفاده می شود .

# َسِٕ اَتخاب اتضاس : **WWW.MOHANDES.ORG**

 $\mathbb{C}$ 

**Button**

**& Ribbon:** Annotate tab > Dimensions panel > Arc Length

 $\Diamond$  Menu: Dimension  $\angle$  Arc Length

**Toolbar:** Dimension

#### نحو ه اجر ا

پس اجر ای دستور کمان مورد نظر را انتخاب کُنید و سپس مکان نما را به سمت دلخواه حرکت داده و مکان قرار گیری خط اندازِه را انتخاب کنید تا ترسیم شود . در این حالت طول کمان به صورت مماس با کمان انتخابی تر سیم می شود.

آموزش اتوکد 9769)گیل رایانه رودسر(آموزش انواع علوم مختلف کامپیوتر **167** of **91** Page

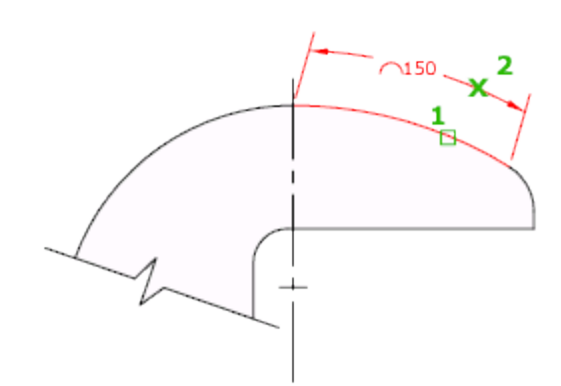

اَذاصِ گزاسی Ordinate :

برای اندازِه گذاری و تعیین مختصات نقطه مورد نظر استفاده می شود.

نحوه انتخاب ابزار :

### $\sum_{\mathbf{a}}^{\mathbf{b}}$

#### **Button**

### **WWW.MOHANDES.ORG**

 $\Diamond$  **Ribbon:** Annotate tab  $\angle$  Dimensions panel  $\angle$  Ordinate

 $\Diamond$  Menu: Dimension  $\Diamond$  Ordinate

**Toolbar:** Dimension

#### نحوره اجرا :

پس از انتخاب این ابزار کافیست که نقطه مورد نظر را انتخاب کنید و در ادامه با توجه به جهت حرکت نقطه مختصات Y و Xمکان نما را مشخص می کند.

آموزش اتوکد 9769)گیل رایانه رودسر(آموزش انواع علوم مختلف کامپیوتر **167** of **92** Page

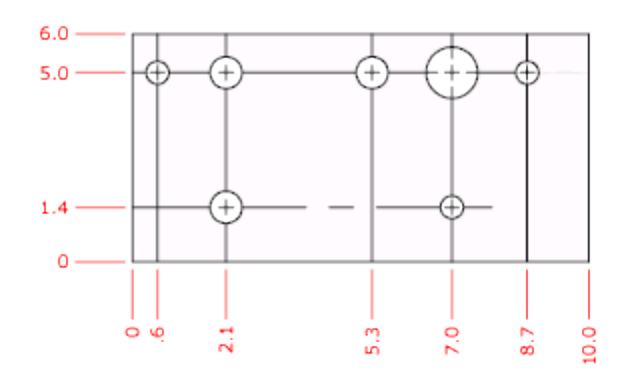

اَذاصِ گزاسی Radius :

برای اندازه گذاری کمان و یا دایره مورد استفاده قرار می گیرد.

نحوه انتخاب ابزار :

#### **Button**

 $\mathbb{R}$ 

### **WWW.MOHANDES.ORG**

**& Ribbon:** Annotate tab  $\triangleright$  Dimensions panel  $\triangleright$  Radius

 $\&$  Menu: Dimension  $\&$  Radius

**Toolbar:** Dimension

#### نحوه اجرا :

پس از انتخاب ابزار ، دایرِ ه یا کمان مورد نظر را انتخاب نموده و سپس مکان نما را به سمت دلخواه حرکت دهید و یک نقطه را به عنوان محل قرار گیری خط اندازه کلیک کنید تا قرار بگیرد .در این حالت شعاع موضوع انتخابی ترسیم می شود.

آموزش اتوکد 9769)گیل رایانه رودسر(آموزش انواع علوم مختلف کامپیوتر **167** of **93** Page

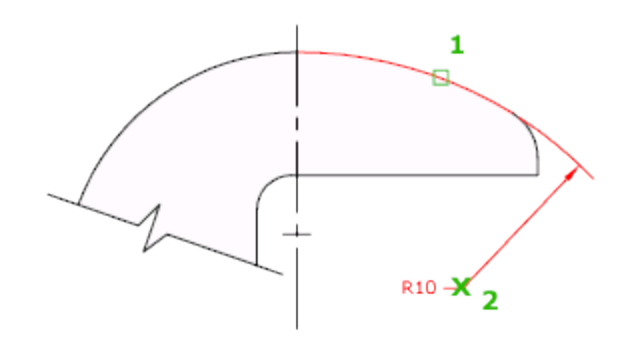

اَذاصِ گزاسی Jogged :

برِ ای اندازِ ه گذاری دایرِ ه ها و یا کمان هایی که مرکز آنها خارج از محدوده کاغذ باشند مورد استفاده قرار می گیر د.

## **WWW.MOHANDES.ORG**

نحوه انتخاب ابزار :

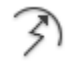

#### **Button**

**Ribbon:** Annotate tab > Dimensions panel > Jogged

 $\Diamond$  Menu: Dimension  $\angle$  Jogged

**Toolbar:** Dimension

آموزش اتوکد 9769)گیل رایانه رودسر(آموزش انواع علوم مختلف کامپیوتر **167** of **94** Page

نحو ه اجراع:

پس از اجرای ابزار یک دایرِ ه را انتخاب کُنید و سپس مکان نما را به سمت دلخواه حرکت دهید و یک نقطه به عنوان محل قرار گیری خطّ اول انتخاب کنید و سپس یک نقطه دیگر را به عنوان محل قرار گیری شکست انتخاب کنید و در نهایت یک نقطه به عنوان محل قرار گیری خط اندازه انتخاب کنید.

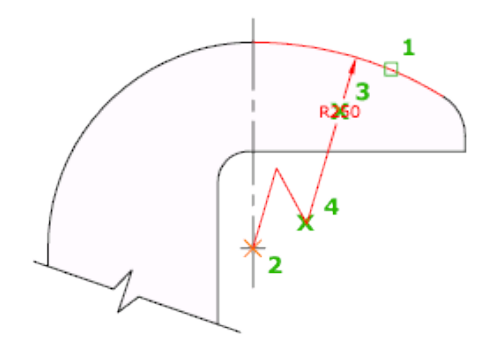

اَذاصِ گزاسی Diameter :

برای اندازه گذاری دایره و یا کمان مورد استفاده قرار می گیرد. نحوه انتخاب ابز ار WWW.MOHANDES.OF

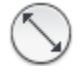

#### **Button**

**& Ribbon:** Annotate tab > Dimensions panel > Diameter

 $\Diamond$  Menu: Dimension > Diameter

**Toolbar:** Dimension

نحوِ اجرا :

بعد از انتخاب ابزار دایرِ ه مورِد نظر را انتخاب کنید و سپس مکان نما را به سمت دلخواه حرکت دهید و در محل مورد نظر بر ای قرار دادن خط اندازه کلیک کنید. در این حالت خط اندازه قطر دایره ترسیم می شو د.

آموزش اتوکد 9769)گیل رایانه رودسر(آموزش انواع علوم مختلف کامپیوتر **167** of **95** Page

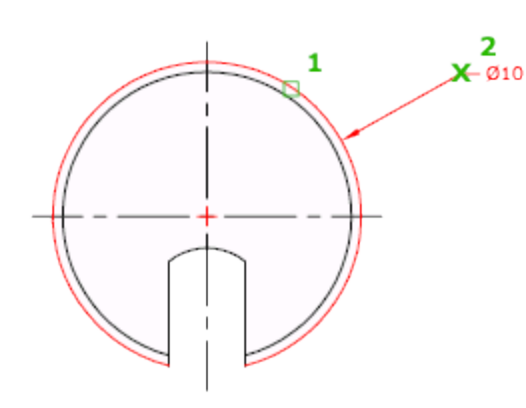

 $\therefore$  Angular $\bigcap$  اندازه گذاری

بر ای انداز ه گذاری ز اویه بین دو خط استفاده می شود .

نحوه انتخاب ابزار :

### **Button**

### **WWW.MOHANDES.ORG**

 $\Diamond$  **Ribbon:** Annotate tab  $\angle$  Dimensions panel  $\angle$  Angular

 $\Diamond$  Menu: Dimension  $\Diamond$  Angular

**Toolbar:** Dimension

#### نحوه اجرا :

پس از انتخاب ابزار به ترتیب روی خطوط مورد نظر کلیک کنید و سپس مکان نما را به سمت دلخواه حرکت دهید و یک نقطه را به عنوان محل قرار گیری خط انداز ه کلیک کنید تا خط انداز ه قرار گیرد. در این حالت زاویه بین دو خط انتخاب شده ترسیم می شود.

آموزش اتوکد 9769)گیل رایانه رودسر(آموزش انواع علوم مختلف کامپیوتر **167** of **96** Page

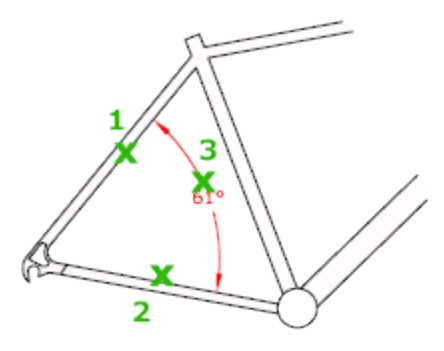

اَذاصِ گزاسی Dimension Quick :

برای اندازه گذاری سريع ترسيمات مورد استفاده رار می گيرد.

نحو ه انتخاب ابز ار :

#### $\overline{\rightarrow}$ **WWW.MOHANDES.ORGButton**

 $\Diamond$  **Ribbon:** Annotate tab  $\angle$  Dimensions panel  $\angle$  Quick Dimension

 $\Diamond$  **Menu:** Dimension  $\Diamond$  Quick Dimension

**Toolbar:** Dimension

َسِٕ اخشا:

\*برای استفاده از این ابزار لازم است که با دیگر ابزار های اندازه گذاری آشنایی داشته باشید چون تمام آنها را در بر می گیر د.

آموزش اتوکد 9769)گیل رایانه رودسر(آموزش انواع علوم مختلف کامپیوتر **167** of **97** Page

بعد از انتخاب این ابزار ، خطوط مورد نظر را انتخاب کنید و سپس مکان نما را به سمت مورد نظر حرکت داده و در محل قرار گیر خط انداز ه کلیک کنید تا در آنجا قرار گیرد با این کار تمام خطوط پشت سر هم انداز ہ گذار ی مے شو ند ِ

توجه داشته باشید که پس از انتخاب موضوعات و زدن اینتر در خط فرمان دستوراتی نمایان می شود و با انتخاب هر کدام از دستورات ، خط اندازه مربوط به همان دستور ترسیم می شود.

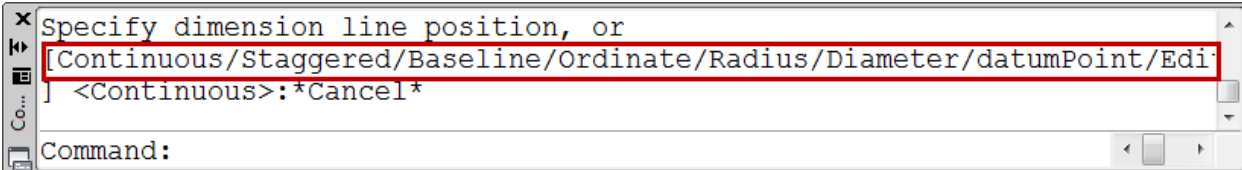

اَذاصِ گزاسی Baseline :

بر ای انداز ه گذای بر اساس یک انداز ه مبنا استفاده می شود. \*تشای ایُکّ اص ایٍ اتضاس اعتفادِ کُیذ يی تایغت اص لثم زذالم یک خو اَذاصِ تشعیى کشدِ تاؽیذ. **WWW.MOHANDES.ORG**

نحو ه انتخاب ابز ار :

 $\Box$ 

#### **Button**

 $\Diamond$  Ribbon: Annotate tab  $\angle$  Dimensions panel  $\angle$  Baseline

 $\Diamond$  Menu: Dimension > Baseline

ఖ **Toolbar:** Dimension

آموزش اتوکد 9769)گیل رایانه رودسر(آموزش انواع علوم مختلف کامپیوتر **167** of **98** Page

نحوه اجرا :

پس از انتخاب S(select) را تایپ کنید و اینتر را بزنید و در ادامه یکی از خطوط ارتباطی اندازه را ابز ار عبارت

انتخاب کنید و سپس نقاط دلخواه خود را پشت سر هم انتخاب کنید. در این حالت تمامی خطوط انداز ه از یک نقطه مبنای مشترک شروع خواند شد.

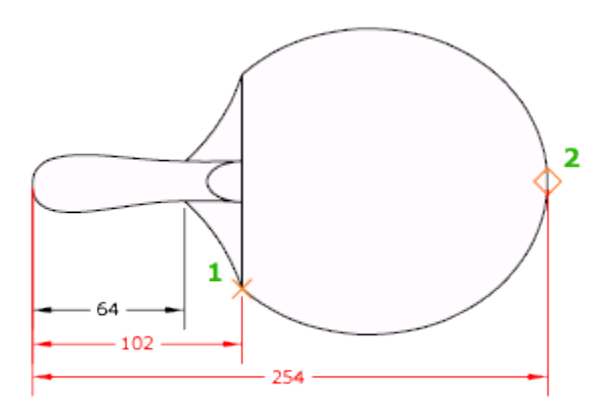

اندازه گذاری<sup>[۲]</sup> WWW.MOHANDES: Continue

بر ای انداز ه گذار ی پشت سر هم مو ضو عات استفاد می شود.

\*برای اینکه از این ابزار استفاده کنید می بایست از قبل حداقل یک خط انداز ه ترسیم کرده باشید.

نحو ه انتخاب ابز ار :

### M

#### **Button**

 $\Diamond$  Ribbon: Annotate tab  $\Diamond$  Dimensions panel  $\Diamond$  Continue

 $\Diamond$  Menu: Dimension  $\angle$  Continue

**Toolbar:** Dimension

آموزش اتوکد 9769)گیل رایانه رودسر(آموزش انواع علوم مختلف کامپیوتر **167** of **99** Page

### نحوه اجرا :

پس از انتخاب ابزار عبارتS( select) را تایپ کُنید و اینتر را بزنید و سپس خط اندازه مورد نظر را انتخاب نموده و بعد پشت سر هم نقاط مورد نظر را انتخاب کُنید . در این حالت تمامی خطوط اندازه در یک امتداد و پشت سر هم ترسیم می شود.

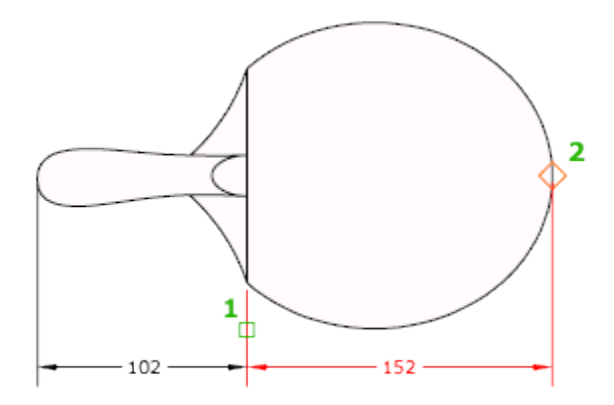

### **WWW.MOHANDES.ORG**

آؽُایی تا اتضاس Mark Center :

از این ابزار برای تعیین و علامت گذاری در مرکز دایره و یا کمان می توانید استفاده کنید<sub>.</sub>

آموزش اتوکد 9769)گیل رایانه رودسر(آموزش انواع علوم مختلف کامپیوتر **167** of **100** Page

نحو ه انتخاب ابزار :

 $(+)$ 

#### **Button**

**& Ribbon:** Annotate tab > Dimensions panel > Center Mark

 $\Diamond$  **Menu:** Dimension  $\angle$  Center Mark

**Toolbar:** Dimension

نحوه اجرا :

بعد از اینکه روی این ابزار کلیک کردید و در حالت انتخاب قرار گرفت، ریو دایره یا کمان کلیک کنید تا مر کز آن را بر ای شما علامت گذار ی کند.

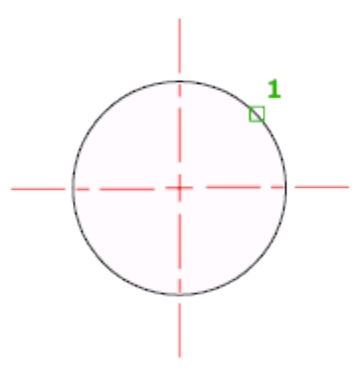

آشنایی با پنجرِ ه تنظیمات انداز ه گذاری کستا Dimension Style :

اگر بعد از اندازه گذاری مشاهده کردید که متن اندازه و فلشها و خطوط اندازه با طرح شما هم خوانی ندارد می بایست آنها را ویر ایش کُنید تا به انداز ه دلخو اه تغییر دهید.

در این قسمت به خلاصه این پنجر ه می پر داز یم:

آموزش اتوکد 9769)گیل رایانه رودسر(آموزش انواع علوم مختلف کامپیوتر **167** of **101** Page

َسِٕ تاص کشدٌ پُدشِ ٔیشایؾی Style Dimension:

- $\Diamond$  Ribbon: Annotate tab > Dimensions panel >  $\Box$  > Dimension Style
- $\otimes$  Menu: Format  $\triangleright$  Dimension Style
- **Toolbar:** Styles
- **Command entry:** dimstyle

▌H かぺだ|⊙の⊙△|더ㅂ\| 冨ᅶ| ⊞ ⊙けい||4 A ば|| 1so-25

بعد از کلیک روی این آیکن پنجر ه ز پر باز می شود:

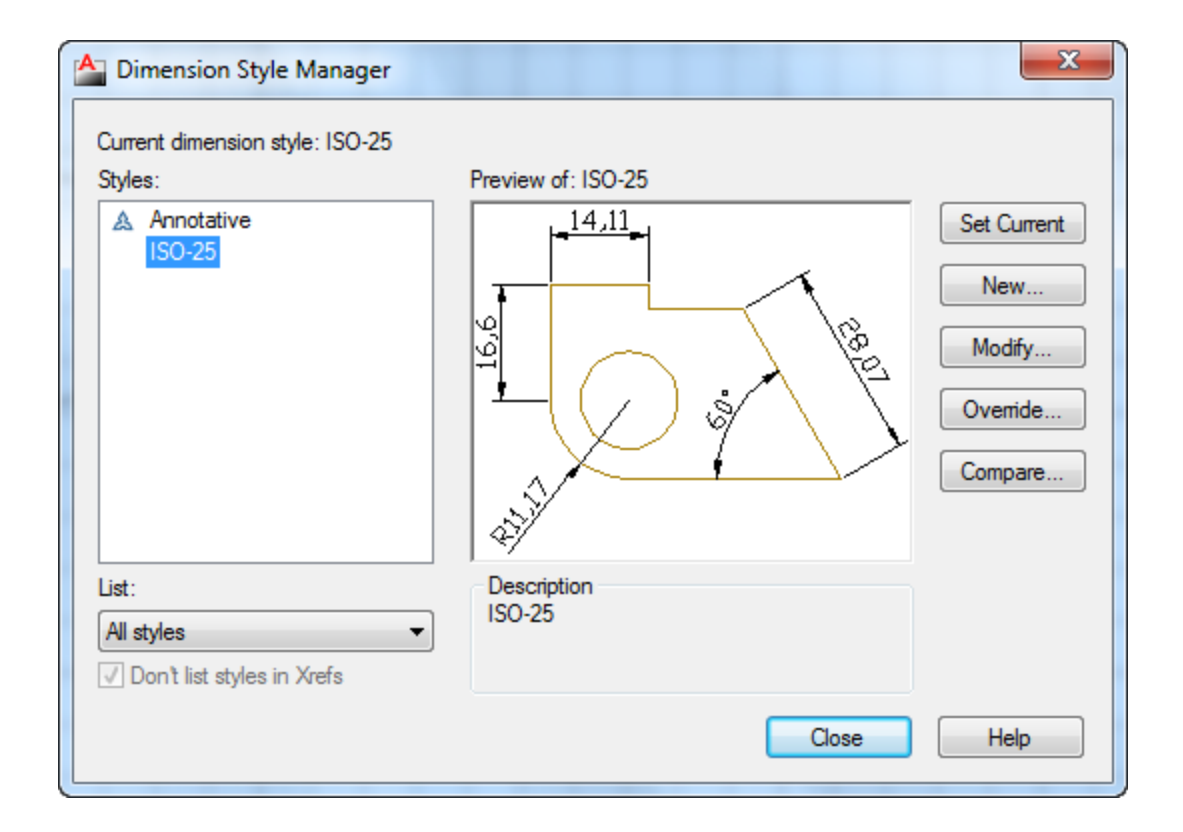

آموزش اتوکد 9769)گیل رایانه رودسر(آموزش انواع علوم مختلف کامپیوتر **167** of **102** Page

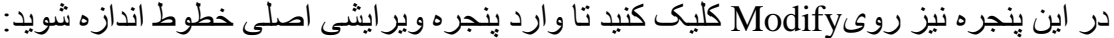

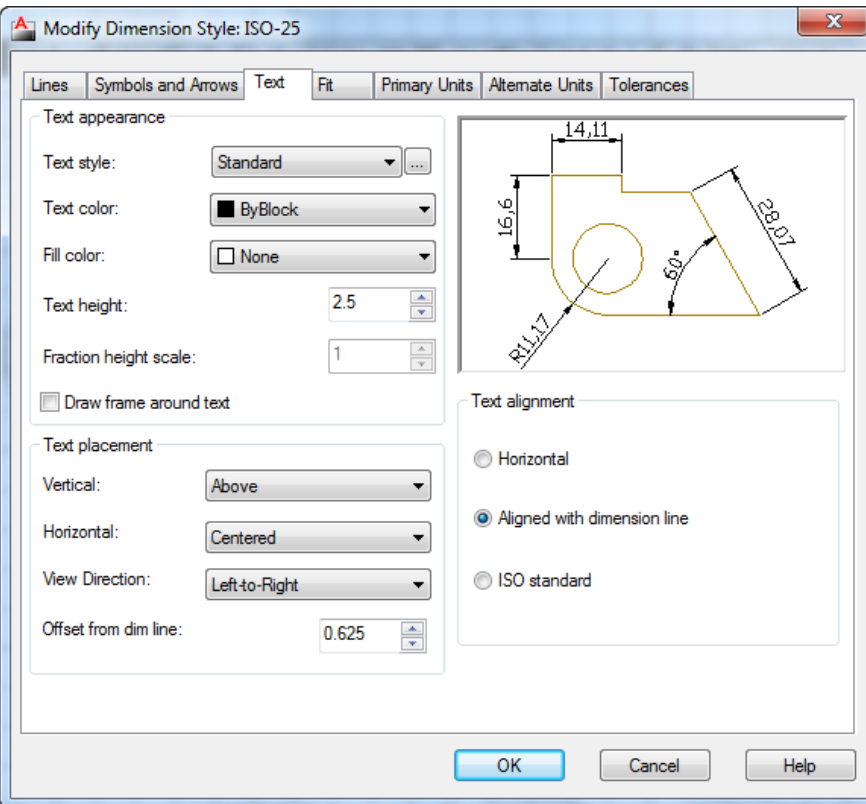

بعد از اینکه این پنجره باز شد بهترین حالت این است که ابتدا وارد سربرگText شوید و متن خط انداز ه را ویرایش کنید تا بهتر متوجه تغییرات شوید . در این سربرگ به مهم ترین آنها می پردازیم :

\*\*این سر بر گ فقط مر بو ط به متن خط انداز ه می باشد.

Text Height : در این کادر اندازه و سایز متن خط اندازه را تعیین کنید.

در قسمت Text Placement، اولین گزینه یعنی Verticalس(ا روی گزینه Centered تنظیم کنید.

آموزش اتوکد 9769)گیل رایانه رودسر(آموزش انواع علوم مختلف کامپیوتر **167** of **103** Page

این عمل باعث می شود که متن خط اندازه در وسط خط قرار گیرد. بعد از این عمل باید آخرین گزینه این قسمت را ویرایش کنید که عبارت است از : Offset from Dim Line: در این قسمت می بایست مقدار فاصله قرار گیری متن را نسبت به خط انداز ه تعیین کُنید و چون در قسمت Vertical روی گُزینه Centered تعیین کردیم در این قسمت بهتر است عدد 0.01 را وارد کُنید تا متن اندازه با خط اندازه تقریبا هم تراز گرددند. در قسمت Text Alignment نیز می توانید متن خط اندازه را با خود خط اندازه همتراز کنید و بهترین گزینه،Aligned with Dimension Line می باشد. این انتخاب باعث می شود که متن با خط انداز ه همتر از گر دد ِ

بعد از انجام تغییرات در سربرگText وارد سربرگ Symbols and Arrows شوید:

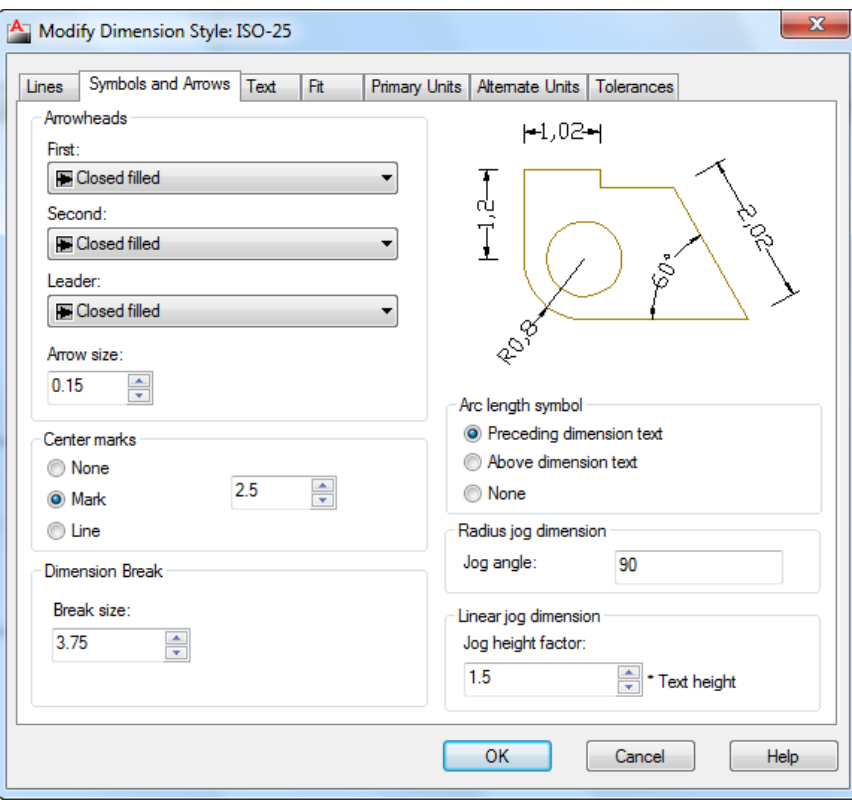

آموزش اتوکد 9769)گیل رایانه رودسر(آموزش انواع علوم مختلف کامپیوتر **167** of **104** Page

در این سربرگ در قسمت Arrowheads می توانید شکل فلش ها را تغییر دهید و در کادر متنی گزینه Arrow Size می تونید انداز ه فلش انتخاب شده را تغیر دهید که این قسمت اهمیت زیادی دارد. عبیس در قسمت Center Marks نیز گزینه Mark را فعال کرده و در کادر متنی آن انداز ه Center را تعیین کنید . Marks

بعد از اعمال این تغییرات وارد سربرگ Lines شوید . این سربرگ مخصوص ویرایش خط انداز ه و خطوط دنباله اندازه می باشد.

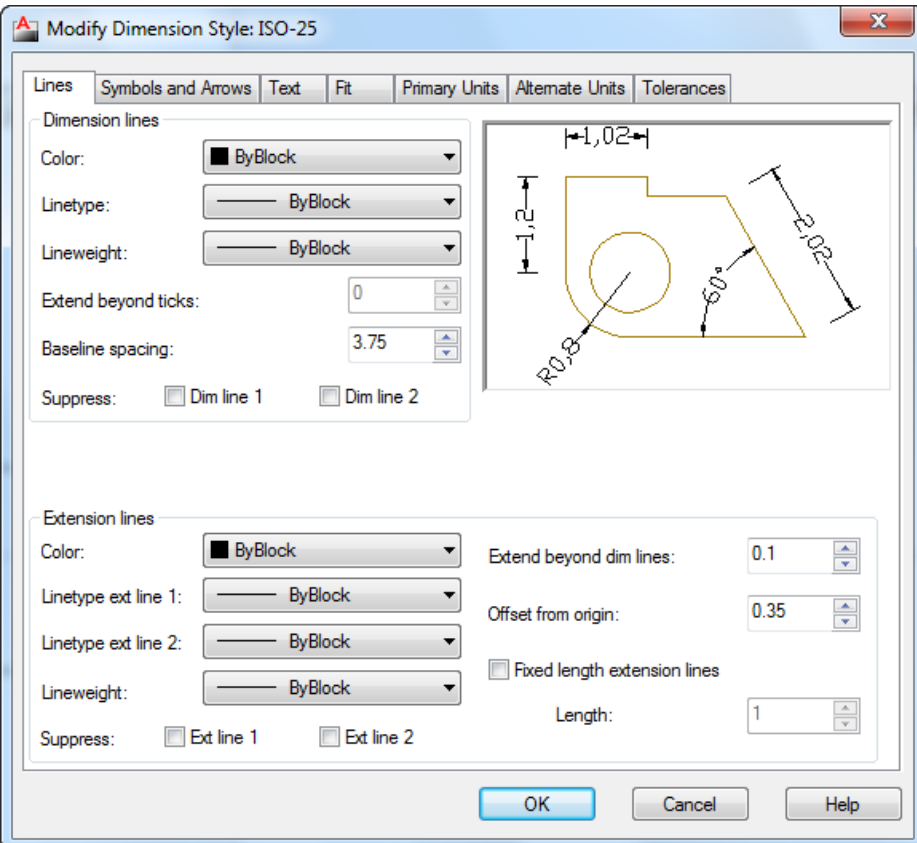

مهم ترين گزينه های این پِنجِره نيز در قسمتExtension Lines ، دو گزينه زير می باشند:

 آموزش اتوکد 9769)گیل رایانه رودسر(آموزش انواع علوم مختلف کامپیوتر **167** of **105** Page Lines Dim Beyond Extend : دس ایٍ فیهذ يی تَٕیذ تؼییٍ کُیذ کّ خطٕه دَثانّ اَذاصِ چّ يمذاس

بالاتر از خود خط اندازه قرار گیرد.

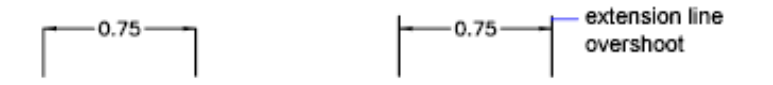

Offset From Origin : در این فیلد نیز می توانید تعیین کنید که این خطوط دنباله چه مقدار از جسم اصلی شما با فاصله ترسیم شود .

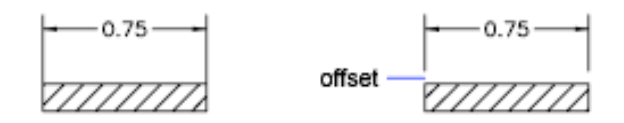

پس از اعمال این تغییرات مشاهده کردید که دفت صفر بعد از اعشا زیاد است وارد Primary Units سربرگ

شوید. در این سربرگ می توانید واحد مورد نظر و دفت اندازه گیری وچگونگی نمایش اندازه را تغییر دْیذ:

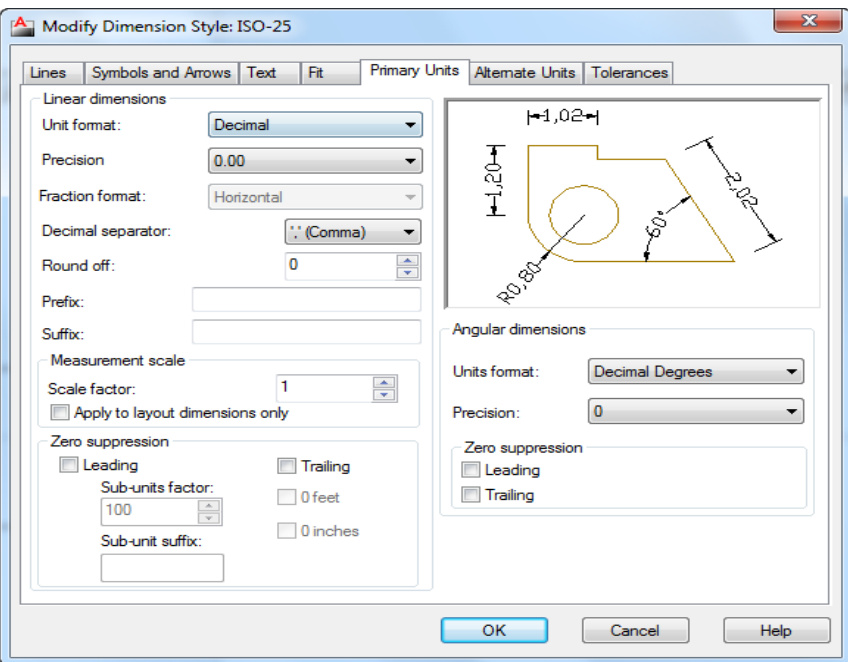

آموزش اتوکد 9769)گیل رایانه رودسر(آموزش انواع علوم مختلف کامپیوتر **167** of **106** Page

\*\*\*\*\*ایٍ پُدشِ تغیاس يٓى يی تاؽذ.

Unit Format : در این فیلد نوع واحد را اعشاری یعنی Decimal تعیین کنید.

Precision : در این فیلد نیز دقت صفر بعداعشار را تعیین کنید که اگر بر ای کاهای ساختمانی استفاده

می کُنید بهتر است که روی دوتاصفربعداعشار تنظیم شود.

Decimal Separator : علامت بین قبل و بعد اعشار را تعیین کنیدٍ. مثلا ئیرگول باشد و یا نقطه و یا با کمی فاصله قر ار گیر ند.

Round Off : می توانید تُنظیم کُنید که متن خط انداز ه چه مقدار رند شوند .

Prefix : می تو انبد بر ای متن انداز ه یک بیشو ند و ار د کنبد ِ

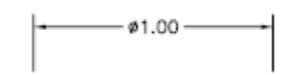

Suffix : در این فیلد نیز می توانید یک پسوند تعیین کنید.

\*نکتّه ای که و جود دار د این است که اگر ٍ قر ار باشد شما بک نماد استاندار د اتوکد ر ا در ِ این فیلد قر ار دهید باید حتما فرمول آن را به یاد داشته باشید . بر ای مثال اگر خواستید علامت قطر را وارد کنید می بایست عبارتc %% را در این فیلد تایپ کرده تا علامت قطر را شناسایی کند<sub>.</sub>

فر مولّها و یا کدهایی که در فیلدSuffixو . Prefixقابل قبول می باشد به شرح زیر ٍ می باشند:

 $(^\circ)$  در جه $\% d =$ 

 $(\pm)$  مَنْفَى و مَثْبُت $=$   $\%$   $\mathrm{p}$ 

 $\% \otimes \cong \cong \cong \otimes \otimes \otimes \cong$  )

تقریبا بر ابر یا مساوی  $\approx=$ U+2248

آموزش اتوکد 9769)گیل رایانه رودسر(آموزش انواع علوم مختلف کامپیوتر **167** of **107** Page

زاویه  $= \sqrt{U+2220}$  $U+E100$   $\Rightarrow$   $=$   $\text{U+E100}$  $\setminus U + 2104$  = حد وسط و يا خط مركزى U+0394) = دلتا و یا تغییرات (حرف چهارم یونانی) فاز الکتریکی یا برقی  $\angle U+0278$  $= \U + E101$  = خط جریان ا = مشخصات بر ابر و یا اتحاد (در ریاضیات) = مشخصات خول اولیه $=$ V+E200  $= \U + E102$ نا مساوی و یا نابر ابر  $\angle U + 2260$ اهم ( واحد مقاومت در برق) = اهم ايگا ( حرف آخر یونانی) = امگا ( حَ حفحه و یا پلیت $\text{U+}214\text{A}$ زیر نویس 2 ، یعنی عدد 2 را زیر متن می نویسد.  $\text{U+2082}$ = متر مربع ، یعنی می توانید حرف M تایپ کُنید و بعد از آن این کد را وارد کرده تا به صورت \U+00B2 متر مريع نمايش داده شود.  $\langle V \rangle = \text{tr} \left( \text{tr} \left( \text{tr}$ 

آموزش اتوکد 9769)گیل رایانه رودسر(آموزش انواع علوم مختلف کامپیوتر **167** of **108** Page
Measurement Scale : این قسمت اهمیت ویژِ ه ای دار د یعنی می توانید تعیین کنید که متن خط انداز ه چگو نه نمایش داده شو د مثلا اگر شما یک خطی را تر سیم کر ده اید به طول 5 متر و آن را انداز ه گذاری کردِه اید اکثورن می خو اهید آن را با ابز ار scale مثلاً دوبر ابر کنید ، زمانی که این کار را می کنید صد در صد خط انداز ه شما عدد 10 را نمايش می دهد و حال اگر در اين وضعيت بخواهيد متن انداز ه همان عدد 5 متر را نشان دهد می بايست در اين فيلد مقدار 0.5 (نيم) را وارد كنيد. Zero Suppression : در این قسمت می توانید تعیین کنید که صفر قبل و بعد اعشار نمایش داده شود و

یا نمایش داده نشو د.

Leading : فعال کردن ایم گزینه، صفر قبل اعشار را نمایش نمی دهد.

Trailing : تیکدار کردن این گزینه نیز صفر بعد اعشار را نمایشی نمی دهد.

پس از اعمال تنظیمات روی $\rm{OK}$  کلیک کنید.

آشنایی با دستور متنMTEXT :

با استفاده از این ابزار می توانید در طرح های خود متن هایی را بنویسید و یا یاد داشتهایی را برای اجرا ذکر کنید.

نحوه انتخاب ابزار :

# $\blacktriangle$

## Button

 $\Diamond$  **Ribbon:** Home tab  $\angle$  Annotation panel  $\angle$  Multiline Text  $\otimes$  Menu: Draw  $\searrow$  Text  $\searrow$  Multiline Text **Toolbar:** Draw **Pointing device:** Double-click a multiline text object

آموزش اتوکد 9769)گیل رایانه رودسر(آموزش انواع علوم مختلف کامپیوتر **167** of **109** Page

### نحو ه اجر ا :

پس از ِ انتخاب این ابز ار ، شکل مکان نمای موس تغییر ٍ می کُند و ٍ می بایست در ٍ محل مور د نظر یک فضایی را به عنوان فضای نوشتن متن مورد نظر ترسیم کنید و با ترسیم این فضا یک ریبونی در صفحه اتوکد نمایان می شود که شامل ابزار ِ هایی بر ای نوشتن و کنترل کردن آن می باشد که مهم ترین آنها عبار تند از :

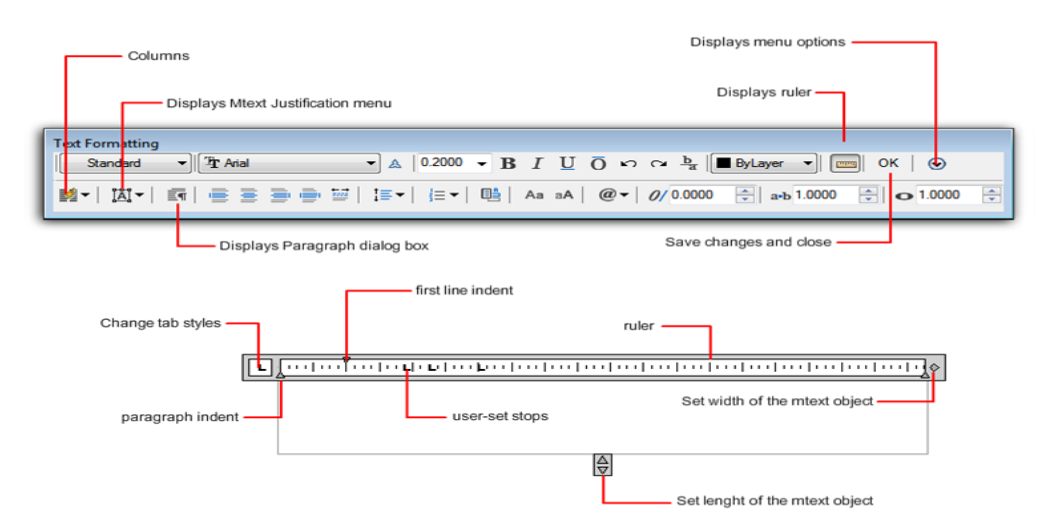

Style : سبک مورد نظر را انتخاب کُنید.(می بایست از قبل سبک هایی ایجاد کرده باشید.)

Text Height : انداز ه و یا ارتفاع متن را تعیین کنید.

و دیگر گزینه ی مهم در این پنجره،Symbol می باشد که می توانید انواع نمادهای مهندسی را برای سهولت کار انتخاب کنید .

بعد از نوشتن متن و کلیک روی $\rm OK$ و یا در فضای خالی صفحه کاری اتوکد یکبار کلیک کنید تا عملیات نو شَتَن به اتمام بر سد ِ

\*\* اگر مننی را نوشتید و خواستید ان را ویرایش کنید، کافی است که روی آن منن مورد نظر دابل کلیک کُیذ.

آموزش اتوکد 9769)گیل رایانه رودسر(آموزش انواع علوم مختلف کامپیوتر **167** of **110** Page

آشنایی با ساختن سبک متنی جدید Text Style  $\mathcal P$ 

از این ابزار می توانید برای متن خط اندازه و یا برای نوشتن متن در صفحه کاری سبک های خاصی ایجاد کُنید و در آنها استفاده کُنید.

نحوه انتخاب ابزار :

## A,

Button

**Ribbon:** Home tab  $\triangleright$  Annotation panel  $\triangleright$  Text Style  $\Diamond$  Menu: Format  $\angle$  Text Style **Toolbar:** Text

**Command entry:** style

## نحوه اجرا:

پس از انتخاب این ابزار پنجره زیر نمایان می شود که به مهم ترین گزینه های این پنجره می پردایم:

آموزش اتوکد 9769)گیل رایانه رودسر(آموزش انواع علوم مختلف کامپیوتر **167** of **111** Page

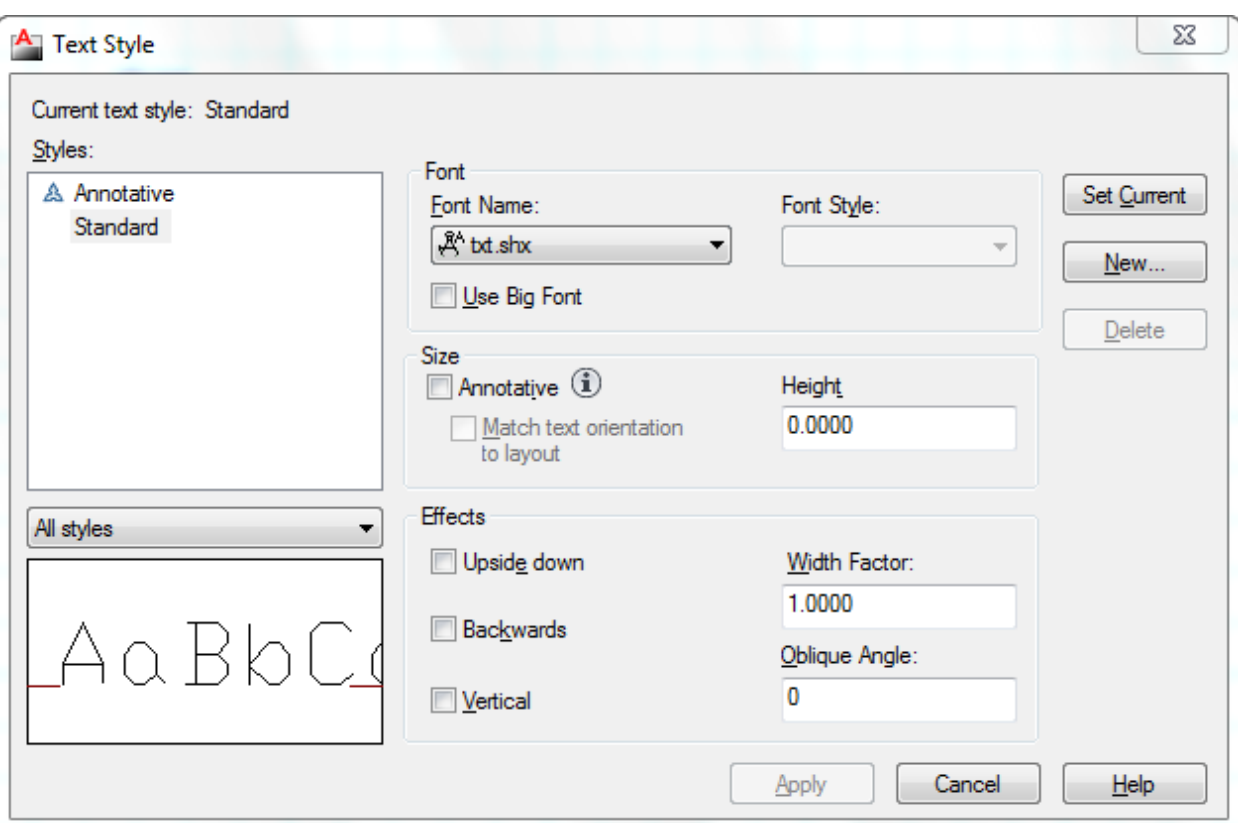

بعد از مشاهده این پنجره بهتر است روی New کلیک کنید تا یک پنجره کوچکی باز شود و در این پنجره یک نام جدید وارد کرده و رویQk کلیک کنید تا یک سبک متنی جدید ساخته شود و این سبک متنی جدید ر ا به تر تیب زیر ویر ایش کنید:

Current Text Style: در این قسمت لیستی از سبک های وجود را نمایش می دهد.

Font : با باز کردن لیست کشویی این قسمت می توانید فونت مورد نظر را انتخاب کنید ِ

Height : سایز و اندازه متن را وارد کنید.

پس از نتظیمات روی ok کلیک کنید تا متن شما ساخته شود. از متن ساخته شده می توانید در ابزار های تنظیمات متن خط انداز ه و MTEXT و پا TEXT استفاده کنید.

آموزش اتوکد 9769)گیل رایانه رودسر(آموزش انواع علوم مختلف کامپیوتر **167** of **112** Page

آشنایی با لایه بندی در فضای اتوکد :

جهت مدیر بت در کار و تعیین شکل های مختلف بر ای خطوط می توانید از ابز ار با نامLayers در اتوکد استفادِ کُنید . در حقیقت لایه ها را اینگوِنه تصور کُنید که آنها کاغذهای شفافی می باشند که هر دسته از موضوعاتی که دار ای خواص و مشخصات یکسانی می باشند را در یک لایه قرار داد. و در نهایت لایه ها را بروی هم قرار داد تا نقشه ترسیم شده کامل را نمایش دهد و در صورت نیاز یکی از لایه ها یا همان کاغذ شفاف را برداشت تا از جزئیات و شلوغی نقشه کم شود .

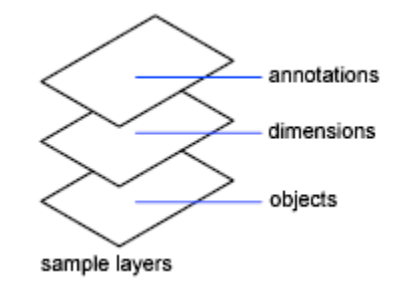

ترای مدیریت لایه ها باید پنجرِ ه مر بوط به آن را با استفاده از روش زیر باز کنید:

Button

 $\Diamond$  **Ribbon: Home tab**  $\angle$  **Layers panel**  $\angle$  **Layer Properties Manager** 

**Menu:** Format Layer

**Toolbar:** Layer

**Command entry:** la

با انتخاب این آیکی پِنجرِ ه Layer Properties Manager باز می شود که به مهم ترین گزینه های

آموزش اتوکد 9769)گیل رایانه رودسر(آموزش انواع علوم مختلف کامپیوتر **167** of **113** Page

این پنجرِ ه می پردازیم:

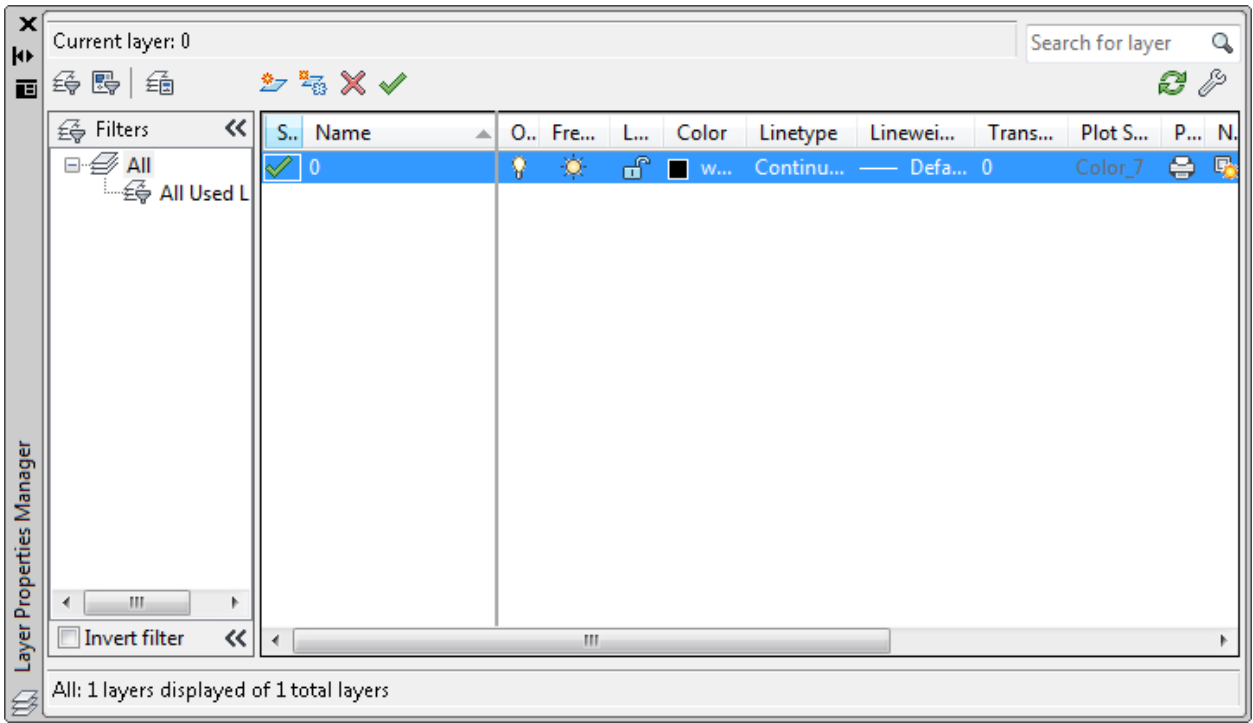

Layer New : تشای ایداد یک الیّ خذیذ سٔی ایٍ آیکٍ اص تاالی کادس Layer سا اَتخاب کُیذ، دس ادايّ یک نام جدید برای لایه ساخته شده وارد کنید و با زن اینتر کار ایجاد لایه به اتمام می رسد. \*\*\* برای دادن اسم بهتر است اسم لایه را طوری تعیین کنید که با آن موضوع و یا لایه هم خوانی داشته باشد تا در ِ هنگام جستجو ِ لایه ها به آسانی بیدا کنید . بر ای مثال اگر قصد دار ید بر ای دیوِار ها یک لایه ایجاد کُنید بهتر آن است که لایه مربوطه را با نام دیوار نام گذاری کُنید.

Delete Layer: از این آیکن برای پاک کردن لایه ها استفاده می شود. برای پاک کردن لایه ، ابتدا باید لایه مورد نظر را انتخاب کُنید و بعد روی این آیکن کلیک کنید تا پاک شود.

آموزش اتوکد 9769)گیل رایانه رودسر(آموزش انواع علوم مختلف کامپیوتر **167** of **114** Page

\*\*\* اگر از لایه ساخته شده استفاده کرده باشید آن لایه به هیچ وجع پاک نخواهد شد مگر اینکه موضوعاتی را که با این لایه ساخته اید را اول پاک کنید . یا در لایه دیگر قرار دهید و بعد آن لایه پاک کُنید. و. همچنین لایه صفر که پیش فرض می باشد پاک نمی شود.

Current Set : تا کهیک تشٔی ایٍ آیکٍ الیّ اَتخاب ؽذِ خاسی يی ؽٕد.

لایه جاری لایه ای می باشد که تمامی موضوعات با آن لایه ترسیم می شود ، بر ای این منظور ابتدا لایه مورد نظر را انتخاب کُنید و بعد با کلیک روی این آیکن آن لایه ، لایه جاری خواهد بود.

در قسمت List View ابزار هایی برای تنظیم خصوصیات لایه ها فرار دارد که عبارتند از :

Status : وضعیت لایه را نشان می دهد ، اینکه لایه جاری است یا نه

Name : نام لایه را نمایش می دهد.

On and Off: برای روشن و خاموش کردن یک لایه . لایه ای که خاموش باشد، موضوعات آن لایه بر ینت گرفته نمی شوند.

Freeze: بر ای منجمد کردن یک لایه مورد استفاده قرار می گیرد. لایه های منجمد شده همانند لایه های خاموش عمل می کُنند با این تفاوت که در دستور اتی مانندRegen شرکت نکرِ ده و سر عت کامپیوِ تر را کمتر تقلیل می دهند.

Locks and unlock: قفل کردن و یا از قفل خارج کردن یک لایه ِ موضوعات قفل شده غیر قابل ویر ایش م*ی* باشند<sub>.</sub>

Color: با کلیک در این قسمت جعبه رنگ باز می شود و می توانید بر ای موضوعات مربوط به آن لایه یک رنگ تعیین کُنید. ( بهتر است از رنگهای استانداردIndex Color استفاده کُنید.)

Linetype: در این قسمت می توانید نو ع خط را تعیین کنید.

زمانی که روی این گزینه کلیک کردید و خط مورد نظر را در آنجا بیدا نکردید روی Load کلیک کنید و خط مورد نظر را بار گذاری کنید.

 آموزش اتوکد 9769)گیل رایانه رودسر(آموزش انواع علوم مختلف کامپیوتر **167** of **115** Page Lineweight : در این قسمت نیز ضخامت خطوط آن لایه را تعیین کنید.

Transparency : می توانید شفافیت و پشت نمایی خطوط را تعیین کنید.

Plot : با کلیک روی این آیکن می توانید تعیین کنید که موضوعات آن لایه قابل پرینت باشد و یا نه ِ

آشنایی با چگونگی لینک اتوکد با نرم افزار های Microsoft Office :

این قسمت یکی از مهم ترین قسمت های اتوکد می باشد و به شما این امکان را می دهد تا به آسانی وارد فضای Word و یا Excel و ... شوید. در این قسمت فقط یک اشاره ای به آن می شود تا بتوانید نیاز خود ر ا در حد او لیه رفع کنید.

این دستور را به نام موضو عات OLE می دانند .

عبارت OLE به مخفف کلمات Object Linking and Embedding می باشد و به معنای فایل هایی می باشد که در بر نامه های دیگر در ج شده و این امکان را دارند که بین آنها پیوند و یا همان لینک بر قر ار باشد.

نحوه انتخاب ابزار :

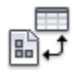

Button

**Ribbon:** Insert tab > Data panel > OLE Object  $\Diamond$  Menu: Insert  $\angle$  OLE Object **Toolbar:** Insert

آموزش اتوکد 9769)گیل رایانه رودسر(آموزش انواع علوم مختلف کامپیوتر **167** of **116** Page

## نحوه اجرا :

پس از انتخاب ابزار OLE Object یا تایپ عبارت Insertobj پنجره زیر باز می شود:

\*\*\* بر ای استفاده از این ابزار می بایست حداقل اطلاعات لازم را با نرم افزار مربوطه داشته باشید . بر ای مثال اگر می خواهید با Excel ار تباط و بیوند داشته باشید باید حداقل اطلاعات و نحوه کارکردن با این برنامه را داشته باشید. اگر چه این برنامه یکی از برنامه های واجب برای هر مهندس می باشد .

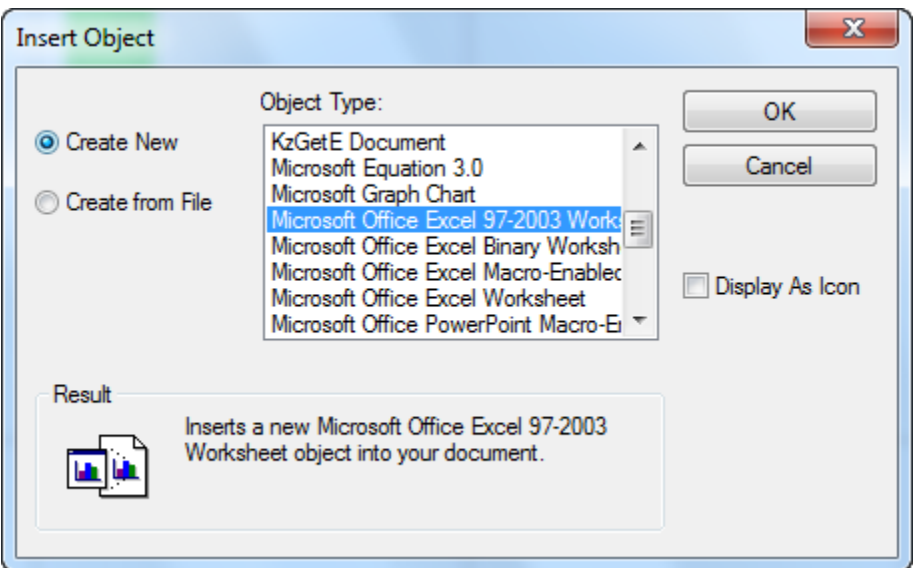

در این پِنجرِ ه در قسمت Object Type می توانید تعیین کنید از چه محیطی می خواهید به عنوان OLE استفاده کنبد

\*\*\* به این نکته باید توجه داشته باشید که در این پنجر ه آیتم هایی نمایش داده می شود که نر م افز ار بروی سپستم شما نصب شده باشد . برای مثال اگر خواستید که Excelهر بوطه برای لینک استفاده کنید از نرم افزار

باید این نرم افزار بروی سیستم شما نصب شده باشد.

Display as Icon: تیک دار کردن این گزینه باعث می شود که آیکن مرتبط با موضو ع $\rm{OLE}$  انتخاب

شَدِهِ در فسمت Object Type به نمایش در می آید.

آموزش اتوکد 9769)گیل رایانه رودسر(آموزش انواع علوم مختلف کامپیوتر **167** of **117** Page

با انتخاب گزینه Create from File تنظیمات این پنجره تغییر می کند و در این حالت می توانید روی

Browse کلیک کنید و با استفاده از یک فایل موجود در سیستم ، یک موضوع OLE بسازید.

Link : اگر این گزینه را تیک دار کنید بین موضوِ عOLE و فایل ، پیوِند و یا لینک بر قرار می شود، این گزینه به شما این امکان را می دهد که با اجرای دستور Open بروی موضوع OLE، فایل انتخاب شده به صورت Update باز خواهد شد و تغییرات اعمال شده بلافاصله در آن اثر خواهد کرد.

پس از انتخاب موضوع OLEه ،کلیک کنید تا آن محیط باز شود .( ما برنامه Excel را در این مثال انتخاب کردیم )

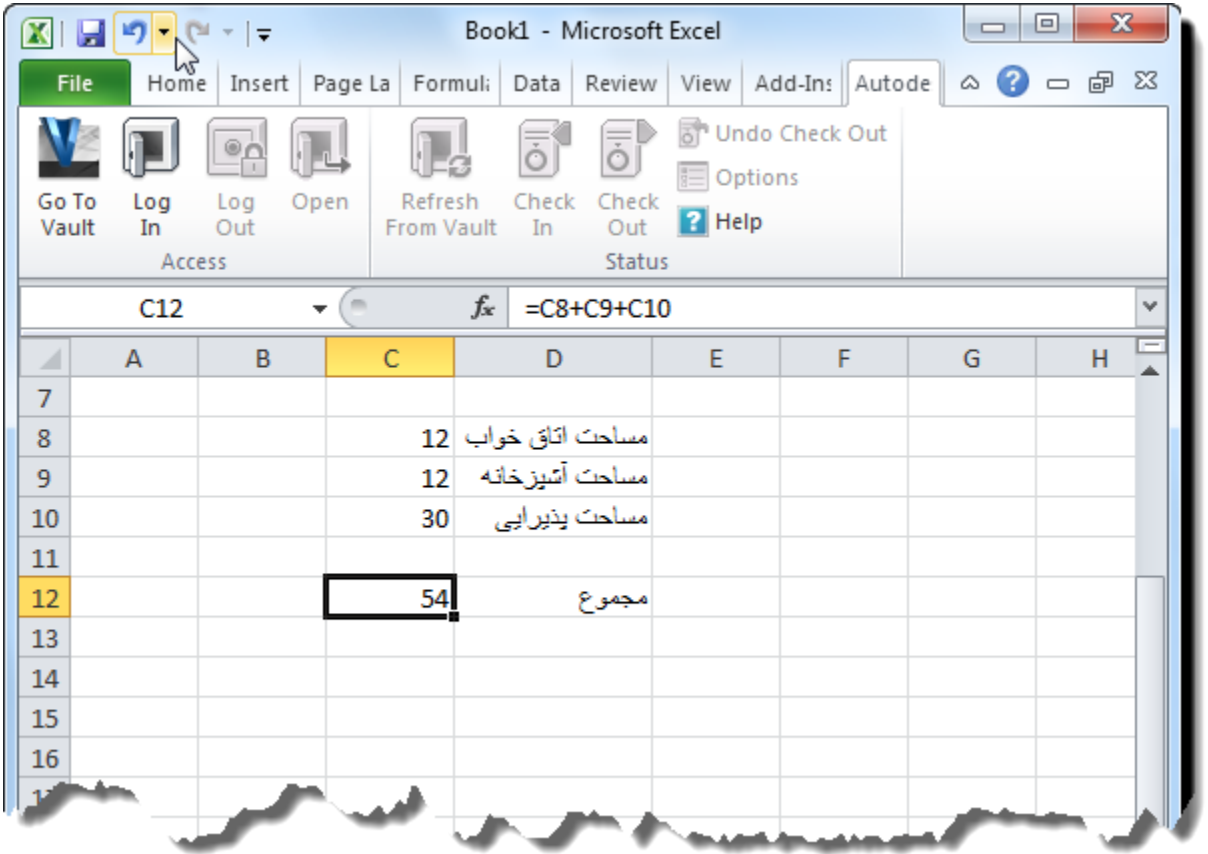

پس از نوشتن نیاز ات خود در یک قسمت از صفحه اتوکد کلیک کنید تا آن موضوع ساخته شود.

اگر بعد از ساختن موضوعاتOLE خواستید آن را ویرایش کنید راههای متفاوتی وجود دارد و یکی از

 آموزش اتوکد 9769)گیل رایانه رودسر(آموزش انواع علوم مختلف کامپیوتر **167** of **118** Page آنها این است که ابتدا موضوعOLE را انتخاب کنید و سپس کلیک راست کرده و جلوی گزینه OLE

<u>سلحت ا تاق خواب | متر -مربع 10</u> متن مريح 30 Repeat OLESCALE **Recent Input** k متر مربع 12 52 Clipboard Þ Isolate ь Erase + Move <sup>O</sup><sub>O</sub>S</sub> Copy Selection  $\Box$  Scale (\*) Rotate **Draw Order** OLE **OLE** Open Þ <sup>o</sup> Add Selected Reset Text Size... Select Similar Deselect All Convert... **Subobject Selection Filter**  $\blacktriangleright$ Quick Select... 퉴 Properties **Quick Properties** 

چُندین گزینه دیگر نمایان می شود که بسته به نیاز خود می توانید هر کدام را انتخاب کنید.

Open : دوباره وارد محیط OLE می شوید و می توانید تغییرات را اعمال کنید و آن تغییرات در فضای اصلی اتو کد نیز اعمال می شود.

 آموزش اتوکد 9769)گیل رایانه رودسر(آموزش انواع علوم مختلف کامپیوتر **167** of **119** Page Reset: تغییر ات اعمال شده ر ا بر می گر داند. Text Size : با انتخاب این گزینه می توانید فونت و اندازه متن را تغییر دهید. ... Convert : با کلیک روی این گزینه نیز پنجره Convert باز می شود و می توانید موضوعOLE خود را تبدیل به یک موضوع دیگر کنید.

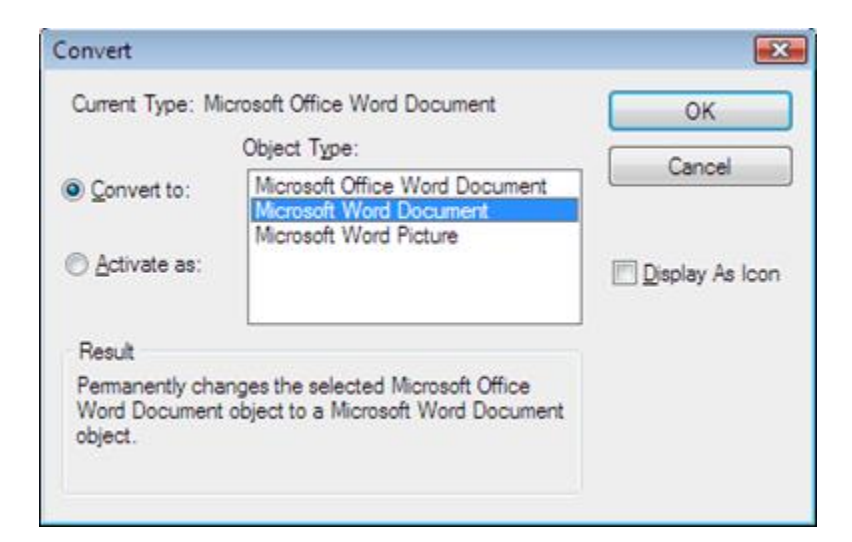

آشنایی با چگونگی اندازه گیری مساحت موضوعات ترسیم شده در اتوکد AREA :

نحو ه انتخاب ابز ار :

 $=$ 

Button

 $\Diamond$  Ribbon: Home tab  $\angle$  Utilities panel  $\angle$  Area.  $\Diamond$  Menu: Tools  $\Diamond$  Inquiry  $\Diamond$  Area

َسِٕ اخشا :

پس از انتخاب این ابزار به ترتیب ، کُنج های موضوعات ترسیم شده کلیک کنید و در نهایت اینتر را بزنید تا مساحت و محيط موضوع را به شما بدهد.

آموزش اتوکد 9769)گیل رایانه رودسر(آموزش انواع علوم مختلف کامپیوتر **167** of **120** Page

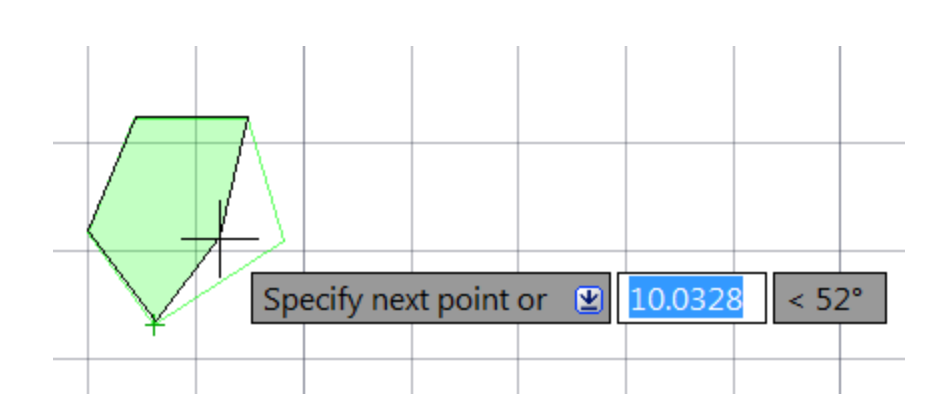

\*\*\*\* اگر موضوع ترسیم شده شما در بعضی از قسمت های آن دارای کمان و یا نیم دایره باشد دیگر این روش جواب نخواهد داد <sub>.</sub> بنابر اين مي بايست ابتدا آن را به حالت يكپارچه در آوريد و بعد مساحت آن را بدست آور ید .

برای اینکا ر ابتدا عبارت BO را تایپ کنید و اینتر را بزنید و دراین حالت پنجره زیر بازمی شود<sub>.</sub>

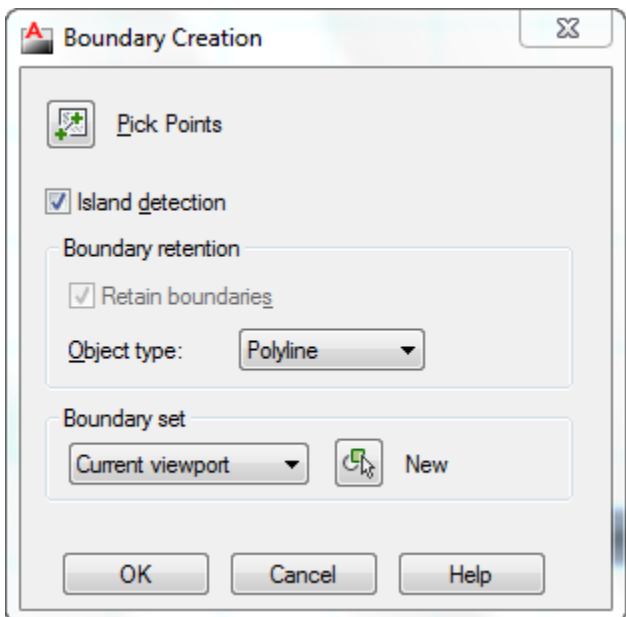

در این پنجره رویPick Points کلیک کنید تا این پنجره موقتا بسته شود و بعد درون فضای بسته

موضوعی که باید یکپارچه شود کلیک کنید تا به شکل خط چین تبدیل شود و بعد اینتر را بزنید تا دوبار ه پُنجِره مربوطه باز شود و در این پِنجِره نیز رویOK کلیک کنید تا موضوع یکپارچه شود.

آموزش اتوکد 9769)گیل رایانه رودسر(آموزش انواع علوم مختلف کامپیوتر **167** of **121** Page

بعد از یکپارچه کردن موضوع ، Area را انتخاب کُنید و بعد حرف Object) O) را تایپ کُنید و روی ابزار

موضوع کلیک کنید تا مساحت آن را نمایش دهد.

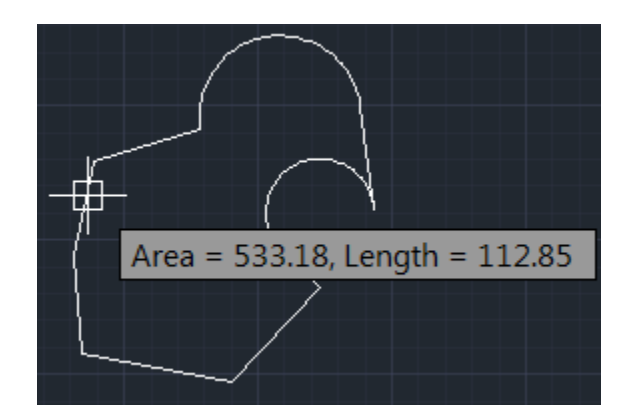

آشنایی با پرینت گرفتن در اتوکد :

نحوه انتخاب ابزار :

Button

**Ribbon:** Output tab > Plot panel > Plot

 $\bigotimes$  Menu: Application menu **Prince** > Print > Plot

**Toolbar:** Standard

**Shortcut menu:** Right-click the Model tab or a layout tab and click Plot

نحوه اجرا:

پس از انتخاب ابزار Plot پنجره تنظیمات زیر نمایان می شود که به مهم ترین آنها می پردازیم:

آموزش اتوکد 9769)گیل رایانه رودسر(آموزش انواع علوم مختلف کامپیوتر **167** of **122** Page

آموزش انواع نرم افزارهای فنی و مهندسی)عمران،معماری و مکانیک( آریانی 71660501190  $A$  Plot - Layout1 (i) Learn about Plotting Page setup Name: <None> ۰ Add... Printer/plotter Adobe PDF Properties... Name: Plotter: Adobe PDF Converter - Windows System Driver - by Au... ≯ 210 мм k Where: Documents\\*.pdf 462 Description: 좆 Plot to file Paper size Number of copies  $\mathbf 1$ ÷  $AA$  $\blacktriangledown$ Plot area Plot scale What to plot: Fit to paper Layout  $\blacktriangledown$ Scale:  $1:1$  $\blacktriangledown$ Plot offset (origin set to printable area)  $\mathbf 1$ mm ∽∣  $x: 0.00$  $\Box$  Center the plot mm  $\mathbf{1}$ unit  $Y: 0.00$  $mm$ Scale lineweights

Printer/Plotter: در لیست گزینه Name از این قسمت، نام پرینتری که به سیستم شما وصل است سا اَتخاب کُیذ.

OK

Cancel

 $\circled{)}$ 

Help

\*\*\*اگر شما بر پنتر ندار پد بهتر است فایل خوِد ر ا به فر مت PDF تبدیل کنید. بر ای اینکار در این لیست به خای تعیین نام بر بنتر گز بنه DWG To PDF و اانتخاب کنید تا فایل اتو کد به فایل PDF تبدیل به این PDF تبدیل گر دد ِ.نکته ای که در ِ این گز پنه وجود دار د این است که هنگامی که فایل خود ر ا می خو اهید به PDF تبدیل کنید، در قسمت تعیین انداز م کاغذ، ابعاد کاغذی ر ا انتخاب کنید که قر ار است به آن ابعاد بر بنت بگیرید برای مثال اگر قرار است فایل خود را در کاغذ3 Aپریِنت بگیرید در این پنجره نیز کاغذ خود را A3 تعیین کُنید. در غیر اینصورت کیفیت کار شما بعد از بر بنت کاهش می پاید.

Partial Preview: در این قسمت می توانید یک نمایش در ستی از جگونگی بر بنت شدن کاغذ و ایعاد

آموزش اتوکد 9769)گیل رایانه رودسر(آموزش انواع علوم مختلف کامپیوتر **167** of **123** Page

Preview...

Apply to Layout

کاغذ و فضایی که قابل پرینت می باشد را به درستی مشاهده کنید و تغییرات لازمه را انجام دهید.

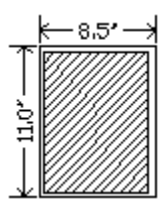

Paper Size : با کلیک در لیست کشوئی این قسمت، کاغذ مورد نظر را انتخاب کنید. Plot Area : با کلیک در لیست کشوئی این قسمت، چندین گزینه نمایان می شوِد که مهم ترین آنها گزینه Window می باشد. با انتخاب این گزینه پنجرِ ه موفّتا بسته می شود و شما این امکان را دارید که مقدار فضایی را که مایلید پر پنت گرفته شود را با تر سیم یک پنجر ه انتخاب کنید. بعد از ِ تعیین فضای پر پنت مجددا پنجرِ ه باز می شود.

Plot Offset: در این قسمت حتما تیک گزینه Center the Plot را بزنید تا فایل شما دقیقا در مرکز کاغذ بر ای پرینت قرار بگیر د.

Plot Scale: می توانيد مقياس نقشه را برای پرينت تعيين کُنيد. اگر گُزينه Fit to Paper فعال باشد فایل شما با ابعاد کاغذ شما هم اندازه می شود و بدون مقیاس خواهد بود.

در اینجا چند نکته ساده اتوکد را ذکر می کنیم تا در مواقع لزوم از آنها برای پروژِه های خود استفاده کنید تا با حداقل زمان کار را به اتمام بر سانید.

 آموزش اتوکد 9769)گیل رایانه رودسر(آموزش انواع علوم مختلف کامپیوتر **167** of **124** Page در برخی از بروژِه ها اگر نیاز باشد تا موضوعات مشابه و یا هم لایه و یا هم رنگ و ... را کلی انتخاب کنیم در ورژنهای قدیمی از ابزار  $\sum_{\omega}$  QSELECT می توان استفاده نمود که البته هنوز هم از این ابزار می توان به عنوان یک ابزار قوی در زمینه انتخاب سریع موضوعات یاد کرد ولی در ورژن های جدید ابزار تعریف شده است که این کار را تا چِند صد برابر راحتتر و سریع تر کرده است ِ نام این ابزار

SelectSililar می باشد. برای استفاده از این ابزار ابتدا در صفحه ترسیم یک موضوع را انتخاب کنید و سپس کلیک راست کرده و گزینه SelectSimilar را انتخاب کنید، مشاهده میکنید که تمام موضوعات شبیه به آن انتخاب می شو د.

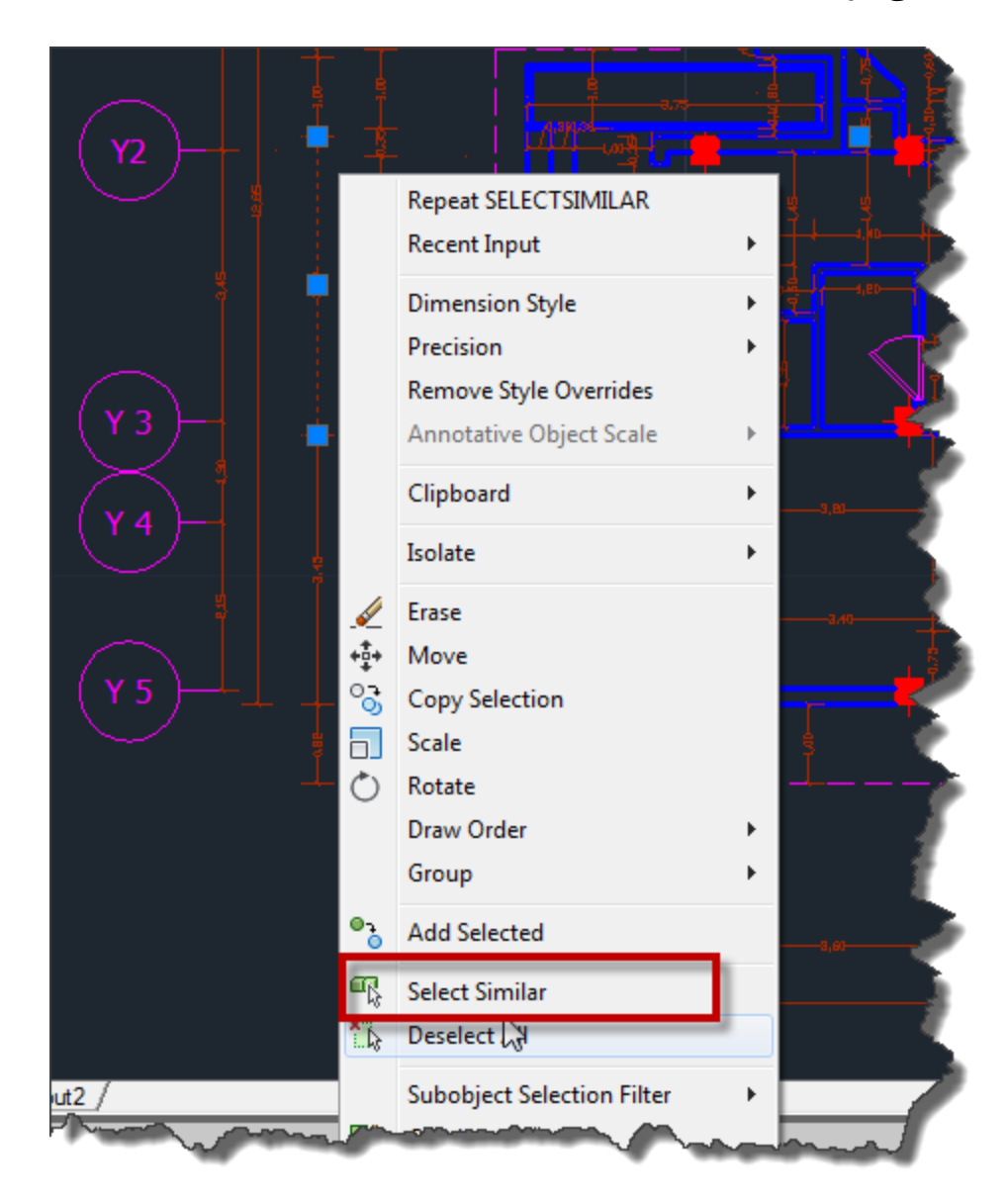

از گزینه Add Selected نیز می توانید بر ای ایجاد موضوع مشابه به موضوع انتخاب شده استفاده کنید.

آموزش اتوکد 9769)گیل رایانه رودسر(آموزش انواع علوم مختلف کامپیوتر **167** of **125** Page

\*\*\* اگر موضوعی را هاشور زدید و بعد آن را انتخاب کنید در وسط آن یک گریپ دایره ای شکل و آبی رنگ نمایان می شود . با بر دن موس روی آن گریپ(کلیک نکنید) لیست کوچکی نمایان می شود که یک سر ی امکانات را در اختیار ما قر ار داده است:

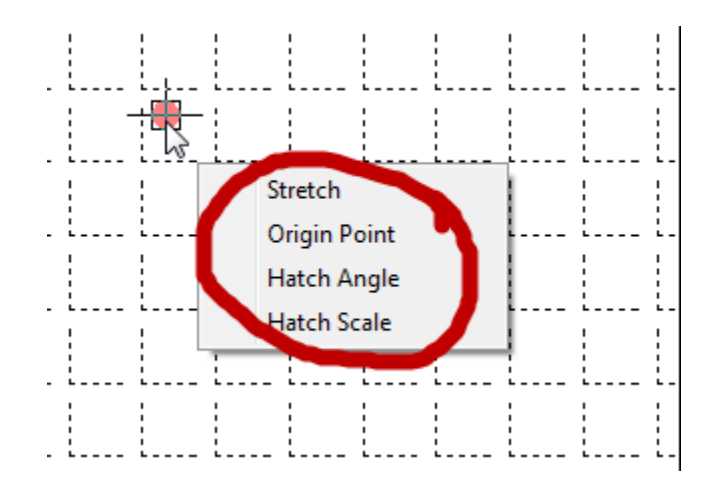

Stretch: با انتخاب این گز بنه، می تو انبد هاشور را جایجا کنبد.

Origin Point : با انتخاب ای گزینه، می توانید یک نقطه را به عنوان بیس و مبنا بر ای هاشور تعریف کنید، شکل یا الگوی هاشور ها از نقطه بیس شروع می شوند بر ای همین است که نحوه قر ار گیری هاشور ها نسبت به هم رابطه مستقیمی با نقطه بیس دار ند.

Hatch Angle: زاویه هاشور را کُنترل می کُند.

Hatch Scale: مقياس هاشور را کُنترل می کُند.

\*\*\*در بیشتر تر سیمات شما نیاز بیدا می کنید تا از موضوعات تکر ار ی استفاده کنید که معموِ لا بلاک گفته می شوند. حال اگر شما بلاک ندارید می توانید از یک سری بلاک های آماده که این نرم افز ار در اختیار شما قرار داده است استفاده کنید. بر ای دستیابی به این بلاک ها حتما ابتدا واحد خود را متر کنید تا به مشکل مقیاس بر نخورید هرچِند اگر با مشکل مواجعه شدید با ابزار Scale این مشکل را می توانید حا کُنید ، بعد از تنظیم واحد به متر در کیبرد 3+Ctrl را همزمان فشار دهید و یا عبارت Tp را تایپ کُنید و ایِنتر را بز نید تا پنجِرِ ه ای با نام Tool Palettes نمایان شود.

آموزش اتوکد 9769)گیل رایانه رودسر(آموزش انواع علوم مختلف کامپیوتر **167** of **126** Page

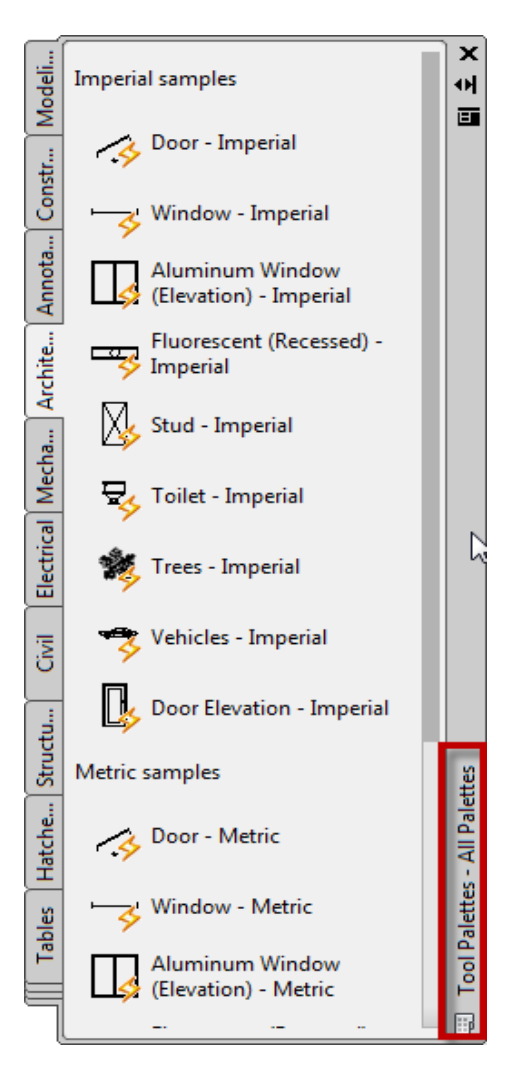

در این پنجرِ ه انواع بلاک سازِ مان داده شده است و می توانید از آنها در کارِ های خود استفاده کنید . بلاک مورد نظر را باید در پانل مربوط به خود بیدا کنید . برای ثال اگر قصد استفاده از یک ماشین را دارید باید در پانل Architecture آن را انتخاب کنید.

نحو ه قرار دادن آنها به این شکل می باشد که بلاک مورد نظر را با کلیک کردن روی انها انتخاب کنید و سپس در صفحه ترسیم در یک نقطه کلیک کنید.

نکتّه ای که در این پنجرِ ه وجود دارِد این است که حتما از بخش Metric samples استفاده کنید. هر قسمت این پانل ها از دو بخش اینچی و متری تشکلیل شده است.

آموزش اتوکد 9769)گیل رایانه رودسر(آموزش انواع علوم مختلف کامپیوتر **167** of **127** Page

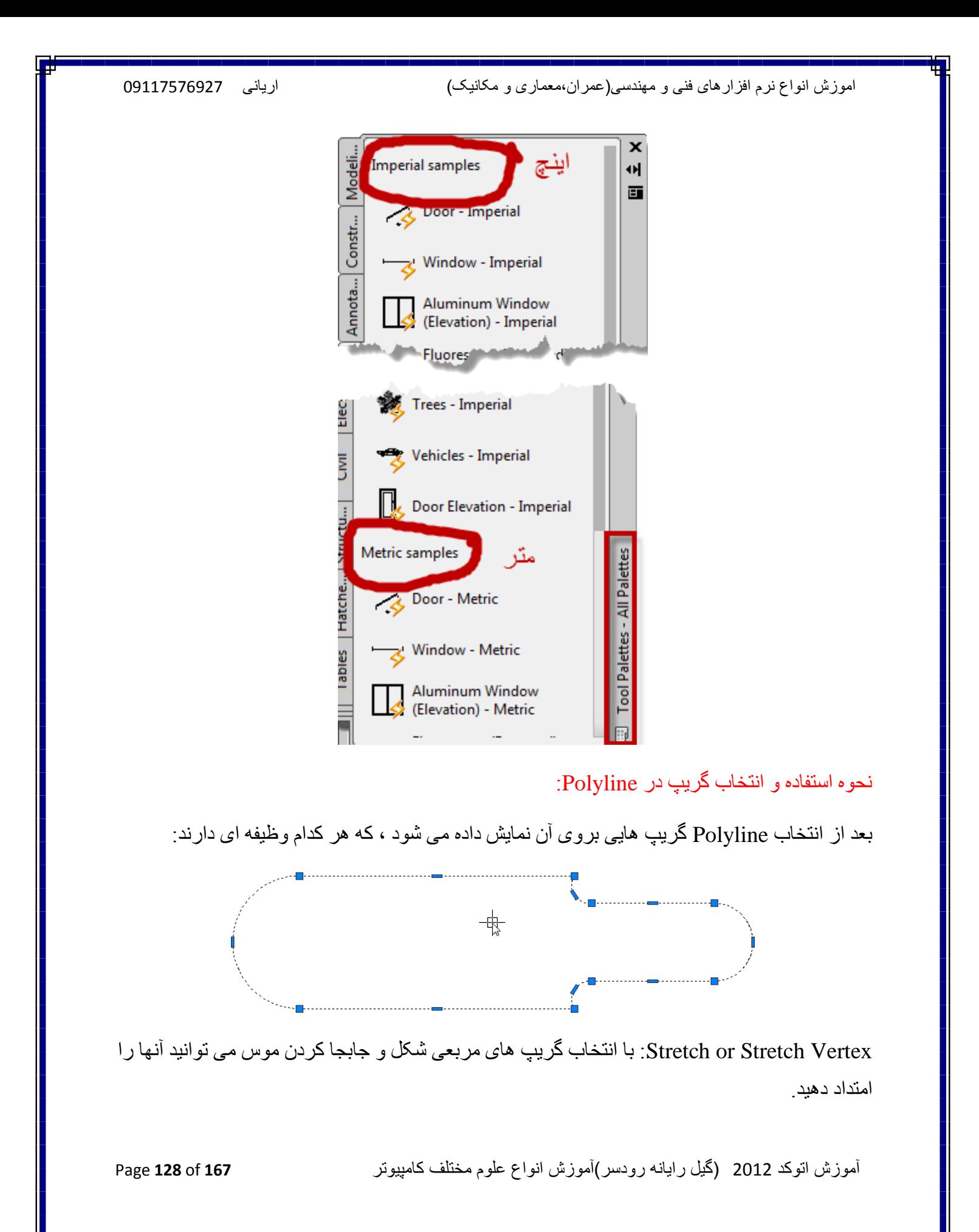

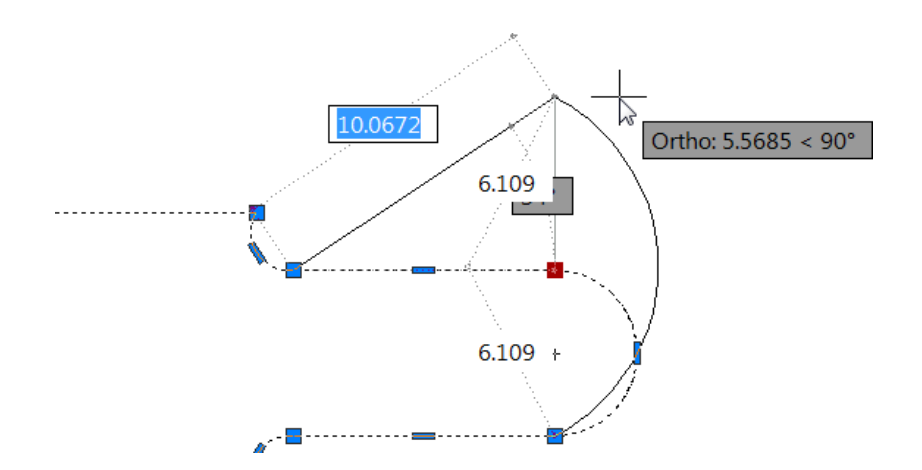

اگر در هنگام جابجا کردن موس عبارت Copy)C) را تایپ کرده و اینتر را بزنید می توانید از همان موضوع چِندین کپی داشته باشید ِ

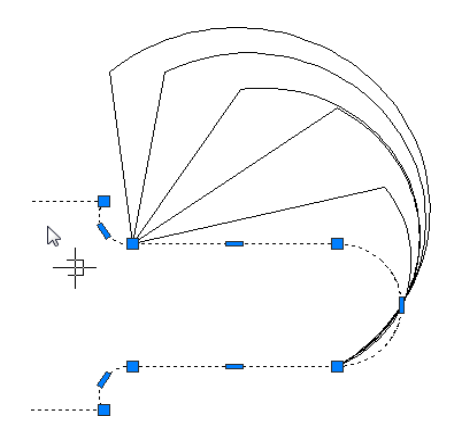

Add Vertex: با استفادِه از این گزینه می توانید گرِ ه اضاف کنید، به این صورت که بعد از انتخاب موضوع ، موس را روی گریپ مورد نظر برده(کلیک نکنید)تا لیست آن نمایش داده شود. در این لیست گزینه Add Vertex را انتخاب کُنید و در نقطه مورد نظر آن را قرار دهید.

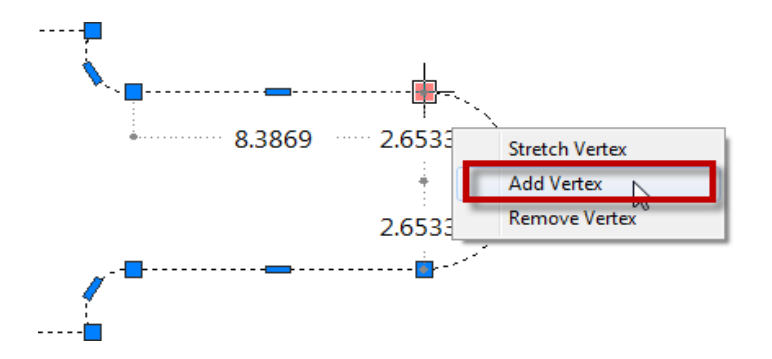

آموزش اتوکد 9769)گیل رایانه رودسر(آموزش انواع علوم مختلف کامپیوتر **167** of **129** Page

Remove Vertex : از این گزینه می توانید گر ه مورد نظر را پاک کُنید.

Convert to ArcArc : این گزینه فقط در گریپ های مستطیلی شکل نمایان می شود و باعث می شود که خطّ ر ا به کمان تبدیل کند.

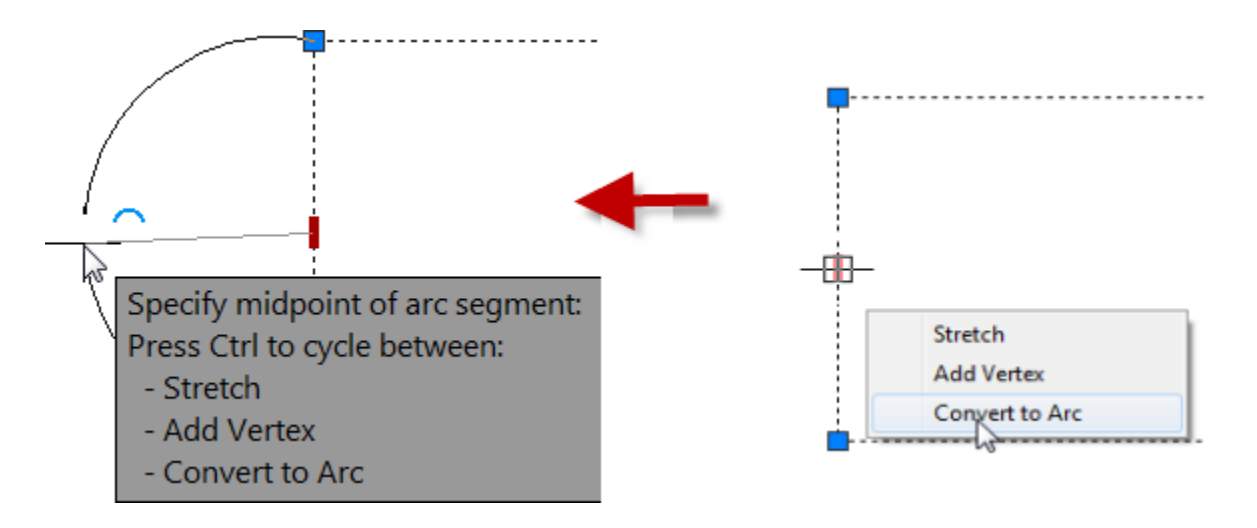

Convert to Line : اگر دوبارِ ه موس را روی همان گریپ مستطیلی شکلی که با استفاده از Line به تبدیل کر دید ببر ید می تو انید دو بار ه به Line تبدیل کنید. کشید

َکتّ يٓى : ُْگاو َقة َشو افضاس AutoCADزتًا تیک گضیُّ tools Express سا فؼال کُیذ. تا تیکذاس کر دن این گز ینه یک سر ی امکانات منحصر به فر د به این نر م افز ار ِ اضافه می شو د که می تو انید آنها ر ا در نوار ابزار یا Riibon به همین نام بیدا کُنید که ما چُند نمونه از ابزار های بر کار برد را ذکر می کُنیم.

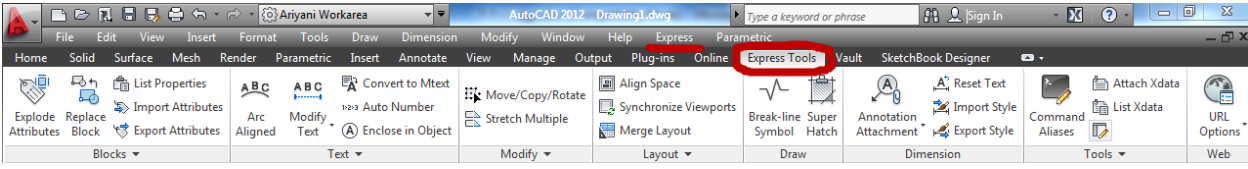

آموزش اتوکد 9769)گیل رایانه رودسر(آموزش انواع علوم مختلف کامپیوتر **167** of **130** Page

از این ابزار می توانید برای نمایش شکستگی در مدل استفاده کنید. Breakline Symbol

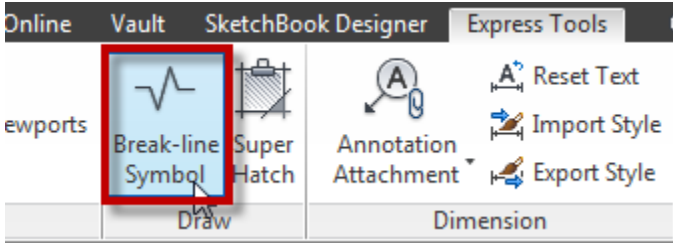

بعد از انتخاب این ابزار ، دو نقطه را روی موضوعی که باید نماد شکستگی نمایش داده شود را انتخاب کنید و سپس محل قر از گیر ی شکل شکستگی را انتخاب کنید . مشاهده می کنید که شکل مورد نظر با سه کلیک ترسیم می شود.

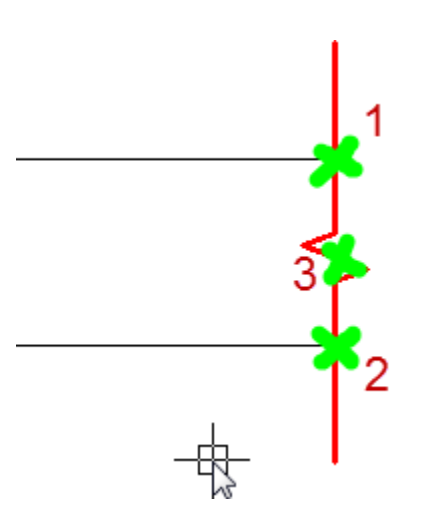

نکته مهم : اگر بعد از ترسیم مشاهده کردید که خطوط دنباله و یا نماد شکستگی بزرگتر از موضوع می باشد ، باید بعد از انتخاب این ابزار با استفاده از عبارات زیر آنها را تنظیم کنید:

Size: اگر اندازه نماد شکستگی بزرگ و یا کوچک باشد باید بعد از انتخاب این ابزار ، عبارت S را تایپ کُنید و اینتر را بزنید و در بیغام ظاهر شَده مقدار اندازه مورد نظر را وارد کُنید و ایِنتر را بزنید.

Extension : اگر طول خطوط دنباله بزرگ و یا کوچک باشد، بعد از انتخاب این ابزار عبارت E را تایپ کنید و اینتر را بزنید و سپس طول جدید را وارد کنید.

آموزش اتوکد 9769)گیل رایانه رودسر(آموزش انواع علوم مختلف کامپیوتر **167** of **131** Page

یک ابزار بسیار پرکاربرد برای ایجاد هاشور های منحصر بفرد ، که می توانید از : Twper Hatch عکس و یا بلاک بر ای ایجاد هاشور استفاده کنید. ما فقط یک مثال از این ابز ار را می ز نیم.

فرض بگیرید که می خواهید یک هاشور بسازید و نوشتن هاشور در Notepad را با فرمت Pat را بلد نیستید، از این ابزار می توانید به سادگی هاشور مورد علاقه خود را بسازید.

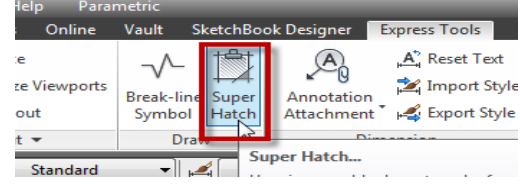

بر ای اینکار ابتدا باید یک بلاک را بسازید، تا از آن بر ای نقش و یا الگو در هاشور استفاده کنید. مانند تصویر زیر:

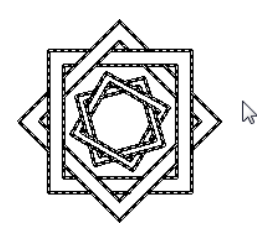

بعد از ساخت بلاک روی ابزار Super Hatch کلیک کنید تا پنجره زیر نمایان شود:

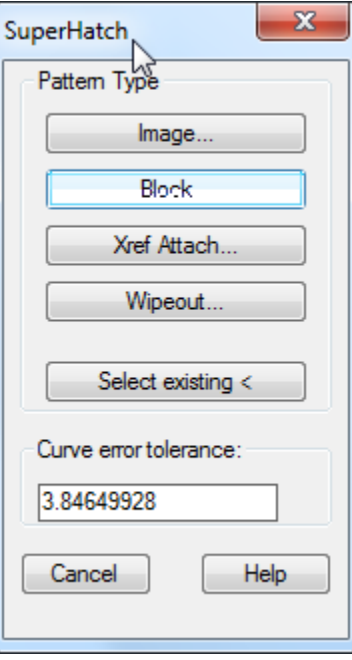

آموزش اتوکد 9769)گیل رایانه رودسر(آموزش انواع علوم مختلف کامپیوتر **167** of **132** Page

بعد از نمایش این پنجره ، چون می خواهیم از بلاک برای هاشور استفاده کنیم ، روی دکمه بلاک کلیک کُنید تا پِنجرِ ه زِیر نمایان شود.

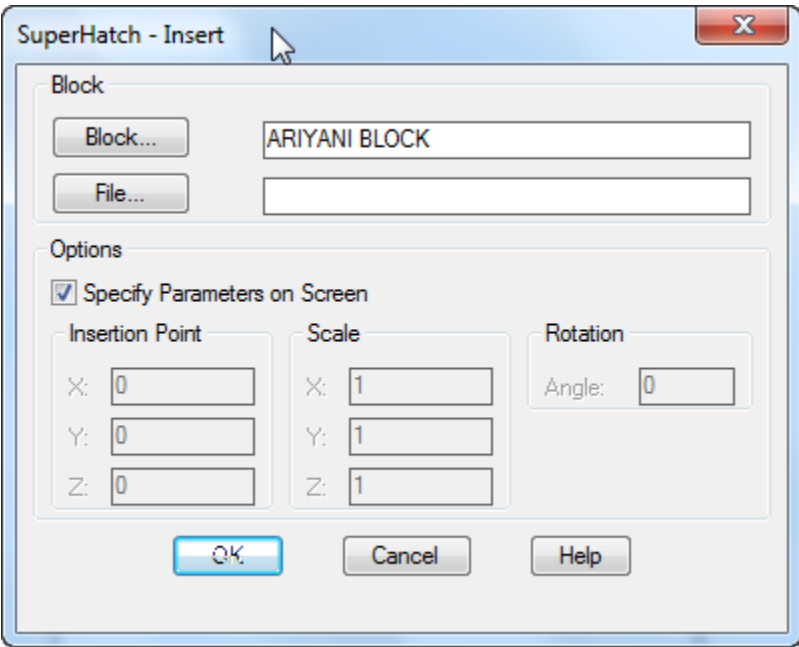

در این پنجره دو دکمه وجود دارد که از دکمه Block برای انتخاب بلاکی که در همین فایل وجود ویا ساختید ،استفاده می شود و از دکمه File بر ای درج کردن یک بلاک از سیستم خود که قبلا آن را ایجاد کردید.

خوب..... بعد از انتخاب بلاک به وسیله یکی از روشهای فوق روی Ok کلیک کنید تا این پنجره بسته شود و سپس درون فضای بسته ای که باید هاشور بزنید کلیک کنید.

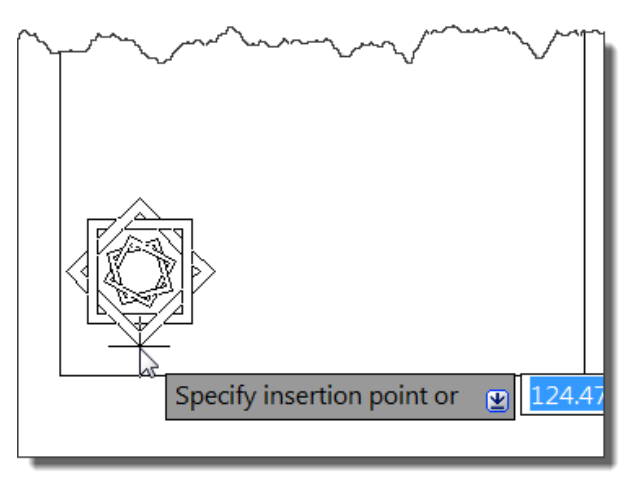

آموزش اتوکد 9769)گیل رایانه رودسر(آموزش انواع علوم مختلف کامپیوتر **167** of **133** Page

بعد از انتخاب در یک نقطّه چُند بار اینتر را بزنید تا پیغام زیر را مشاهده کنید:

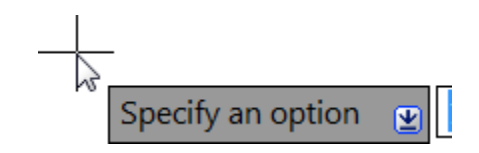

حالا درون آن فضای بسته کلیک کنید تا به شکل خط چین نمایش داده شود و سپس دوباره اینتر را بزنید. هاشور اعمال شده را می توانید مشاهده کنید:

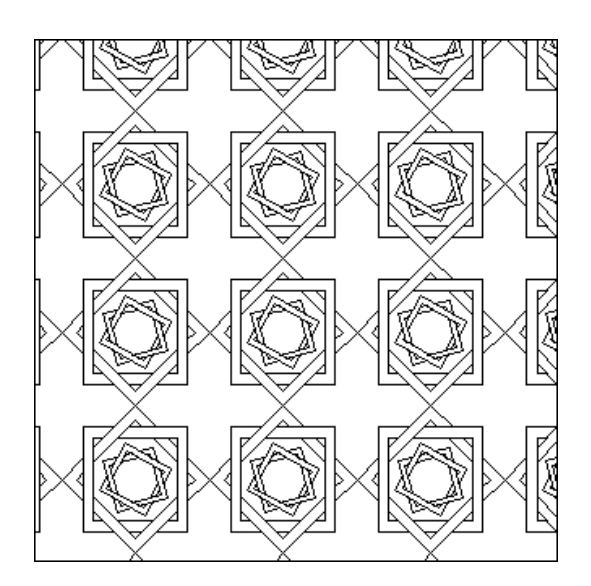

ابزار Move Copy Rotate : از دیگر ابزار های پرکاربرد ویرایشی می باشد که چُند ابزار درون یک ابز از قرار داده شده است، یعنی شما می توانید عملیات جابجایی، کپی، دوران و هقیاس را روی موضوع انتخاب شده به تر تیب انجام دهید.

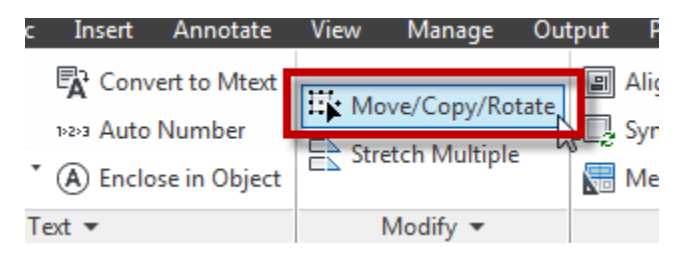

بعد از انتخاب این ابزار ، ابتدا موضوع خود را انتخاب کرده و اینتر را بزنید تا پیغام Base Point نمایان شود، اکنون یک نقطه را به عنوان بیس و یا مبنا کلیک کنید تا لیست زیر نمایان شود.

آموزش اتوکد 9769)گیل رایانه رودسر(آموزش انواع علوم مختلف کامپیوتر **167** of **134** Page

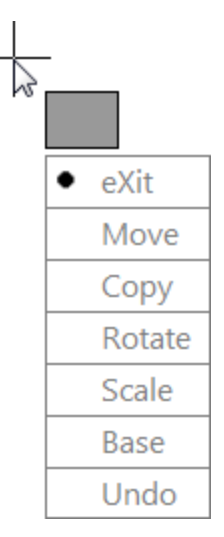

eXit: با کلیک روی این گزینه از انتخاب این ابز ار خار ج می شوید. Move: با این گزینه موضوع را جابجا کنید. Copy: با این گزینه عملیات کپی را می توانید انجام دهید. Rotate: عملیات دوران یا چرخش را انجام می دهد. Scale: يی تٕاَیذ يٕمٕع سا تضسگ ٔ یا کٕچک کُیذ. Base : نقطّه بیس را تغییر دهید یا به اصطلاح بیس و یا مبنای جدید را تعیین کنید. Undo: آخرین ویر ایش را خُنثی می کُند.

ابزار Flatten objects : با استفادِه از این ابزار شما می توانید موضوعات سه بعدی را به موضو عات دوبعدی تبدیل کنید ، فقط توجه داشته باشید که در هر نمایی از سه بعدی باشید همان نما را به دو بعدی تبدیل می کند. بر ای مثال چند سال پیش یک پروژِ ه ای به من داده شد که در آن خطوط پلان ها  $\rm Top$  طوری ترسیم شده بود که در راستای Z نیز ِ قرار گرفته بودند و اگر این جور پلان ها را از نمای نگاه کُنیم، مشکلی احساس نمی کُنیم ، (البته فقط با نگاه کردن) ولی زمانی که شما ابز ار هایی مثّل Trim، یا Extend را روی موضوعاتی اعمال می کنید این ابزار ها عمل نمی کنند چون خطوط در یک Level نیستند ، این مشکلی بود که یک هفته وقت من را گرفت تا برا ی آن راه حلی بیدا کنم . برای رفع این

آموزش اتوکد 9769)گیل رایانه رودسر(آموزش انواع علوم مختلف کامپیوتر **167** of **135** Page

مشکل من دو راه حل در AutoCAD پیدا کردم(نرم افزار های جانبی بماند) ، اولین راه حل استفاده از همین Flatten objects می باشد. و دومین ... خوب اولین را بگیم ...

اعتفادِ اص objects Flatten:

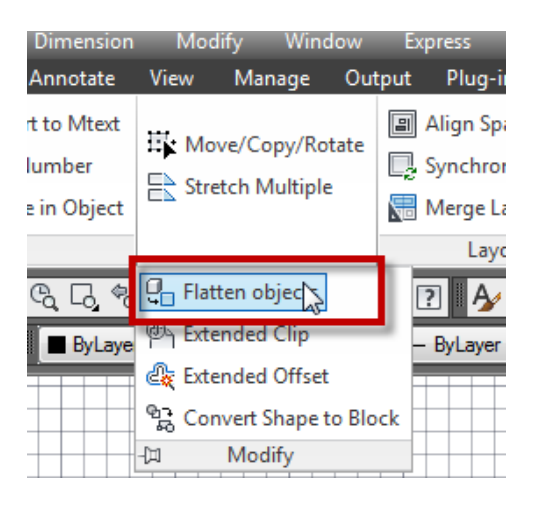

ابتدا باید یک موضوع سه بعدی داشته باشید ، و سپس این ابزار را انتخاب کنید تا پیغام Select objects نمایان می شود که می بایست موضوع و یا موضوعات مورد نظر را انتخاب کنید ِ

خوب ... بعد از اینکه موضوعات را انتخاب کردید اینتر را بزنید تا پیغان زیر نمایان شود :

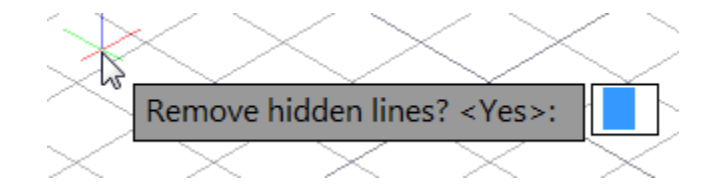

این پیغام از شما سوال می پرسد که ؛می خواهید خطوط پشتی پاک شود؟

اگر در جواب این پیغام عبارت Yes)Y را تایپ کنید، خطوط پشتی حذف می شود و اگر عبارت N(No) را تایپ کنید، خطوط پشتی هم جزئی از موضوع دوبعدی ساخته شده می شود.

در حقیقت این ابزار خطوطی را که در نمای روبروی ما می باشد و ما آن نما را می بینم روی یک صفحه تصوير مي کُند و يک موضوع دوبعدي به ما تحويل مي دهد.

آموزش اتوکد 9769)گیل رایانه رودسر(آموزش انواع علوم مختلف کامپیوتر **167** of **136** Page

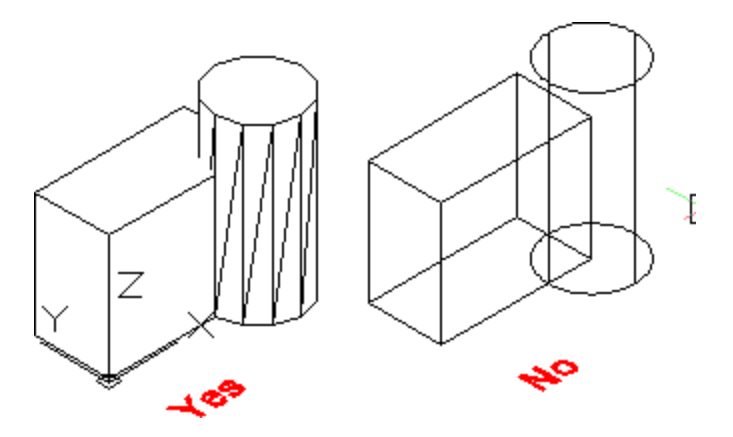

ابزار Arc Aligned Text: از این ابزار برای نوشتن متن، روی کمان استفاده می شود که در حالت معمولی ممکن نمی باشد. قبل از استفاده از این ابزار باید کمان را ترسیم کنید.

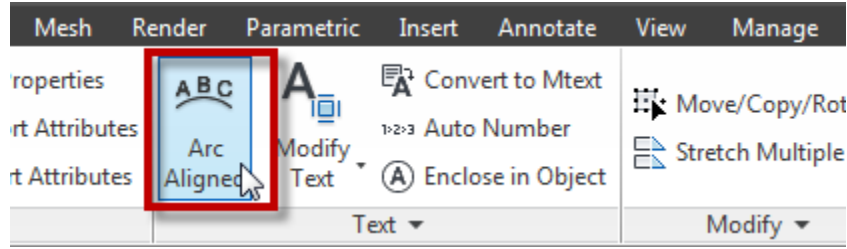

پس از اینکه کمان را ترسیم کردید، روی این ابزار کلیک کنید تا در کنار مکان نمای موس پیغام روبرو نمايان شود Select an Arc or an ArcAlignedText: ] ، با مشاهده اين پيغام، كمان مورد نظر را انتخاب

کُنید تا پُنجِره زیر باز شُود:

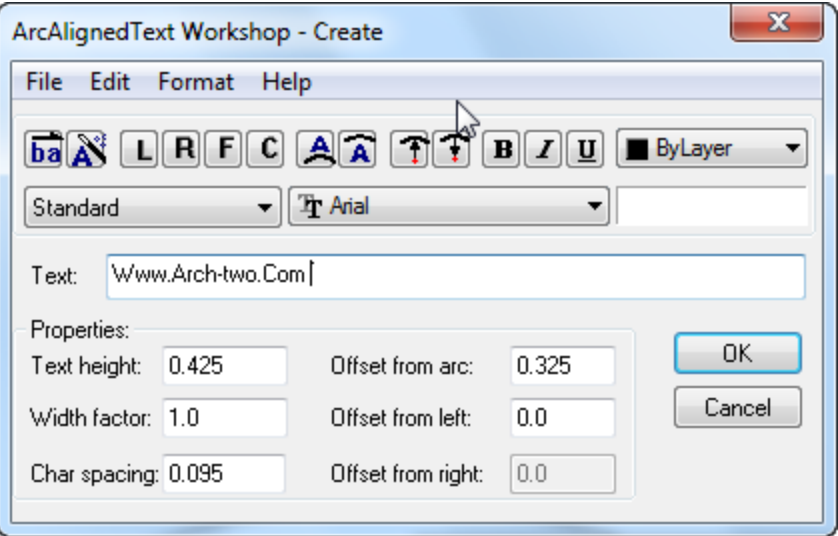

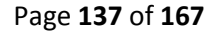

آموزش اتوکد 9769)گیل رایانه رودسر(آموزش انواع علوم مختلف کامپیوتر **167** of **137** Page

در این پنجره در قسمت های زیر می توانید تنظیمات را انجام دهید که ما فقط مهم ترین را ذکر می کنیم: Text: در جلوی کادر این گزینه باید متن مورد نظر خود را وارد کنید. اولین و مهم ترین قسمت در این پنجر ہ م*ی* باشد.

Text height: ارتفاع متن را تعیین کنید.

Width factor : پهنا و یا عرض کلمات را تنظیم می کند.

spacing Char: فافهّ تیٍ ْش کهًّ سا کُتشل يی کُذ.

Offset from arc: فاصله متن نسبت به کمان ر ا کُنتر ل می کُند.

Offset from left: فاصله متن نسبت به انتهای سمت چپ کمان را تنظیم می کند.

Offset from right: فاصله متن نسبت به انتهای سمت راست کمان را تنظیم می کند.

پس از تنظیمات روی  $\rm{Ok}$  کلیک کنید تا نتیجه کار را مشاهده نمایید.

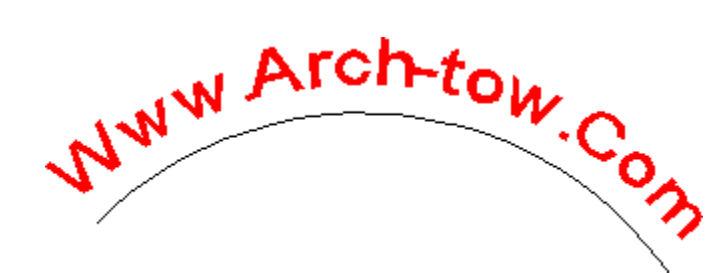

نکته مهم : اگر بعد از ایجاد متن خواستید، متن ایجاد شده را ویرایش کنید روی متن دوبار کلیک کنید(دابل کلیک) تا پنجر ه مشخصات همان موضوع نمایان شود. و در این پنجر ه در فیلدهای مربوطه تنظیمات را انجام دهید.

نکته مهم : با دوبار کلیک روی هر موضوعی در اتوکد(غیر از بلاک) پنجره مشخصات همان موضوع نمایان می شود که می توانید ویر ایشاتی را روی آن انجام دهید.

ابز ار Exploded Text: با استفادِه از این ابزار می توانید متن هایی را که با استفاده از ابزار های Text ویا Mtext ایجاد کردید، از هم تفکیک و یا منفجر کُنید. زمانی که این ابزار را روی متنی اعمال می کُنید آن متن تبدیل به یک شکل هندسی از جنس Polyline تبدیل می شود.

آموزش اتوکد 9769)گیل رایانه رودسر(آموزش انواع علوم مختلف کامپیوتر **167** of **138** Page

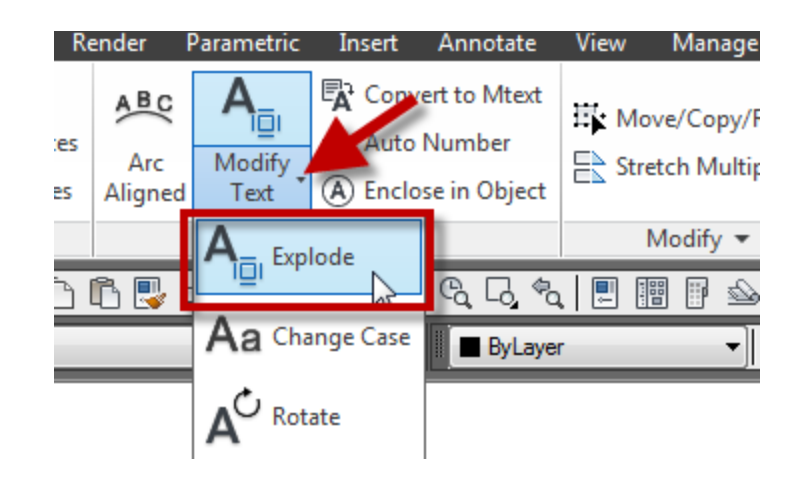

پس از انتخاب این ابزار، روی متن کلیک کنید و سپس اینتر را بزنید .

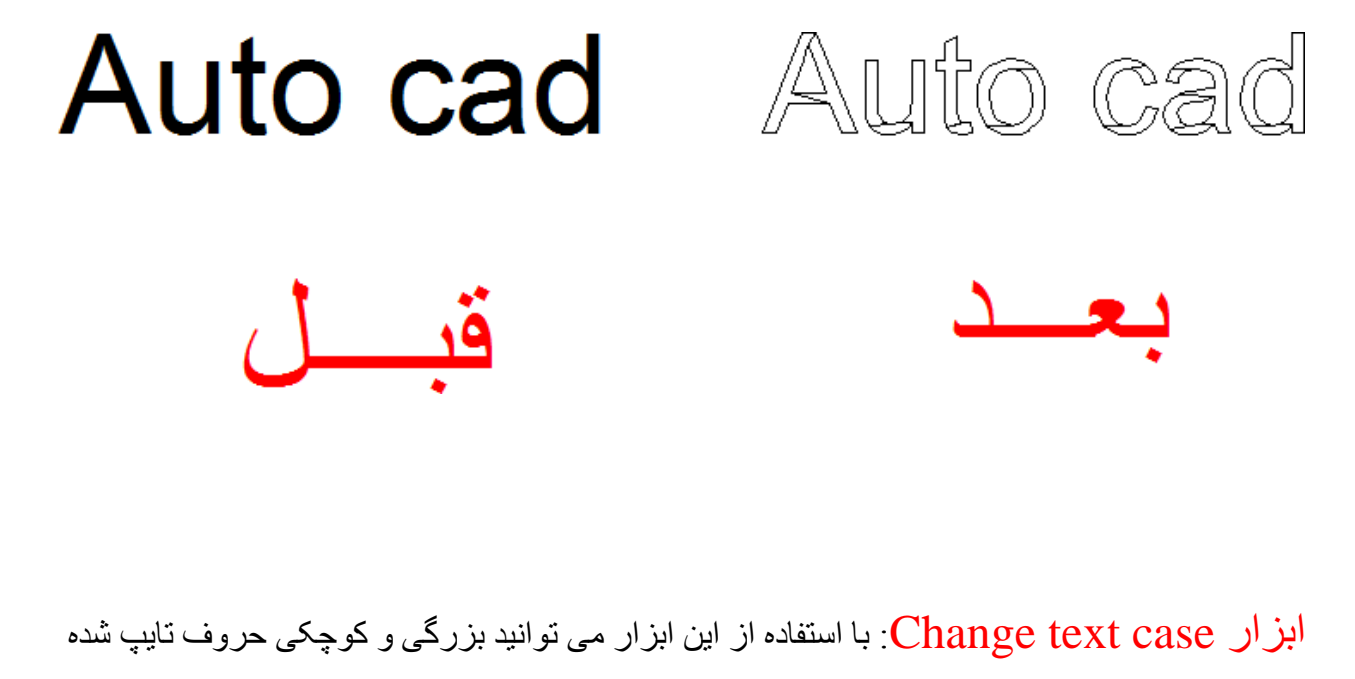

دس Mtext ٔ یا Dimenssion سا تُظیى کُیذ.

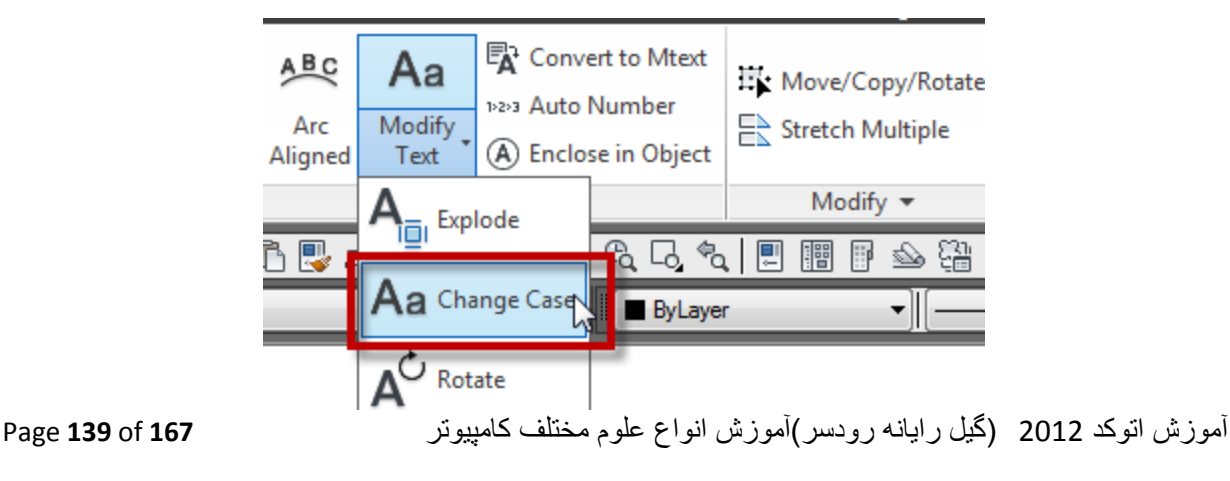

بعد از انتخاب این ابزار روی متن و یا خط اندازه مورد نظر کلیک کنید تا پنجره کوچکی نمایان شود، اکنون در این پنجره تنظمات را انجام دهید و روی Ok کلیک کنید.

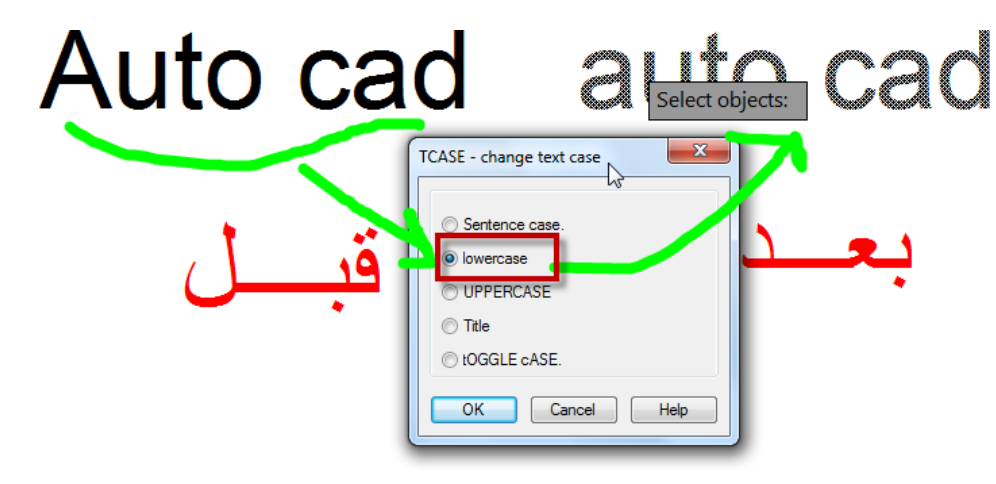

ابزار Automatic Text Numbering:ابزاری بسیار مفید برای اضافه کردن اعدادی که متوالی و پیشت سر هم باید نوشه شوند . با این ابزار می توانید برای اعداد پسوند و یا پیشوند و یا آن را جایگزین کُیذ.

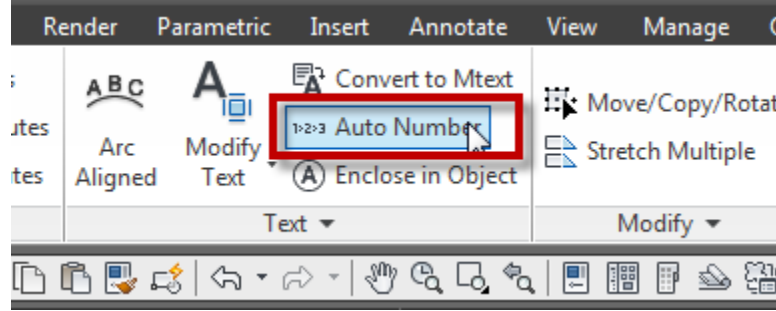

بر ای استفاده از این ابزار شما می بایست ابتدا چند متن عددی را ایجاد کرده باشید ، برای مثال عدد یک 1 را ایجاد کردیم و از همان عدد چِندین کپی گرفتیم. (یکی از جاهایی که می توانید از این ابزار استفاده کنید در نوشتن آدرس روی پلان آکس بندی می باشد)

آموزش اتوکد 9769)گیل رایانه رودسر(آموزش انواع علوم مختلف کامپیوتر **167** of **140** Page

정

1

آموزش انواع نرم افزارهای فنی و مهندسی)عمران،معماری و مکانیک( آریانی 71660501190

بعد از ایجاد اعداد، روی این ابزار کلیک کنید تا پیغام $\square$  Select objects: ظاهر شود، اکنون با کلیک و در اگ کردن، تمام اعداد ر ا انتخاب کُنید و اینتر ر ا بز نید تا لیست ز پر ِ نمایان شود:

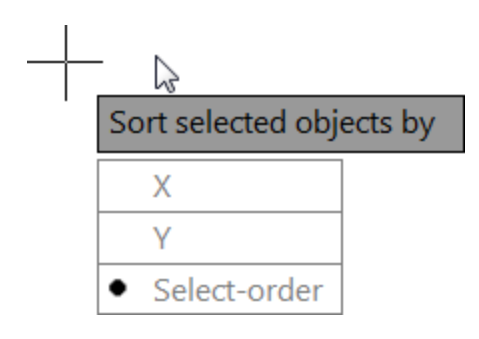

اگر این گزینه را انتخاب کنید اعداد به صورت افز ایشی ایجاد می شوند.  $\mathrm{X}$ 

اگر این گز بنه را انتخاب کُنید اعداد به صورت کاهشی ایجاد می شوند.  $\mathbf Y$ 

Select-order: با انتخاب این گزینه،به ترتیب کلیکی که ما روی اعداد می کنیم و آنها را انتخاب می کنیم تر تیب آنها ایجاد می شو ند.

خوب.... بعد از انتخاب گزینه مورد نظر اینتر را بزنید تا پیغام زیر نمایان شود.

Specify starting number and increment (Start, increment) <1,1>:

در این پیغام شما می توانید تعیین کنید که از چه عددی شروع به اضافه شدن کند، بر ای مثال اگر قر ار است که از 1 شروع شود در این پیغام فقط اینتر را بزنید تا وارد مرحله بعدی شوید ولی اگر در جایی قرار است عدد اول بر ای مثال 10 باشد در اینجا مقدار شروع را 10 وارد کنید و بعد اینتر را بزنید تا وارد مرحله بعدی شوید(ما در این مثال جون عدد شروع باید 1 باشد ، اینتر را زدیم):

بعد از زدن اینتر لیست زیر نمایان می شود.

آموزش اتوکد 9769)گیل رایانه رودسر(آموزش انواع علوم مختلف کامپیوتر **167** of **141** Page

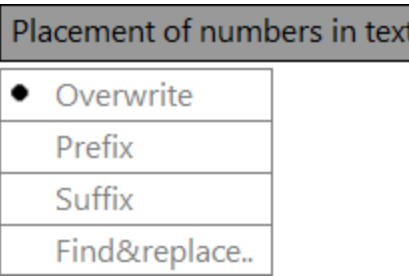

Overwrite : اعداد انتخاب شده را با ترتیب اعدای که باید ایجاد شوند را جایگزین می کند. معمولا این گزینه بیشترین کاربرد را دارد. که بعد از انتخاب ایم گزینه اینتر را بزنید تا نتیجه را مشاهده کنید:

2 5 3 1 Δ Prefix : اعداد اصلی را حفظ می کُند و یک بیشوند عددی به آنها اضافه می کُند.  $\Delta$  1  $1<sub>1</sub>$  $2<sub>1</sub>$  $3<sub>1</sub>$  $5<sub>1</sub>$ Suffix: اعداد اصلی را حفظ می کُند و یک پسوند عددی به آنها اضافه می کُند.  $13$  $12$  $14$ 15 11 Find&replace : اعداد را مطابق با عدد Start یا شروع انتخاب شده جایگزین می کند. که بعد از انتخاب ایر، گز پنه بیغام $\boxed{1}$   $\left\lfloor \frac{1}{2}\right\rfloor$  inter search string <2>: انتخاب ایر، گز ینه بیغام  $\left\lfloor \frac{1}{2}\right\rfloor$  این پیغام عدد شروع را که قبلا وارد کردید را باید وارد کنید و اینتر را بزنید . در این مثال چون ما از قبل عدد شروع را 1 گرفتیم در جواب این پیغام 1 را وارد کردیم و اینتر را زدیم و نتیجه زیر را ایجاد کرد:  $\mathbf{2}$ 3 5 4 ابزار Enclose Text with Object : از دیگر ابزار پرکاربرد که می تواند سرعت ترسیم یک

پروژِ مر ا بر ای شما چند بر ابر کند. با استفاده از این ابز ار می توانید با کلیک روی اعداد و یا متن مورد نظر ، آنها را درون یک شکل هندسی قرار دهید. برای مثال همان یلان آکس بندی را در نظر بگیرید که اعداد و عبار ات باید در و ن یک دایر ه باشند.

آموزش اتوکد 9769)گیل رایانه رودسر(آموزش انواع علوم مختلف کامپیوتر **167** of **142** Page

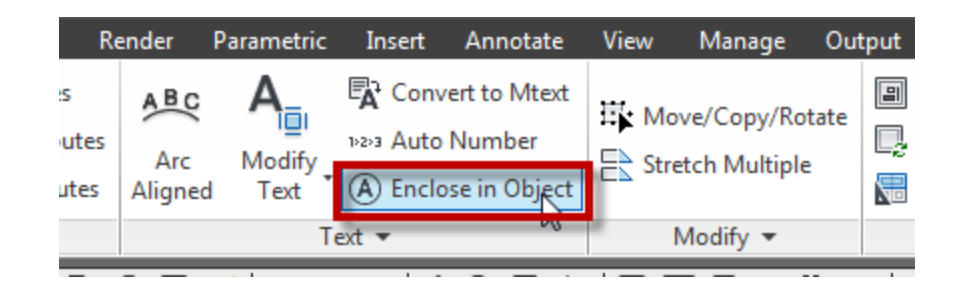

بعد از انتخاب این ابزار ، موضوع یا موضوعات(اعداد ویا متن) را با کلیک روی آنها ، انتخاب کنید تا

ييغام اَنسان شود، در جواب این پیغام انداز ه و یا Enter distance offset factor <0.2>: اییغام انداز ه و یا

ضریب مقیاس آن شکل هندسی که باید ایجاد شود را وارد کنید و اینتر را بزنید تا وارد مرحله بعدی شوید که لیست زیر نمایان می شود:

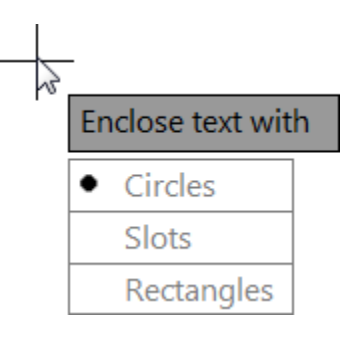

در این لیست شکل هندسی ر ا انتخاب کنید :

: Circles

Corridor 2m : Slots

:Rectangles

خوب.... با انتخاب گزینه اول یعنی Circles ، یک پیغام دیگر نمایان می شود که دوگزینه را بر ای انتخاب قر ار داده است که بستگی به متن دار د:

آموزش اتوکد 9769)گیل رایانه رودسر(آموزش انواع علوم مختلف کامپیوتر **167** of **143** Page

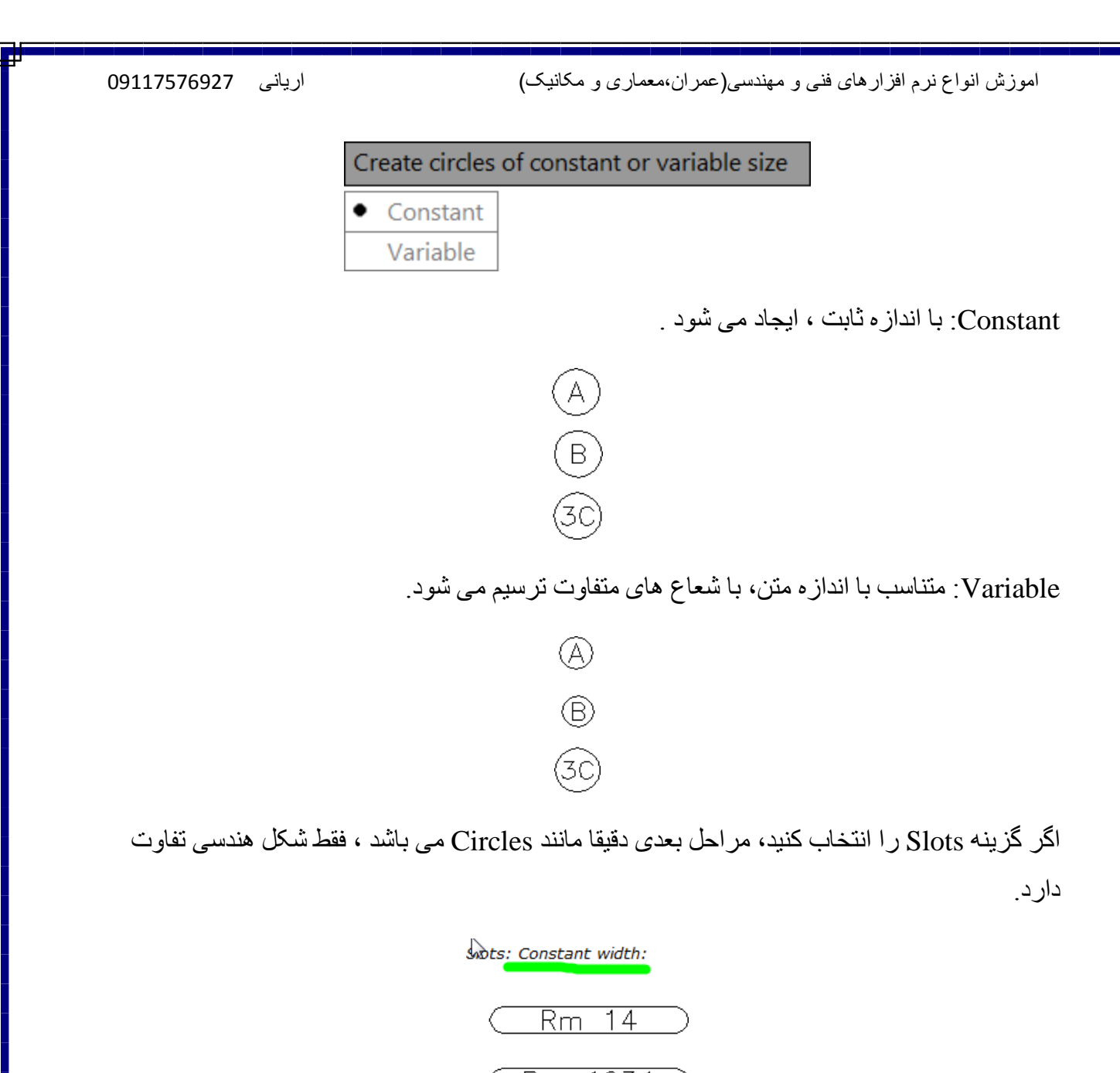

Rm 1034

(Corridor 2m)

Slots: Variable width:

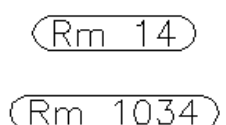

(Corridor 2m)

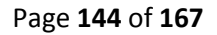

آموزش اتوکد 9769)گیل رایانه رودسر(آموزش انواع علوم مختلف کامپیوتر **167** of **144** Page
اگر شکل هندسی را Rectangles انتخاب کنید و در مرحله بعدی گزینه Constant را انتخاب کنید با لیست زیر روبرو می شوید که یک سری انتخاب را برای شما قرار داده است :

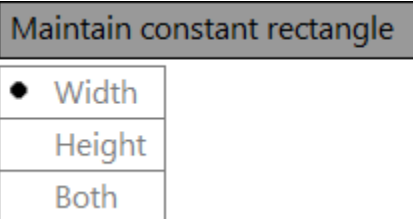

Width: برا اساس عرض متن، ایجاد شود.

Height: بر اساس ارتفاع متن، مستطیل ترسیم شود<sub>.</sub>

Both: بر اساس هر دو گزینه ایجاد شود.

گزینه مورد نظر را انتخاب کنید تا شکل هندسی ایجاد شود.

آموزش اتوکد 9769)گیل رایانه رودسر(آموزش انواع علوم مختلف کامپیوتر **167** of **145** Page

توجه داشته باشید که ما در این جزوء شاید فقط 1% از اتوکد را ذکر کردیم ، نرم افزار اتوکد فراتر از آن چیزی است که نوشتیم . در این جزوء فقط خواستیم کار با ابزار های ساده و مقدماتی و مهم تر از همه کاملا کار بر دی اتوکد را ذکر کنیم. چون بدون شک بر ای انجام تر سیمات بدون دانستن ابز ار های ذکر شده واقعا غیر ممکن می باشد.

از آنجایی که اتوکد پایه تمام نرم افزار های مهندسی می باشد، یادگیری در حد متوسط بر ای همه واجب می باشد و اگر هم به مرحله بالاتر از متوسط رسیدید که به نفع خودتان می باشد.

امیدوارم که با خواند ن این جزوء آموزشی که خود در آموزشگاهها همین مطالب را در دوره های مقدماتی اتوکد می گوییم ، بر ای شما مفید و اقع شود.

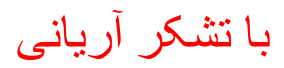

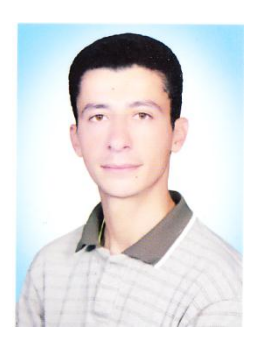

افرادی که مایلند با ما در رد و بدل کردن اطلاعات نرم افزاری همکاری داشته باشند می توانند با شماره ْهای 17576927 (و یا 23522247 و یا به آدرس های زیر مراجعه کنند.

[Ariyani.Civil1@yahoo.ca](mailto:Ariyani.Civil1@yahoo.ca)

[Www.Arch-Two.Com](http://www.arch-two.com/)

[Www.Arc-Apex.Com](http://www.arc-apex.com/)

آموزش اتوکد 9769)گیل رایانه رودسر(آموزش انواع علوم مختلف کامپیوتر **167** of **146** Page

2012 Technology Fusion Inventor Autodesk : ایٍ یک َشو افضاس ٔ پالگ-ایٍ تغیاس يفیذ ٔ جدید شرکت Autodesk می باشد که همراه با یکی از نرم افزار های زیر نصب می شود و به تنهایی قابلیت نصب ر ا ندار د:

AutoCAD products AutoCAD 2012 AutoCAD Architecture 2012 AutoCAD Mechanical 2012 AutoCAD MEP 2012 Autodesk Inventor products Autodesk Inventor 2012 Autodesk Inventor Professional 2012 Autodesk Alias products Autodesk® Alias Automotive 2012 Autodesk® Alias Design 2012 Autodesk Moldflow products Autodesk® Moldflow Adviser 2012 Autodesk® Moldflow Synergy 2012 Autodesk Simulation products Autodesk® Simulation Mechanical 2012 Autodesk® Simulation Multiphysics 2012

آموزش اتوکد 9769)گیل رایانه رودسر(آموزش انواع علوم مختلف کامپیوتر **167** of **147** Page

نکتّه ای که بسیار مهم می باشّد این است که به محض اینکه Help این نرم افزار را اجرا کنید، این شرکت گفته است که فایل هایی را که شما با این نرم افزار می سازید و یا آنها را ذخیره می کنید ، هیچ ضمانتی وجود ندار د که در ِ نسخه های بعدی منتشر شده این نرم افز ار به در ستی و یا کلا قابل استفاده باشد.

#### **DISCLAIMER**

Files created with, or files saved using Autodesk Inventor Fusion Technology 2012 are not Guaranteed to be used in:

Any release version earlier than Autodesk Inventor 2012.

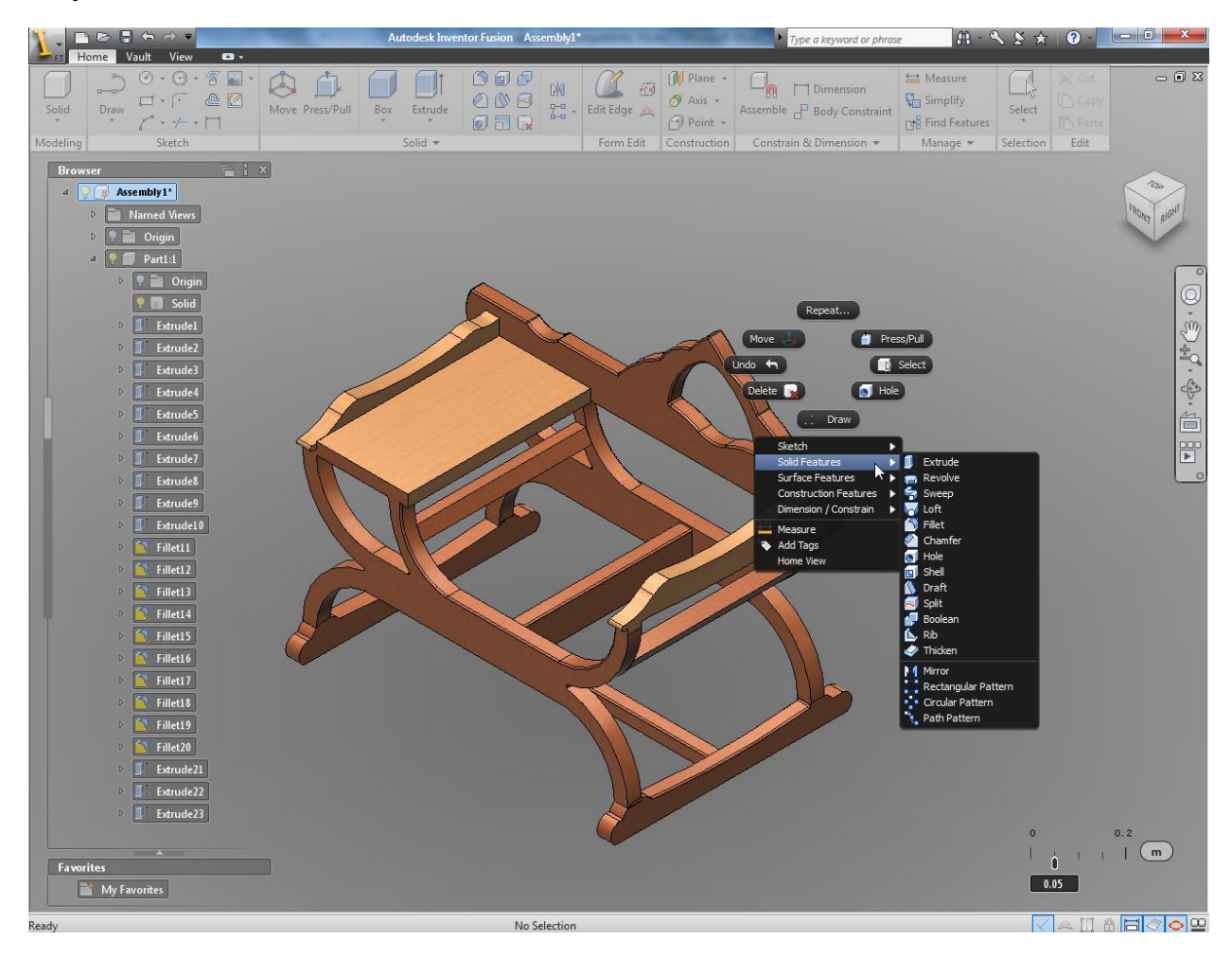

مز ایای این نرم افزار و پلاگ-این

آموزش اتوکد 9769)گیل رایانه رودسر(آموزش انواع علوم مختلف کامپیوتر **167** of **148** Page

\*از Add-In این پلاگ این که بروی اتوکد نصب شده است می توانید یک مدل سه بعدی اتوکدی را مستقیما وارد این نرم افزار کرده و ویرایشات مورد نظر را اعمال کنید و دوباره همان مدل را وارد اتوکد کنید. ساخت مدل و اعمال ویر ایش در این نرم افزار بسیار آسان می باشد.

\*قابلیت ایجاد انیمیشن های بسیار زیبا و با کیفیت بر ای ارائه محصول و یا قطعه طراحی شده ِ

\*پؾتیثاَی کشدٌ تٓتش يتشیال

\*ساخت احجام اوليه سه بعدي مانند مکعب ، کر ه و ...

\*ٔ تغیاسی اص يضایای دیگش

معر في چُذ نر م افز ار قوی در زمينه معمار ی و عمر ان :

نرم افزار های Revit که شامل Revit Architectur-Revit Structure-Revit MEP که بایه و اساس کارشان BIM می باشند و با توجه به اطلاعات مدل ساختمان طراحی می شوند .

مزایای استفاده از این نرم افزار ها:

روند طراحي:براي طراحي دراين برنامه ، شما ابتدا حجم كلّي ساختمان را مي سازيد وسيس به أساني با جانمایی وبهینه سازی اجزاء وعناصر ساختمان (دیوار ها،ستونها،دربها،پنجره ها و...)و همچنین تركیب معمارانه أنها طرح مورد نظرخود را خلق مي كنيد .

جزئیات: كافیست شما موقعیت ومقیاس مورد نظر دیتایل را انتخاب كنید ومؤلفه های آنرا از هم خانواده های موجود در نرم افزار برای تكمیل دیتایل بارگزاری كنید.

جداول مقادیر وبر آوردها: براي تهیه جداول فهرستي از تمام جداول مورد نیاز پروژه درپیش فرض نرم افزاروجود دارد ولازم است شما با انتخاب عنوان جدول ومشخصات موردنظر تدوین مقادیر ومحاسبات آنر ا به این بر نامه و اگز ار ید.

مستندسازي: براي انظباط در آلبوم نقشه ها مي توانيد استاندارد شركت خود رابر اي چيدمان شيت ها وضخامت خطوط ومقياس هاي نقشه ها لحاظ كنيد وأنر ا بر اي تمام پروژه ها توسعه دهيد.

اصلاحات: با اصلاح هر قسمت از مدل پر وژِ ه سایر قسمتهای مر تبط به آن هم تغییر می كند و این تغییر ات سريعاً درتمام نقشه هاي وجداول پروژه اعمال مي شود<sub>.</sub>

تبادلات: ارسال و وارد كردن فایل هاي اكثرنرم افزار هاي كاربردي مهندسي و معماري به این برنامه از قابلیت های منحصر به فرد این محصول شرکت Autodesk است.

آموزش اتوکد 9769)گیل رایانه رودسر(آموزش انواع علوم مختلف کامپیوتر **167** of **149** Page

تصاویرسه بعدی: برای تهیه تصاویرسه بعدی داخلی وخارجی لازم است شما ابتدا دوربین را در موقعیتی جاگذار ی كنید و با تعیین و تنظیم نور های طبیعی و مصّنو عی ر ندر مور دنظر خود ر ا ایجاد كنید از آنجا كه این بر نامه مختص بر وژه های معماریست برخلاف سایر نرم افز ار ها دار ای تنظیمات پیچیده ای بر ای ر ندر بِنگ نیست و کیفیت ر ندر حاصل آن بسیار ۖ بالا و بسیار شبیه به و اقعیت صو ر ت می بذیر د ِ

و بسیاری دیگر ...

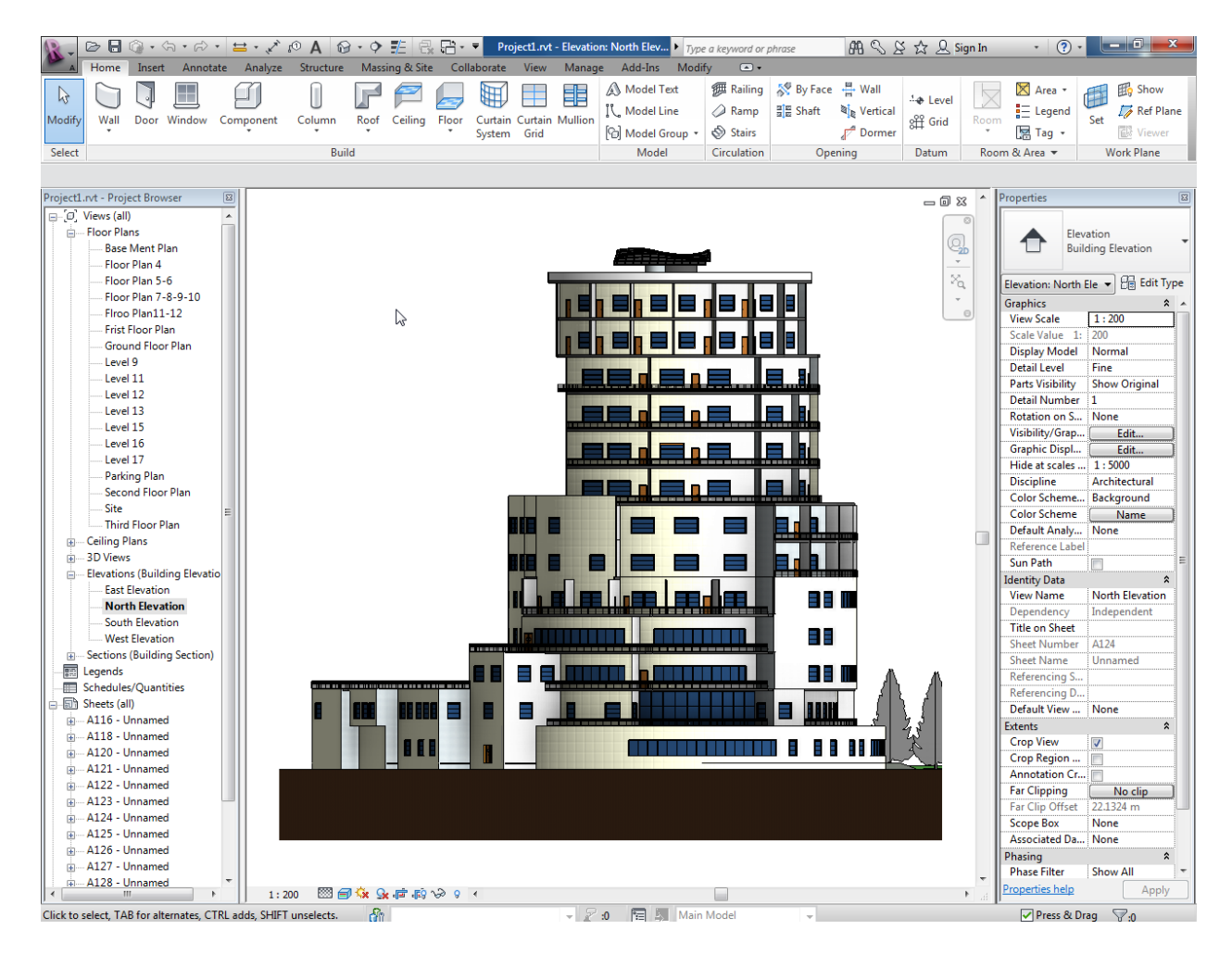

آموزش اتوکد 9769)گیل رایانه رودسر(آموزش انواع علوم مختلف کامپیوتر **167** of **150** Page

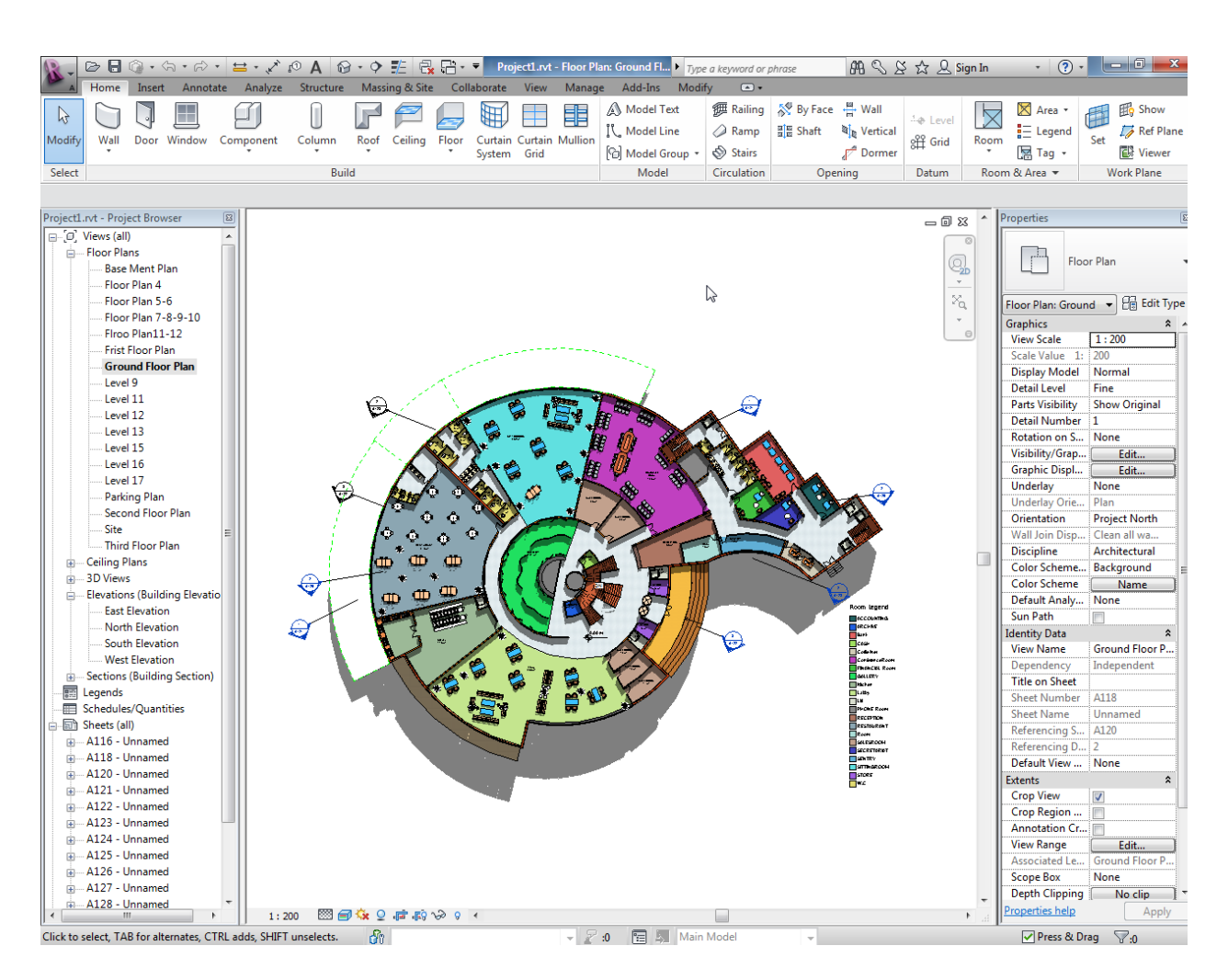

### :Autodesk Inventor

یکی از قوی ترین نرم افز ار های شرکت اتودسک می باشد که در زمینه مکانیک و عمر ان می توان از ان استفادِه کرد . این نرم افزار را می توانید یک کارخانه تصور کنید ، طوری که شما ماده خام اولیه را در محيطی با نام Part طراحی می کنيد و سپس قطعات طراحی شده را می توانيد در محيطی با نام Assembly روی هم مونتاژ کُنید و اگر نیاز به فرز کاری داشته باشد وارد فضای آن می شوید و اگر کارتان نیاز به جوشکاری دارد وارد فضای جوشکاری می شوید و جوش مورد نظر را اعمال می کنید.

توجه داشته باشید که تمام فضا ها کاملا استاندار د می باشد مثلا در فضای جوشکار ی شما می توانید نو ع جوش و استاندارد جوش را تعیین کنید و همچنین جوش را مورد محاسبه و آنالیز قر ار دهید.

آموزش اتوکد 9769)گیل رایانه رودسر(آموزش انواع علوم مختلف کامپیوتر **167** of **151** Page

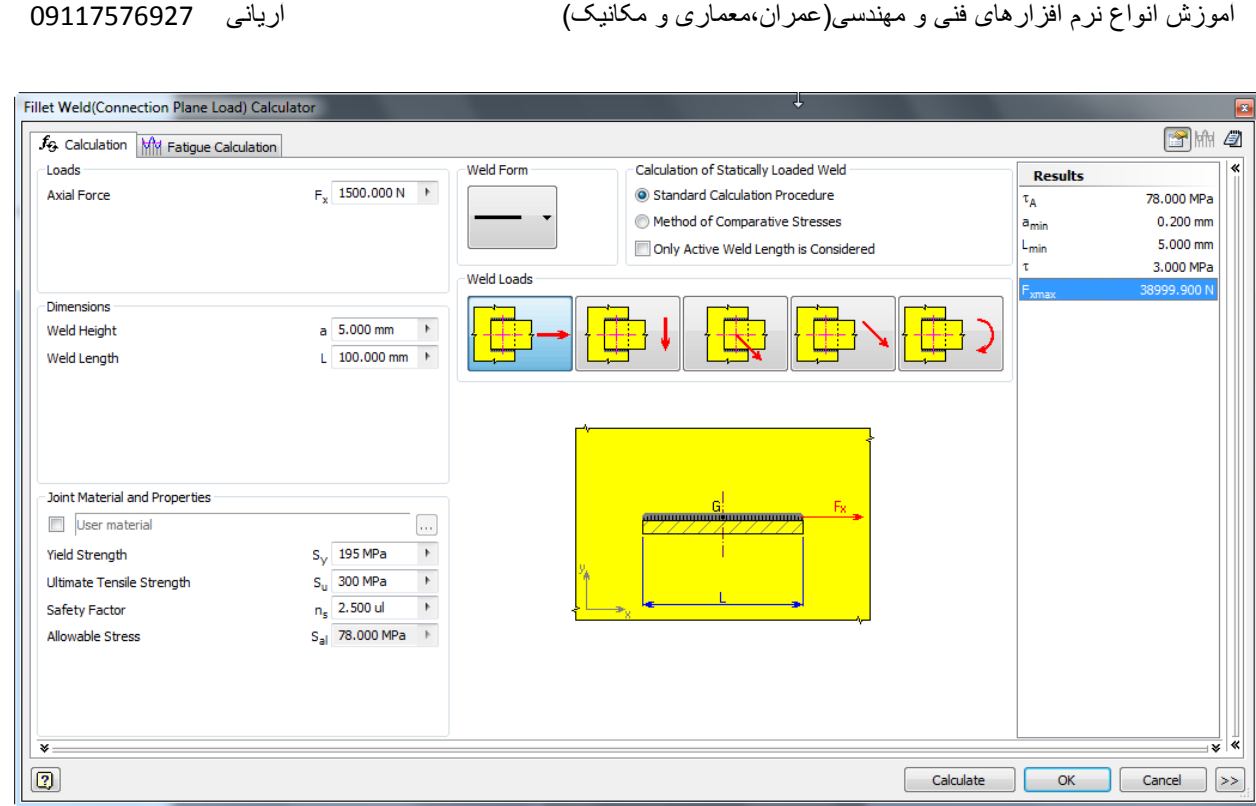

تسما در بخش Piping می توانید کار های تاسیساتی را انجام دهید و از انواع اتصالات آمادِه در این نرم افزار برای طراحی خود استفاده کنید. در این نرم افزار برای طراحی تاسیات آبرسانی و گاز رسانی فقط کافی است که مسیر را ترسیم کنید ، مابقی را به دست این نرم افزار بسپارید.

آموزش اتوکد 9769)گیل رایانه رودسر(آموزش انواع علوم مختلف کامپیوتر **167** of **152** Page

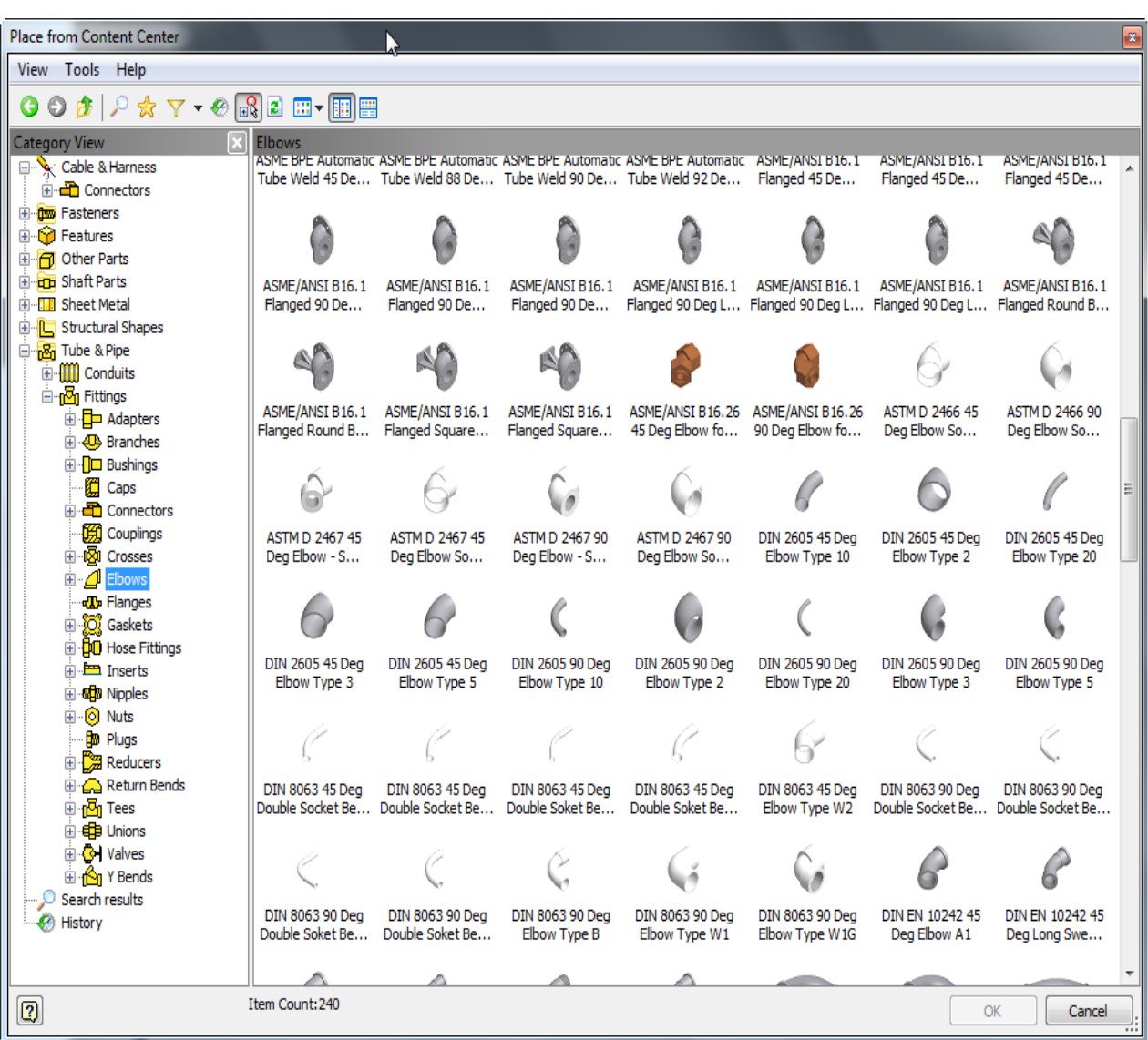

در عمران می توانید از اسکلت فلزی این نرم افزار استفاده کُنید . تمام پروفیل های استاندارد در بازار در این نرم افزار وجود دارد و می توانید از آنها استفاده کنید.

آموزش اتوکد 9769)گیل رایانه رودسر(آموزش انواع علوم مختلف کامپیوتر **167** of **153** Page

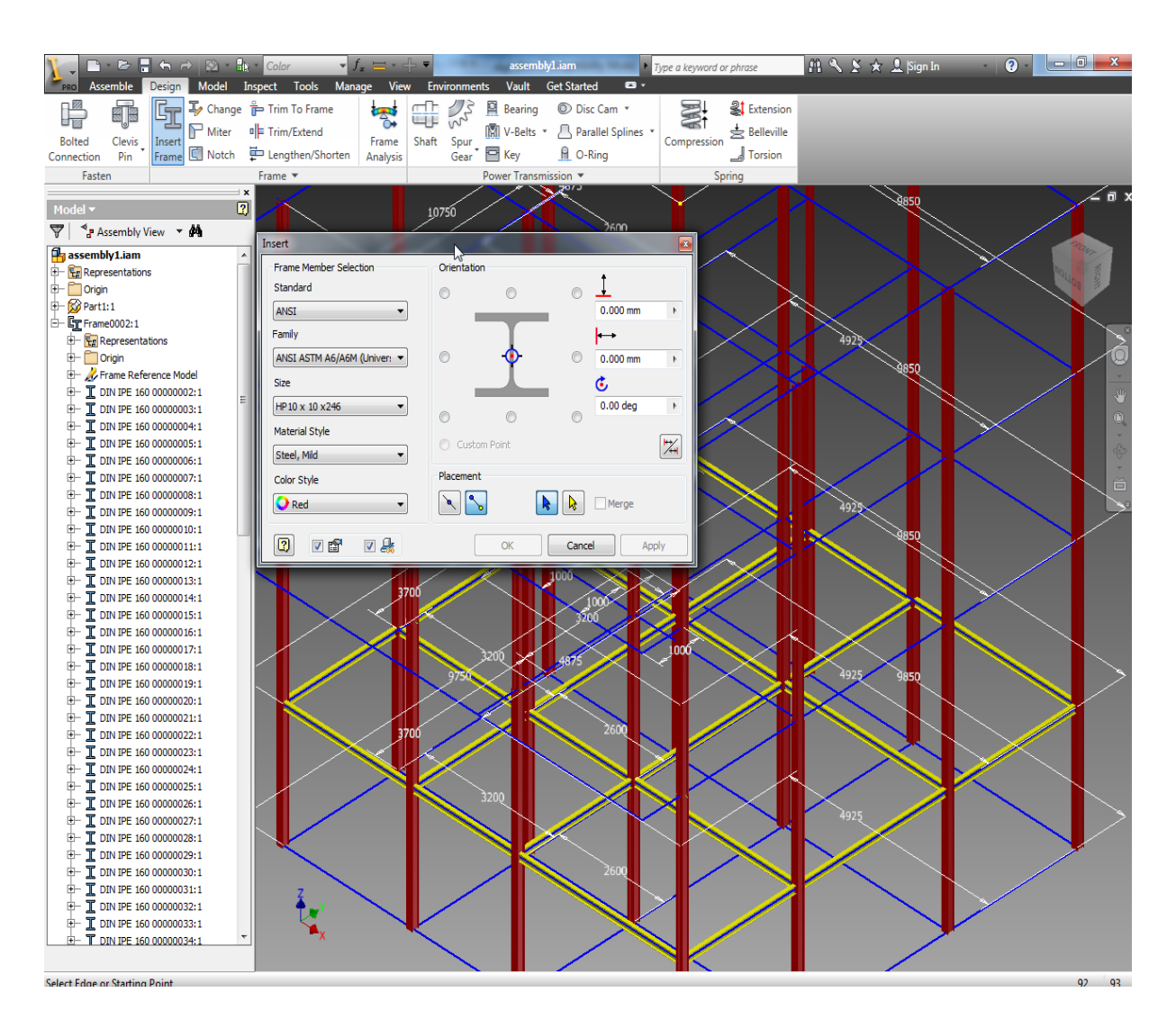

#### بعد از ساخت اسکلت می توانید با استفاده از ابزار های بار گذاری و آنالیز مدل را مورد تجزیه و تحلیل قرار دهید.

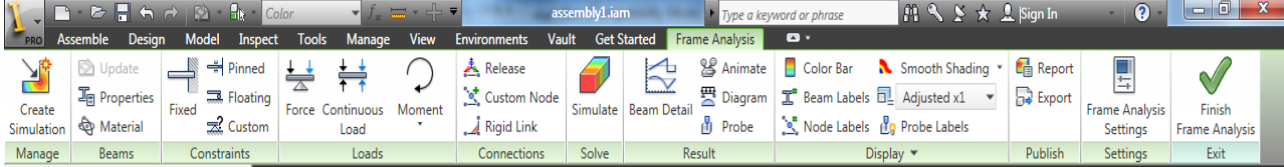

و نتیجه را مشاهده کُنید و حتّی هر قسمت از مدل را به صورت جداگانه بررسی کُنید.

آموزش اتوکد 9769)گیل رایانه رودسر(آموزش انواع علوم مختلف کامپیوتر **167** of **154** Page

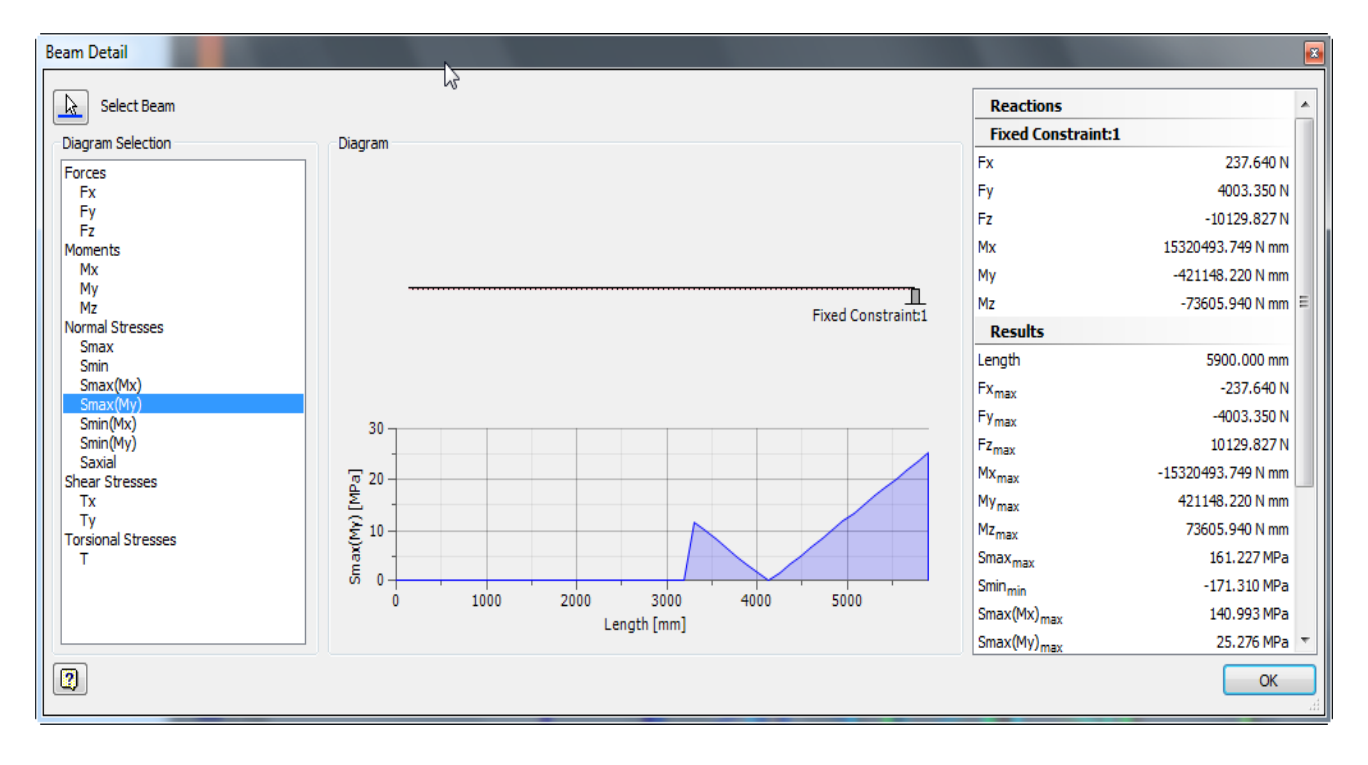

این امکان را دارید که نحوه جابجایی قطعات را در هنگام آنالیز به حالت انیمیشنی مشاهده کنید تا درک بهتری نسبت به آن داشته باشید.

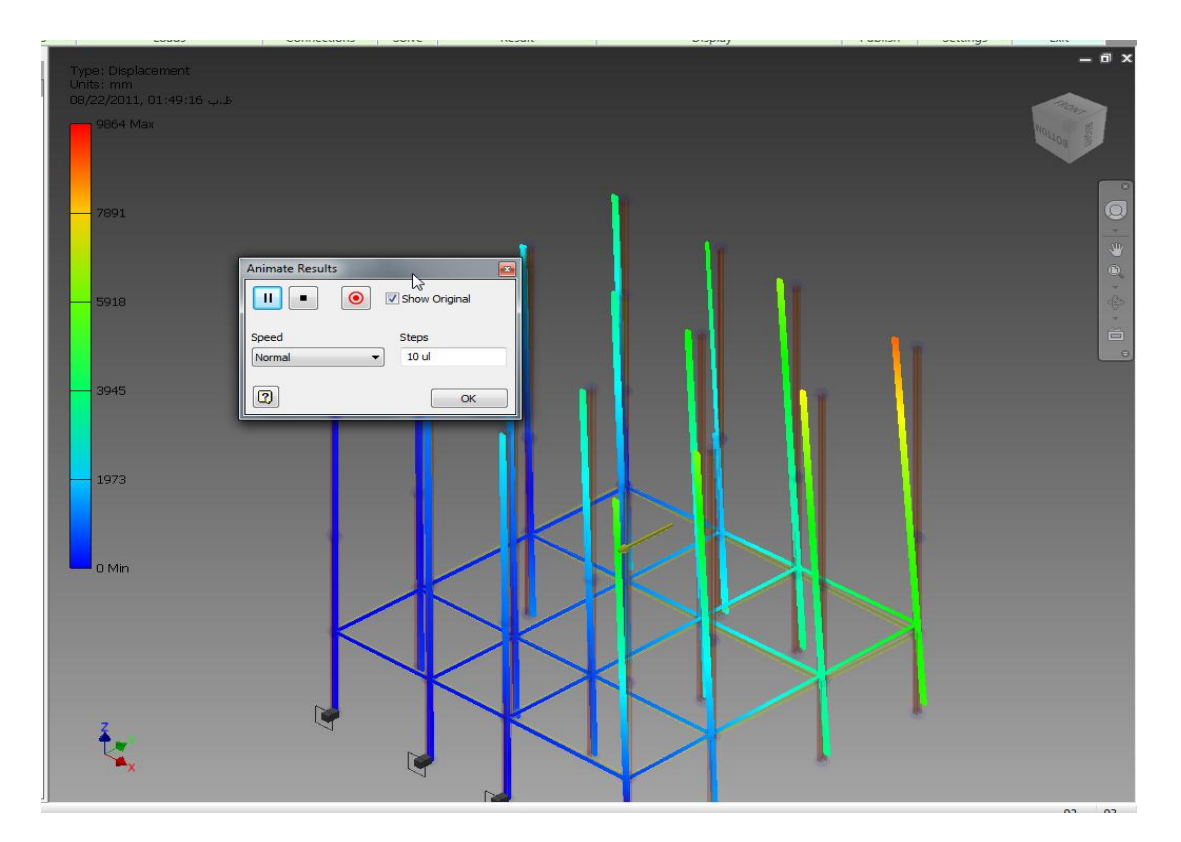

آموزش اتوکد 9769)گیل رایانه رودسر(آموزش انواع علوم مختلف کامپیوتر **167** of **155** Page

گز ارش آنالیز را همراه با متن و تصویر می توانید در قالب یک فایل جداگانه ذخیره کنید.

امکان دیگر در اسکلت فلزی ، استفاده از پیچ و مهرِ در این نرم افزار می باشد که می توانید سازه های فلزی ، پیچ و مهره ای طراحی کُنید . انواع پیچ و مهره های موجود در بازار در این نرم افزار به صورت کاملا استاندار د موجو د می باشد.

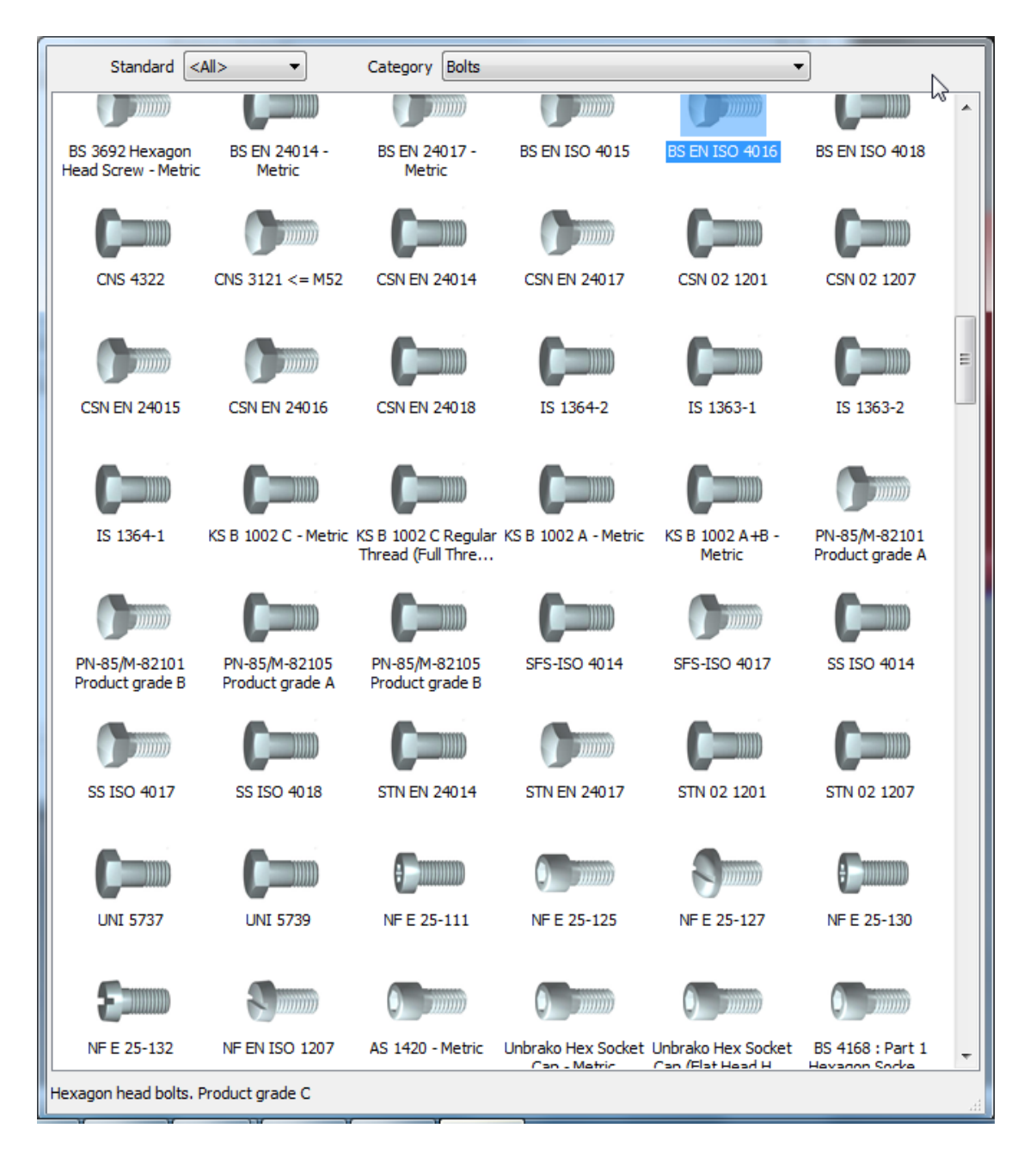

آموزش اتوکد 9769)گیل رایانه رودسر(آموزش انواع علوم مختلف کامپیوتر **167** of **156** Page

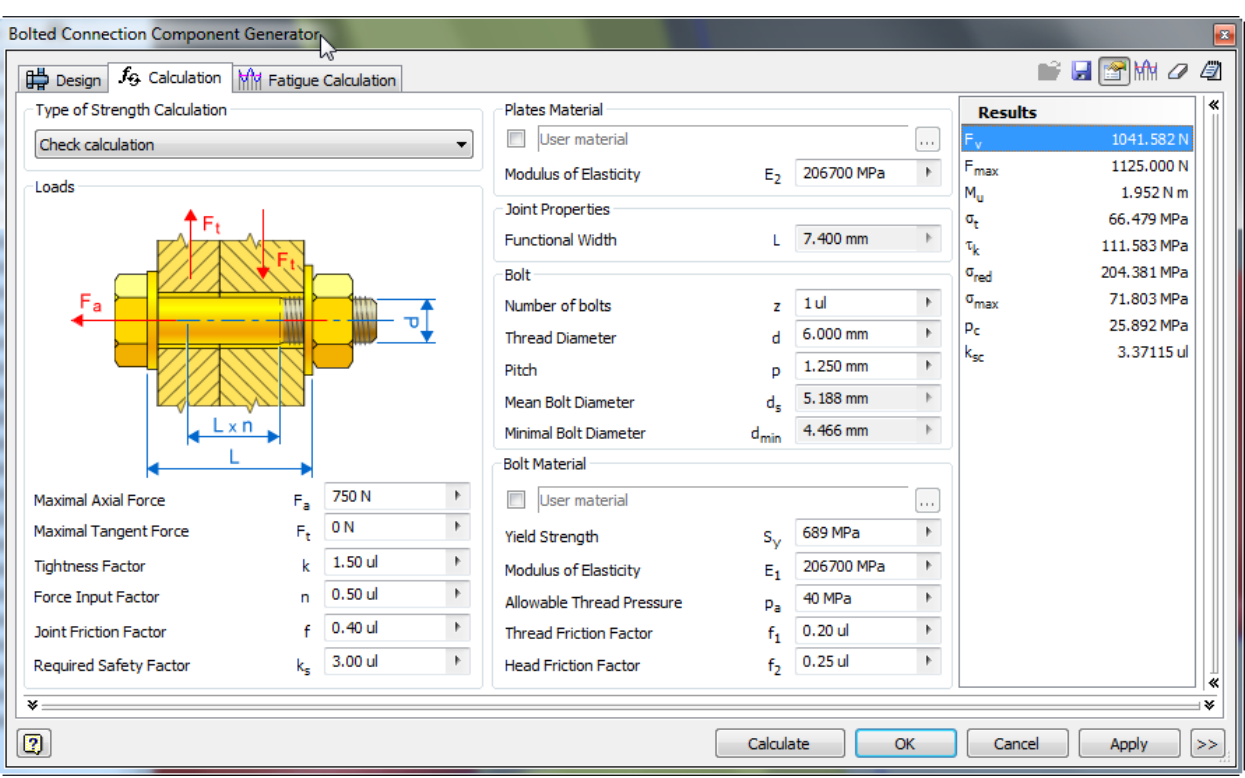

بعد از انتخاب پیچ ومهره مورد نظر می توانید آنها را مورد محاسبه قرار دهید :

در انتها می توانید یک لیست کامل از قطعاتی که در مدل استفاده شده را داشته باشید و حتی وزن کل ساز ه را در اختیار شما قرار می دهد.

#### :AutoCAD Structural Detailing 2012 افضاس شوَ

نرم افزاری بسیار قوی و ساده برای ترسیم انواع جزئیات ساختمان می باشد . این نرم افزار بر پایه اتوکد می باشد و در زمان نصب اگر بر نامه اتوکد بروی سیستم شما نصب نباشد قبل ار ِ نصب این نرم افز ار ِ ، بر نامه اتو مد نصب می شَود.

این نرم افزار بطور خودکار دیتیل های سازه های بتنی با میلگرد و اتصالات فلزی را همراه با مشخصات ترسیم می کُند و شما فقط باید اطلاعات مربوط به آن دیتیل را وارد کُنید.

 آموزش اتوکد 9769)گیل رایانه رودسر(آموزش انواع علوم مختلف کامپیوتر **167** of **157** Page از مز ایای دیگر این نرم افزار می توان گفت که نرم افزار های BIM را پشتیبانی می کند از جمله Revit Structure ، که می توانید مدل را در آن نرم افزار انجام داده و دیتیل گیری را به این نرم افزار بسیار ید.

این نرم افز ار توانایی های منحصر به فرد دیگری هم دارد که هنگام کار کردن با آن متوجه خواهید شد بخصوص مهندسین محاسب که با نرم افز ار Etabs کار می کنند.

یک مثال ساده در مورد کار با این نرم افزار در زمینه دیتیل گیری تیر را در زیر مشاهده می کنید.

بعد از اینکه ابزار Beam را انتخاب کردید پنجرِ Reinforcement of beams نمایان می شود.

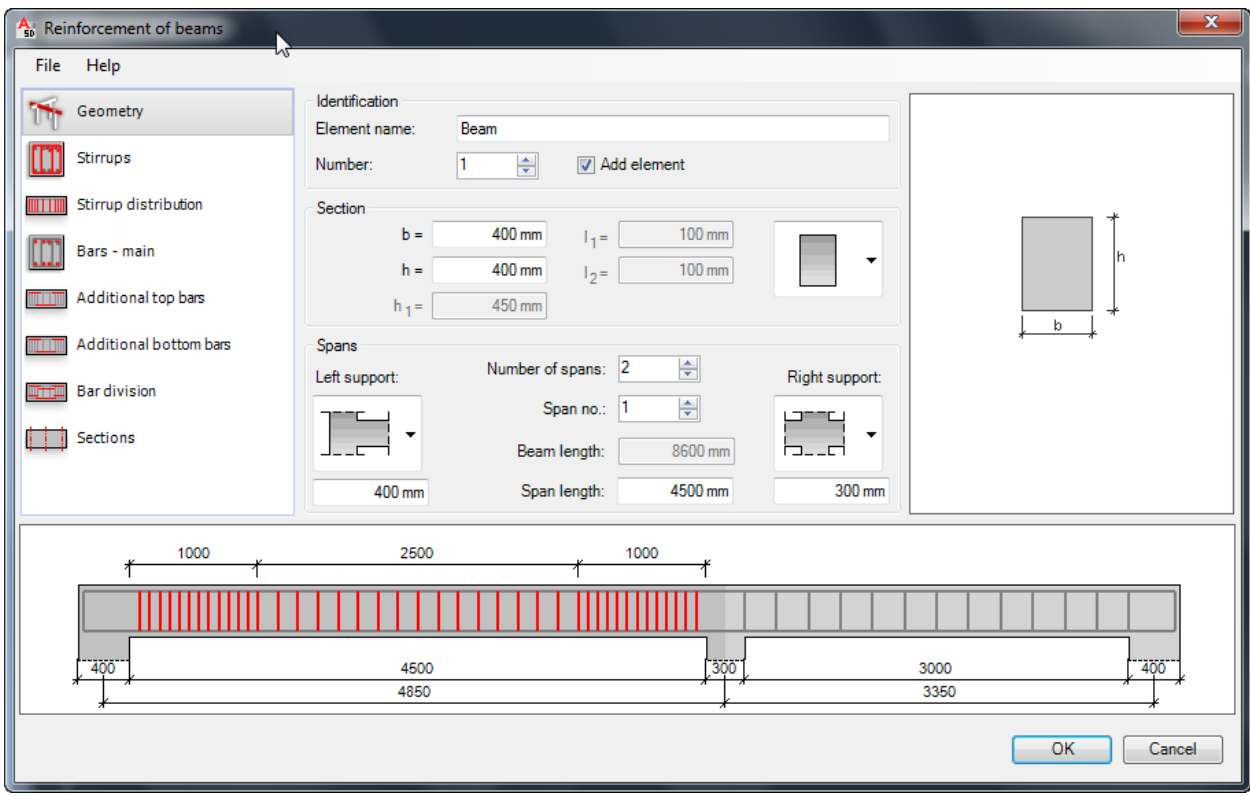

این پنجرِ از چِندین بخش تشکلیل شده که باید در ٍ هر بخش اطلاعات مورد نظر را فقط وارد کنید.

Geometry: این اولین بخش می باشد که باید ابعاد و تعداد دهنه و ظرفیت تیر را در فیلد های مربوط به خود وارد کنید.

Stirrups: در این بخش نوع خاموت و شمار ه میلگر د بر ای خاموت و کاور و در صورت لزوم سنجاقک را برای تیر تعریف می کُنید.

آموزش اتوکد 9769)گیل رایانه رودسر(آموزش انواع علوم مختلف کامپیوتر **167** of **158** Page

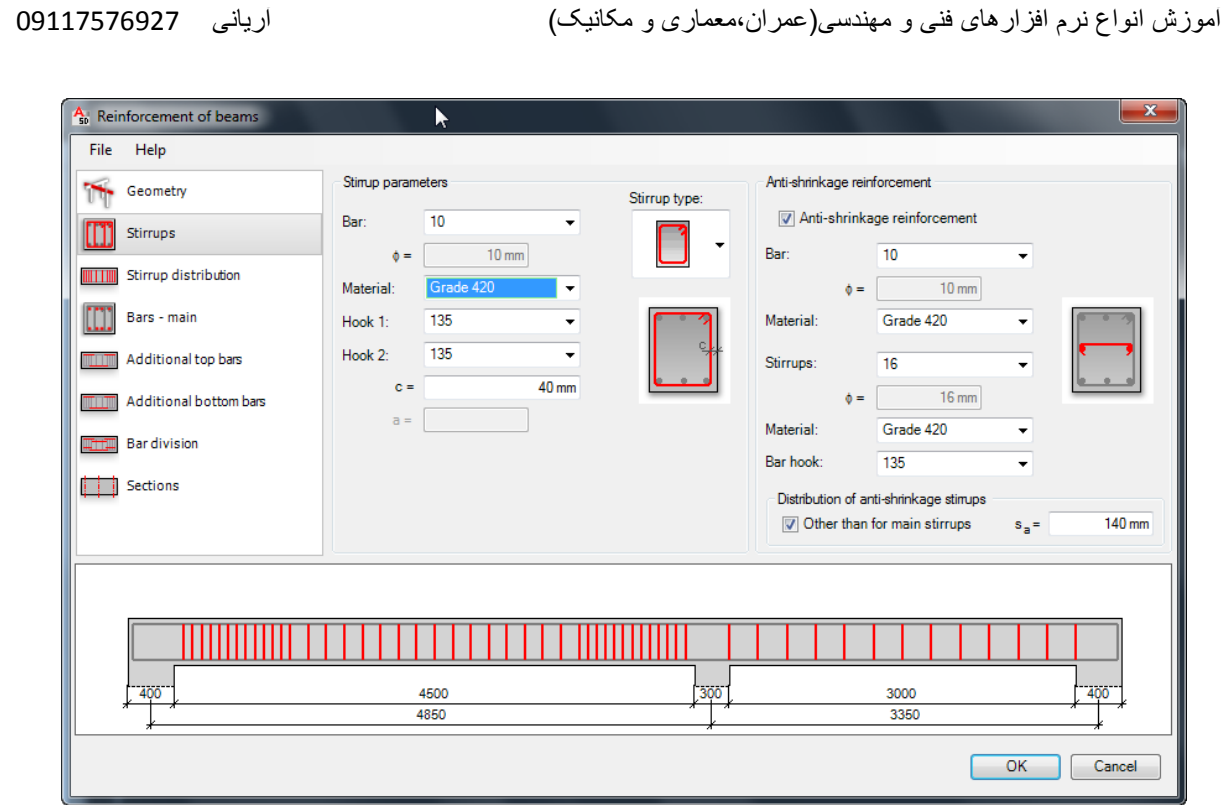

Btirrups Distribution : در این بخش نحوه پخش و توزیع میلگردها را تنظیم کُنید.

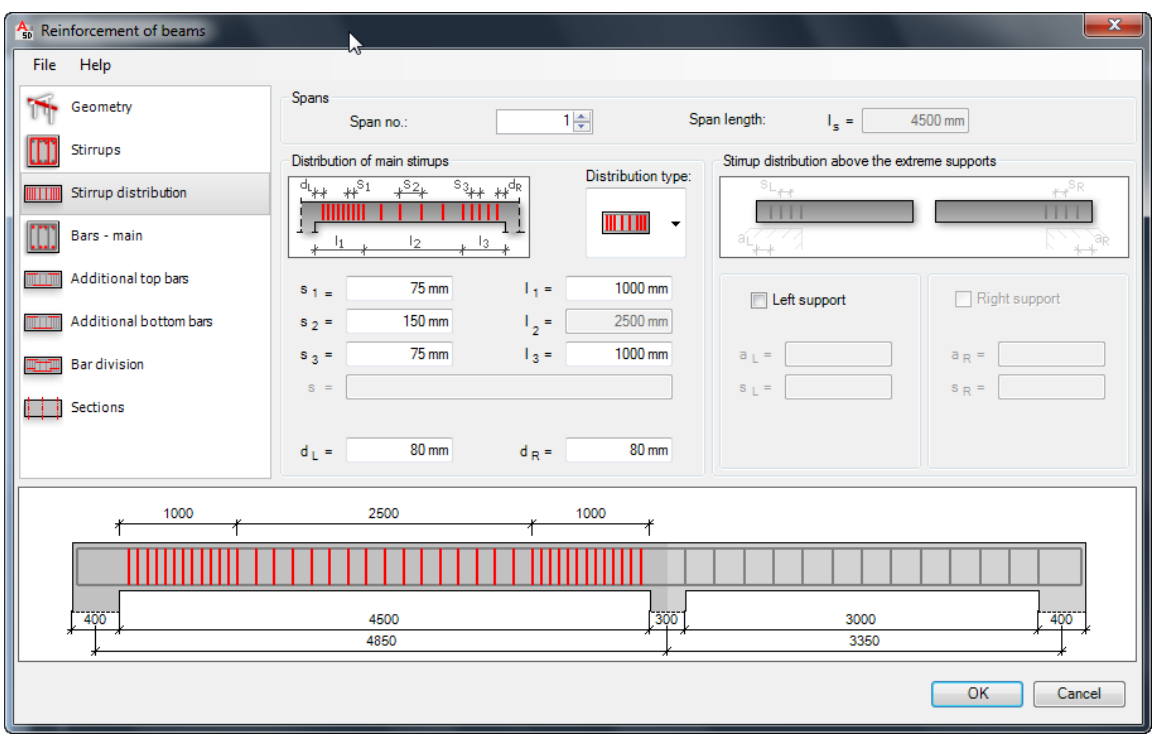

آموزش اتوکد 9769)گیل رایانه رودسر(آموزش انواع علوم مختلف کامپیوتر **167** of **159** Page

Bars-main: در این بخش میلگردهای طولی و یا اصلی بالا و پایین تیر را تنظیم کنید.

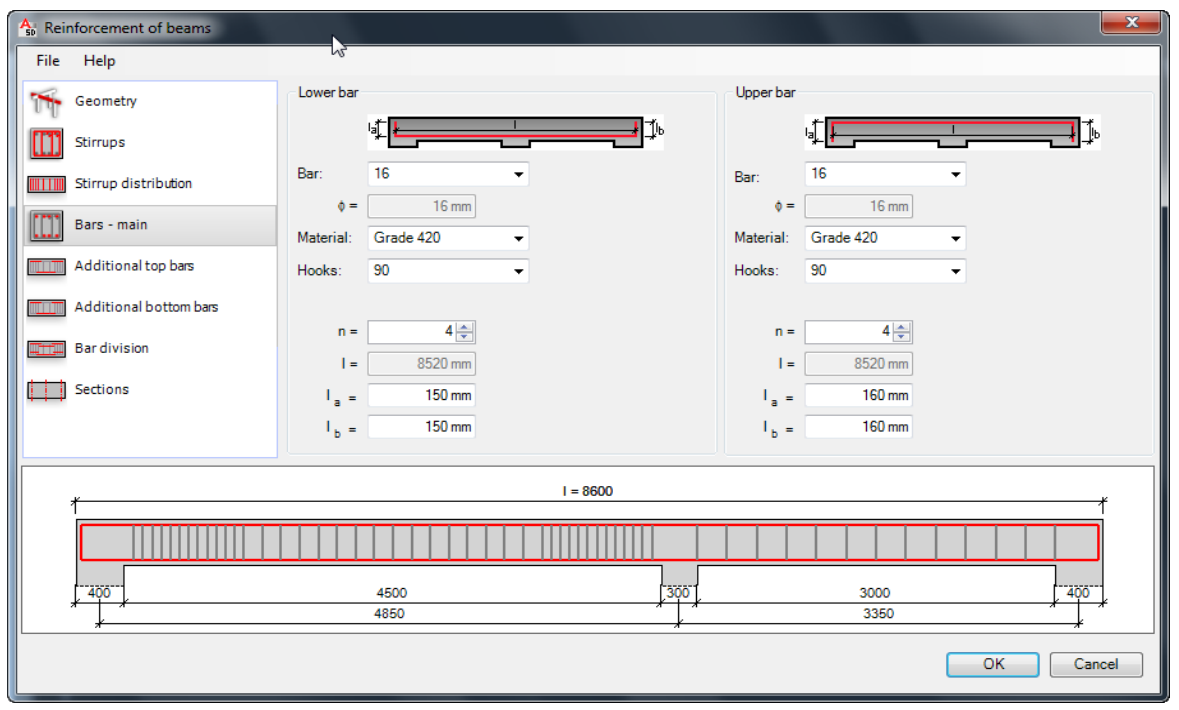

Additional tops bars: در این بخش نیز میلگردهای تقویتی ، قسمت بالای تیر را تنظیم کنید.

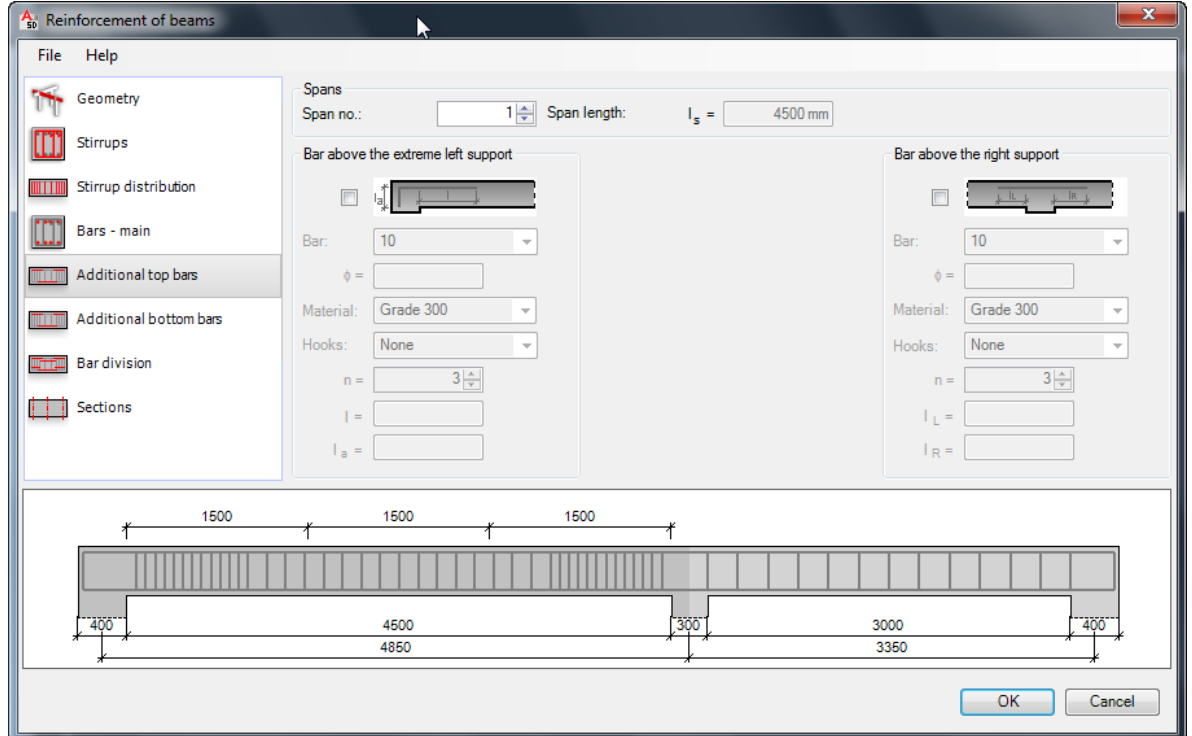

آموزش اتوکد 9769)گیل رایانه رودسر(آموزش انواع علوم مختلف کامپیوتر **167** of **160** Page

Additional bottom bars: در این بخش نیز میلگردهای تقویتی ، قسمت پایین تیر را تنظیم کنید.

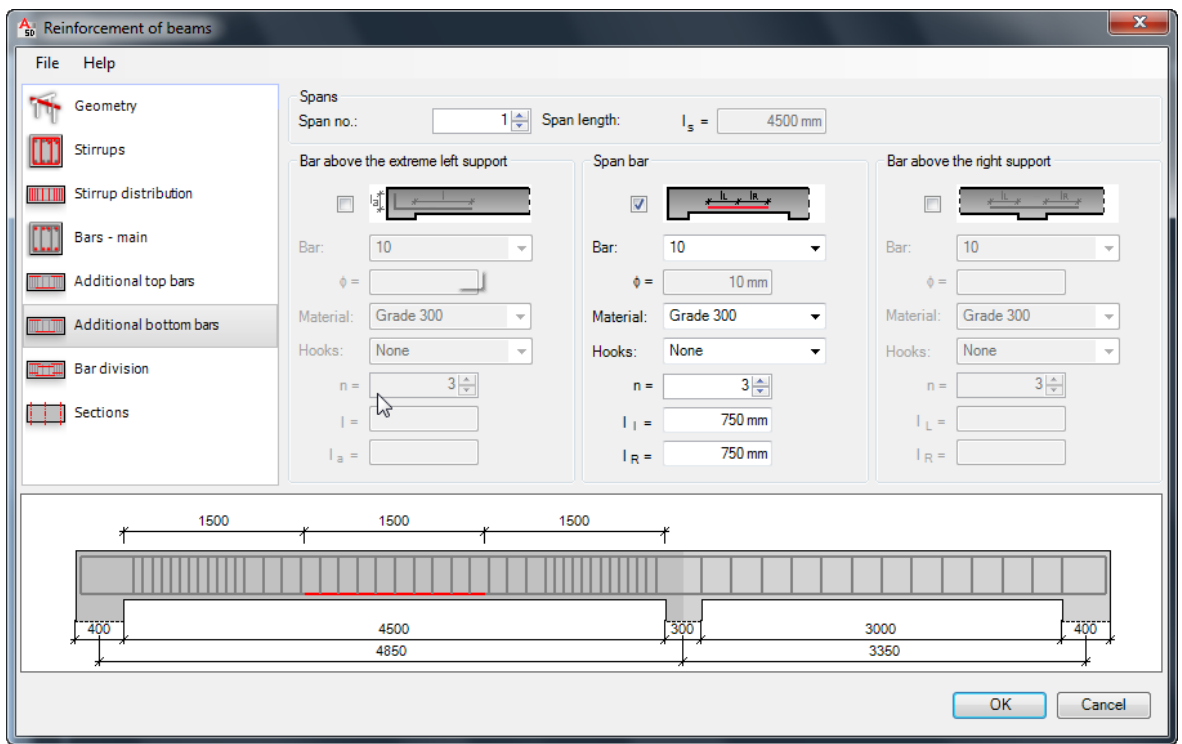

Bar division:نحوه تُقسیم بندی و طول میلگردهای بالا و پایین را تنظیم کُنید.

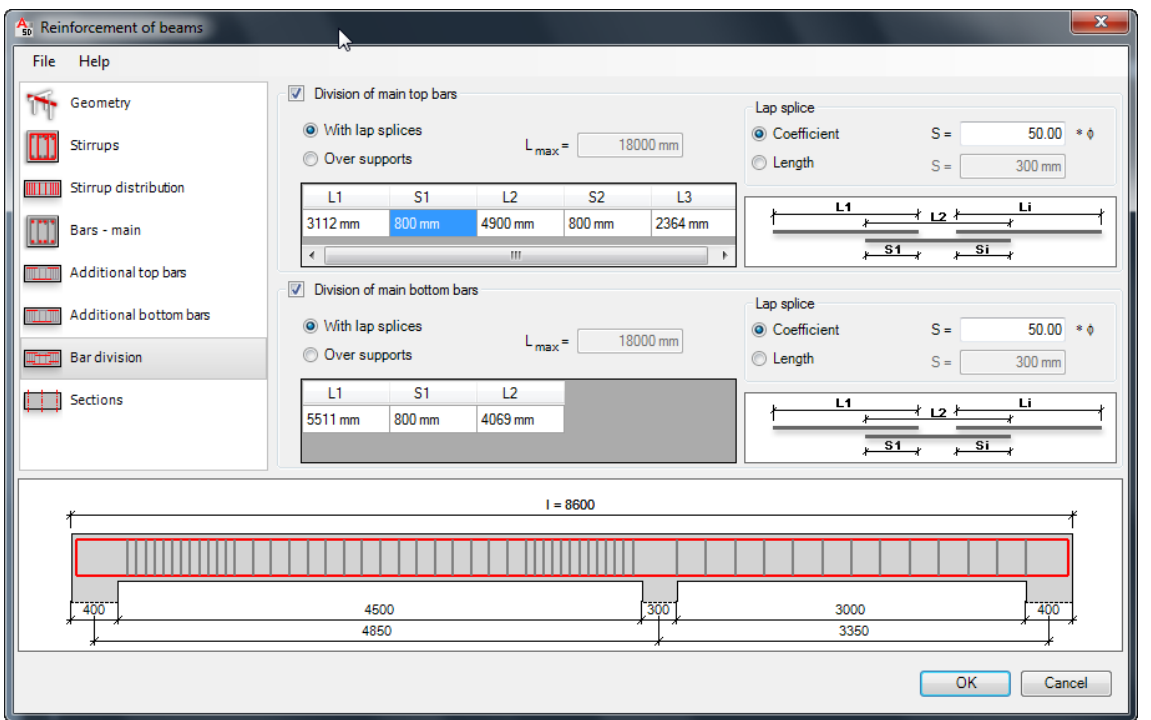

آموزش اتوکد 9769)گیل رایانه رودسر(آموزش انواع علوم مختلف کامپیوتر **167** of **161** Page

Sections: در انتها تحداد و موقعیت مقاطع را تعیین کنید که باید ترسیم شود.

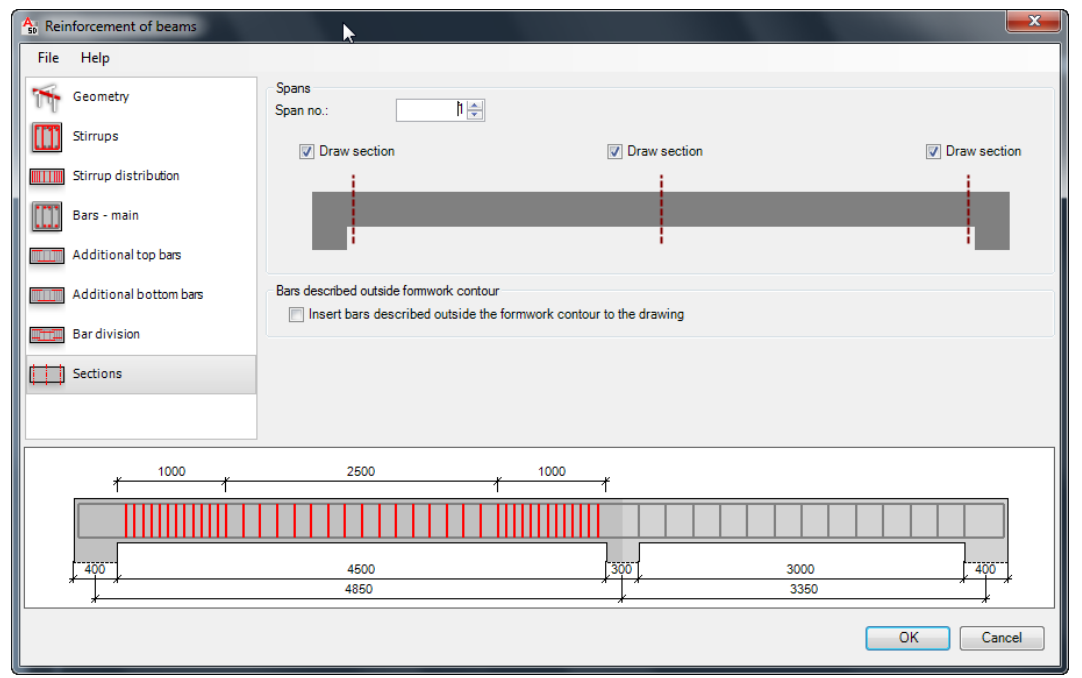

پس از تنظیمات، روی OK کلیک کنید و چند لحظه صبر کنید تا نتیجه را مشاهده نمایید.

دیتیل مورد نظر ، همراه با جزئیات و اندازه گذاری ترسیم می شود.

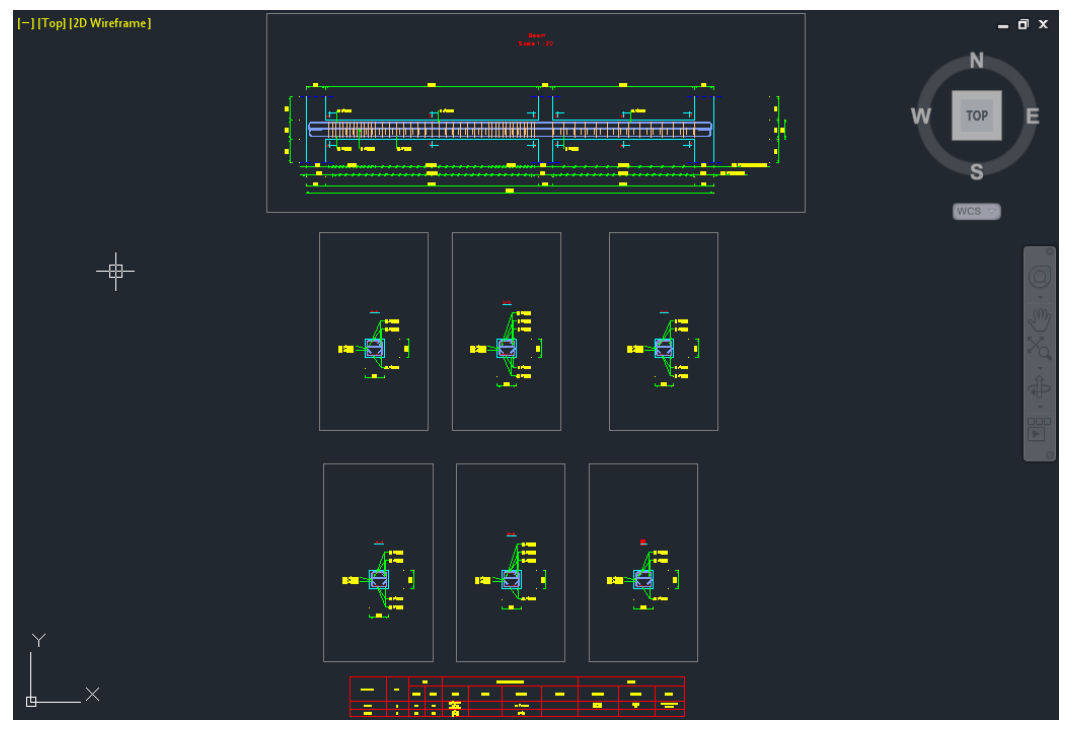

آموزش اتوکد 9769)گیل رایانه رودسر(آموزش انواع علوم مختلف کامپیوتر **167** of **162** Page

## آؽُایی تا َشو افضاس 2012 Designer SketchBook:

نرم افزاری بسیار ساده و جذاب بر ای کار های گر افیکی می باشد که دار ای محیط بسیار راحت بر ای کابر و از ابزار های ساده تشکیل شده است . این نرم افزار علاوه بر اینکه خود به تنهایی یک نرم افزار می باشد ، می توانید هنگام نصب تعیین کنید که بروی AutoCAD هم نصب شود. با این امکان شما می توانید در نرِم افزار اتوکد نیز از امکانات ویژه این نرِم افزار نیز بهره مند شوید .

در اتوکد شما از این نرم افزار در حقیقت یک صفحه ای بر ای نقاشی دارید که می توانید ایده های Concept خود را به ساده گی طراحی و استفاده کنید.

از مزایای دیگر این نرم افزار این می باشد که شما می توانید به ساده گی فایل های کدی را Import و Export کُیذ.

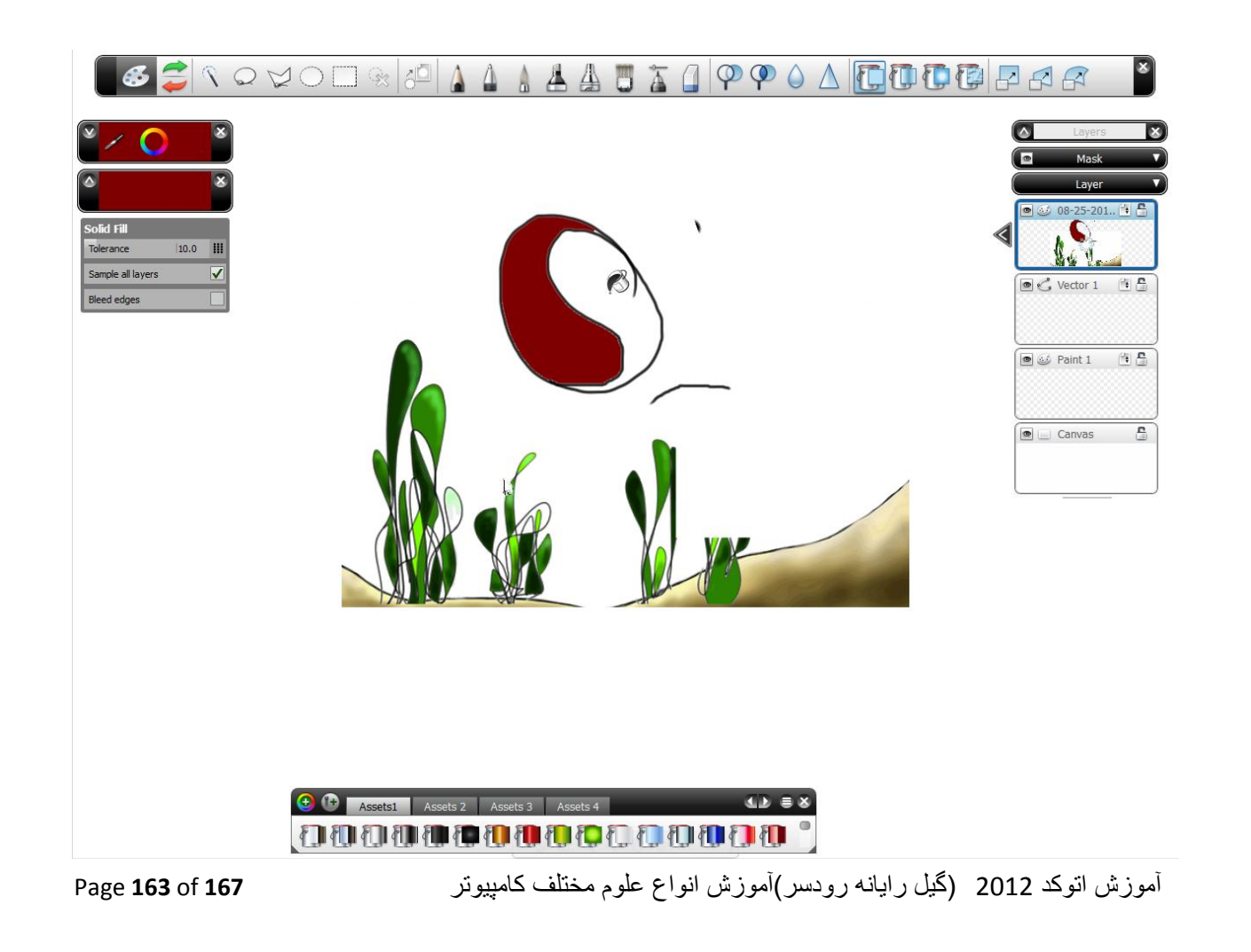

**INTERACT WILL IL.** 

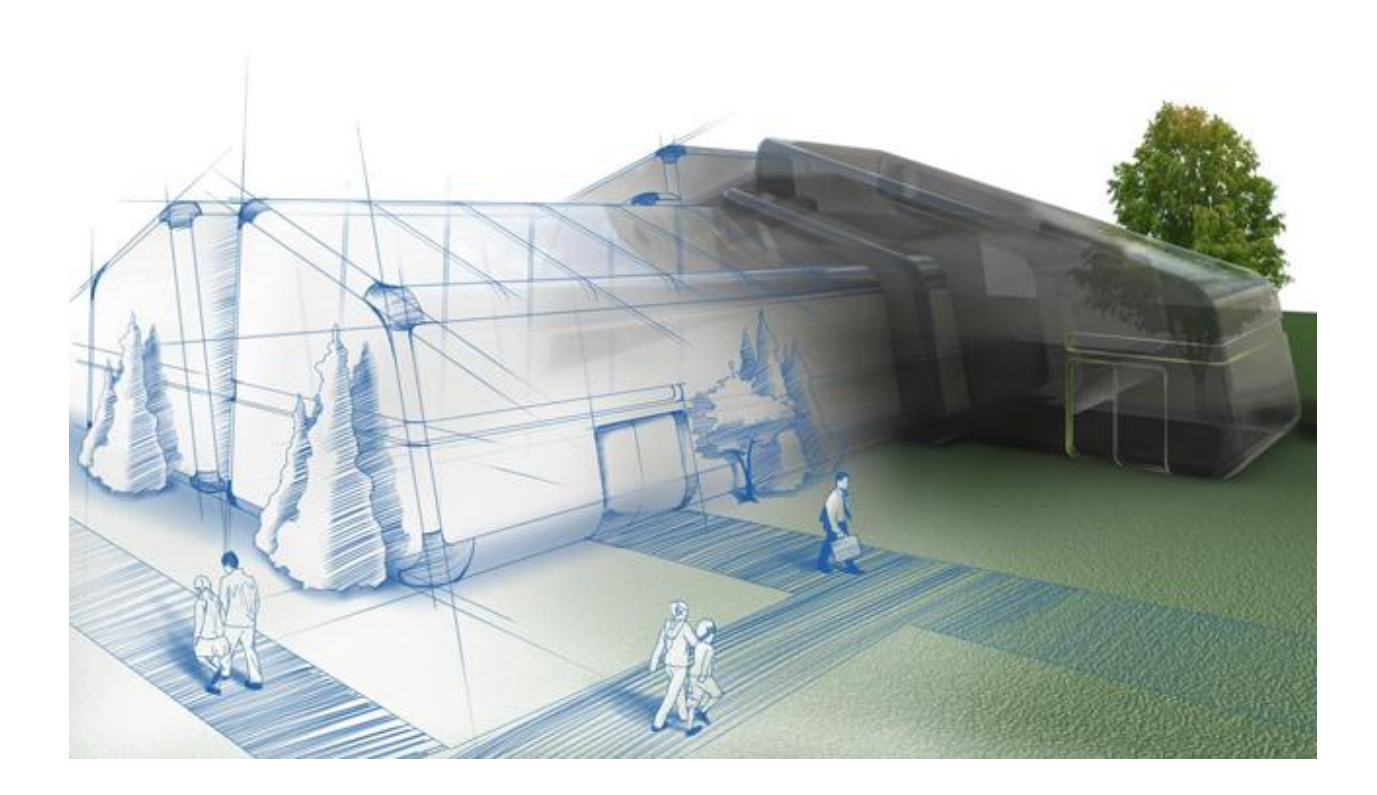

## َشو افضاس D3 Civil AutoCAD تشای َمؾّ تشداسی:

قبل از ارائه اين نرم افزار شرکت Autodesk نرم افزار Land را منتشر می کرد که اغلب مهندسین نقشه بردار با آن آشنایی دارند ولی نرم افزار Land در نوع خودش اگر چه در ارای محیط ساده و راحت بود ولی نقص های زیادی هم داشت که این شرکت تا ورژن 2009 ، Land را منتشر می کرد و بعد از عال 2009 نسخه های جدید Land با نام Civil3D به باز ار آمد که از امکانات بسیار زیاد در زمینه نقشه بر داری و ... بهره مند شَده بود.

این نرم افزار تمام نیاز های شما را در زمینه نقشه برداری برطرف می کند.

آموزش اتوکد 9769)گیل رایانه رودسر(آموزش انواع علوم مختلف کامپیوتر **167** of **164** Page

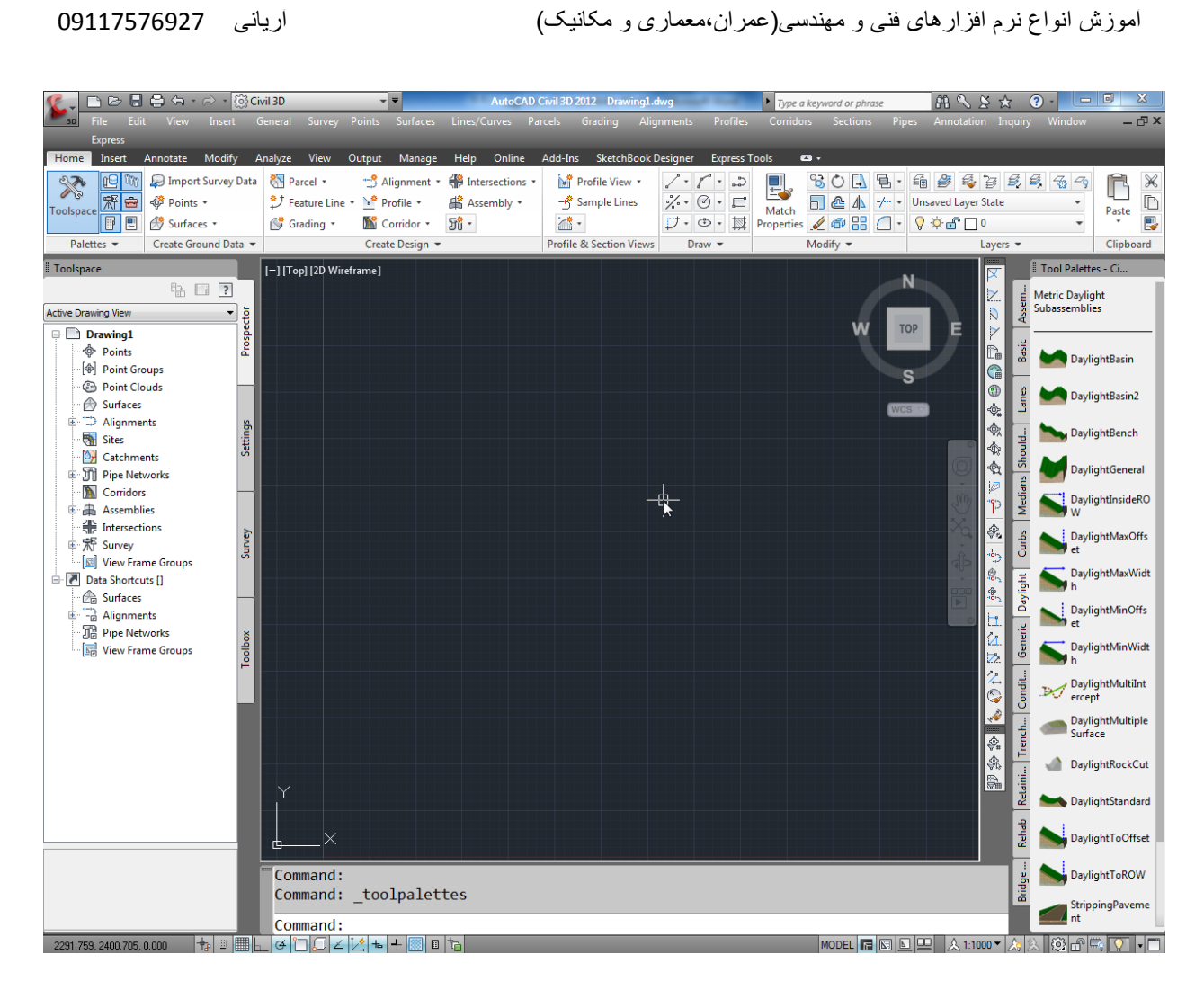

علاوه بر مزایایی که این نرم افزار در زمینه نقشه برداری دارد ، در ورژن های 2011 و 2012 شما می توانید رابطه مستقیمی بین این نرم افزار و نرم افزار سه بعدی ساز معروف یعنی 3D Max بر قرار عارید. البته 3D Max شما باید از نوع Autodesk 3ds Max Design باشد.

بعد از نصب 3ds Max Design شما مي توانيد در قسمت Utility&Tools نرم افزار مكس، اين پلاگ-این را روی 3ds Max Design نصب کنید.این پلاگ-این با نام Civil View در مکس می باشد.با نصب این بلاگ-این بر وی تر دی مکس ِ شما می تو انید بعد از اینکه کار نقشه بر دار ی ر ا در حجم های بزرگ انجام دادید ،در Civil3D آنها را ایجاد کنید و سپس برای ایجاد یک رندرینگ واقعی و سريعتر وارد مکس کُنيد <sub>-</sub> در ضمن از Objectهای آماده ای که این پلاگ-این در رمینه راه سازی در اختیار شما قرار می دهدنیز می توانید استفاده کنید و همچنین می توانید نقاط برداشت شده را وارد مکس کنید و توپوگرافی را ترسیم کنید.

آموزش اتوکد 9769)گیل رایانه رودسر(آموزش انواع علوم مختلف کامپیوتر **167** of **165** Page

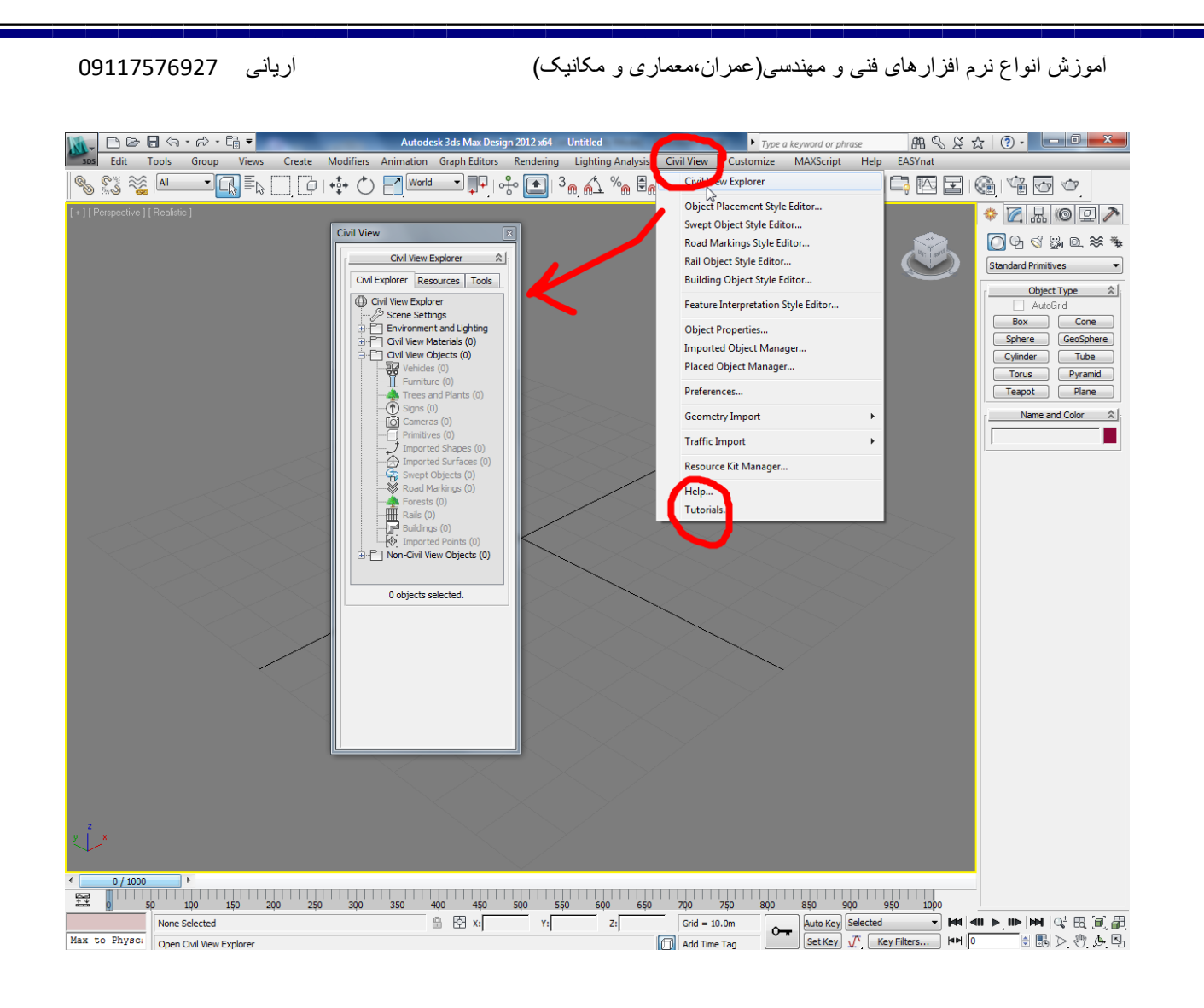

آموزش اتوکد 9769)گیل رایانه رودسر(آموزش انواع علوم مختلف کامپیوتر **167** of **166** Page

## موفق باشید

آموزش نرم افزار های فنی و مهندسی(گروهی و خصوصی)

# \*تشی دی يکظ

\*آموزش پیشرفته منتال ری در تری دی مکس

\*آموزش پیشرفته نحوه طراحی اجزاء ساختمانی در تری دی مکس بدون استفاده از مو ضيو عات آماده

Kevit Architecture اور فوی معماری Revit Architecture

\*آيٕصػ َشو افضاس يکاَیکی ٔ ػًشاَیProfessional Inventor

\*آيٕصػ اتٕکذ اص يمذياتی تا پیؾشفتّ)دٔتؼذی ٔ عّ تؼذی(

\*آيٕصػ َشو افضاس يخقٕؿ ساَذٔ تشای يؼًاسیImpression

\*آيٕصػ َشو افضاسSketchUp

Punch.Master Landscape Pro الوزش نرم افزار قوی برای محوطه سازی

و غیر ه

 $09372352247 = 0$ آر یانی

آموزش اتوکد 9769)گیل رایانه رودسر(آموزش انواع علوم مختلف کامپیوتر **167** of **167** Page